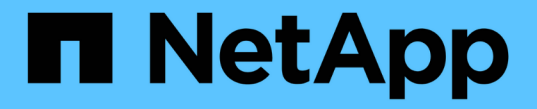

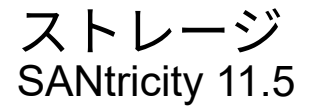

NetApp February 12, 2024

This PDF was generated from https://docs.netapp.com/ja-jp/e-series-santricity-115/sm-storage/howpools-and-volume-groups-work.html on February 12, 2024. Always check docs.netapp.com for the latest.

# 目次

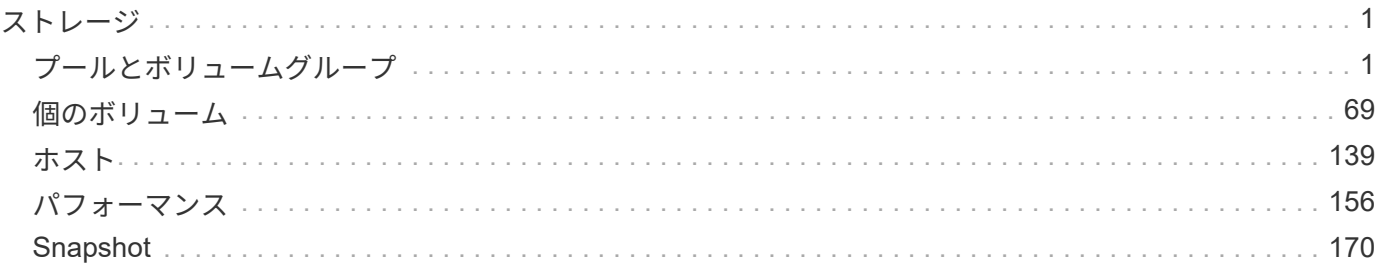

<span id="page-2-0"></span>ストレージ

<span id="page-2-1"></span>プールとボリュームグループ

概念

プールとボリュームグループの仕組み

ストレージをプロビジョニングするには、ストレージアレイで使用するハードディスク ドライブ(HDD)またはソリッドステートディスク(SSD)ドライブを含むプールまた はボリュームグループを作成します。

物理ハードウェアは、データを整理して簡単に取得できるように、論理コンポーネントにプロビジョニングさ れます。次の2種類のグループ化がサポートされています。

- プール
- RAIDボリュームグループ

プールとボリュームグループは、ストレージアレイ内の最上位のストレージ単位であり、ドライブの容量を管 理可能な区分に分割します。これらの論理区分内に、データが格納される個々のボリュームまたはLUNがあり ます。次の図に、この概念を示します。

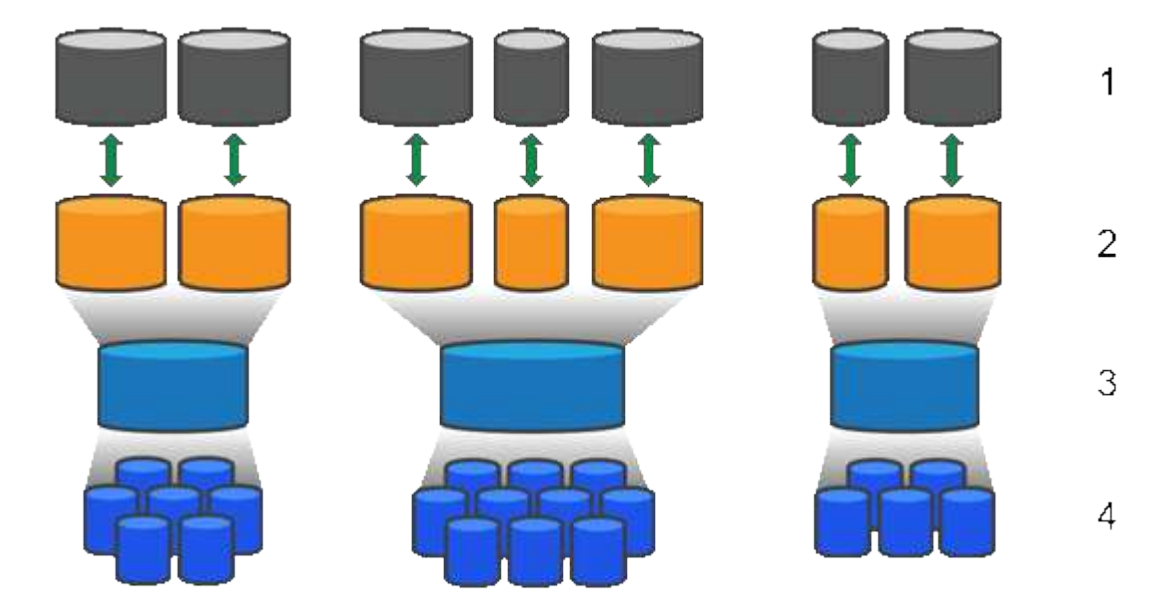

^1 ホストLun;2ホリューム;3ホリュームクルーフォモムはプール;4^ HDDまたはSSDドライブ

ストレージシステムを導入したら、まず次の処理を実行して使用可能なドライブ容量をさまざまなホストに提 供します。

- 十分な容量のプールまたはボリュームグループを作成しています
- パフォーマンス要件を満たすために必要な数のドライブをプールまたはボリュームグループに追加します
- 特定のビジネス要件を満たすために必要なレベルのRAID保護(ボリュームグループを使用している場合 )を選択

同じストレージシステム上にプールまたはボリュームグループを複数作成することはできますが、1本のドラ イブを複数のプールまたはボリュームグループに所属させることはできません。その後、プールまたはボリュ ームグループのスペースを使用して、I/O用にホストに表示されるボリュームが作成されます。

プール

プールは、物理ハードディスクドライブを1つの大きなストレージスペースに集約し、RAID保護を強化するた めに設計されています。プールに割り当てられたドライブをすべて使用して多数の仮想RAIDセットを作成し たり、プールを構成する全ドライブにデータを均等に分散することができます。ドライブを減らしたり追加し たりした場合、System Managerによってアクティブなドライブ全体にわたってデータの再分散が動的に実行 されます。

プール機能はワンランク上のRAIDとして機能します。基盤となるRAIDアーキテクチャが仮想化されるため、 リビルド、ドライブ拡張、ドライブ障害への対応といったタスクの処理に最適なパフォーマンスと柔軟性が提 供されます。RAIDレベルは、8+2構成 (8本のデータディスクと2本のパリティディスク)では自動的に6に設 定されます。

ドライブが一致しません

プールにはHDDまたはSSDのいずれかを選択できます。ただし、ボリュームグループと同様に、プール内の すべてのドライブが同じテクノロジを使用する必要があります。どのドライブを含めるかは、コントローラが 自動的に選択するため、選択したテクノロジに対応する十分な数のドライブがあることを確認する必要があり ます。

障害ドライブの管理

プールの最小容量は11ドライブですが、1本のドライブ分の容量が、ドライブ障害時のスペア容量として予約 されます。この予備容量は「予約済み容量」と呼ばれます。

プールが作成されると、一定量の容量が緊急用に保持されます。この容量はSystem Manager内のドライブ数 で表されますが、実際の実装はドライブのプール全体に分散されます。保持されるデフォルトの容量は、プー ル内のドライブの数に基づきます。

プールの作成後、予約済み容量の値は増減できます。また、予約済み容量なし(0ドライブ分)に設定するこ ともできます。保持可能な最大容量(ドライブ数)は10ですが、プール内のドライブの総数に基づいて、使 用可能な容量はこれより少なくなる可能性があります。

ボリュームグループ

ボリュームグループは、ストレージシステム内で容量をボリュームに割り当てる方法を定義します。ディスク ドライブはRAIDグループにまとめられ、ボリュームは1つのRAIDグループ内の複数のドライブにまたがって 実装されます。したがって、ボリュームグループの設定により、グループに含まれるドライブと、使用されて いるRAIDレベルが特定されます。

ボリュームグループを作成するときに、グループに含めるドライブはコントローラによって自動的に選択され ます。グループのRAIDレベルは手動で選択する必要があります。ボリュームグループの容量は、選択したド ライブの合計数にドライブの容量を掛けた値となります。

ドライブが一致しません

ボリュームグループ内のドライブのサイズとパフォーマンスを一致させる必要があります。ボリュームグルー プ内のドライブの容量が異なる場合、すべてのドライブが最小容量サイズとして認識されます。ボリュームグ ループ内のドライブの速度が異なる場合、すべてのドライブが最低速度で認識されます。これらの要素は、ス

トレージシステムのパフォーマンスと全体的な容量に影響します。

異なるドライブテクノロジ(HDDとSSDドライブ)を混在させることはできません。RAID 3、5、6は、最 大30ドライブまでに制限されています。RAID 1およびRAID 10はミラーリングを使用するため、ディスク数 は偶数にする必要があります。

障害ドライブの管理

ボリュームグループに含まれるRAID 1/10、RAID 3、RAID 5、またはRAID 6のボリュームでドライブに障害 が発生した場合に備えて、ボリュームグループではホットスペアドライブをスタンバイとして使用します。ホ ットスペアドライブにはデータは含まれず、ストレージアレイの冗長性レベルの向上に使用されます。

ストレージアレイのドライブで障害が発生した場合、障害が発生したドライブからホットスペアドライブに自 動的に切り替わります。物理的にドライブを交換する必要はありません。ドライブ障害の発生時にホットスペ アドライブが使用可能であれば、冗長性データを使用して障害が発生したドライブからホットスペアドライブ にデータが再構築されます。

容量に関する用語

ストレージアレイに関連する容量の用語を次に示します。

ストレージオブジェクト

次の用語は、ストレージアレイを利用できるさまざまなタイプのストレージオブジェクトを示しています。

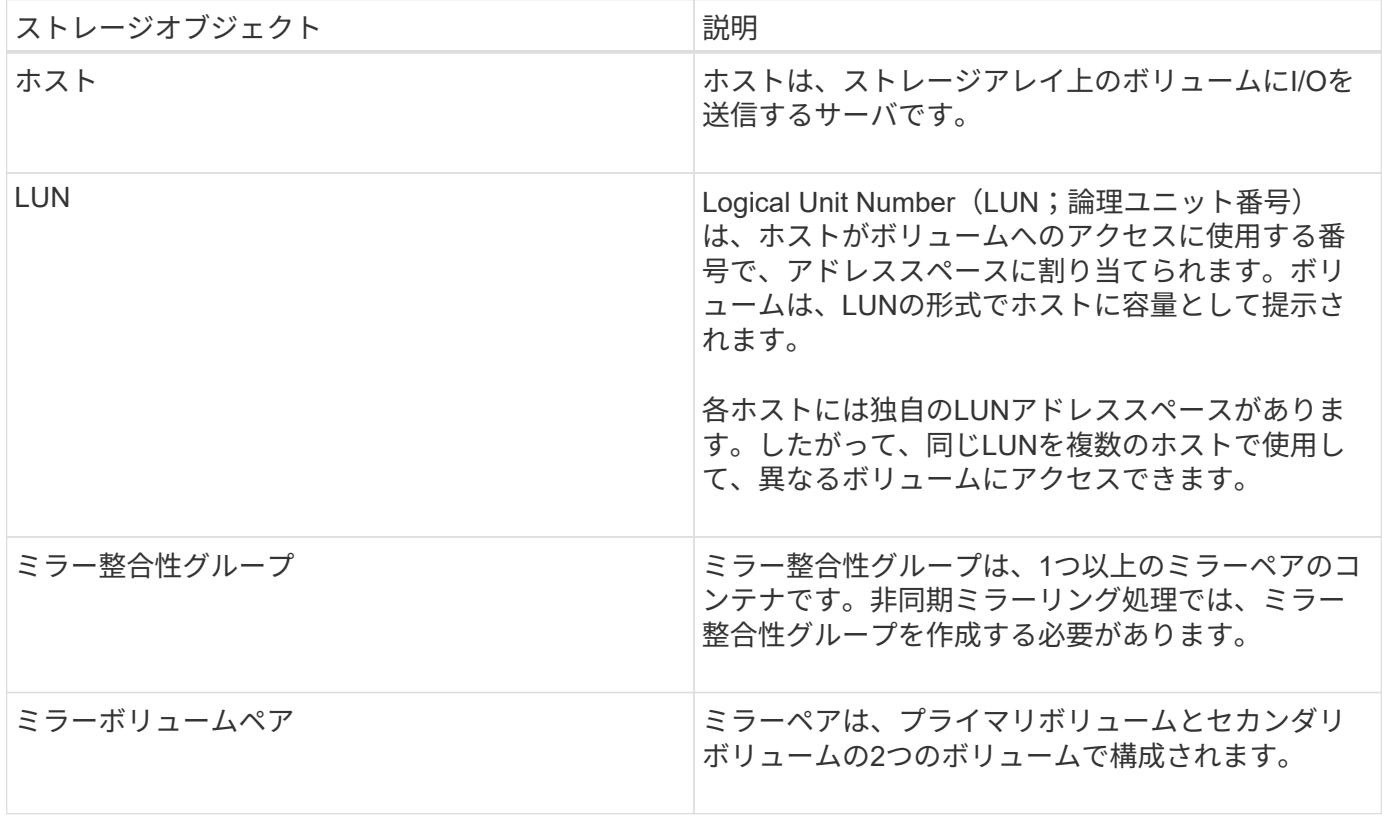

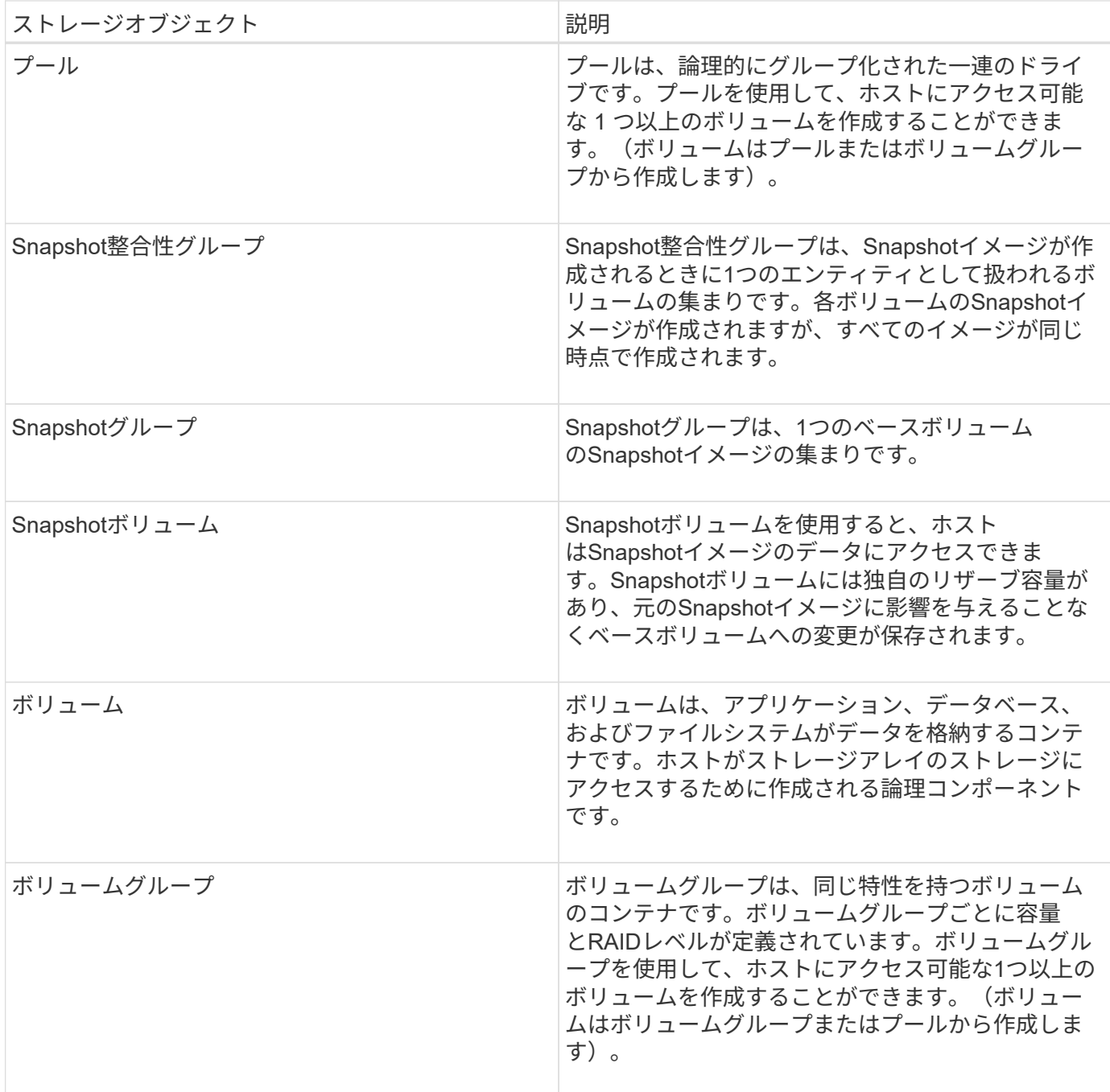

## ストレージ容量

次の用語は、ストレージアレイで使用されるさまざまなタイプの容量を示しています。

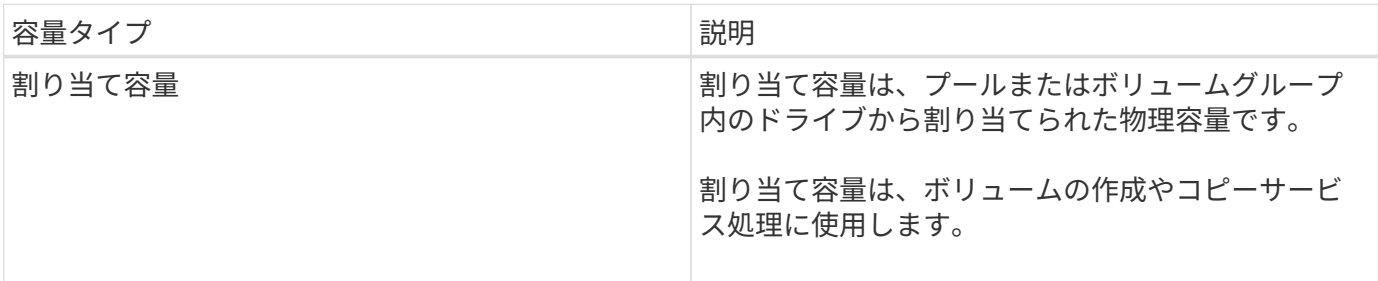

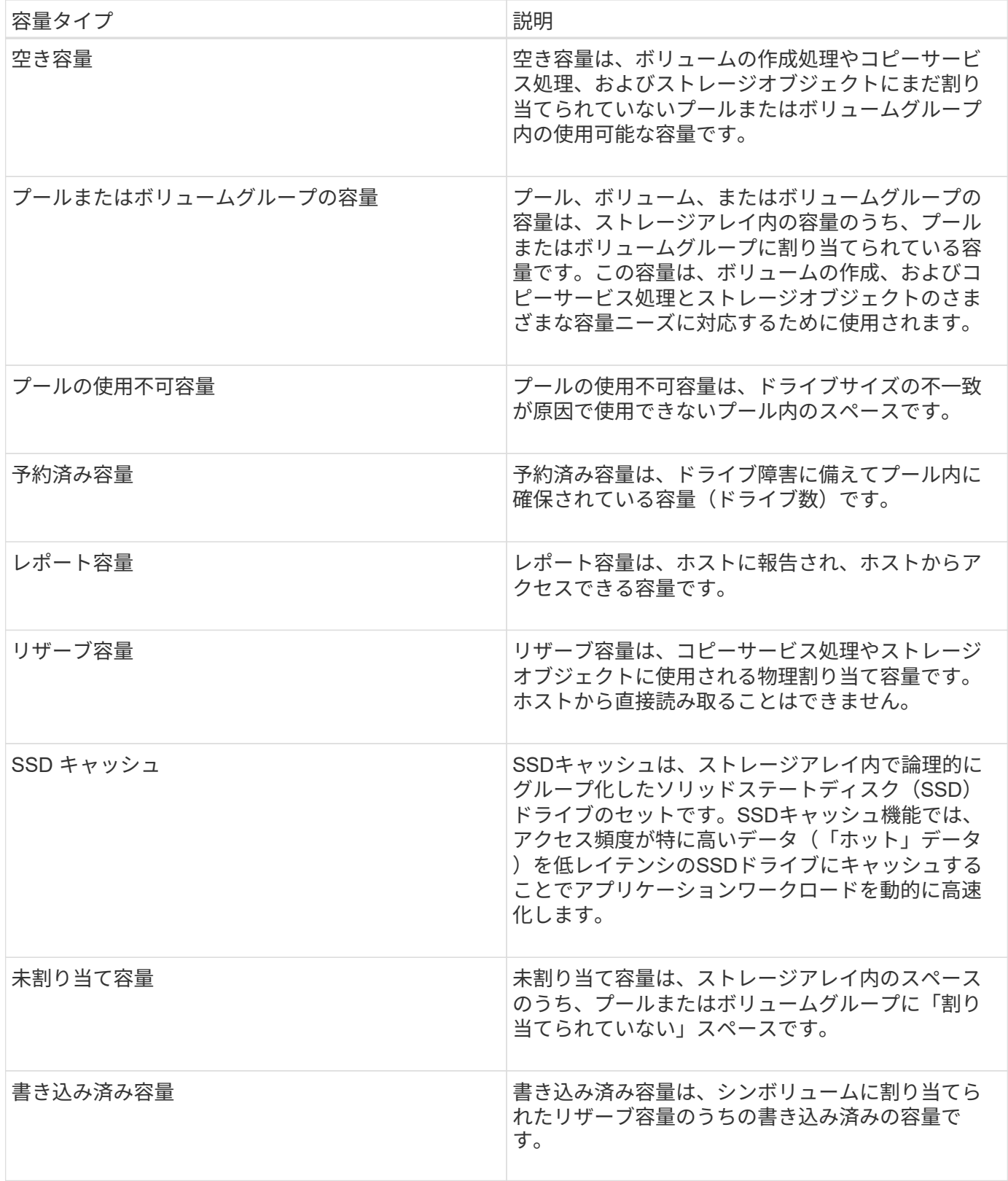

リザーブ容量の仕組み

リザーブ容量は、Snapshotや非同期ミラーリング処理などのコピーサービス処理がボリ ュームに提供されている場合に自動的に作成されます。リザーブ容量の目的は、何らか の不具合が発生した場合に備えて、これらのボリューム上のデータ変更を保存すること

です。ボリュームと同様に、リザーブ容量はプールまたはボリュームグループから作成 されます。

リザーブ容量を使用するコピーサービスオブジェクト

リザーブ容量は、以下のコピーサービスオブジェクトによって使用される、基盤となるストレージメカニズム です。

- Snapshotグループ
- 読み取り/書き込みSnapshotボリューム
- 整合性グループメンバーボリューム
- ミラーペアボリューム

これらのコピーサービスオブジェクトを作成または拡張するときは、プールまたはボリュームグループから新 しいリザーブ容量を作成する必要があります。リザーブ容量は通常、Snapshot処理の場合はベースボリュー ムの40%、非同期ミラーリング処理の場合はベースボリュームの20%です。ただし、リザーブ容量は元のデー タに対する変更の数によって異なります。

シンボリュームとリザーブ容量

シンボリュームの場合、最大レポート容量の256TiBに達していると容量を拡張できません。シンボリューム のリザーブ容量が最大レポート容量よりも大きいサイズに設定されていることを確認してください。(シンボ リュームは常にシンプロビジョニングされます。つまり、データがボリュームに書き込まれるときに容量が割 り当てられます)。

プール内のシンボリュームを使用してリザーブ容量を作成する場合は、リザーブ容量に関して次の操作と結果 を確認してください。

- シンボリュームのリザーブ容量に障害が発生した場合、シンボリューム自体が自動的に失敗状態に移行す ることはありません。ただし、シンボリュームに対するI/O処理はすべてリザーブ容量ボリュームにアクセ スする必要があるため、I/O処理は常にCheck Conditionを要求元ホストに返します。リザーブ容量ボリュ ームの根本的な問題を解決できる場合は、リザーブ容量ボリュームが最適状態に戻り、シンボリュームが 再び機能するようになります。
- 既存のシンボリュームを使用して非同期ミラーペアを作成する場合、そのシンボリュームは新しいリザー ブ容量ボリュームを使用して再初期化されます。初期同期プロセス中は、プライマリ側のプロビジョニン グされたブロックのみが転送されます。

容量アラート

コピーサービスオブジェクトには、容量の警告およびアラートのしきい値を設定可能で、リザーブ容量がフル の場合の応答も設定可能です。

コピーサービスオブジェクトボリュームのリザーブ容量がフルに近付くと、アラートが送信されます。デフォ ルトでは、このアラートはリザーブ容量ボリュームの使用率が75%に達したときに発行されます。ただし、必 要に応じて増減できます。このアラートを受け取った場合は、その時点でリザーブ容量ボリュームの容量を増 やすことができます。この点で、各コピーサービスオブジェクトを個別に設定できます。

孤立したリザーブ容量ボリューム

孤立したリザーブ容量ボリュームとは、関連付けられているコピーサービスオブジェクトが削除されたために コピーサービス処理のデータを保存しなくなったボリュームのことです。コピーサービスオブジェクトが削除

されたときは、リザーブ容量ボリュームも削除されている必要があります。リザーブ容量ボリュームの削除に 失敗しました。

孤立したリザーブ容量ボリュームは、どのホストからもアクセスできないため、再生候補となります。孤立し たリザーブ容量ボリュームを手動で削除して、その容量を他の処理で使用できるようにします。

System Managerのホームページの通知領域に、孤立したリザーブ容量ボリュームに関する警告が表示され、 未使用容量を再利用する\*というメッセージが表示されます。未使用容量を再利用する\*をクリックすると、未 使用容量の再生ダイアログボックスが表示され、孤立したリザーブ容量ボリュームを削除できます。

リザーブ容量の特性

- 十分な空き容量を保持するために、ボリュームの作成時にはリザーブ容量に割り当てられる容量を考慮す る必要があります。
- リザーブ容量はベースボリュームより小さくすることができます(最小サイズは8MiB)。
- 一部のスペースはメタデータによって消費されますが、ごくわずか(192KiB)なので、リザーブ容量ボリ ュームのサイズを特定する際に考慮する必要はありません。
- リザーブ容量は、ホストから直接読み取りまたは書き込みすることはできません。
- リザーブ容量は、読み取り/書き込みSnapshotボリューム、Snapshotグループ、整合性グループメンバー ボリューム、ミラーペアボリュームごとに確保されます。

**SSD**キャッシュの仕組み

SSDキャッシュ機能は、アクセス頻度が特に高いデータ(「ホット」データ)を低レイ テンシのソリッドステートドライブ(SSD)にキャッシュすることでシステムのパフォ ーマンスを動的に向上させるコントローラベースの解決策 です。SSDキャッシュは、ホ スト読み取りにのみ使用されます。

**SSD**キャッシュとプライマリキャッシュ

SSDキャッシュはセカンダリキャッシュであり、コントローラの動的ランダムアクセスメモリ (DRAM) にあ るプライマリキャッシュと組み合わせて使用されます。

SSDキャッシュとプライマリキャッシュは動作が異なります。

• プライマリキャッシュの場合、I/O処理ごとにキャッシュ経由でデータをステージングする必要がありま す。

プライマリキャッシュでは、データはホスト読み取り後にDRAMに格納されます。

• SSDキャッシュは、データをキャッシュに配置するとシステムの全体的なパフォーマンスを向上できる とSystem Managerが判断した場合にのみ使用されます。

SSDキャッシュでは、データはボリュームからコピーされて2つの内部RAIDボリューム(コントローラご とに1つ)に格納されます。RAIDボリュームはSSDキャッシュの作成時に自動的に作成されます。

内部RAIDボリュームは、内部的なキャッシュ処理に使用されます。ユーザがアクセスすることはできず、ユ ーザインターフェイスにも表示されません。ただし、ストレージアレイで許可されるボリュームの総数には、 これら2つのボリュームも含まれます。

インテリジェントキャッシングでは、低レイテンシのドライブにデータが配置されるため、以降そのデータに 対して要求があった場合の応答速度が大幅に向上します。キャッシュ内のデータをプログラムが要求すると( キャッシュヒットと呼ばれます)'低遅延ドライブはそのトランザクションを処理できますそれ以外の場合は「 キャッシュミス」が発生し、元の低速ドライブからデータにアクセスする必要があります。キャッシュヒット 数が増加するほど、全体的なパフォーマンスが向上します。

ホストプログラムがストレージアレイのドライブにアクセスすると、データはSSDキャッシュに格納されま す。ホストプログラムが再度同じデータにアクセスすると、そのデータはハードドライブではなくSSDキャッ シュから読み取られます。よくアクセスされるデータはSSDキャッシュに格納されます。ハードドライブ は、SSDキャッシュからデータを読み取ることができない場合にのみアクセスされます。

SSDキャッシュは、データをキャッシュに配置するとシステムの全体的なパフォーマンスを向上できる とSystem Managerが判断した場合にのみ使用されます。

CPUがリードデータを処理する必要がある場合は、次の手順に従います。

手順

- 1. DRAMキャッシュをチェックします。
- 2. DRAMキャッシュで検出されない場合は、SSDキャッシュをチェックします。
- 3. SSDキャッシュで検出されない場合は、ハードドライブから取得します。データをキャッシュする価値が あると判断された場合は、SSDキャッシュにコピーします。

パフォーマンスの向上

最もアクセスされるデータ(ホットスポット)をSSDキャッシュにコピーすると、ハードディスクの処理効率 が向上し、レイテンシが低減され、読み取りと書き込みの速度が向上します。ハイパフォーマンスのSSDを使 用してHDDボリュームのデータをキャッシュすると、I/Oパフォーマンスと応答時間が向上します。

SSDキャッシュとの間のデータの移動には、単純なボリュームI/Oのメカニズムが使用されます。データがキ ャッシュされてSSDに格納されると、そのデータの以降の読み取りはSSDキャッシュに対して実行されるた め、HDDボリュームにアクセスする必要はありません。

**SSD**キャッシュとドライブセキュリティ機能

ドライブセキュリティを使用している(セキュリティ有効)ボリュームでSSDキャッシュを使用する場合は、 そのボリュームとSSDキャッシュのドライブセキュリティ機能が同じである必要があります。同じでない場 合、ボリュームはセキュリティ有効になりません。

**SSD**キャッシュを実装する

SSDキャッシュを実装するには、次の手順を実行します。

手順

1. SSDキャッシュを作成します。

2. SSD読み取りキャッシュを実装するボリュームにSSDキャッシュを関連付けます。

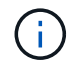

コントローラのSSDキャッシュを使用するように割り当てられたボリュームは、自動ロードバ ランシングによる転送の対象外となります。

ストレージアレイでSSDキャッシュを使用する場合の制限事項を次に示します。

- コントローラのSSDキャッシュを使用するように割り当てられたボリュームは、自動ロードバランシング による転送の対象外となります。
- 現在、1つのストレージアレイでサポートされるSSDキャッシュは1つだけです。
- ストレージアレイで使用可能なSSDキャッシュの最大容量は、コントローラのプライマリキャッシュ容量 によって異なります。
- SSDキャッシュはSnapshotイメージではサポートされません。
- SSDキャッシュが有効になっているボリュームや無効になっているボリュームをインポートまたはエクス ポートしても、キャッシュデータはインポートまたはエクスポートされません。
- SSDキャッシュ内の最後のドライブを削除するには、まずSSDキャッシュを削除する必要があります。

ドライブセキュリティを適用した**SSD**キャッシュの制限事項

- SSDキャッシュでセキュリティを有効にすることができるのは、SSDキャッシュの作成時のみです。ボリ ューム上のようにセキュリティをあとから有効にすることはできません。
- セキュリティ対応ドライブとセキュリティ対応でないドライブをSSDキャッシュで混在させる場合、それ らのドライブに対してドライブセキュリティを有効にすることはできません。
- セキュリティ有効ボリュームには、セキュリティが有効なSSDキャッシュが必要です。

プールとボリュームグループのどちらを使用するかを決定します

ボリュームはプールまたはボリュームグループを使用して作成できます。どちらが適し ているかは、主に、予想されるI/Oワークロードなどの主要なストレージ要件、パフォー マンス要件、データ保護要件によって決まります。

プールまたはボリュームグループを選択する理由

プールを選択

- ドライブのリビルド時間を短縮し、ストレージ管理を簡易化する必要がある場合、シンボリュームが必要 な場合、大量のランダムワークロードが発生している場合。
- 各ボリュームのデータをプールを構成する一連のドライブにランダムに分散する場合。

プールまたはプール内のボリュームのRAIDレベルは設定または変更できません。プールではRAIDレベル6 を使用します。

ボリュームグループを選択

- システムの帯域幅を最大限に使用する必要がある場合、ストレージの設定を調整する機能、大量のシーケ ンシャルワークロードを利用する場合。
- データをRAIDレベルに基づいてドライブに分散する場合。ボリュームグループは作成時にRAIDレベルを 指定できます。
- 各ボリュームのデータをボリュームグループを構成する一連のドライブにシーケンシャルに書き込む場

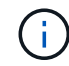

プールとボリュームグループは共存可能なため、ストレージアレイにプールとボリュームグル ープの両方を含めることができます。

プールとボリュームグループの機能の違い

次の表に、ボリュームグループとプールの機能の比較を示します。

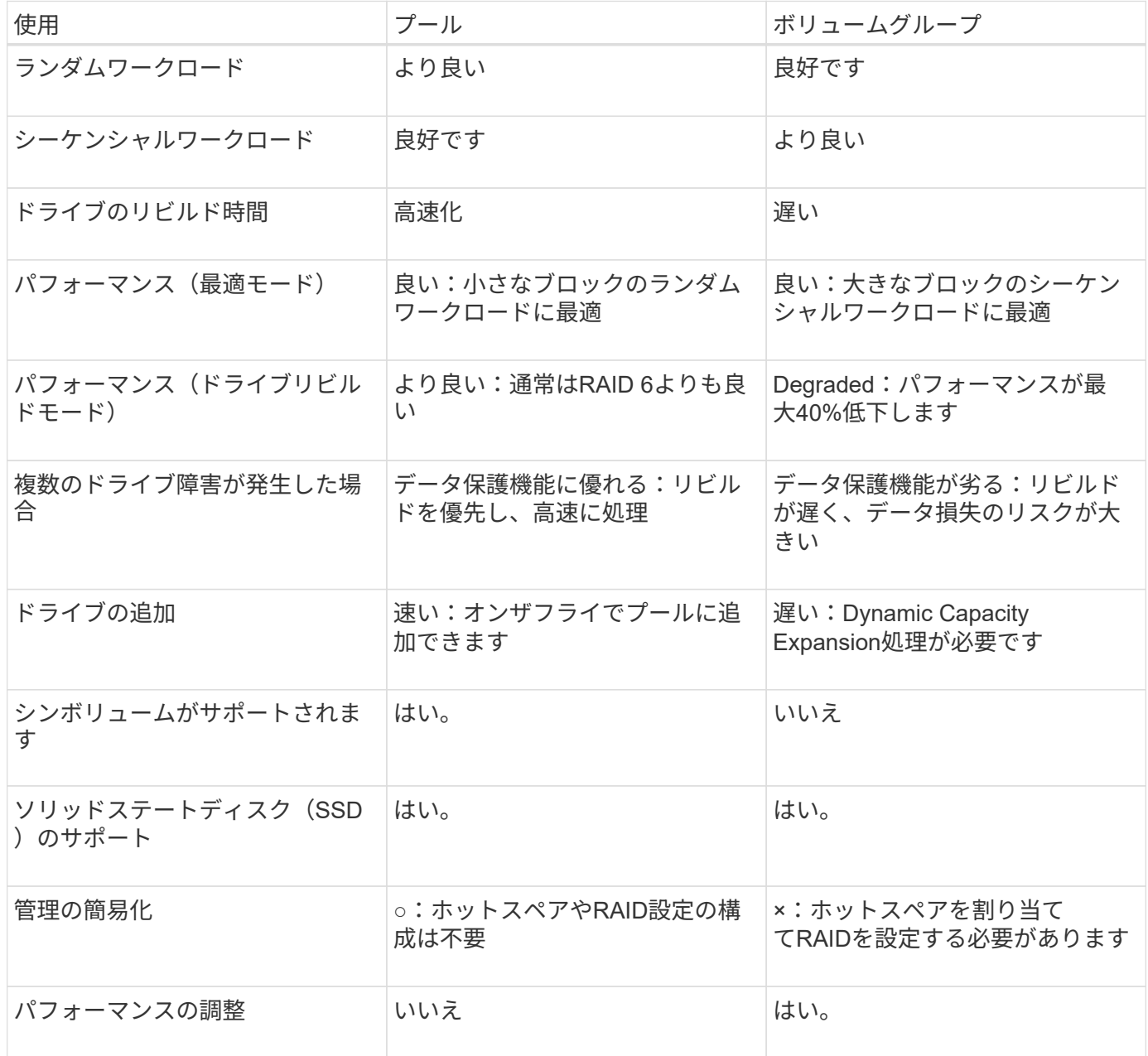

プールとボリュームグループの機能比較

プールとボリュームグループの機能と目的は同じです。どちらのオブジェクトも、スト レージアレイ内で論理的にグループ化されている一連のドライブであり、ホストがアク セス可能なボリュームを作成するために使用されます。

次の表は、プールとボリュームグループのどちらがストレージニーズに適しているかを判断する際に役立ちま す。

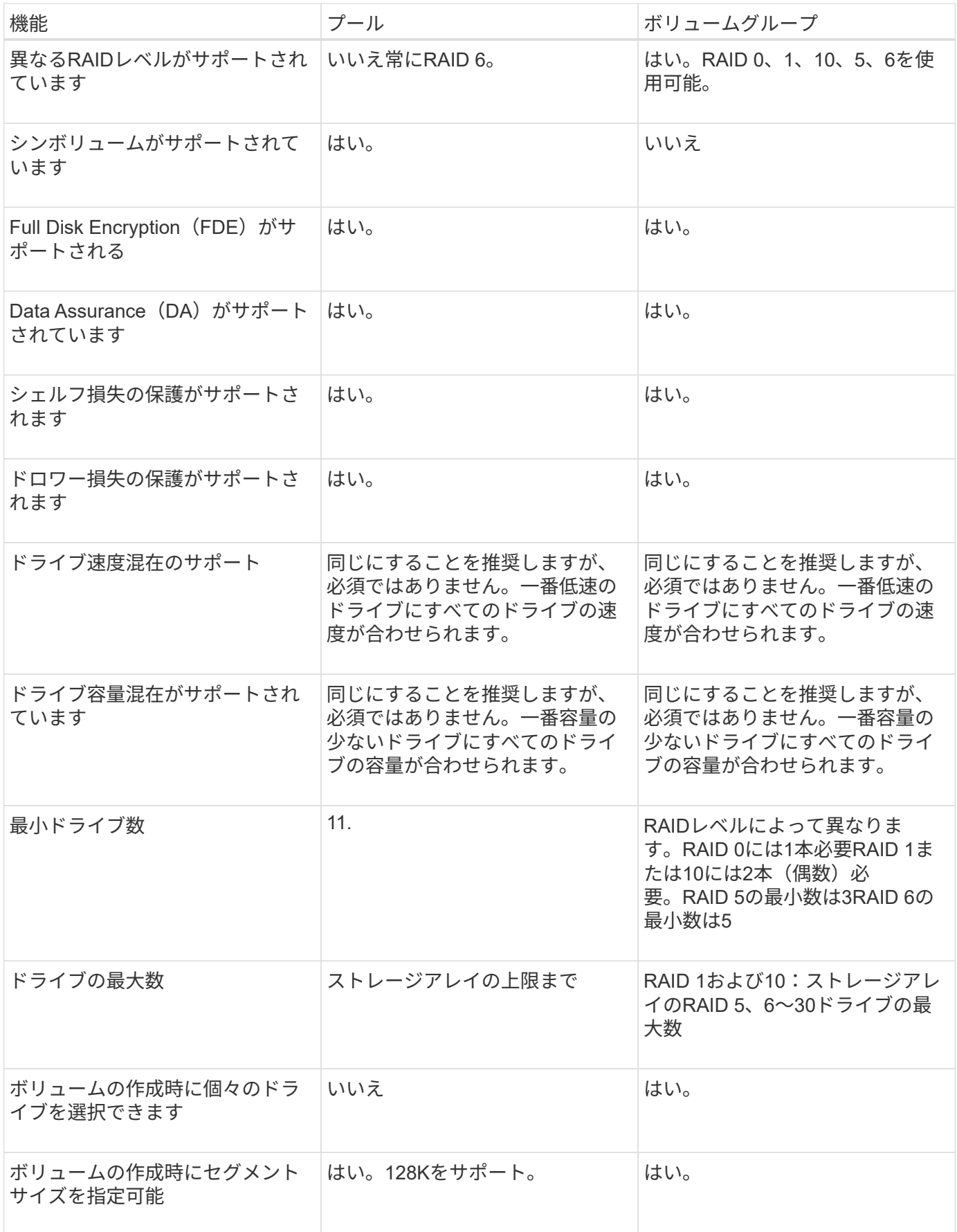

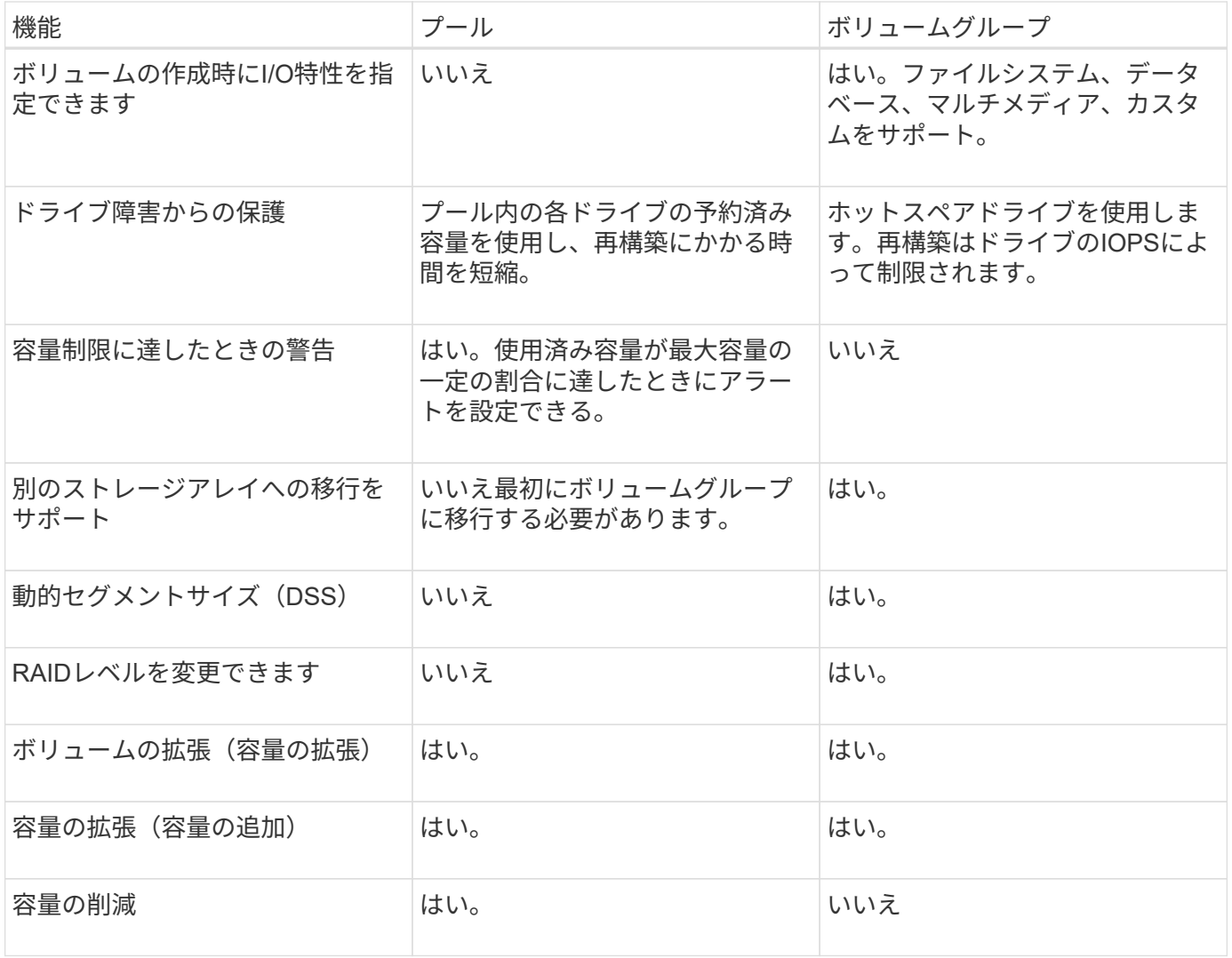

 $\left(\begin{smallmatrix} 1 \ 1 \end{smallmatrix}\right)$ 

ドライブタイプ(HDD、SSD)の混在は、プールでもボリュームグループでもサポートされて いません。

プールの自動作成と手動作成

プールを自動または手動で作成して物理ストレージをグループ化し、必要に応じて動的 に割り当てることができます。プールの作成時に物理ドライブを追加できます。

自動作成

System Managerがストレージアレイ内に未割り当て容量を検出すると、プールの自動作成が開始されます。 未割り当て容量が検出されると、System Managerは1つ以上のプールを作成するか、既存のプールに未割り 当て容量を追加するか、またはその両方を実行するように求めます。

プールの自動作成は、次のいずれかの条件に該当する場合に実行されます。

- プールがストレージアレイに存在せず、新しいプールの作成に十分なドライブがない。
- 少なくとも1つのプールを含むストレージアレイに新しいドライブが追加される。

プール内の各ドライブは、タイプ(HDDまたはSSD)が同じで容量が同等である必要があります。次のタス

クを実行するように求められます。

- タイプが十分な数のドライブがある場合は、単一のプールを作成する。
- 未割り当て容量が異なるドライブタイプで構成されている場合は、複数のプールを作成する。
- ストレージアレイにすでにプールが定義されている場合は、既存のプールにドライブを追加し、同じタイ プの新しいドライブをプールに追加する。
- タイプの異なる複数のドライブを追加した場合は、ドライブタイプが同じドライブを既存のプールに追加 し、別のドライブタイプのドライブを使用して別のプールを作成する。

手動作成

最適な構成を自動作成で判断できない場合は、プールを手動で作成できます。この状況は、次のいずれかの理 由で発生する可能性があります。

- 新しいドライブが複数のプールに追加される可能性があります。
- 1つ以上の新しいプールの候補で、シェルフ損失の保護またはドロワー損失の保護を使用できる。
- 1つ以上の現在のプールの候補で、シェルフ損失の保護またはドロワー損失の保護のステータスを維持で きない。

ストレージアレイ上に複数のアプリケーションがあり、同じドライブリソースにアクセスしないようにする場 合に、プールを手動で作成することもできます。この場合、1つ以上のアプリケーション用に小規模なプール を手動で作成することを検討してください。データを分散するための多数のボリュームを含む大規模なプール にワークロードを割り当てるのではなく、1~2個のボリュームだけを割り当てることができます。特定のアプ リケーションのワークロード専用の個別のプールを手動で作成すると、ストレージアレイの処理をより迅速に 実行でき、競合が軽減されます。

### 方法

プールとボリュームグループを作成

プールを自動的に作成する

プールの作成は、System Managerがストレージアレイ内に未割り当てのドライブを検出 すると自動的に開始されます。プールの自動作成を使用すると、ストレージアレイ内の すべての未割り当てドライブを1つのプールに簡単に設定したり、既存のプールにドライ ブを追加したりできます。

作業を開始する前に

次のいずれかの条件に該当する場合は、Pool Auto-Configurationダイアログボックスを起動できます。

- ドライブタイプが類似する既存のプールに追加できる未割り当てドライブが1本以上検出された場合。
- 新しいプールの作成に使用できる未割り当てドライブが11本以上検出された場合(ドライブタイプが異な るために既存のプールに追加できない場合)。

このタスクについて

次の点に注意してください。

• ストレージアレイにドライブを追加すると、System Managerではドライブが自動的に検出され、ドライ

ブタイプと現在の構成に基づいて、1つまたは複数のプールを作成するように求められます。

• プールが以前に定義されている場合、互換性があるドライブを既存のプールに追加するかどうかを確認す るメッセージがSystem Managerで自動的に表示されます。新しいドライブを既存のプールに追加する と、System Managerによって、追加した新しいドライブを含む新しい容量にデータが自動的に再配分さ れます。

プールの自動構成 (Pool Auto-Configuration) ダイアログボックスは、次のいずれかの方法で起動できます。

- 未割り当て容量が検出されると、通知領域のホームページにプールの自動構成に関する推奨事項が表示さ れます。View Pool Auto-Configuration \*(プールの自動構成の表示)をクリックして、ダイアログボック スを起動します。
- プールとボリュームグループページからプールの自動構成ダイアログボックスを起動することもできま す。これには次のタスクを実行します。

#### 手順

- 1. 選択メニュー:Storage(Pool & Volume Groups)
- 2. メニューを選択します。More [Launch pool auto-configuration]。新しいプール、ドライブが追加されてい る既存のプール、またはその両方が表示されます。新しいプールには、連番を付した名前がデフォルトで 付けられます。

System Managerでは次の処理が行われます。

- ドライブタイプ(HDDまたはSSD)が同じで容量が同等の十分な数のドライブがある場合は、単一の プールを作成する。
- 未割り当て容量が異なるドライブタイプで構成されている場合は、複数のプールを作成する。
- ストレージアレイにすでにプールが定義されている場合、追加した新しいドライブのドライブタイプ が既存のプールと同じであれば、そのプールにドライブが追加されます。
- タイプの異なる複数のドライブを追加した場合は、ドライブタイプが同じドライブを既存のプールに 追加し、別のドライブタイプのドライブを使用して別のプールを作成する。
- 3. 新しいプールの名前を変更するには、\* Edit \*アイコン(鉛筆)をクリックします。
- 4. プールのその他の特性を表示するには、カーソルを合わせるか、\* Details \*アイコン(ページ)をタッチ します。

ドライブタイプ、セキュリティ機能、Data Assurance(DA)機能、シェルフ損失の保護、ドロワー損失 の保護に関する情報が表示されます。

5. [\* 同意する \* ] をクリックします。

プールを手動で作成する

プールの自動構成機能でニーズに合ったプールが提供されない場合は、プールを(一連 の候補から)手動で作成できます。プールは必要な論理ストレージ容量を提供します。 この容量から個々のボリュームを作成し、アプリケーションをホストすることができま す。

作業を開始する前に

• ドライブタイプ(HDDまたはSSD)が同じドライブが少なくとも11本必要です。

- シェルフ損失の保護を有効にするには、プールを構成するドライブが少なくとも6つのドライブシェルフ に配置されていて、同じシェルフのドライブが3本以上含まれていないことが必要です。
- ドロワー損失の保護を有効にするには、プールを構成するドライブが少なくとも5つのドロワーに同じ数 ずつ配置されている必要があります。

手順

- 1. 選択メニュー:Storage(Pool & Volume Groups)
- 2. メニュー: [Create Pool (プールの作成) ]をクリックします。

[プールの作成\*]ダイアログボックスが表示されます。

- 3. プールの名前を入力します。
- 4. (オプション)ストレージアレイに複数のタイプのドライブがある場合、使用するドライブタイプを選択 します。

作成可能なすべてのプールの候補が表示されます。

5. 次の特性に基づいて使用するプール候補を選択し、\*作成\*をクリックします。

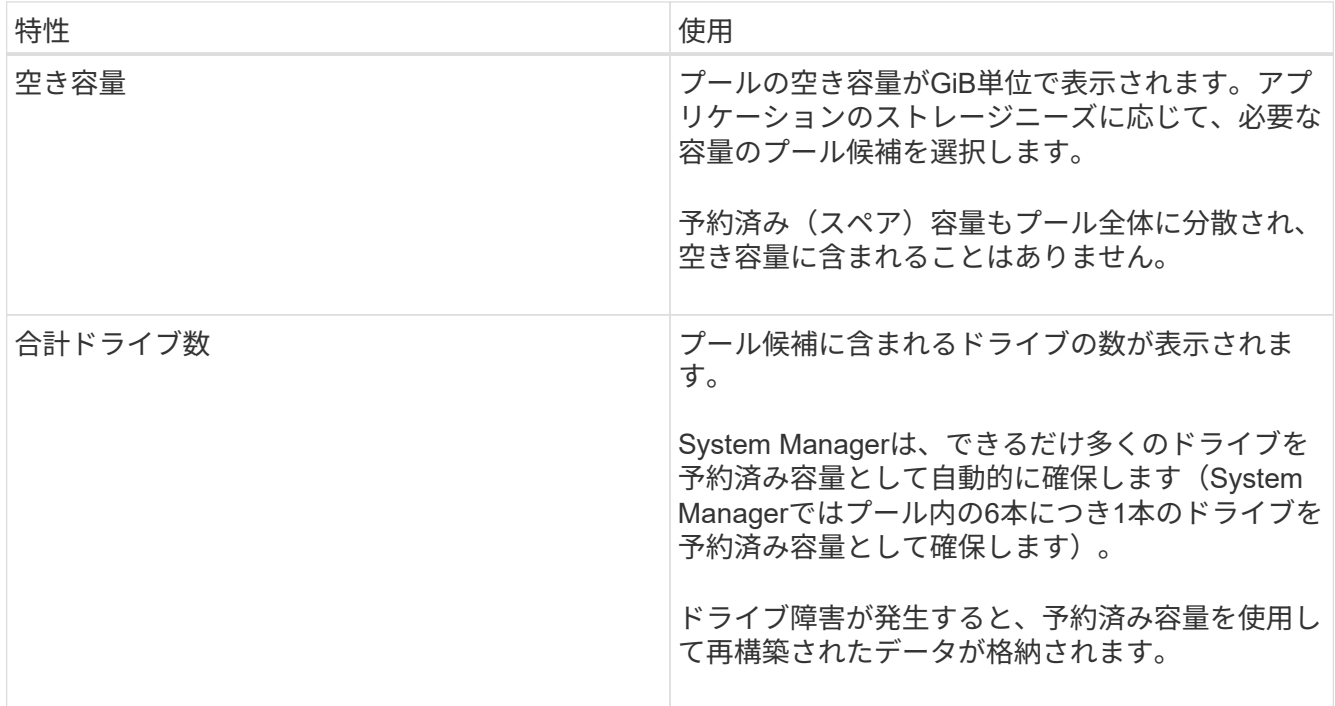

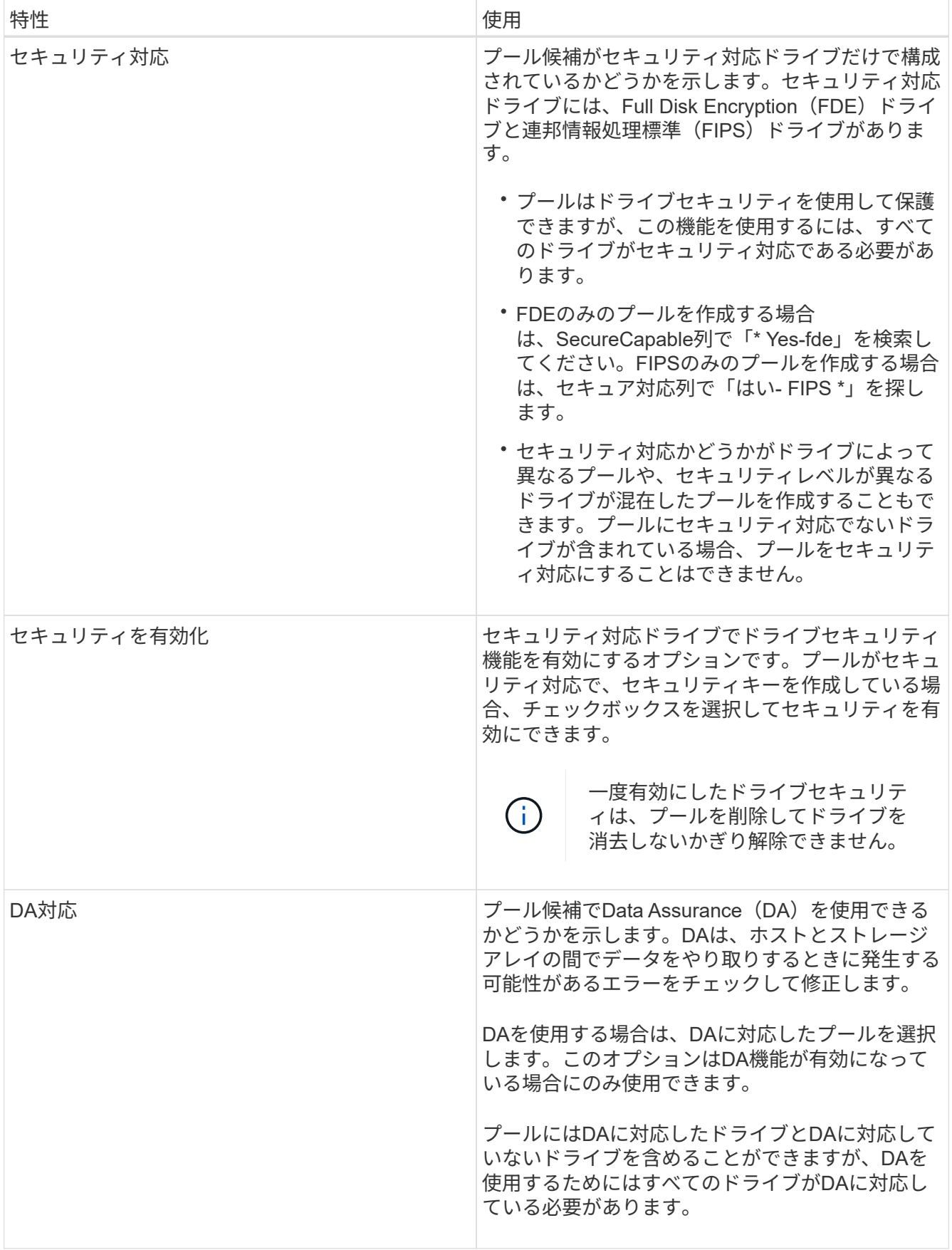

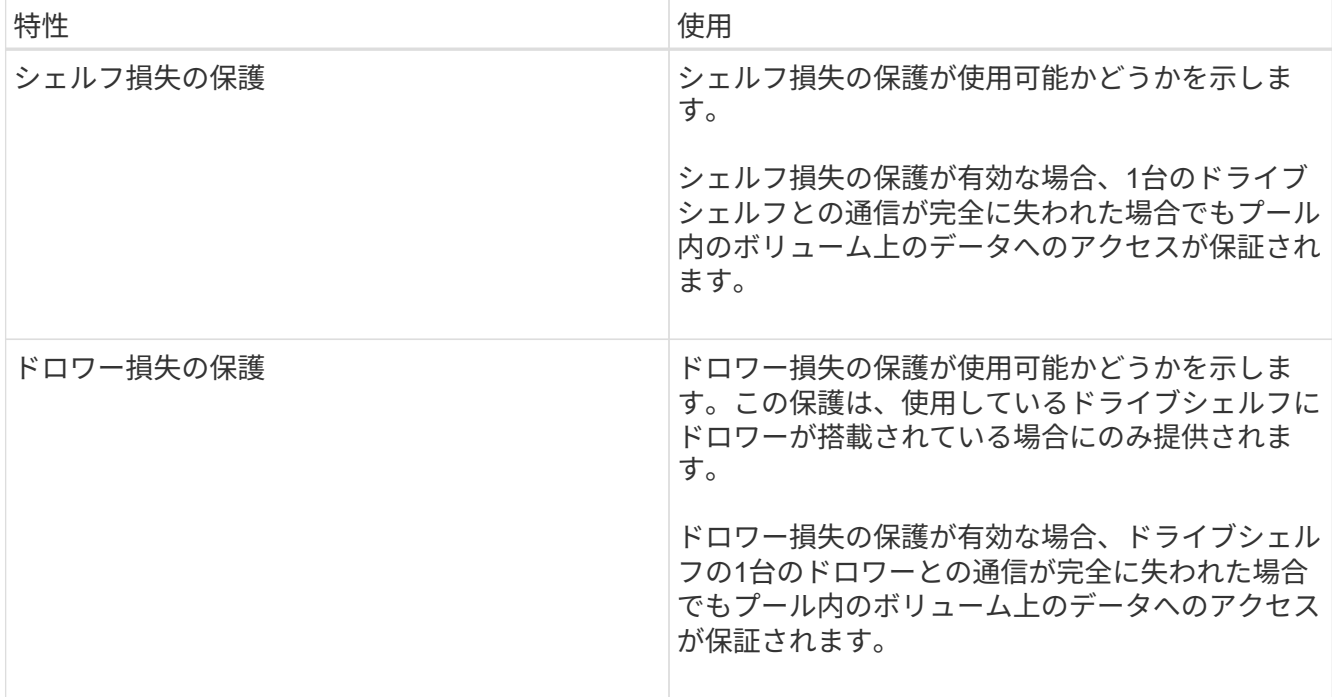

ボリュームグループを作成します

ボリュームグループを使用して、ホストにアクセス可能な1つ以上のボリュームを作成し ます。ボリュームグループは、RAIDレベルや容量などの特性が同じボリュームのコンテ ナです。

このタスクについて

大容量ドライブとボリュームをコントローラ間で分散させる機能を利用して、1つのボリュームグループに複 数のボリュームを作成すると、ストレージ容量を有効に活用してデータを保護するのに役立ちます。

ボリュームグループを作成する際は、次のガイドラインに従ってください。

- 未割り当てのドライブが少なくとも1本必要です。
- 1つのボリュームグループに含めることができるドライブ容量には制限があります。これらの制限はホス トタイプによって異なります。
- シェルフ/ドロワー損失の保護を有効にするには、RAID 1を使用している場合を除き、少なくとも3台のシ ェルフまたはドロワーに配置されたドライブを使用するボリュームグループを作成する必要があります。 最小のシェルフ/ドロワーは2台です。

ボリュームグループの容量は、選択するRAIDレベルによって次のように異なります。

- RAID 1を使用する場合は、ドライブを一度に2本ずつ追加してミラーペアを構成する必要があります。ミ ラーリングとストライピング(RAID 10またはRAID 1+0)は、ドライブを4本以上選択した場合に実装さ れます。
- RAID 5を使用する場合は、少なくとも3本のドライブを追加してボリュームグループを作成する必要があ ります。
- RAID 6を使用する場合は、少なくとも5本のドライブを追加してボリュームグループを作成する必要があ ります。
- 1. 選択メニュー:Storage(Pool & Volume Groups)
- 2. メニュー: Create [Volume group] (ボリュームグループの作成) をクリックします。

[ボリュームグループの作成\*]ダイアログボックスが表示されます。

- 3. ボリュームグループの名前を入力します。
- 4. データストレージと保護の要件に最も適したRAIDレベルを選択します。

ボリュームグループ候補の表に、選択したRAIDレベルをサポートする候補だけが表示されます。

5. (オプション)ストレージアレイに複数のタイプのドライブがある場合、使用するドライブタイプを選択 します。

ボリュームグループ候補の表に、選択したドライブタイプとRAIDレベルをサポートする候補だけが表示 されます。

6. (オプション)ボリュームグループで使用するドライブを自動で定義するか手動で定義するかを選択でき ます。デフォルトでは、自動方式が選択されています。

ドライブを手動で選択するには、ドライブを手動で選択する\*(アドバンスト)リンクをクリックしま す。クリックすると、ドライブが自動的に選択されます(アドバンスト)\*。

手動方式では、ボリュームグループを構成するドライブを選択できます。未割り当ての特定のドライブを 選択して必要な容量を確保することができます。ストレージアレイにメディアタイプやインターフェイス タイプが異なるドライブが含まれている場合、新しいボリュームグループの作成用に選択できるのは1つ のドライブタイプの未設定の容量のみです。

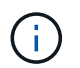

手動方式を使用するのは、ドライブの冗長性と最適なドライブ構成を理解しているエキス パートだけです。

7. 表示されたドライブ特性に基づいて、ボリュームグループで使用するドライブを選択し、\*作成\*をクリッ クします。

表示されるドライブ特性は、自動方式と手動方式のどちらを選択したかによって異なります。

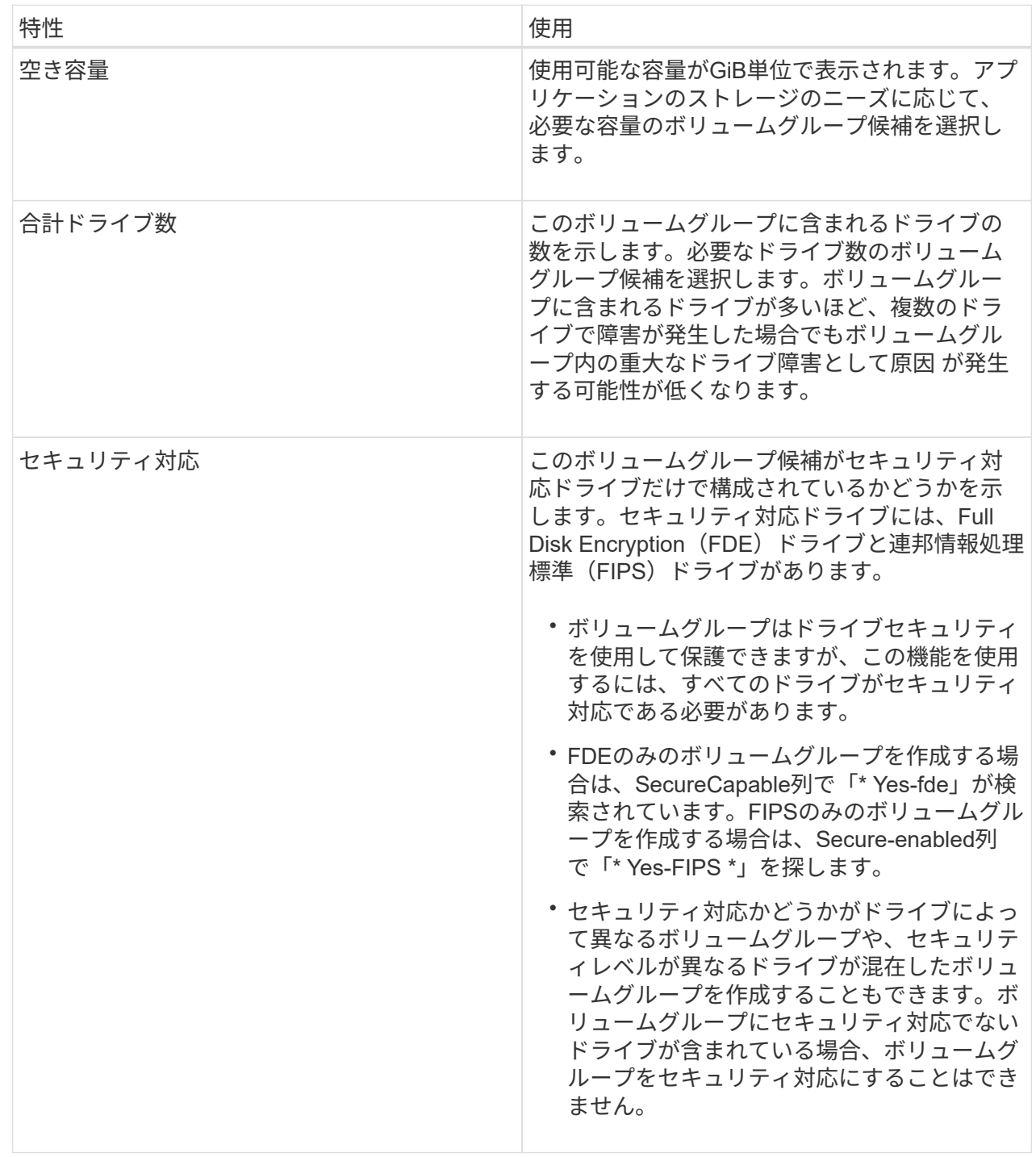

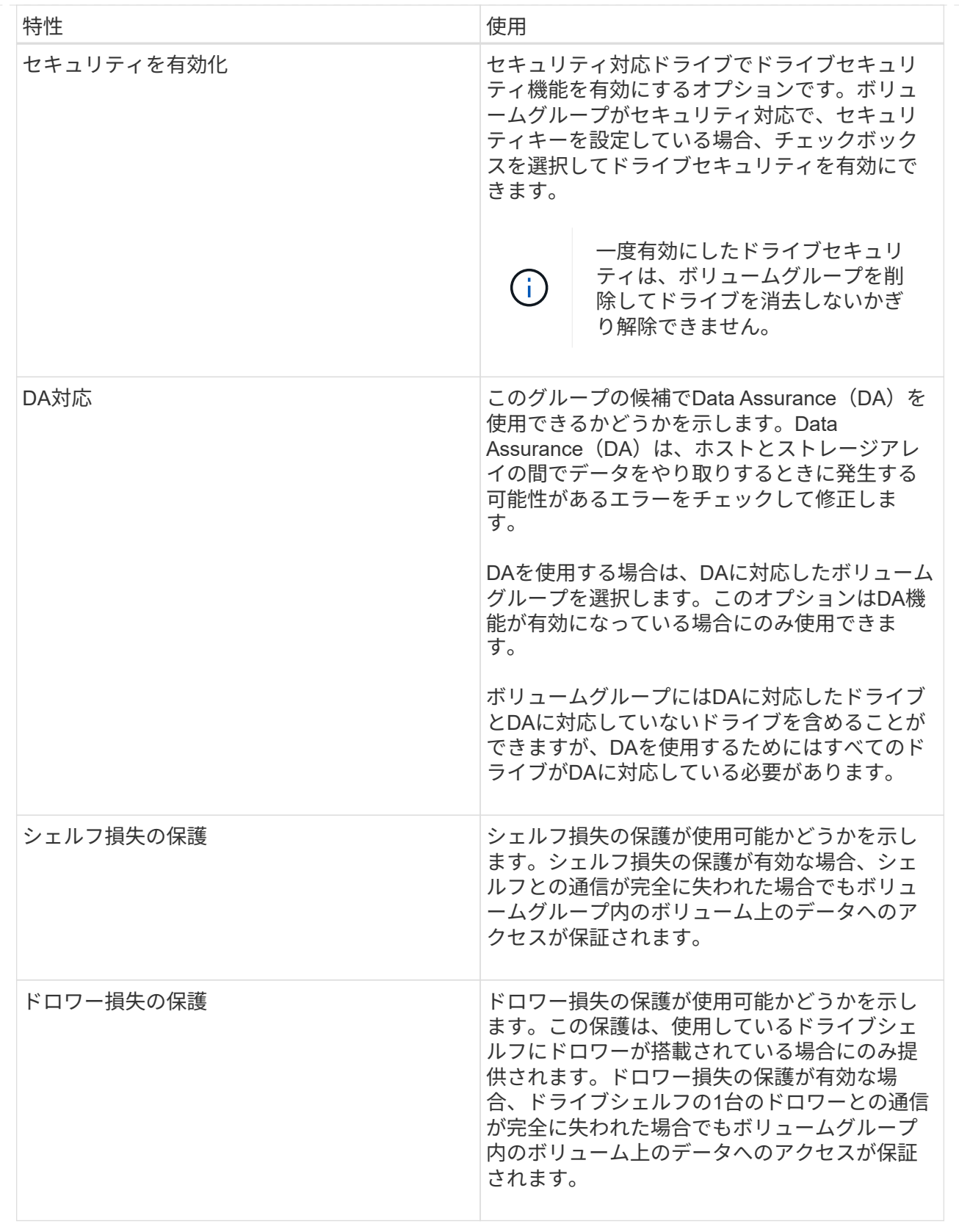

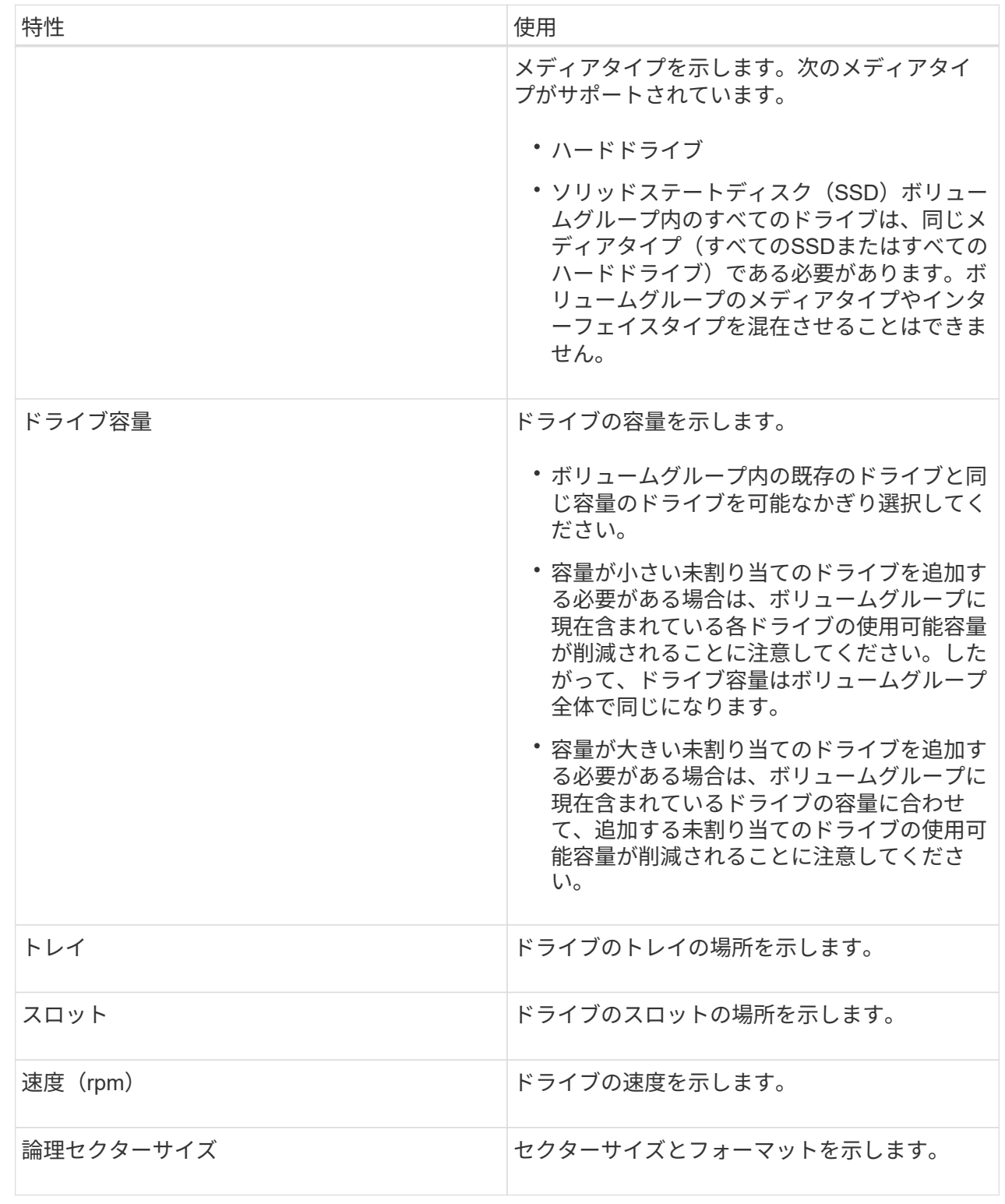

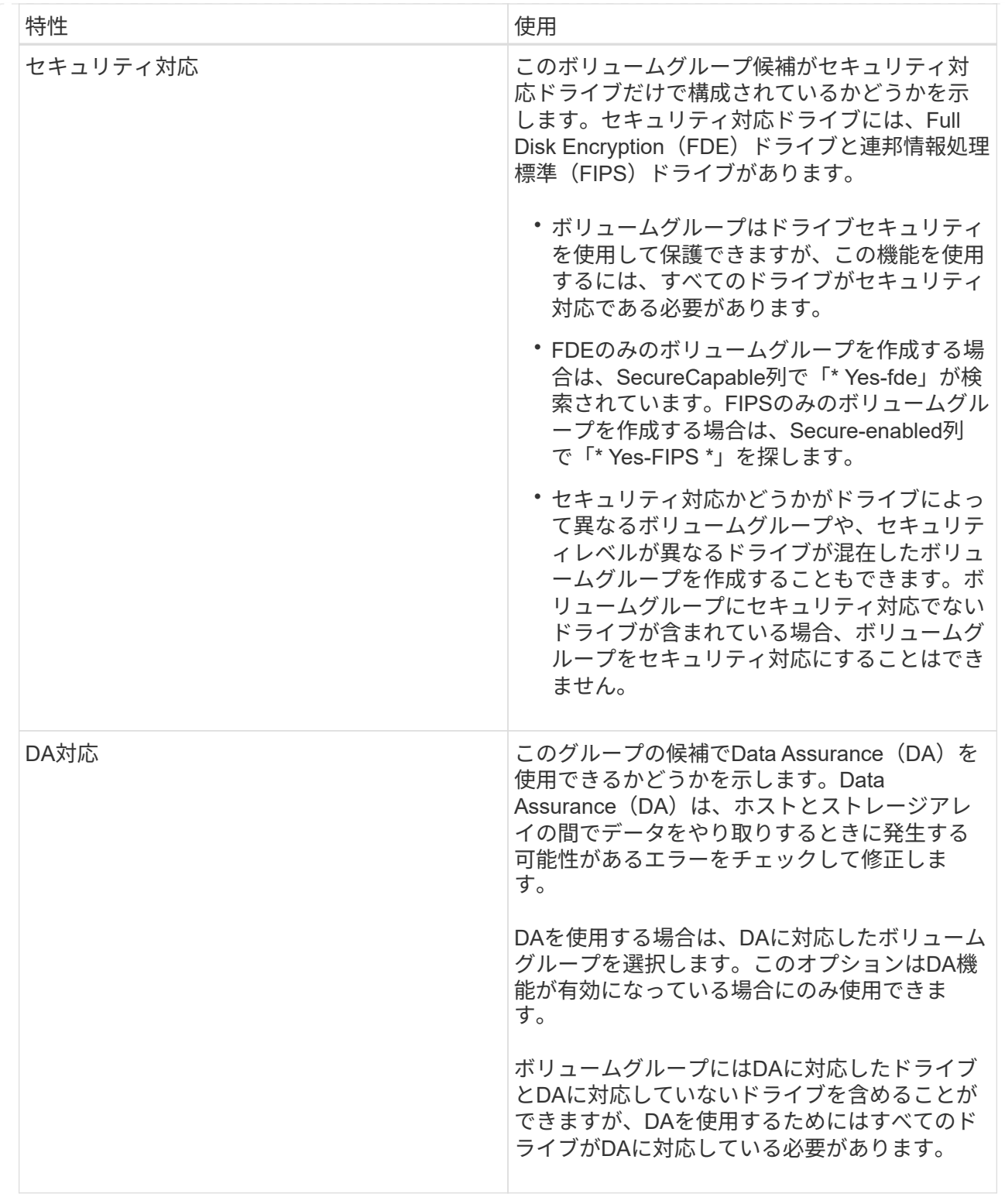

**SSD**キャッシュを作成する

システムパフォーマンスを向上させるために、SSDキャッシュ機能を使用して、アクセ ス頻度が特に高いデータ(「ホット」データ)を低レイテンシのソリッドステートドラ イブ(SSD)にキャッシュすることができます。SSDキャッシュは、ホスト読み取りに のみ使用されます。

作業を開始する前に

ストレージアレイにSSDドライブが含まれている必要があります。

このタスクについて

SSDキャッシュを作成するときは、1つまたは複数のドライブを使用することができます。読み取りキャッシ ュはストレージアレイ内にあるため、ストレージアレイを使用するすべてのアプリケーションでキャッシュが 共有されます。キャッシュするボリュームを選択すると、あとは動的に自動でキャッシングが実行されます。

SSDキャッシュを作成する際は、次のガイドラインに従ってください。

- SSDキャッシュのセキュリティを有効にできるのは作成時だけで、あとから有効にすることはできませ  $\mathcal{L}_{\infty}$
- SSDキャッシュはストレージアレイごとに1つだけサポートされます。
- ストレージアレイで使用可能なSSDキャッシュの最大容量は、コントローラのプライマリキャッシュ容量 で決まります。
- SSDキャッシュはSnapshotイメージではサポートされません。
- SSDキャッシュが有効になっているボリュームや無効になっているボリュームをインポートまたはエクス ポートしても、キャッシュデータはインポートまたはエクスポートされません。
- コントローラのSSDキャッシュを使用するように割り当てられたボリュームは、自動ロードバランシング による転送の対象外となります。
- 関連するボリュームがセキュリティ有効の場合は、セキュリティ有効のSSDキャッシュを作成してくださ い。

手順

- 1. 選択メニュー:Storage(Pool & Volume Groups)
- 2. メニューをクリックします:Create [SSD Cache]。

SSDキャッシュの作成\*ダイアログボックスが表示されます。

- 3. SSDキャッシュの名前を入力します。
- 4. 次の特性に基づいて使用するSSDキャッシュ候補を選択します。

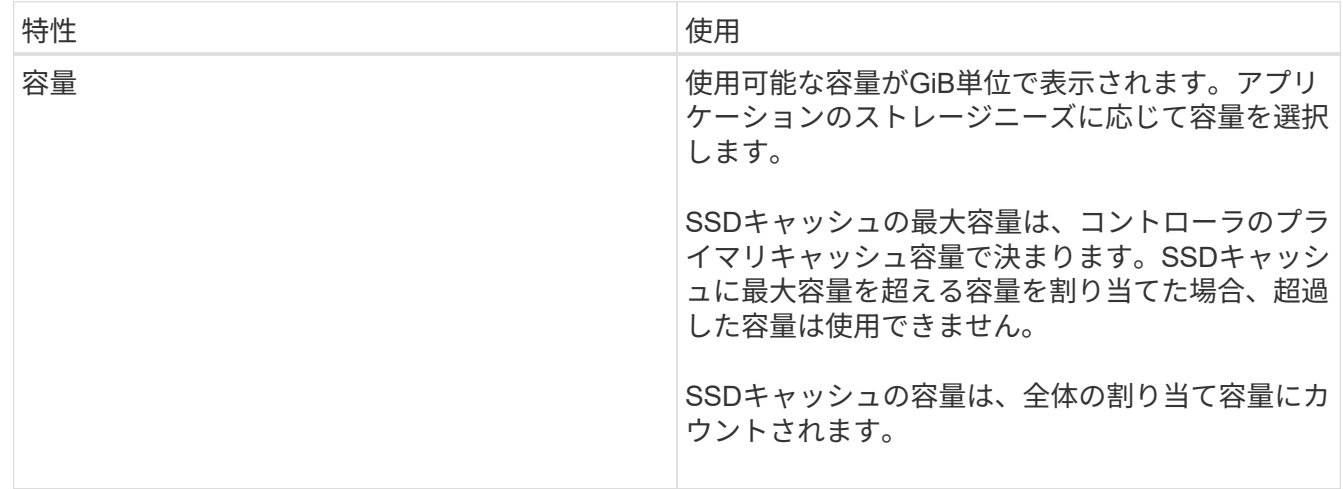

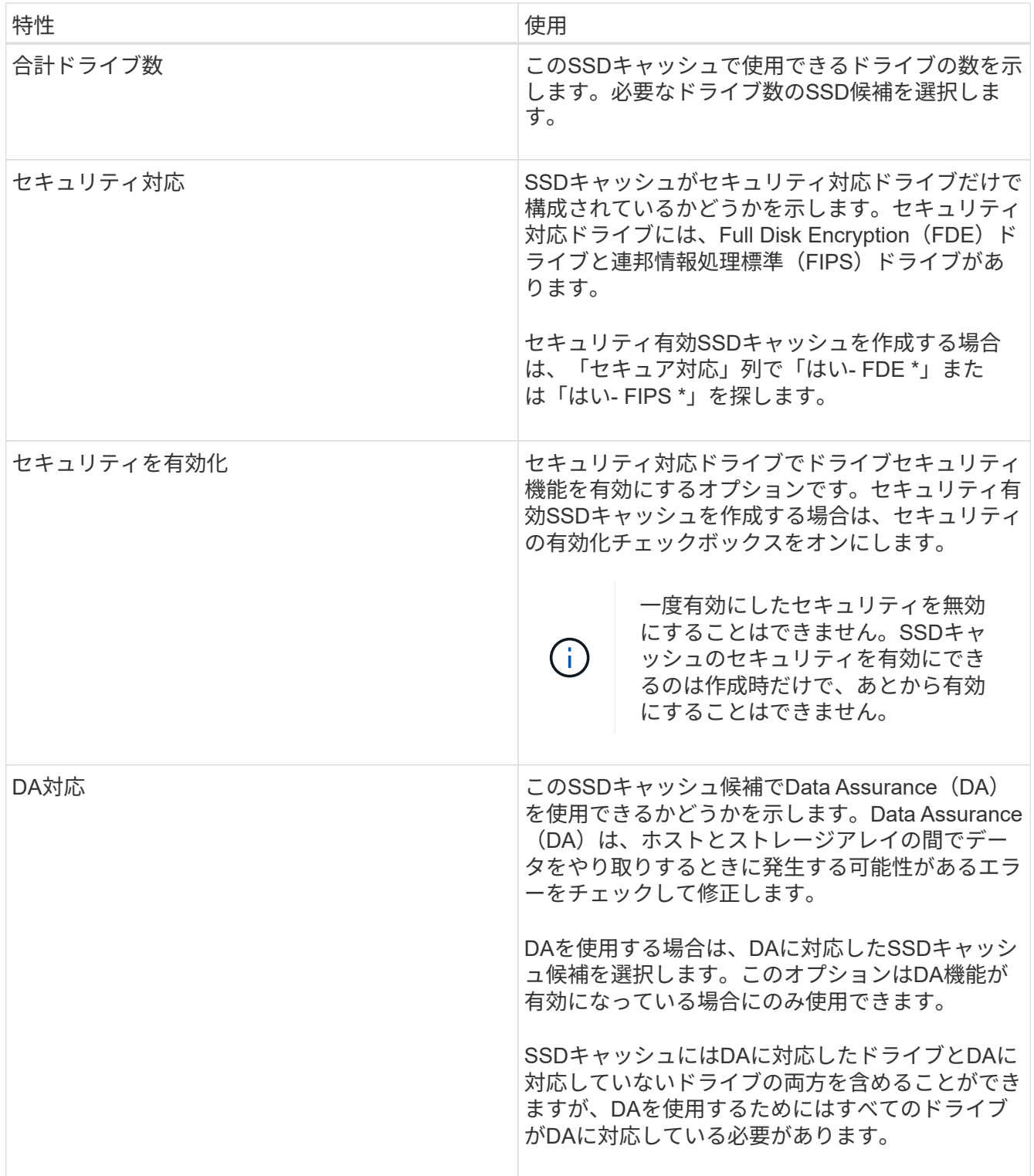

5. SSD読み取りキャッシュを実装するボリュームにSSDキャッシュを関連付けます。互換性のあるボリュー ムでSSDキャッシュをすぐに有効にするには、\*ホストにマップされている既存の互換性のあるボリュー ムでSSDキャッシュを有効にする\*チェックボックスをオンにします。

互換性があるボリュームとは、ドライブセキュリティ機能とDA機能の設定が同じボリュームです。

6. [ 作成( Create ) ] をクリックします。

ドライブを追加することで、既存のプールまたはボリュームグループの空き容量を拡張 することができます。その結果、プールまたはボリュームグループの空き容量が増えま す。この空き容量は追加ボリュームの作成に使用できます。この処理の実行中もボリュ ーム内のデータには引き続きアクセスできます。

作業を開始する前に

- ドライブのステータスが最適lである必要があります。
- ドライブタイプ(HDDまたはSSD)が同じである必要があります。
- プールまたはボリュームグループのステータスが最適である必要があります。
- プールまたはボリュームグループに含まれているドライブがいずれもセキュリティ対応ドライブの場合、 セキュリティ対応ドライブの暗号化機能を引き続き使用するには、セキュリティ対応のドライブだけを追 加します。

セキュリティ対応ドライブには、Full Disk Encryption(FDE)ドライブと連邦情報処理標準(FIPS)ドラ イブがあります。

このタスクについて

プールに一度に追加できるドライブは最大60本です。5の倍数である必要があります。ボリュームグループに 一度に追加できるドライブは最大2本です。最大数を超えるドライブを追加する必要がある場合は、手順 を繰 り返します。(プールにはストレージアレイの上限を超えるドライブを含めることはできません)。

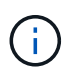

 $(i)$ 

ドライブの追加に伴い、予約済み容量の引き上げが必要になる場合があります。拡張処理の実 行後にリザーブ容量を増やすことを検討してください。

Data Assurance(DA)に対応していないプールまたはボリュームグループに容量を追加すると きは、DA対応のドライブは使用しないでください。DA対応ドライブの機能をプールまたはボ リュームグループで利用することはできません。DAに対応していないドライブの使用を検討し てください。

#### 手順

- 1. 「\* MENU(\*メニュー)」:「Storage(プールとボリュームグループ)」\*を選択します。
- 2. ドライブを追加するプールまたはボリュームグループを選択し、\*容量の追加\*をクリックします。

Add Capacityダイアログボックスが表示されます。プールまたはボリュームグループと互換性がある未割 り当てのドライブのみが表示されます。

3. ドライブの選択…\*で、既存のプールまたはボリュームグループに追加するドライブを1つ以上選択しま す。

ドライブのリストは、より適した未割り当てのドライブから順に表示されます。プールまたはボリューム グループに追加された合計空き容量が、選択した合計容量\*のリストの下に表示されます。

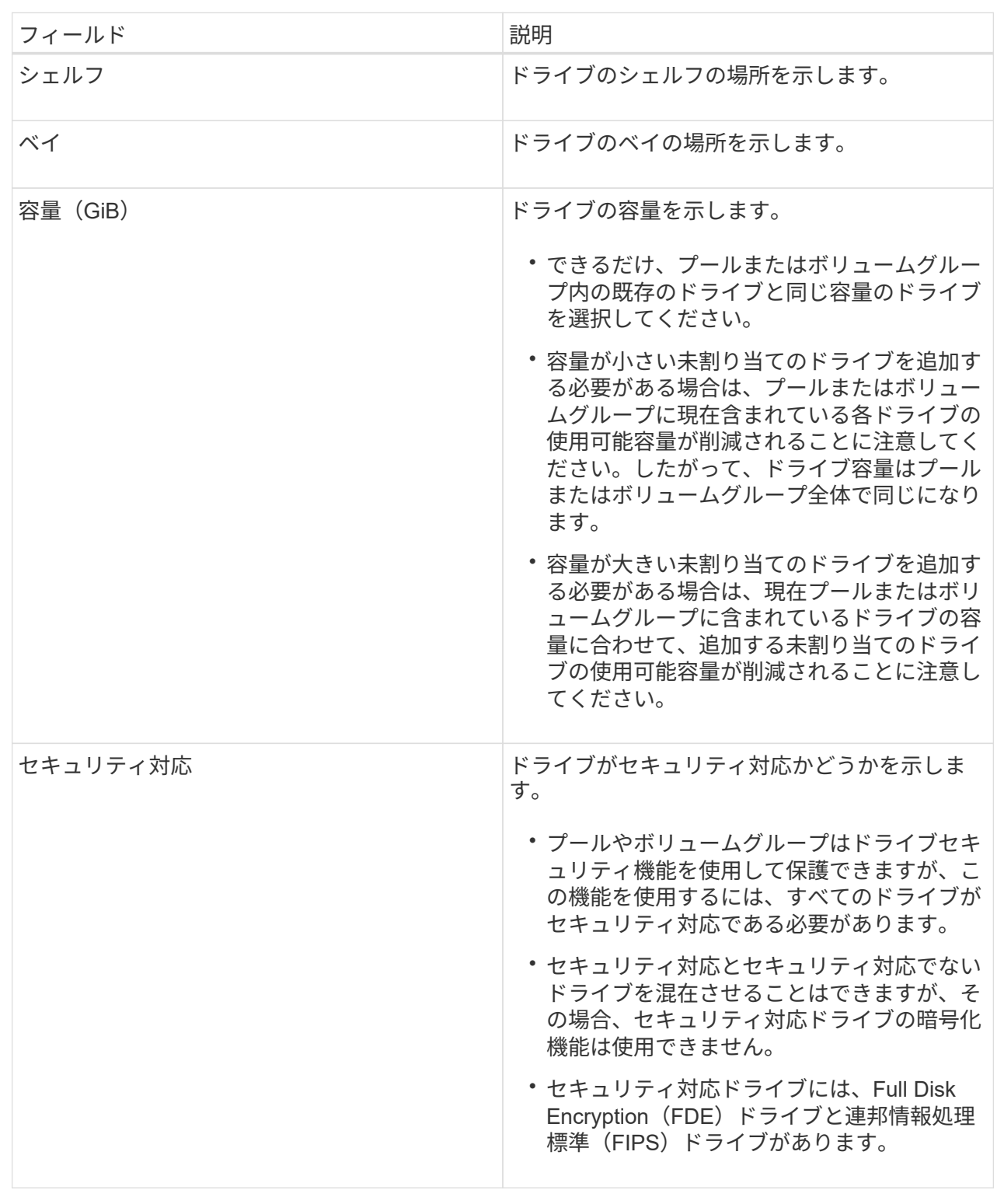

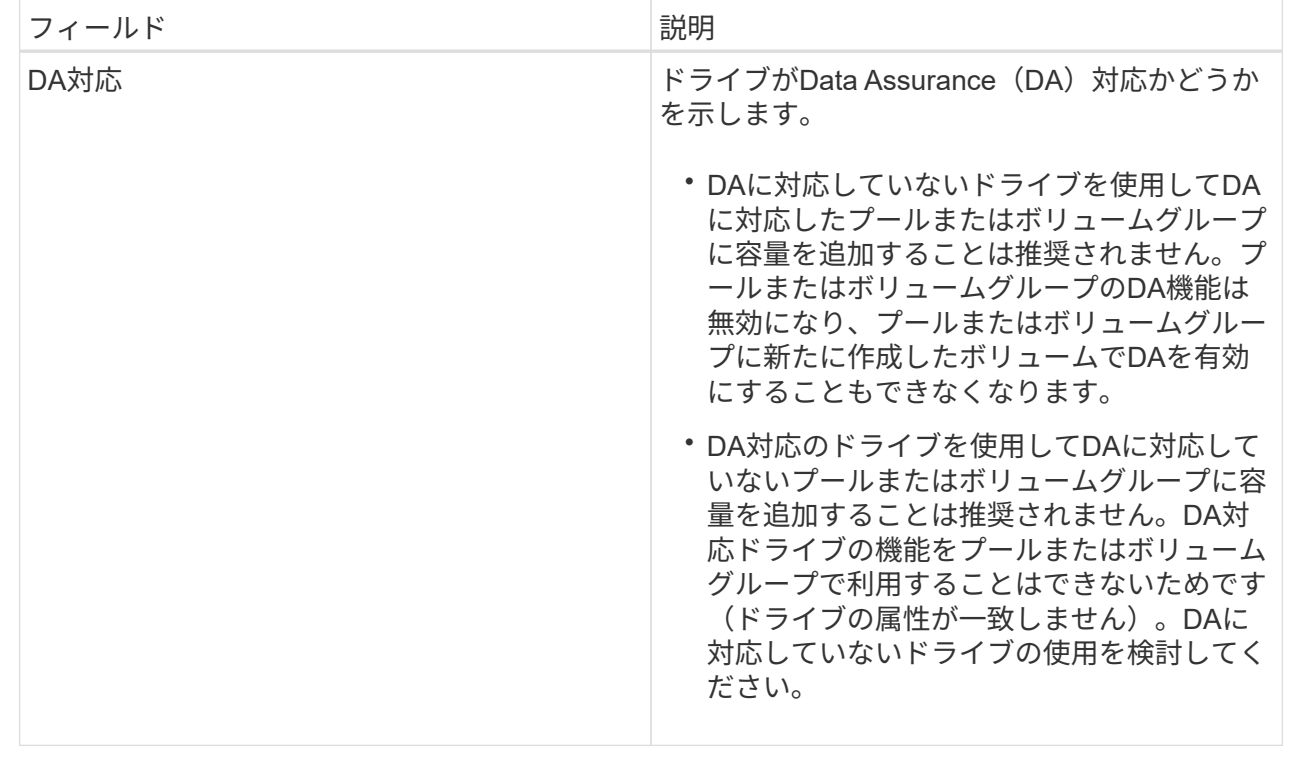

4. [ 追加 ( Add ) ] をクリックします。

プールまたはボリュームグループにドライブを追加する場合、プールまたはボリュームグループの次の属 性が無効になるようなドライブを選択すると、確認のダイアログボックスが表示されます。

- シェルフ損失の保護
- ドロワー損失の保護
- Full Disk Encryption機能
- Data Assurance機能を続行するには、[はい]をクリックします。続行しない場合は、[キャンセル]をク リックします。

#### 結果

プールまたはボリュームグループに未割り当てのドライブを追加したあと、追加のドライブを含めるためにプ ールまたはボリュームグループの各ボリューム内のデータが再配置されます。

プール、ボリュームグループ、**SSD**キャッシュの管理

プールの設定を変更します

プールの名前、容量アラートの設定、変更の優先度、または予約済み容量を変更する場 合は、プールの設定を編集できます。

手順

1. 「\* MENU(\*メニュー)」:「Storage(プールとボリュームグループ)」\*を選択します。

2. 編集するプールを選択し、\*表示/設定の編集\*をクリックします。

[\* Pool Settings (プール設定)]ダイアログボックスが表示されます。

3. [設定]タブを選択し、必要に応じてプール設定を編集します。

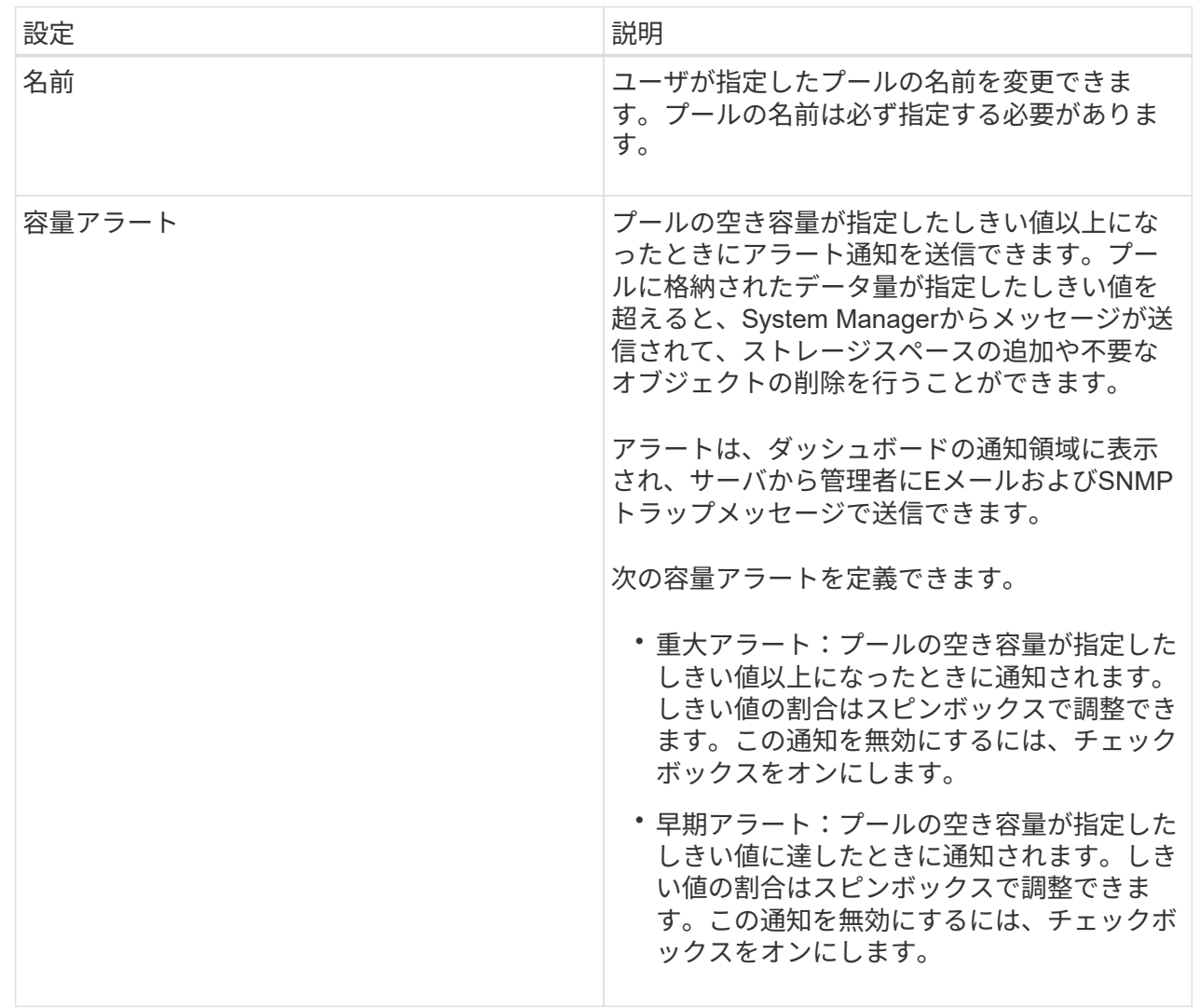

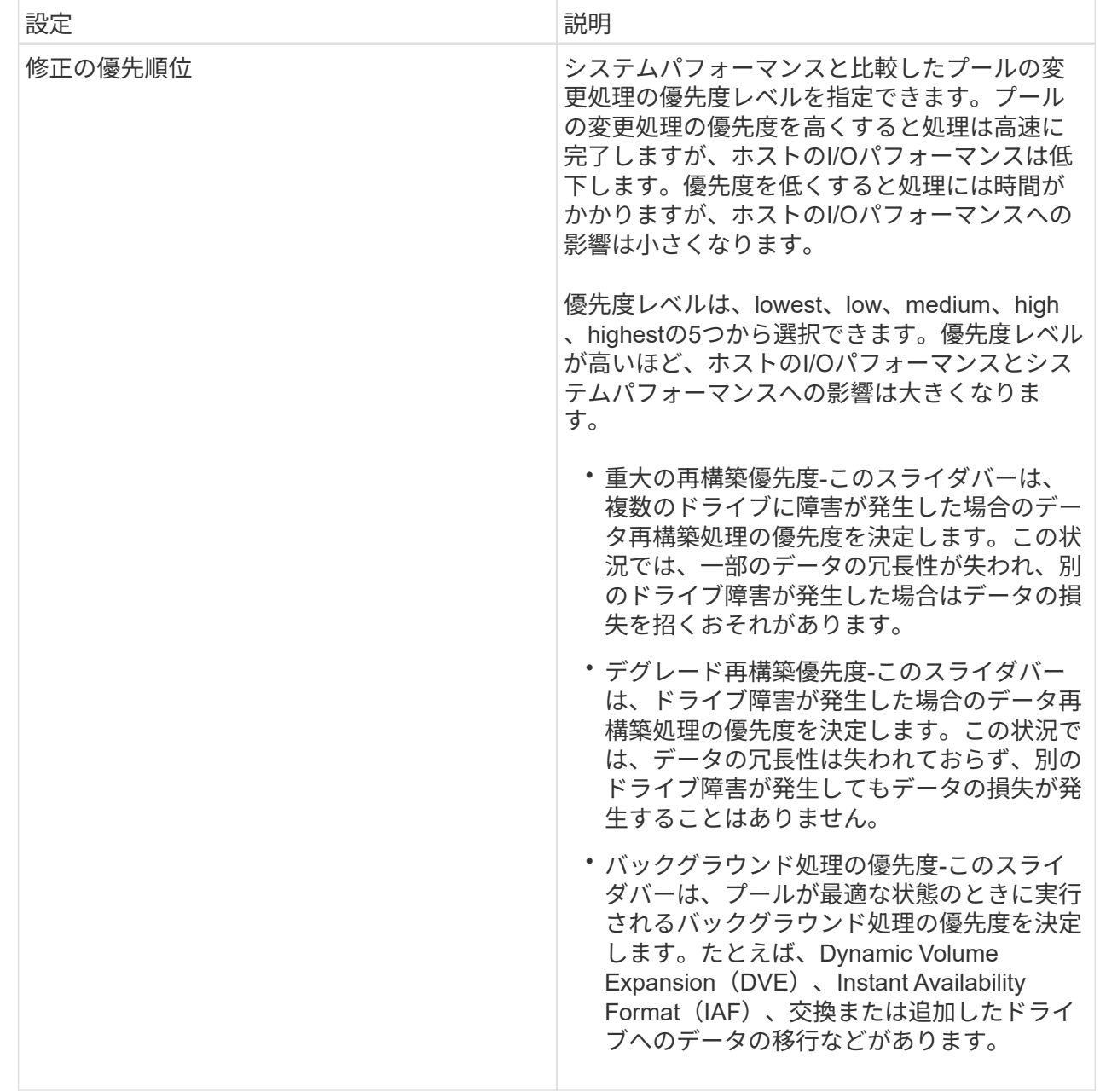

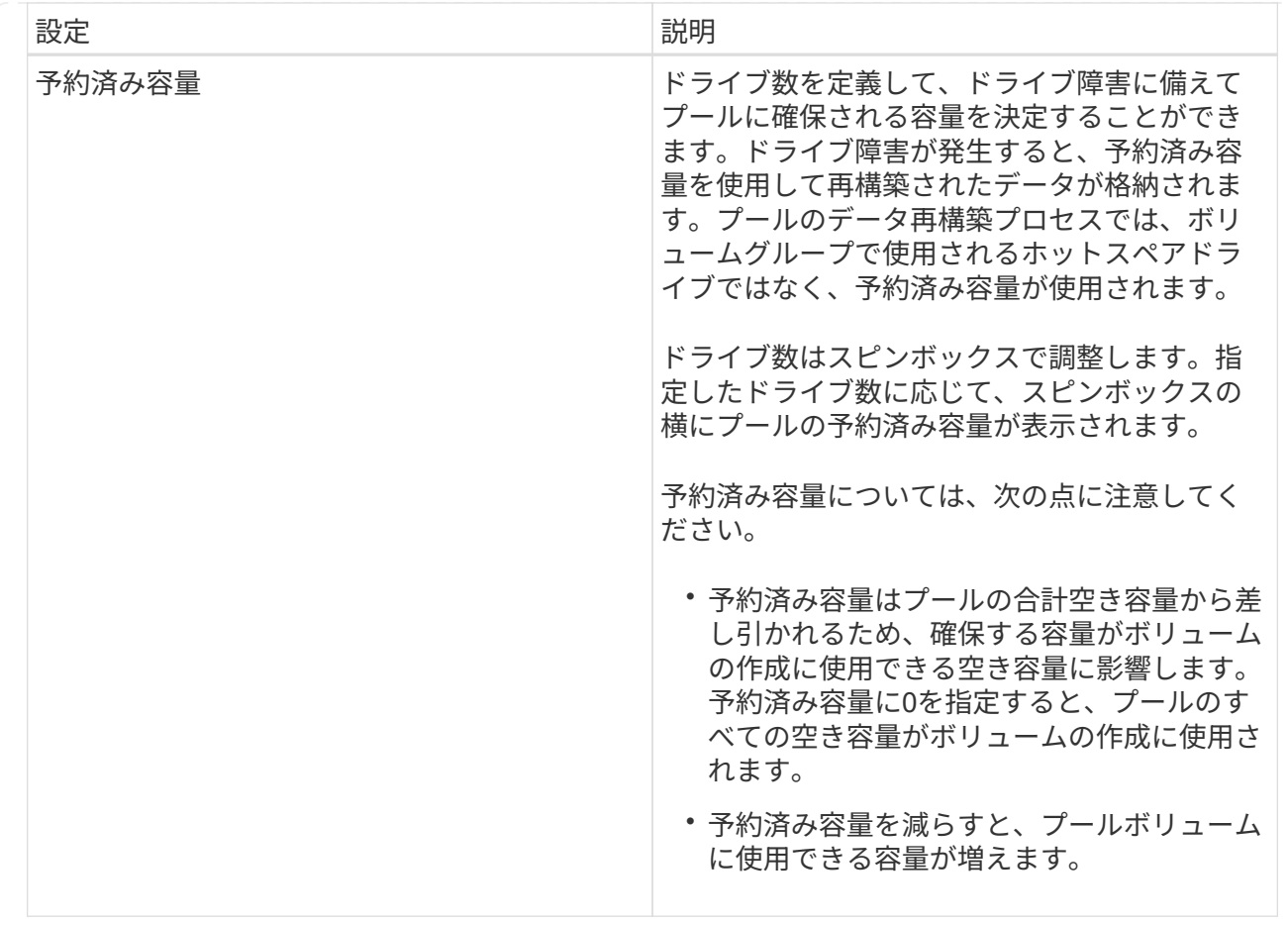

4. [ 保存 ( Save ) ] をクリックします。

**SSD**キャッシュの設定を変更する

SSDキャッシュの名前を編集し、そのステータス、最大容量と現在の容量、ドライブセ キュリティとData Assuranceのステータス、および関連付けられているボリュームとド ライブを表示できます。

手順

- 1. 「\* MENU(\*メニュー)」:「Storage(プールとボリュームグループ)」\*を選択します。
- 2. 編集するSSDキャッシュを選択し、\*表示/設定の編集\*をクリックします。

SSDキャッシュ設定\*ダイアログボックスが表示されます。

3. SSDキャッシュ設定を確認するか、必要に応じて編集します。

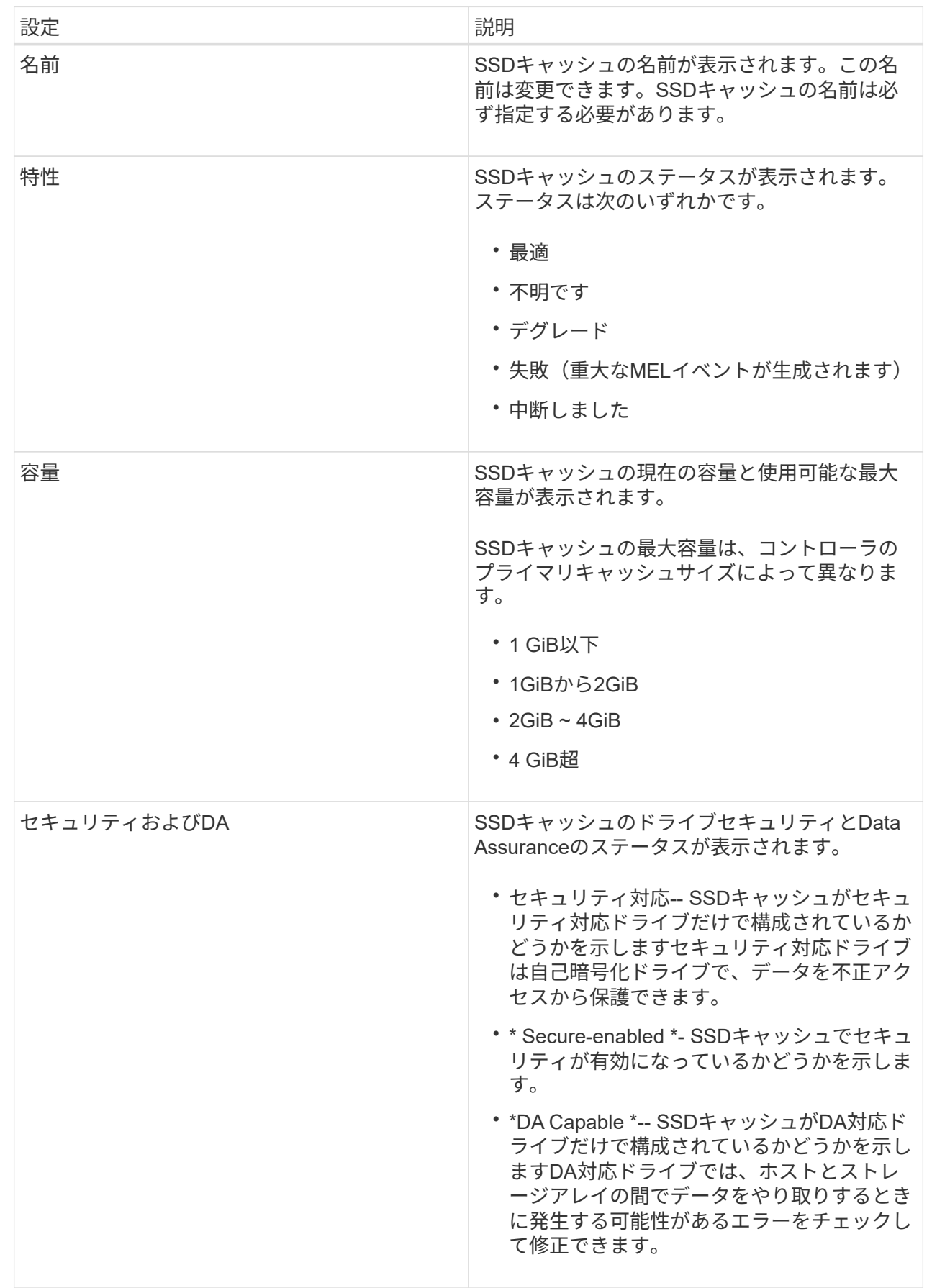

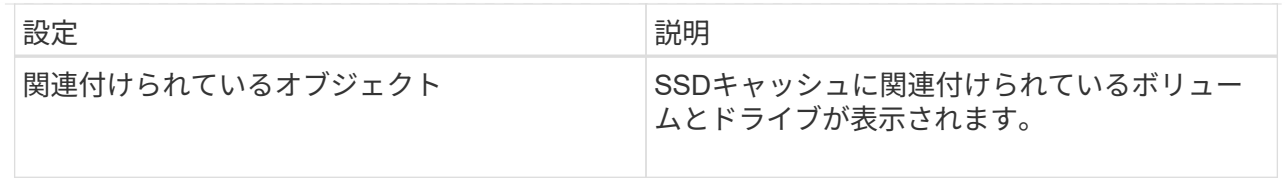

4. [ 保存 ( Save ) ] をクリックします。

ボリュームグループの**RAID**レベルを変更します

ボリュームグループにアクセスするアプリケーションに必要なパフォーマンスを確保で きるように、ボリュームグループのRAIDレベルを変更することができます。この処理を 実行すると、データのI/Oに影響を及ぼすことなく、ボリュームグループのRAIDレベル が変更されます

作業を開始する前に

- ボリュームグループのステータスが最適である必要があります。
- ボリュームグループに、新しいRAIDレベルに変換するための十分な容量が必要です。
- プールのRAIDレベルは変更できません。System Managerはプールを自動的にRAID 6として構成します。

このタスクについて

この処理は開始後にキャンセルすることはできません。データはこの処理の実行中も引き続き使用できます。

RAIDレベルについて

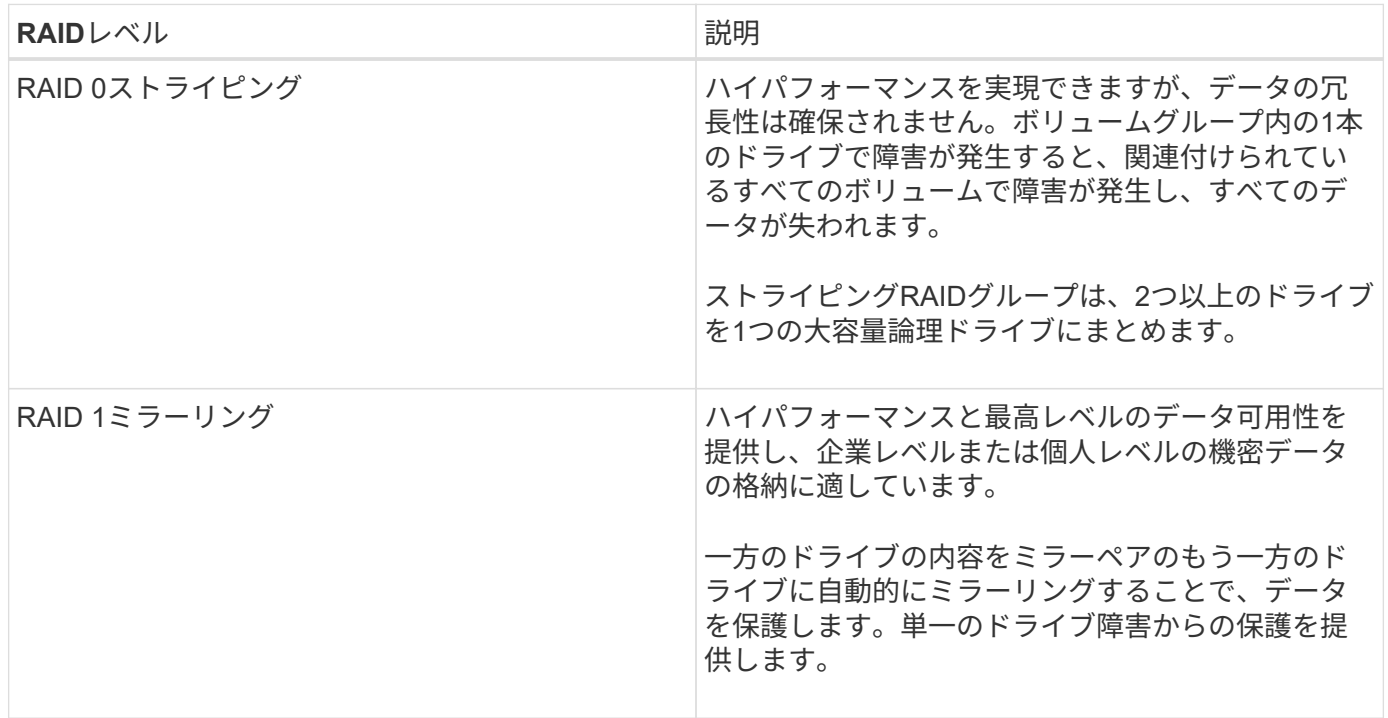

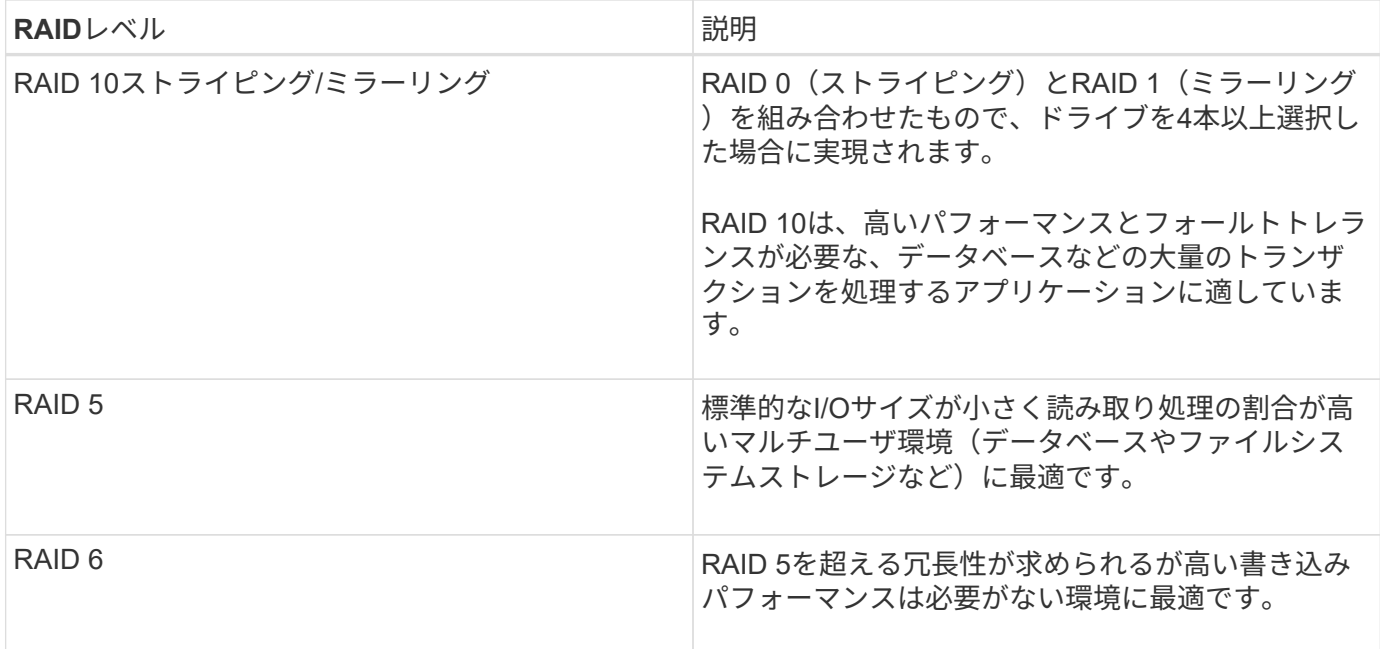

RAID 3をボリュームグループに割り当てるには、コマンドラインインターフェイスを使用する必要がありま す。

手順

- 1. 「\* MENU(\*メニュー)」:「Storage(プールとボリュームグループ)」\*を選択します。
- 2. 編集するボリュームグループを選択し、\*表示/設定の編集\*をクリックします。

ボリュームグループ設定(Volume Group Settings)ダイアログボックスが表示されます

3. ドロップダウンリストからRAIDレベルを選択し、\* Save \*をクリックします。

RAIDレベルの変更によって容量が減ったり、ボリュームの冗長性が失われたり、シェルフ/ドロワー損失 の保護が失われた場合は、確認ダイアログボックスが表示されます。続行するには\*はい\*を選択し、続行 しない場合は\*いいえ\*をクリックします。

#### 結果

ボリュームグループのRAIDレベルを変更すると、ボリュームグループを構成するすべてのボリュームのRAID レベルがSystem Managerによって変更されます。処理の実行中は、パフォーマンスが若干低下することがあ ります。

**SSD**キャッシュの統計を表示します

SSDキャッシュについて、読み取り、書き込み、キャッシュヒット、キャッシュ割り当 ての割合、 キャッシュ使用率です。

このタスクについて

詳細統計のサブセットである一般統計は、View SSD Cache Statisticsダイアログボックスに表示されま す。SSDキャッシュの詳細統計は、すべてのSSD統計を「.csv」ファイルにエクスポートした場合にのみ表示 できます。

統計を確認および解釈する際には、複数の統計を組み合わせることで見えてくる情報もあることに注意してく
ださい。

# 手順

- 1. 選択メニュー:Storage(Pool & Volume Groups)
- 2. 統計を表示するSSDキャッシュを選択し、メニューをクリックします。More [SSD Cache statistics(SSD キャッシュ統計の表示)]

View SSD Cache Statistics (**SSD**キャッシュ統計の表示)ダイアログボックスが表示され、選択したSSD キャッシュの公称統計が表示されます。

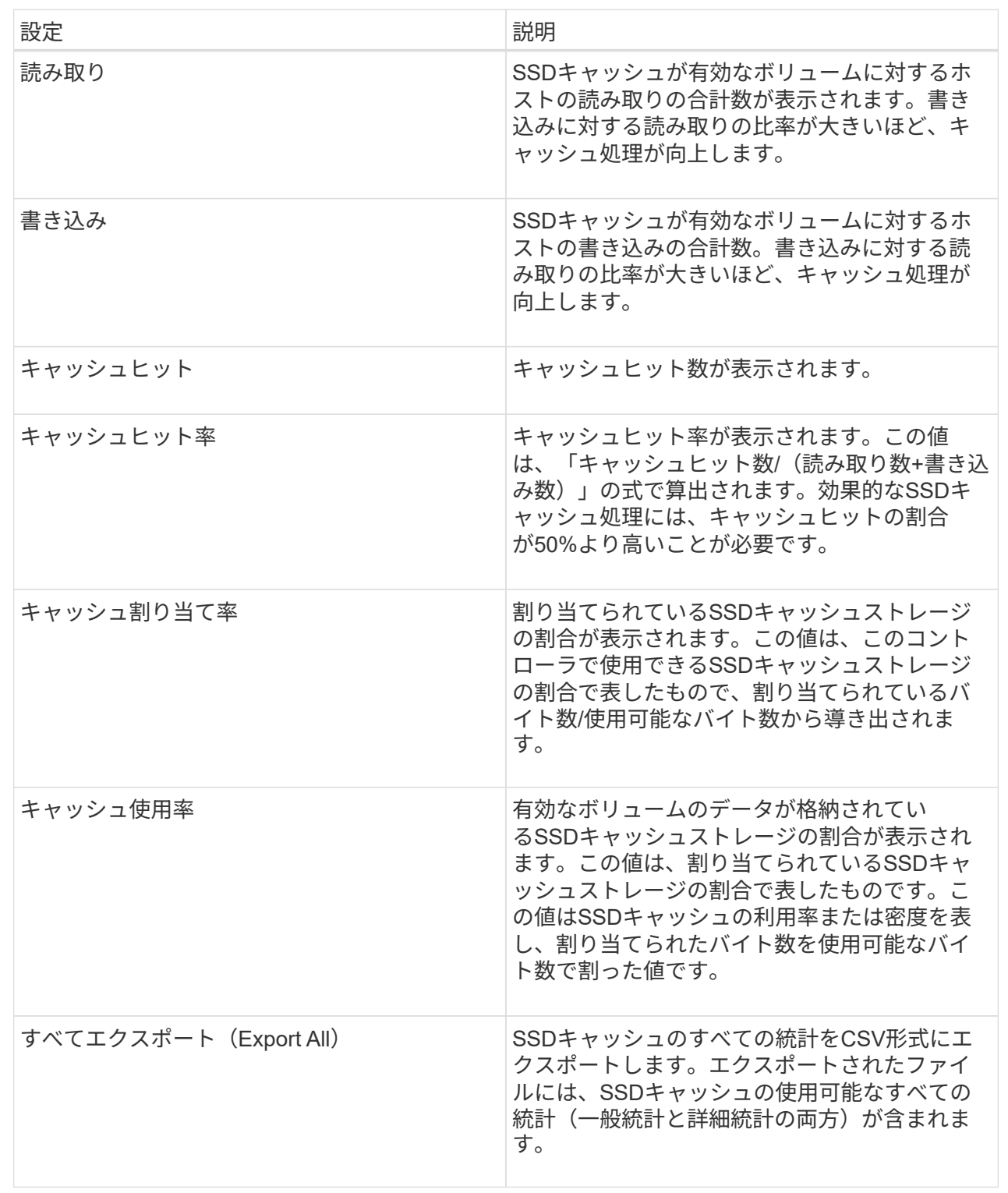

3. 「キャンセル」をクリックして、ダイアログボックスを閉じます。

ボリュームの冗長性をチェックします

テクニカルサポートから指示があった場合やRecovery Guruに記載されている場合は、 プールまたはボリュームグループ内のボリュームの冗長性をチェックし、そのボリュー

ムのデータに整合性があるかどうかを確認できます。冗長性データは、プールまたはボ リュームグループ内のいずれかのドライブで障害が発生した場合に、交換用ドライブに 迅速に情報を再構築するために使用されます。

作業を開始する前に

- プールまたはボリュームグループのステータスが最適である必要があります。
- プールまたはボリュームグループで実行中の変更処理がないことを確認する必要があります。
- RAID 0にはデータの冗長性がないため、RAID 0以外のすべてのRAIDレベルで冗長性をチェックできま す。(プールはRAID 6としてのみ構成されます)。

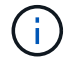

ボリュームの冗長性チェックは、Recovery Guruに記載されている場合にかぎり、テクニカル サポートの指示に従って実行してください。

このタスクについて

このチェックは、一度に1つのプールまたはボリュームグループでのみ実行できます。ボリュームの冗長性チ ェックでは、次の処理が実行されます。

- RAID 3ボリューム、RAID 5ボリューム、またはRAID 6ボリューム内のデータブロックがスキャンされ、 各ブロックの冗長性情報がチェックされます。(RAID 3をボリュームグループに割り当てるには、コマン ドラインインターフェイスを使用する必要があります)。
- RAID 1のミラーリングされたドライブ上のデータブロックが比較されます。
- コントローラファームウェアがデータに整合性がないと判断した場合は、冗長性エラーが返されます。

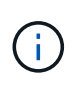

同じプールまたはボリュームグループですぐに冗長性チェックを実行すると、原因 でエラーが 発生する場合があります。この問題を回避するには、同じプールまたはボリュームグループで 別の冗長性チェックを実行する前に、1~2分待ってください。

手順

- 1. 選択メニュー:Storage(Pool & Volume Groups)
- 2. メニューから[一般的でないタスク]を選択します。[ボリュームの冗長性をチェック]。

[冗長性のチェック]ダイアログボックスが表示されます。

- 3. チェックするボリュームを選択してから'check'と入力して'この操作を実行することを確認します
- 4. [\*チェック(Check)]をクリックする。

ボリュームの冗長性チェック処理が開始されます。プールまたはボリュームグループ内のボリュームが、 ダイアログボックスの表の一番上から順番にスキャンされます。各ボリュームがスキャンされるたびに、 次の操作が実行されます。

- ボリュームテーブルでボリュームが選択されます。
- 冗長性チェックのステータスがStatus列に表示されます。
- メディアエラーまたはパリティエラーが発生するとチェックが停止され、エラーが報告されます。

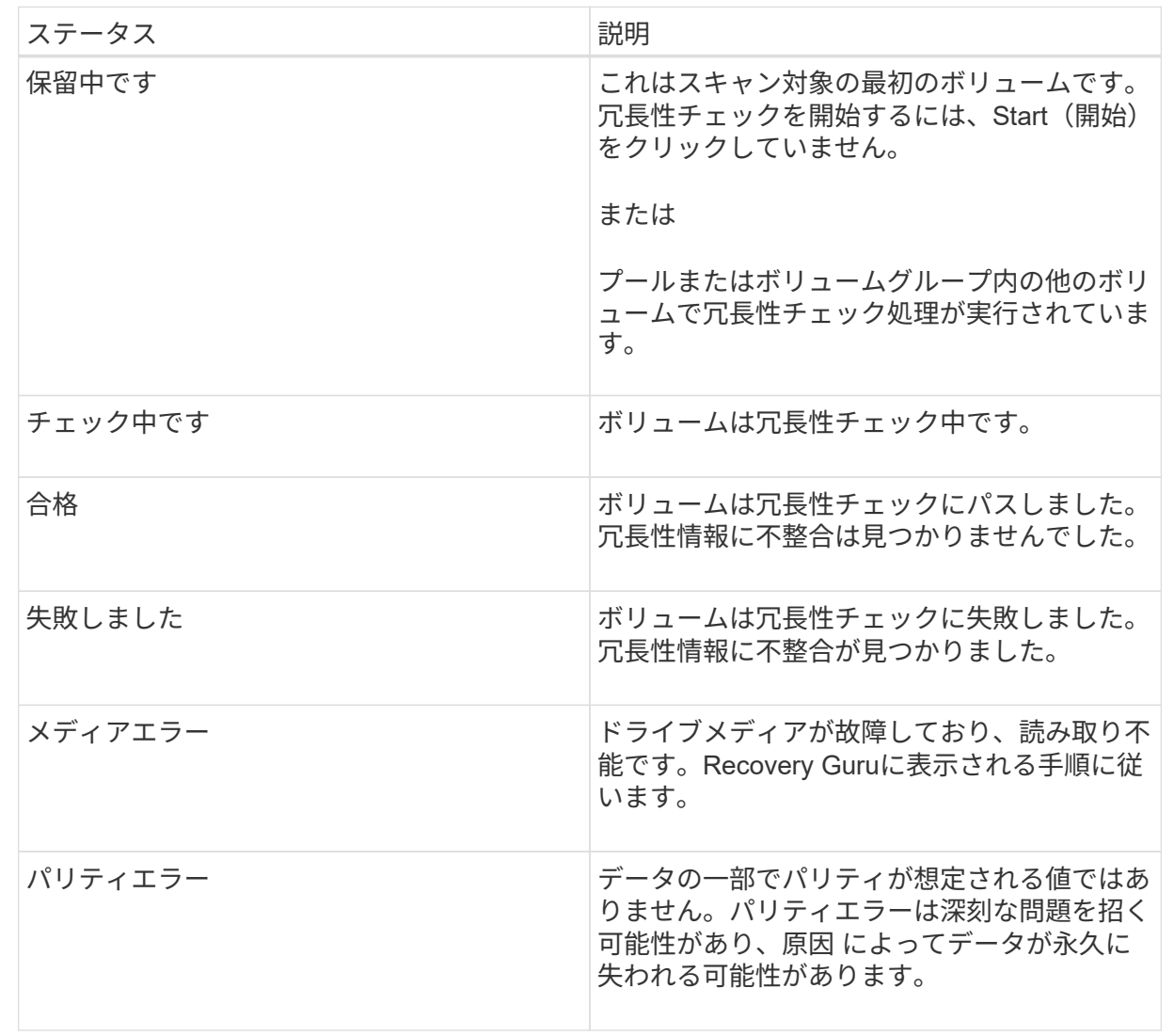

5. プールまたはボリュームグループ内の最後のボリュームをチェックした後、「\* Done \*」をクリックしま す。

プールまたはボリュームグループを削除します

プールまたはボリュームグループを削除して未割り当て容量を増やし、アプリケーショ ンのストレージニーズを満たすように再構成することができます。

作業を開始する前に

- プールまたはボリュームグループに含まれるすべてのボリューム上のデータをバックアップしておく必要 があります。
- すべての入出力(I/O)を停止しておく必要があります。
- ボリュームのファイルシステムをアンマウントします。
- プールまたはボリュームグループのミラー関係を削除しておく必要があります。
- プールまたはボリュームグループに対して実行中のボリュームコピー処理を停止しておく必要がありま

す。

- プールまたはボリュームグループが非同期ミラーリング処理の対象になっていないことを確認する必要が あります。
- プールまたはボリュームグループのドライブに永続的予約が設定されている必要があります。

#### 手順

- 1. 選択メニュー:Storage(Pool & Volume Groups)
- 2. リストからプールまたはボリュームグループを1つ選択します。

プールまたはボリュームグループは一度に1つだけ選択できます。リストを下にスクロールして、他のプ ールまたはボリュームグループを確認します。

3. [メニュー]、[一般的でないタスク]、[削除]の順に選択し、確認します

#### 結果

System Managerは次の処理を実行します。

- プールまたはボリュームグループ内のすべてのデータを削除します。
- プールまたはボリュームグループに関連付けられているすべてのドライブを削除します。
- 関連付けられているドライブの割り当てを解除し、新規または既存のプールやボリュームグループで再利 用できるようにします。

ボリュームグループの空き容量を統合します

選択したボリュームグループ上の既存の空きエクステントを統合するには、空き容量の 統合オプションを使用します。この操作を実行すると、追加ボリュームを作成する際に ボリュームグループ内の空き容量を最大限使用できるようになります。

作業を開始する前に

- ボリュームグループに少なくとも1つの空き容量領域が含まれている必要があります。
- ボリュームグループ内のすべてのボリュームがオンラインで、ステータスが最適lである必要があります。
- ボリュームのセグメントサイズの変更など、実行中のボリューム変更処理がないことを確認してくださ い。

このタスクについて

この処理は開始後にキャンセルすることはできません。統合処理の実行中もデータには引き続きアクセスでき ます。

次のいずれかの方法を使用して、\*空き容量の統合\*ダイアログボックスを起動できます。

- ボリュームグループに対して1つ以上の空き容量領域が検出されると、通知領域の\*ホーム\*ページに\*統合 空き容量\*推奨が表示されます。[**Consoildate free capacity**]リンクをクリックして、ダイアログボックス を起動します。
- 次のタスクで説明するように、[\* Pools & Volume Groups]ページから[Consoildate Free Capacity]ダイアロ グボックスを起動することもできます。

空き容量領域は、ボリュームを削除した場合や、ボリュームの作成時に使用可能なすべての空き容量を 使用しなかった場合に発生する空き容量です。1つ以上の空き容量領域があるボリュームグループでボリ ュームを作成する場合、ボリュームの容量はそのボリュームグループ内で最も大きい空き容量領域以内 に制限されます。たとえば、ボリュームグループに合計15GiBの空き容量があり、最も大きい空き容量領 域が10GiBであるとすると、作成できるボリュームのサイズは最大10GiBです。

ボリュームグループの空き容量を統合すると、書き込みパフォーマンスが向上します。ボリュームグル ープの空き容量は、ホストがファイルを書き込み、変更、削除するうちに徐々に断片化されていきま す。最終的に、使用可能な容量は1つの連続したブロックに存在するのではなく、小さなフラグメントに 分断されてボリュームグループ全体に分散した状態になります。これにより、ホストは新しいファイル を空きクラスタの使用可能な範囲に収まるフラグメントとして書き込む必要があるため、ファイルの断 片化がさらに進みます。

選択したボリュームグループの空き容量を統合することで、ホストが新しいファイルを書き込む際のフ ァイルシステムのパフォーマンスが向上します。また、統合プロセスは、新しいファイルが以降に断片 化されないようにするのにも役立ちます。

#### 手順

- 1. 選択メニュー: Storage (Pool & Volume Groups)
- 2. 統合する空き容量があるボリュームグループを選択し、メニューから「Uncommon Tasks [ボリュームグ ループの空き容量を統合する]」を選択します。

[空き容量の統合]ダイアログボックスが表示されます。

3. この操作を実行するかどうかを確認するには'consolidateと入力します

4. [\*統合 (Consolidate) ]をクリックし

#### 結果

System Managerがボリュームグループの空き容量領域の統合(デフラグ)を開始し、以降のストレージ設定 タスク用に1つの連続したブロックに統合します。

#### 完了後

[MENU]:[Home(ホーム)][View Operations in Progress](進行中の操作の表示)を選択して、[Consolidate Free Capacity(空き容量の統合)]操作のこの処理には時間がかかることがあり、システムのパフォーマンス に影響する可能性があります。

ボリュームグループをエクスポート**/**インポートする

ボリュームグループの移行では、ボリュームグループをエクスポートして、別のストレ ージアレイにインポートすることができます。

エクスポート/インポート機能は、SANtricity System Managerユーザインターフェイスではサポートされてい ません。ボリュームグループを別のストレージアレイにエクスポート/インポートするには、コマンドライン インターフェイス(CLI)を使用する必要があります。

プール、ボリュームグループ、または**SSD**キャッシュでのロケーターライトの点灯

ドライブを検索して、選択したプール、ボリュームグループ、またはSSDキャッシュを 構成するすべてのドライブを物理的に特定できます。選択したプール、ボリュームグル ープ、またはSSDキャッシュ内の各ドライブのLEDインジケータが点灯します。

#### 手順

- 1. 選択メニュー: Storage (Pool & Volume Groups)
- 2. 特定するプール、ボリュームグループ、またはSSDキャッシュを選択し、メニューをクリックしま す。More [ロケーターライトを点灯]。

選択したプール、ボリュームグループ、またはSSDキャッシュを構成するドライブのライトが点灯された ことを示すダイアログボックスが表示されます。

3. ドライブが正常に検出されたら、\*電源をオフにする\*をクリックします。

プールまたは**SSD**キャッシュから容量を削除する

ドライブを削除することで、既存のプールまたはSSDキャッシュの容量を減らすことが できます。ドライブを削除したあと、プールまたはSSDキャッシュの各ボリューム内の データは残りのドライブに再配置されます。削除されたドライブは割り当てが解除さ れ、その容量はストレージアレイの合計空き容量に加算されます。

このタスクについて

容量を削除する際のガイドラインを次に示します。

- SSDキャッシュ内の最後のドライブを削除するには、まずSSDキャッシュを削除する必要があります。
- プール内のドライブの数を11本より少なくすることはできません。
- 一度に削除できるドライブは最大12本です。12本を超えるドライブを削除する必要がある場合は、手順 を繰り返します。
- 削除したドライブのデータがプールまたはSSDキャッシュ内の残りのドライブに再配置される際に、プー ルまたはSSDキャッシュにそのデータを十分に格納できる空き容量がない場合、ドライブは削除できませ ん。

パフォーマンスへの影響

- プールまたはSSDキャッシュからドライブを削除すると、ボリュームのパフォーマンスが低下する可 能性があります。
- プールまたはSSDキャッシュから容量を削除しても、予約済み容量は消費されません。ただし、プー ルまたはSSDキャッシュに残っているドライブの数に基づいて、予約済み容量が減少する可能性があ ります。
- セキュリティ対応でない最後のドライブを削除すると、プール内に残るのはすべてセキュリティ対応 のドライブになります。この場合、プールのセキュリティを有効にするオプションが表示されます。
- Data Assurance(DA)対応でない最後のドライブを削除すると、プール内に残るのはすべてDA対応 のドライブになります。

このプールに作成する新しいボリュームはすべてDA対応になります。既存のボリュームをDA対応にする 場合は、ボリュームを削除してから再作成する必要があります。

手順

- 1. 選択メニュー:Storage(Pool & Volume Groups)
- 2. プールまたはSSDキャッシュを選択し、メニューをクリックします。More [容量の削除]

[容量の削除\*]ダイアログボックスが表示されます。

3. リストから1つ以上のドライブを選択します。

リストからドライブを選択または選択解除すると、[**Total capacity selected**]フィールドが更新されま す。このフィールドには、選択したドライブを削除後のプールまたはSSDキャッシュの合計容量が表示さ れます。

4. [\*削除]をクリックし、ドライブを削除することを確認します。

結果

プールまたはSSDキャッシュの新しく削減された容量は、プールおよびボリュームグループビューに反映され ます。

プールまたはボリュームグループのセキュリティを有効にします

プールまたはボリュームグループのドライブセキュリティを有効にして、プールまたは ボリュームグループに含まれているドライブ上のデータへの不正アクセスを防止できま す。ドライブの読み取りおよび書き込みアクセスは、セキュリティキーが設定されたコ ントローラからのみ可能です。

作業を開始する前に

- ドライブセキュリティ機能を有効にする必要があります。
- セキュリティキーを作成する必要があります。
- プールまたはボリュームグループの状態が最適lである必要があります。
- プールまたはボリュームグループ内のすべてのドライブがセキュリティ対応である必要があります。

このタスクについて

ドライブセキュリティを使用する場合は、セキュリティ対応のプールまたはボリュームグループを選択しま す。プールまたはボリュームグループにはセキュリティ対応とセキュリティ対応でないドライブの両方を含め ることができますが、暗号化機能を使用するためにはすべてのドライブがセキュリティ対応である必要があり ます。

一度有効にしたセキュリティを解除するには、プールまたはボリュームグループを削除してからドライブを消 去する必要があります。

手順

- 1. 選択メニュー:Storage(Pool & Volume Groups)
- 2. セキュリティを有効にするプールまたはボリュームグループを選択し、[メニュー:その他のセキュリティ の有効化]をクリックします。

[セキュリティの有効化の確認]ダイアログボックスが表示されます。

3. 選択したプールまたはボリュームグループのセキュリティを有効にすることを確認し、\*有効\*をクリック します。

ホットスペアを割り当てます

RAID 1、RAID 5、またはRAID 6のボリュームグループでは、データ保護を強化するた めに、ホットスペアをスタンバイドライブとして割り当てることができます。これらの ボリュームグループのいずれかでドライブに障害が発生すると、障害が発生したドライ ブのデータがホットスペアに再構築されます。

作業を開始する前に

- RAID 1、RAID 5、またはRAID 6のボリュームグループを作成する必要があります。(ホットスペアはプ ールには使用できません。プールでは、データ保護用に各ドライブ内のスペア容量を使用します)。
- 次の条件を満たすドライブが使用可能な必要があります。
	- 未割り当てで最適ステータス
	- ボリュームグループ内のドライブと同じメディアタイプ(SSDなど)
	- ボリュームグループ内のドライブと同じインターフェイスタイプ(SASなど)
	- ボリュームグループ内のドライブの使用済み容量以上の容量。

このタスクについて

このタスクでは、ハードウェアページからホットスペアを手動で割り当てる方法について説明します。推奨さ れる適用範囲は、ドライブセットごとに2つのホットスペアです。

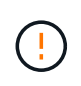

ホットスペアは初期セットアップウィザードから割り当てることもできます。ホットスペアが すでに割り当てられているかどうかは、ハードウェアページのピンクのドライブベイで確認で きます。

手順

- 1. 「 \* ハードウェア \* 」を選択します。
- 2. 図にコントローラが表示されている場合は、\*シェルフの前面を表示\*をクリックします。

図の表示が切り替わり、コントローラではなくドライブが表示されます。

3. ホットスペアとして使用する未割り当てのドライブ(グレー表示)を選択します。

ドライブのコンテキストメニューが開きます。

4. [ホットスペアの割り当て]を選択します。

ドライブがセキュリティ有効の場合、Secure Erase Drive?ダイアログボックスが開きます。セキュリテ ィ有効ドライブをホットスペアとして使用するには、最初にSecure Erase処理を実行してすべてのデータ を削除し、そのセキュリティ属性をリセットする必要があります。

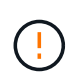

データ損失の可能性--正しいドライブを選択していることを確認してくださいSecure Erase 操作の完了後は、データを回復できません。

ドライブが\*セキュア有効でない場合は、ホットスペアドライブの割り当ての確認ダイアログボックスが 開きます。

5. ダイアログボックス内のテキストを確認し、処理を確定します。

ドライブはハードウェアページにピンク色で表示され、ホットスペアになったことが示されます。

#### 結果

RAID 1、RAID 5、またはRAID 6のボリュームグループ内のドライブに障害が発生した場合、コントローラは 冗長性データを使用して、障害が発生したドライブからホットスペアへデータを自動的に再構築します。

ドライブを論理的に交換します

ドライブに障害が発生した場合や、何らかの理由でドライブを交換する場合、ストレー ジアレイに未割り当てのドライブがあれば、障害が発生したドライブを未割り当てのド ライブに論理的に交換することができます。未割り当てのドライブがない場合は、ドラ イブを物理的に交換します。

このタスクについて

ドライブを未割り当てのドライブに論理的に交換すると、未割り当てのドライブが割り当てられ、関連付けら れているプールまたはボリュームグループの永続的なメンバーとなります。次のタイプのドライブを交換する には、論理的交換オプションを使用します。

- 障害ドライブ
- 不明なドライブです
- 寿命に近付いていることがRecovery Guruによって通知されたSSDドライブ
- ドライブ障害の兆候があることがRecovery Guruによって通知されたハードドライブ
- 割り当てられたドライブ(プール内ではなく、ボリュームグループ内のドライブでのみ使用可能)

交換用ドライブには次の特性が必要です。

- 最適状態です
- 未割り当て状態
- 交換するドライブと属性(メディアタイプ、インターフェイスタイプなど)が同じ
- FDE機能が同じ(推奨、必須ではない)
- DA機能が同じ(推奨、必須ではない)

手順

- 1. 「 \* ハードウェア \* 」を選択します。
- 2. 図にコントローラが表示されている場合は、\*シェルフの前面を表示\*をクリックします。

図の表示が切り替わり、コントローラではなくドライブが表示されます。

3. 論理的に交換するドライブをクリックします。

ドライブのコンテキストメニューが表示されます。

- 4. 論理的に置換\*をクリックします。
- 5. \*オプション:\*交換後にドライブを使用停止する\*チェックボックスをオンにして、元のドライブを交換後 に使用停止にします。

このチェックボックスは、元の割り当てドライブが障害状態でも不明状態でもない場合にのみ有効になり ます。

6. [交換用ドライブの選択\*]テーブルで、使用する交換用ドライブを選択します。

この表には、交換対象のドライブと互換性があるドライブのみが表示されます。可能であれば、シェルフ 損失の保護およびドロワー損失の保護が維持されるドライブを選択してください。

7. [置換]をクリックします。

元のドライブが障害状態または不明な場合、データはパリティ情報を使用して交換用ドライブで再構築さ れます。この再構築は自動的に開始されます。ドライブの障害インジケータライトが消灯し、プールまた はボリュームグループ内のドライブのアクティビティインジケータライトが点滅を開始します。

元のドライブが障害状態でも不明状態でもない場合は、元のドライブのデータが交換用ドライブにコピー されます。このコピー処理は自動的に開始されます。コピー処理が完了すると、元のドライブは未割り当 て状態、またはチェックボックスを選択した場合は失敗状態に移行します。

リザーブ容量を管理します

リザーブ容量を増やします

ストレージオブジェクトに対するコピーサービス処理に使用される物理的に割り当てら れている容量であるリザーブ容量を増やすことができます。Snapshot処理の場合は、通 常はベースボリュームの40%、非同期ミラーリング処理の場合は、通常はベースボリュ ームの20%です。一般には、ストレージオブジェクトのリザーブ容量がフルに近付いて いるという警告が表示されたときに、リザーブ容量を拡張します。

作業を開始する前に

- プールまたはボリュームグループ内のボリュームのステータスが最適で、変更処理の実行中でないことを 確認してください。
- プールまたはボリュームグループに容量の拡張に使用する空き容量が必要です。

プールまたはボリュームグループに空き容量がない場合は、未割り当て容量を未使用ドライブの形式でプ ールまたはボリュームグループに追加できます。

このタスクについて

次のストレージオブジェクトの場合、リザーブ容量は4GiB単位でのみ拡張できます。

- Snapshotグループ
- Snapshotボリューム
- 整合性グループメンバーボリューム
- ミラーペアボリューム

プライマリボリュームで多数の変更が見込まれる場合や、特定のコピーサービス処理のライフサイクルが非常 に長くなる場合は、リザーブ容量の割合を高くします。

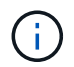

読み取り専用のSnapshotボリュームのリザーブ容量は増やすことはできません。リザーブ容量 が必要なのは、読み取り/書き込みのSnapshotボリュームだけです。

#### 手順

- 1. 選択メニュー:Storage(Pool & Volume Groups)
- 2. 予約容量\*タブを選択します。
- 3. リザーブ容量を増やすストレージオブジェクトを選択し、\*容量の拡張\*をクリックします。

予約済み容量の拡張\*ダイアログボックスが表示されます。

4. スピンボックスを使用して容量の割合を調整します。

選択したストレージオブジェクトが含まれているプールまたはボリュームグループに空き容量が存在せ ず、ストレージアレイに未割り当ての容量がある場合は、新しいプールまたはボリュームグループを作成 できます。その後、そのプールまたはボリュームグループ上の新しい空き容量を使用してこの処理を再試 行できます。

5. [\* 拡大 ( \* ) ] をクリックします

#### 結果

System Managerは次の処理を実行します。

- ストレージオブジェクトのリザーブ容量を拡張します。
- 新たに追加したリザーブ容量を表示します。

リザーブ容量を削減します

容量の削減オプションを使用して、Snapshotグループ、Snapshotボリューム、整合性グ ループメンバーボリュームの各ストレージオブジェクトのリザーブ容量を削減します。 リザーブ容量は、増やしたときの分量ずつしか減らすことができません。

作業を開始する前に

- ストレージオブジェクトに複数のリザーブ容量ボリュームが含まれている必要があります。
- ストレージオブジェクトがミラーペアのボリュームでないことを確認する必要があります。
- ストレージオブジェクトがSnapshotボリュームの場合は、Snapshotボリュームの状態がDisabledである必

要があります。

• ストレージオブジェクトがSnapshotグループの場合は、関連付けられたSnapshotイメージが含まれてい ないことを確認する必要があります。

このタスクについて

次のガイドラインを確認してください。

- リザーブ容量ボリュームは、追加したときと逆の順序でのみ削除できます。
- 読み取り専用のSnapshotボリュームについては、関連付けられたリザーブ容量がないため、リザーブ容量 を削減することはできません。リザーブ容量が必要なのは、読み取り/書き込みのSnapshotボリュームだ けです。

手順

- 1. 選択メニュー:Storage(Pool & Volume Groups)
- 2. 予約容量\*タブをクリックします。
- 3. リザーブ容量を削減するストレージオブジェクトを選択し、\*容量の削減\*をクリックします。

予約済み容量の削減\*ダイアログボックスが表示されます。

4. リザーブ容量を削減する容量を選択し、\*削減\*をクリックします。

#### 結果

System Managerは次の処理を実行します。

- ストレージオブジェクトの容量を更新します。
- ストレージオブジェクトの更新後の新しいリザーブ容量を表示します。
- Snapshotボリュームの容量を削減すると、System ManagerはSnapshotボリュームの状態を自動的に無効 に移行します。無効の場合、Snapshotボリュームは現在Snapshotイメージに関連付けられておらず、し たがってI/O処理用にホストに割り当てることはできません

**Snapshot**グループのリザーブ容量の設定を変更します

Snapshotグループの設定では、グループ名、自動削除設定、許可されるSnapshotイメー ジの最大数、System Managerがリザーブ容量のアラート通知を送信する割合、またはリ ザーブ容量が最大使用率に達したときに使用するポリシーを変更できます。

作業を開始する前に

Snapshotグループの作成時に、グループに含まれるすべてのSnapshotイメージのデータを格納するためのリ ザーブ容量が作成されます。

#### 手順

- 1. 選択メニュー:Storage(Pool & Volume Groups)
- 2. 予約容量\*タブをクリックします。
- 3. 編集するSnapshotグループを選択し、\*表示/設定の編集\*をクリックします。

[\* Snapshot Group Settings (スナップショットグループ設定)]ダイアログボックスが表示されます。

4. Snapshotグループの設定を適宜変更します。

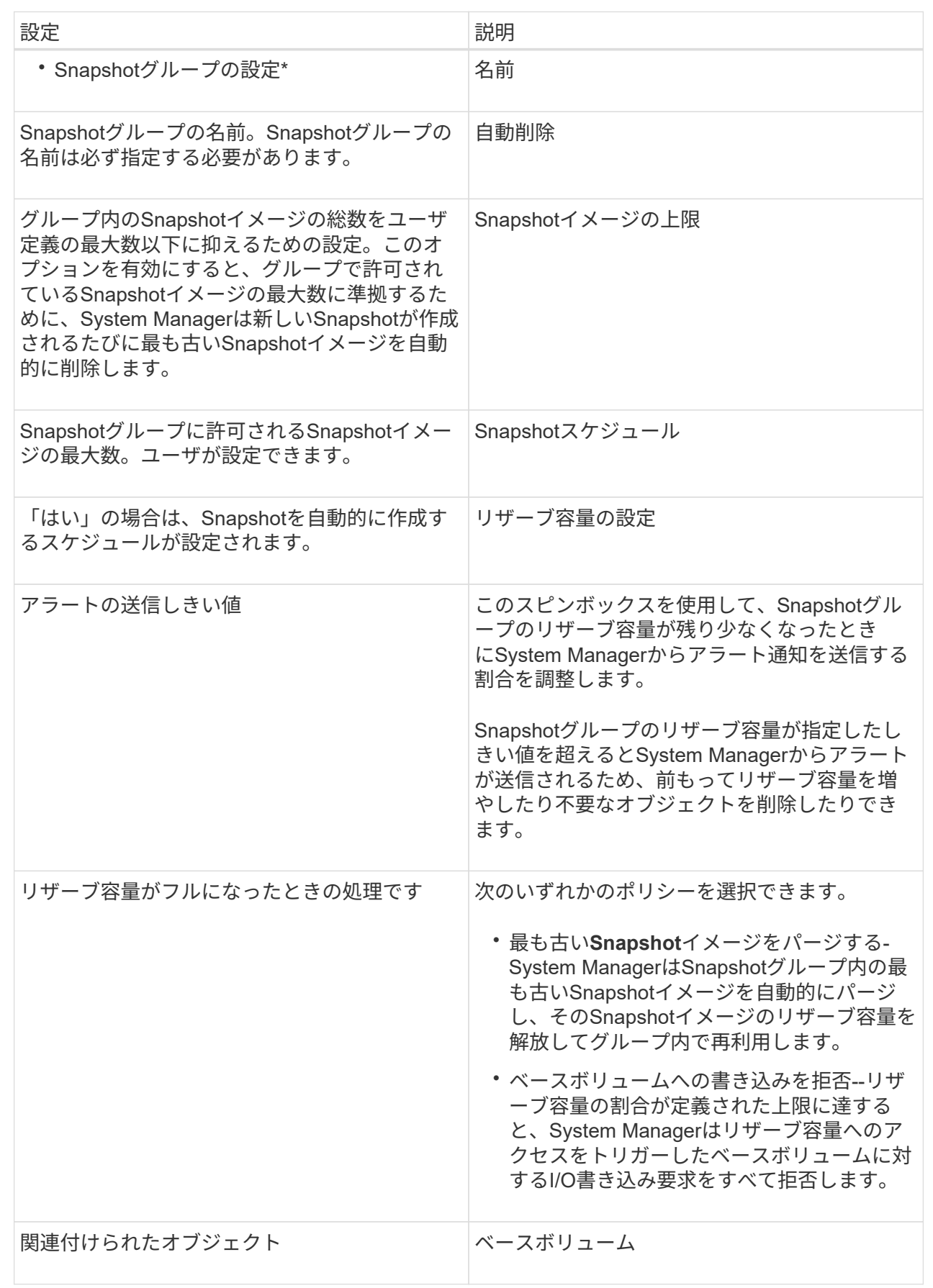

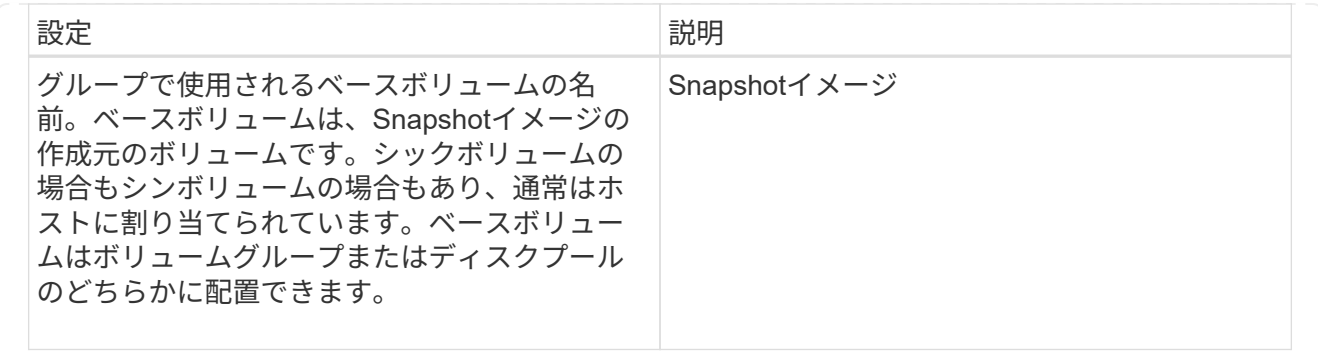

5. [保存]をクリックして'スナップショット・グループの設定に変更を適用します

**Snapshot**ボリュームのリザーブ容量の設定を変更します

Snapshotボリュームの設定を変更して、Snapshotボリュームのリザーブ容量が残り少な くなったときにシステムからアラート通知を送信する割合を調整できます。

手順

- 1. 選択メニュー:Storage(Pool & Volume Groups)
- 2. 予約容量\*タブをクリックします。
- 3. 編集するSnapshotボリュームを選択し、\*表示/設定の編集\*をクリックします。

Snapshot Volume Reserved Capacity Settings \*ダイアログボックスが表示されます。

4. Snapshotボリュームのリザーブ容量設定を適宜変更します。

フィールドの詳細

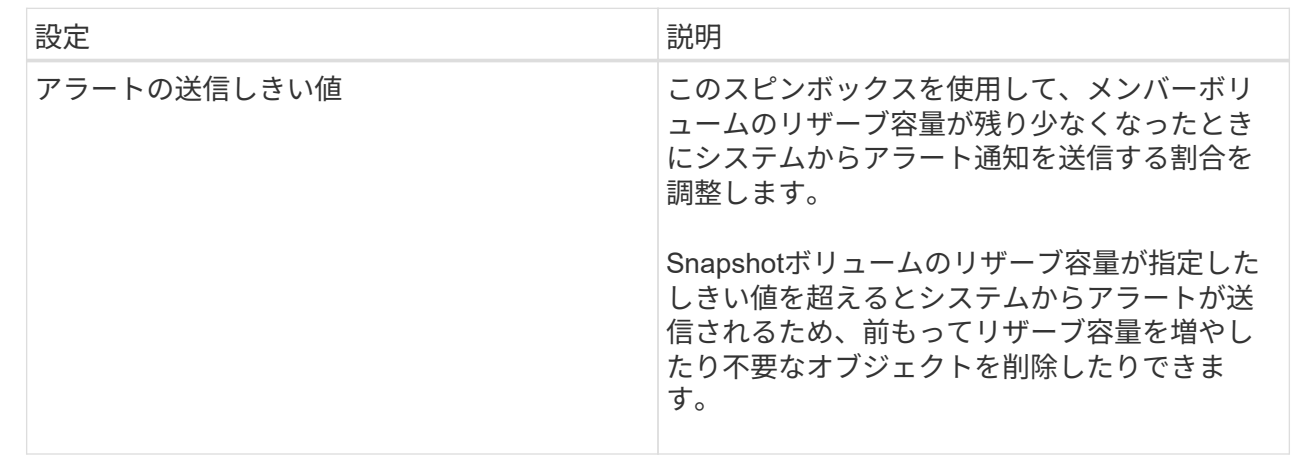

5. 保存\*をクリックして、スナップショットボリュームの予約容量設定に変更を適用します。

整合性グループのメンバーボリュームのリザーブ容量設定を変更します

整合性グループのメンバーボリュームの設定を変更して、メンバーボリュームのリザー ブ容量が残り少なくなったときにSystem Managerからアラート通知を送信する割合を調

# 整したり、リザーブ容量が最大定義に達したときに使用するポリシーを変更したりでき ます 割合。

このタスクについて

個々のメンバーボリュームのリザーブ容量設定を変更すると、整合性グループに関連付けられているすべての メンバーボリュームのリザーブ容量設定も変更されます。

手順

- 1. 選択メニュー: Storage (Pool & Volume Groups)
- 2. 予約容量\*タブをクリックします。
- 3. 編集する整合性グループのメンバーボリュームを選択し、\*表示/設定の編集\*をクリックします。

Member Volume Reserved Capacity Settings (メンバーボリュームのリザーブ容量設定) ダイアログボッ クスが表示されます。

4. メンバーボリュームのリザーブ容量設定を適宜変更します。

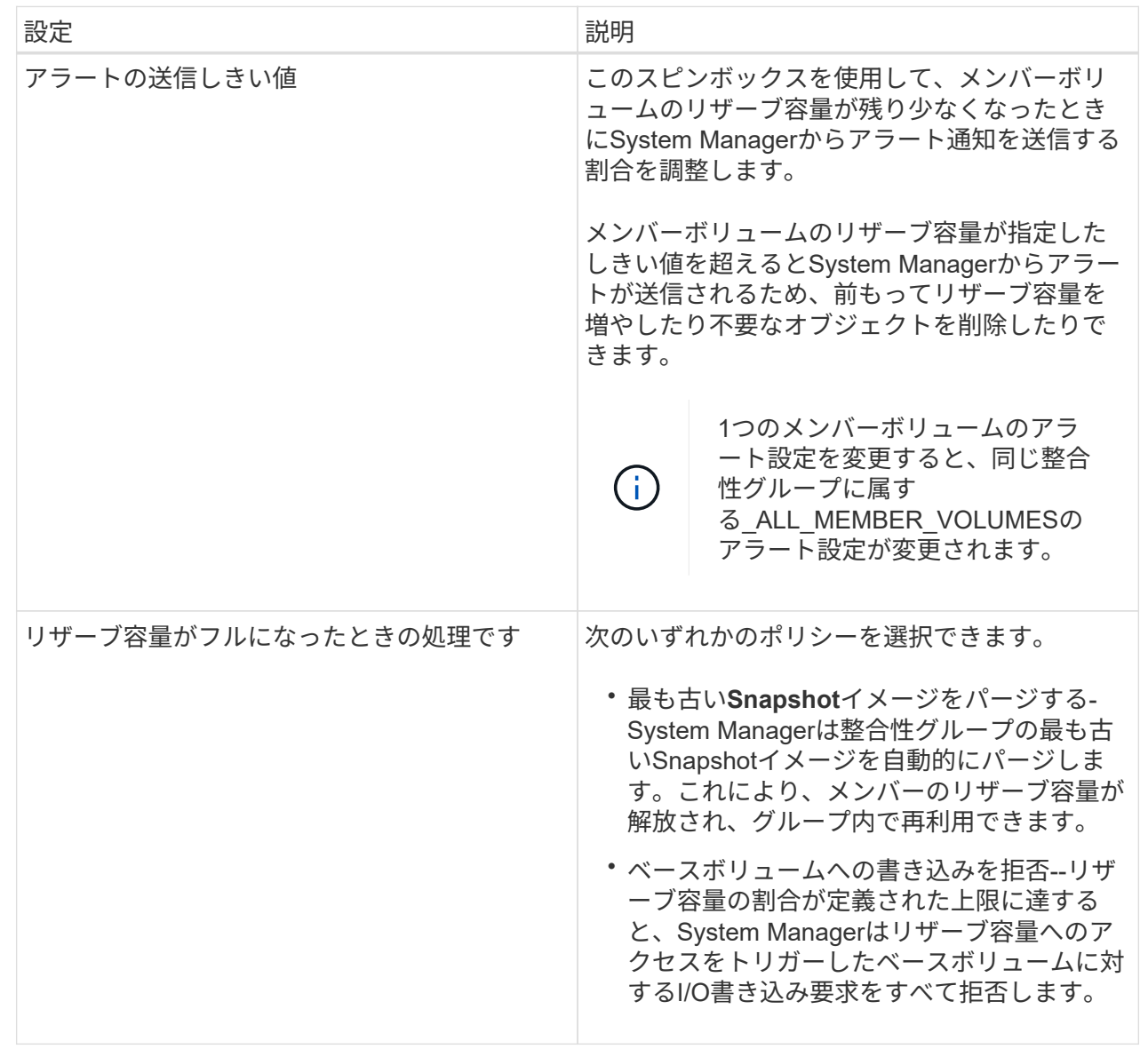

5. [保存 (Save) ]をクリックして、変更を適用します。

結果

System Managerはメンバーボリュームのリザーブ容量設定だけでなく、整合性グループ内のすべてのメンバ ーボリュームのリザーブ容量設定を変更します。

ミラーペアボリュームのリザーブ容量の設定を変更する

ミラーペアボリュームの設定を変更して、ミラーペアボリュームのリザーブ容量が残り 少なくなったときにSystem Managerからアラート通知を送信する割合を調整できます。

手順

- 1. 選択メニュー: Storage (Pool & Volume Groups)
- 2. 予約容量\*タブを選択します。

3. 編集するミラーペアボリュームを選択し、\*表示/設定の編集\*をクリックします。

ミラーペアボリュームのリザーブ容量設定\*ダイアログボックスが表示されます。

4. ミラーペアボリュームのリザーブ容量設定を適宜変更します。

フィールドの詳細

| 設定          | 説明                                                                                                    |                                                                                |
|-------------|----------------------------------------------------------------------------------------------------|--------------------------------------------------------------------------------|
| アラートの送信しきい値 | このスピンボックスを使用して、ミラーペアの<br>リザーブ容量が残り少なくなったときにSystem<br>Managerからアラート通知を送信する割合を調整<br>します。<br>ミラーペアのリザーブ容量が指定したしきい値<br>を超えるとSystem Managerからアラートが送信<br>されるため、前もってリザーブ容量を増やすこ<br>とができます。 |                                                                                |
|             |                                                                                                    |                                                                                |
|             | (i)                                                                                                    | 1つのミラーペアのアラート設定<br>を変更すると、同じミラー整合性<br>グループに属するすべてのミラー<br>ペアのアラート設定が変更されま<br>す。 |

5. [保存(Save)]をクリックして、変更を適用します。

保留中の**Snapshot**イメージをキャンセルします

保留中のSnapshotイメージを完了前にキャンセルすることができます。Snapshotは非同 期的に作成され、作成が完了するまでSnapshotのステータスは「保留中」になります。 同期処理が完了した時点でSnapshotイメージが作成されます。

このタスクについて

Snapshotイメージが保留状態になるのは、次の条件が同時に発生する場合です。

- SnapshotグループのベースボリュームまたはこのSnapshotイメージを含む整合性グループの1個以上のメ ンバーボリュームが非同期ミラーグループのメンバーである。
- 現在、1個または複数のボリュームが非同期ミラーリングの同期処理中である。

手順

- 1. 「\* MENU(\*メニュー)」:「Storage(プールとボリュームグループ)」\*を選択します。
- 2. 予約容量\*タブをクリックします。
- 3. 保留中のSnapshotイメージをキャンセルするSnapshotグループを選択し、\*メニュー:一般的でないタス ク[保留中のSnapshotイメージをキャンセル]\*をクリックします。
- 4. 「\* Yes」をクリックして、保留中のSnapshotイメージをキャンセルすることを確認します。

Snapshotグループの削除は、グループのデータを完全に削除してシステムから削除する 場合に実行します。Snapshotグループを削除すると、リザーブ容量が解放され、プール やボリュームグループで再利用できるようになります。

このタスクについて

Snapshotグループを削除すると、グループ内のSnapshotイメージもすべて削除されます。

手順

- 1. 選択メニュー:Storage(Pool & Volume Groups)
- 2. 予約容量\*タブをクリックします。
- 3. 削除するSnapshotグループを選択し、[MENU]、[Tasks]、[Delete snapshot group]の順にクリックしま す。

[\* Confirm Delete Snapshot Group\*(スナップショットグループの削除の確認)]ダイアログボックスが表 示されます。

4. 確認のため'delete]と入力します

#### 結果

System Managerは次の処理を実行します。

- Snapshotグループに関連付けられているSnapshotイメージをすべて削除します。
- Snapshotグループのイメージに関連付けられているSnapshotボリュームを無効化します。
- Snapshotグループ用のリザーブ容量を削除します。

## よくある質問です

ホットスペアドライブとは何ですか?

ホットスペアは、RAID 1、RAID 5、またはRAID 6のボリュームグループで、スタンバ イドライブとして機能します。問題なく動作するドライブですが、データは格納されて いません。ボリュームグループ内のドライブで障害が発生すると、障害が発生したドラ イブのデータがホットスペアに自動的に再構築されます。

ストレージアレイのドライブで障害が発生した場合、障害が発生したドライブからホットスペアドライブに自 動的に切り替わります。物理的にドライブを交換する必要はありません。ドライブ障害の発生時にホットスペ アドライブが使用可能であれば、冗長性データを使用して障害が発生したドライブからホットスペアドライブ にデータが再構築されます。

ホットスペアドライブは、特定のボリュームグループ専用ではありません。容量が同じかそれよりも小さいス トレージアレイ内で障害が発生したどのドライブにも、ホットスペアドライブを使用できます。ホットスペア ドライブのメディアタイプ(HDDまたはSSD)は、保護対象のドライブと同じである必要があります。

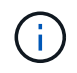

ホットスペアドライブはプールではサポートされません。プールでは、ホットスペアドライブ の代わりに、プールを構成する各ドライブ内の予約済み容量を使用します。

ボリュームグループとは何ですか?

ボリュームグループは、同じ特性を持つボリュームのコンテナです。ボリュームグルー プごとに容量とRAIDレベルが定義されています。ボリュームグループを使用して、ホス トにアクセス可能な1つ以上のボリュームを作成することができます。(ボリュームはボ リュームグループまたはプールから作成します)。

プールとは何ですか?

プールは、論理的にグループ化された一連のドライブです。プールを使用して、ホスト にアクセス可能な 1 つ以上のボリュームを作成することができます。(ボリュームはプ ールまたはボリュームグループから作成します)。

プールを使用すると、管理者が各ホストの使用状況を監視して、ストレージスペースが不足する可能性がある タイミングを判断する必要がなくなり、従来のようなディスクサイズの変更に伴うシステム停止もありませ ん。プールの容量が不足してきたらシステムを停止せずにプールにドライブを追加することができ、ホストに は透過的に容量が拡張されます。

プールを使用すると、データは自動的に再分散されてバランスが維持されます。パリティ情報とスペア容量が プール全体に分散されるため、プール内のすべてのドライブを障害が発生したドライブの再構築に使用できま す。このアプローチでは専用のホットスペアドライブは使用されません。代わりに、予約済み(スペア)容量 がプール全体で確保されます。ドライブ障害が発生すると、他のドライブのセグメントが読み取られてデータ が再作成されます。その後、新しいドライブが選択されて障害が発生したドライブにあった各セグメントが書 き込まれるため、ドライブ間のデータ分散は維持されます。

リザーブ容量とは何ですか?

リザーブ容量は物理的に割り当てられた容量で、Snapshotイメージ、整合性グループメ ンバーボリューム、ミラーペアボリュームなどのコピーサービスオブジェクトのデータ の格納に使用されます。

コピーサービス処理に関連付けられているリザーブ容量ボリュームは、プールまたはボリュームグループに配 置されます。リザーブ容量は、プールまたはボリュームグループから作成します。

**FDE / FIPS**セキュリティとは何ですか?

FDE / FIPSセキュリティとは、一意の暗号化キーを使用して書き込み時にデータを暗号 化し、読み取り時に復号化するセキュリティ対応ドライブを指します。セキュリティ対 応ドライブは、ストレージアレイから物理的に取り外されたドライブ上のデータへの不 正アクセスを防止します。

セキュリティ対応ドライブには、Full Disk Encryption(FDE)ドライブと連邦情報処理標準(FIPS)ドライブ があります。FIPSドライブは認定テストをパスしたドライブです。

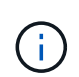

FIPSのサポートが必要なボリュームには、FIPSドライブのみを使用します。ボリュームグルー プまたはプールにFIPSドライブとFDEドライブが混在している場合、すべてのドライブがFDE ドライブとして扱われます。また、FIPSドライブのみを含むボリュームグループまたはプール では、FDEドライブを追加したりスペアとして使用したりすることはできません。

冗長性チェックでは、プールまたはボリュームグループ内のボリューム上のデータに整 合性があるかどうかが判別されます。冗長性データは、プールまたはボリュームグルー プ内のいずれかのドライブで障害が発生した場合に、交換用ドライブに迅速に情報を再 構築するために使用されます。

このチェックは、一度に1つのプールまたはボリュームグループでのみ実行できます。ボリュームの冗長性チ ェックでは、次の処理が実行されます。

- RAID 3ボリューム、RAID 5ボリューム、またはRAID 6ボリューム内のデータブロックがスキャンされ、 各ブロックの冗長性情報がチェックされます。(RAID 3をボリュームグループに割り当てるには、コマン ドラインインターフェイスを使用する必要があります)。
- RAID 1のミラーリングされたドライブ上のデータブロックが比較されます。
- データに整合性がないことがコントローラファームウェアで確認された場合は、冗長性エラーが返されま す。

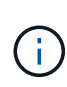

同じプールまたはボリュームグループですぐに冗長性チェックを実行すると、原因 でエラーが 発生する場合があります。この問題を回避するには、同じプールまたはボリュームグループで 別の冗長性チェックを実行する前に、1~2分待ってください。

プールとボリュームグループの違いは何ですか?

プールはボリュームグループに似ていますが、次の点が異なります。

- プール内のデータは、同じ一連のドライブに格納されるボリュームグループ内のデータとは異なり、プー ル内のすべてのドライブにランダムに格納されます。
- プールの方がドライブ障害時のパフォーマンスの低下と再構築にかかる時間が少なくなります。
- プールには予約済み容量が組み込まれているため、専用のホットスペアドライブは必要ありません。
- プールでは多数のドライブをグループ化できます。
- プールにはRAIDレベルを指定する必要はありません。

プールを手動で設定するのはどのような場合ですか?

プールを手動で設定する理由を、次の例に示します。

• ストレージアレイ上に複数のアプリケーションがあり、それらのアプリケーションと同じドライブリソー スの競合が発生しないようにする場合は、1つ以上のアプリケーション用に小規模なプールを手動で作成 することを検討してください。

データを分散するための多数のボリュームを含む大規模なプールにワークロードを割り当てるのではな く、1~2個のボリュームだけを割り当てることができます。特定のアプリケーションのワークロード専用 の個別のプールを手動で作成すると、ストレージアレイの処理をより迅速に実行でき、競合が軽減されま す。

プールを手動で作成するには、「\* Storage 」を選択し、「 Pools & Volume Groups」を選択します。[す べての容量\*]タブで、[メニュー:[プール]の作成]をクリックします。

• 同じドライブタイプのプールが複数ある場合は、System Managerでプールに使用するドライブを自動的 に推奨できないことを示すメッセージが表示されます。ただし、既存のプールに手動でドライブを追加す ることはできます。

既存のプールにドライブを手動で追加するには、[\* Pools & Volume Groups]ページでプールを選択 し、[Add Capacity]をクリックします。

容量アラートが重要なのはなぜですか?

容量アラートは、プールにドライブを追加するタイミングを示します。ストレージアレ イの処理を正常に実行するには、プールに十分な空き容量が必要です。プールの空き容 量が指定した割合を超えたときにアラートを送信するようにSystem Managerを設定する と、容量不足による処理の中断を回避できます。

プールの作成時にこの割合を設定するには、\* Pool auto-configuration オプションまたは Create pool \*オプシ ョンを使用します。自動オプションを選択すると、アラート通知を受信するタイミングはデフォルト設定によ って自動的に決まります。プールを手動で作成する場合は、アラート通知の設定を指定します。必要に応じ て、デフォルトの設定をそのまま使用することもできます。これらの設定は、後で「Settings [Alerts]」(設 定[Alerts])メニューで調整できます。

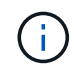

プールの空き容量が指定した割合に達すると、アラート設定に指定した方法でアラート通知が 送信されます。

予約済み容量を増やせない場合、どのような理由が考えられますか?

使用可能なすべての容量でボリュームを作成した場合は、予約済み容量を増やせないこ とがあります。

予約済み容量は、ドライブ障害に備えてプール内に確保されている容量(ドライブ数)です。プールが作成さ れると、System Managerはプール内のドライブ数に応じて自動的にデフォルトの予約済み容量を確保しま す。使用可能なすべての容量でボリュームを作成している場合は、ドライブを追加するかボリュームを削除し てプールに容量を追加しないと、予約済み容量を増やすことはできません。

予約済み容量を変更するには、「\* Storage」を選択し、次に「\* Pools & Volume Groups」タイルを選択しま す。編集するプールを選択します。[設定の表示/編集]をクリックし、[設定]タブを選択します。

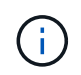

予約済み容量はプール内の複数のドライブに分散されますが、予約するときはドライブ数で指 定します。

プールから削除できるドライブの数に制限はありますか。

System Managerでは、プールから削除できるドライブ数が制限されています。

- プール内のドライブの数を11本より少なくすることはできません。
- 削除対象のドライブに含まれるデータがプール内の残りのドライブに再配置される場合、そのデータを十 分に格納できる空き容量がプール内にない場合は、そのドライブは削除できません。
- 一度に削除できるドライブは最大60本です。60本を超えるドライブを選択した場合、ドライブの削除オプ ションは無効になります。60本を超えるドライブを取り外す必要がある場合は、ドライブの取り外し処理

を繰り返します。

ドライブでサポートされているメディアタイプを教えてください。

サポートされているメディアタイプは、ハードディスクドライブ(HDD)とソリッドス テートディスク(SSD)です。

一部のドライブが表示されないのはなぜですか?

容量の追加ダイアログで、既存のプールまたはボリュームグループに容量を追加できる ドライブがすべて表示されるわけではありません。

ドライブを追加できない理由は次のとおりです。

- 未割り当てで、セキュリティ有効でないドライブを指定する必要があります。すでに別のプールやボリュ ームグループに含まれているドライブ、またはホットスペアとして設定されているドライブは使用できま せん。未割り当てだが、セキュリティ有効なドライブは、手動で消去すると使用可能になります。
- 最適な状態でないドライブは使用できません。
- 容量が小さすぎるドライブは使用できません。
- プールまたはボリュームグループ内でドライブのメディアタイプが一致している必要があります。ハード ディスクドライブ(HDD)とソリッドステートディスク(SSD)を混在させることはできません。
- プールまたはボリュームグループに含まれているドライブがすべてセキュリティ対応の場合は、セキュリ ティ対応でないドライブは表示されません。
- プールまたはボリュームグループに含まれているドライブがすべて連邦情報処理標準(FIPS)ドライブの 場合、非FIPSドライブは表示されません。
- プールまたはボリュームグループに含まれているドライブがすべてData Assurance(DA)対応で、プー ルまたはボリュームグループにDA有効ボリュームが1つ以上ある場合は、DA非対応のドライブは使用でき ないためプールまたはボリュームグループに追加できません。ただし、プールまたはボリュームグループ にDA有効ボリュームがない場合は、DA非対応のドライブをプールまたはボリュームグループに追加でき ます。DA対応と非対応のドライブが混在している場合は、DA対応ボリュームを作成できないことに注意 してください。

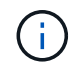

ストレージアレイの容量は、新しいドライブを追加するか、プールまたはボリュームグループ を削除することで増やすことができます。

シェルフ損失の保護およびドロワー損失の保護とは何ですか?

シェルフ損失の保護とドロワー損失の保護は、シェルフまたはドロワーで単一障害が発 生した場合にデータアクセスを維持するためのプールとボリュームグループの属性で す。

シェルフ損失の保護

シェルフは、ドライブまたはドライブとコントローラを格納するエンクロージャです。シェルフ損失の保護が 有効な場合、1台のドライブシェルフとの通信が完全に失われた場合でもプールまたはボリュームグループ内 のボリューム上のデータへのアクセスが保証されます。通信が完全に失われるケースには、ドライブシェルフ の電源喪失や、両方のI/Oモジュール(IOM)の障害などがあります。

プールまたはボリュームグループですでにドライブに障害が発生している場合は、シェルフ損 失の保護は保証されません。この状況で、ドライブシェルフへのアクセス、さらにその結果プ ールまたはボリュームグループ内の別のドライブへのアクセスを失うと、データが失われま す。

シェルフ損失の保護の条件は、次の表で説明するように、保護の手法によって異なります。

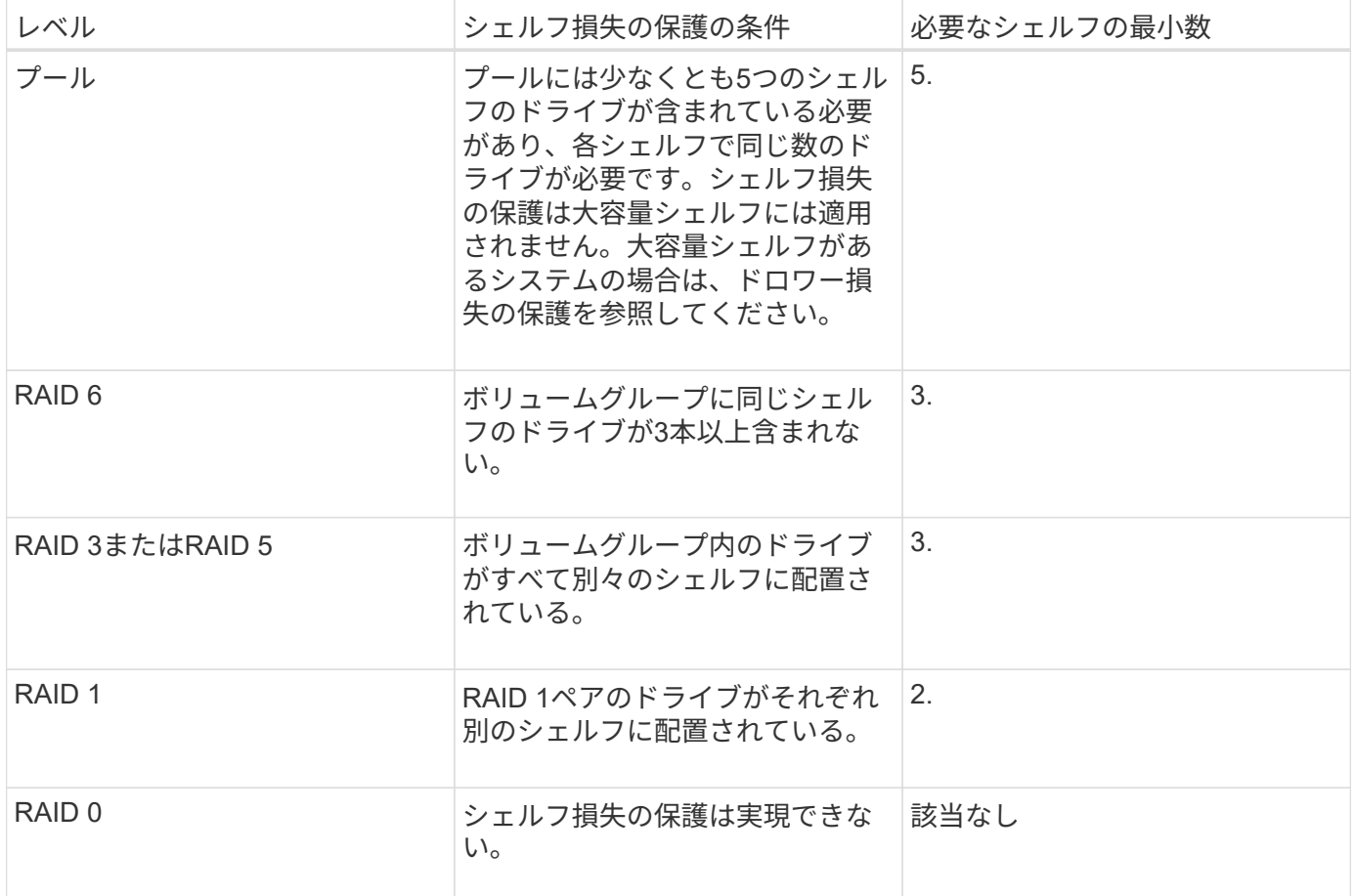

ドロワー損失の保護

 $(i)$ 

ドロワーはシェルフのコンパートメントの1つで、引き出してドライブを設置します。ドロワーを備えている のは大容量シェルフのみです。ドロワー損失の保護が有効な場合、1つのドロワーとの通信が完全に失われた 場合でもプールまたはボリュームグループ内のボリューム上のデータへのアクセスが保証されます。通信が完 全に失われるケースには、ドロワーの電源喪失や、ドロワー内のコンポーネント障害などがあります。

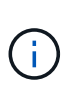

プールまたはボリュームグループですでにドライブに障害が発生している場合は、ドロワー損 失の保護は保証されません。この状況でドロワーにアクセスできなくなると(その結果プール またはボリュームグループ内の別のドライブにアクセスできなくなると)、データが失われま す。

ドロワー損失の保護の条件は、次の表で説明するように、保護の手法によって異なります。

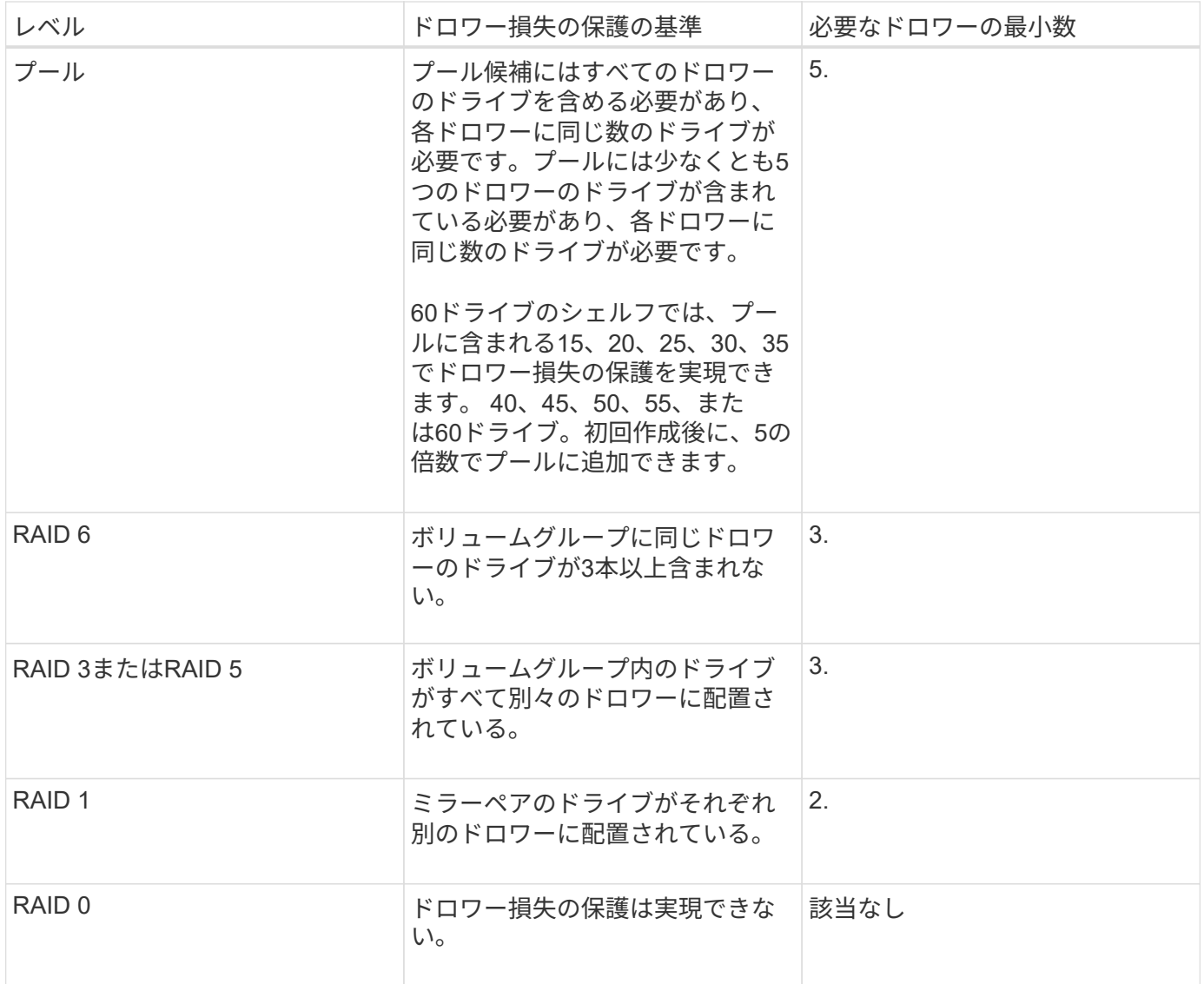

シェルフ**/**ドロワー損失の保護を維持するにはどうすればよいですか?

プールまたはボリュームグループのシェルフ/ドロワー損失の保護を維持するには、次の 表の基準を使用します。

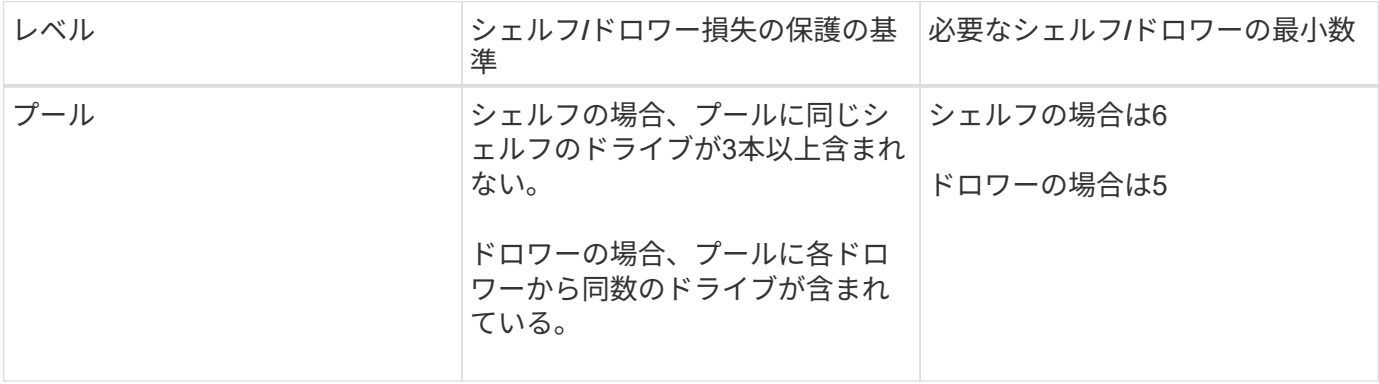

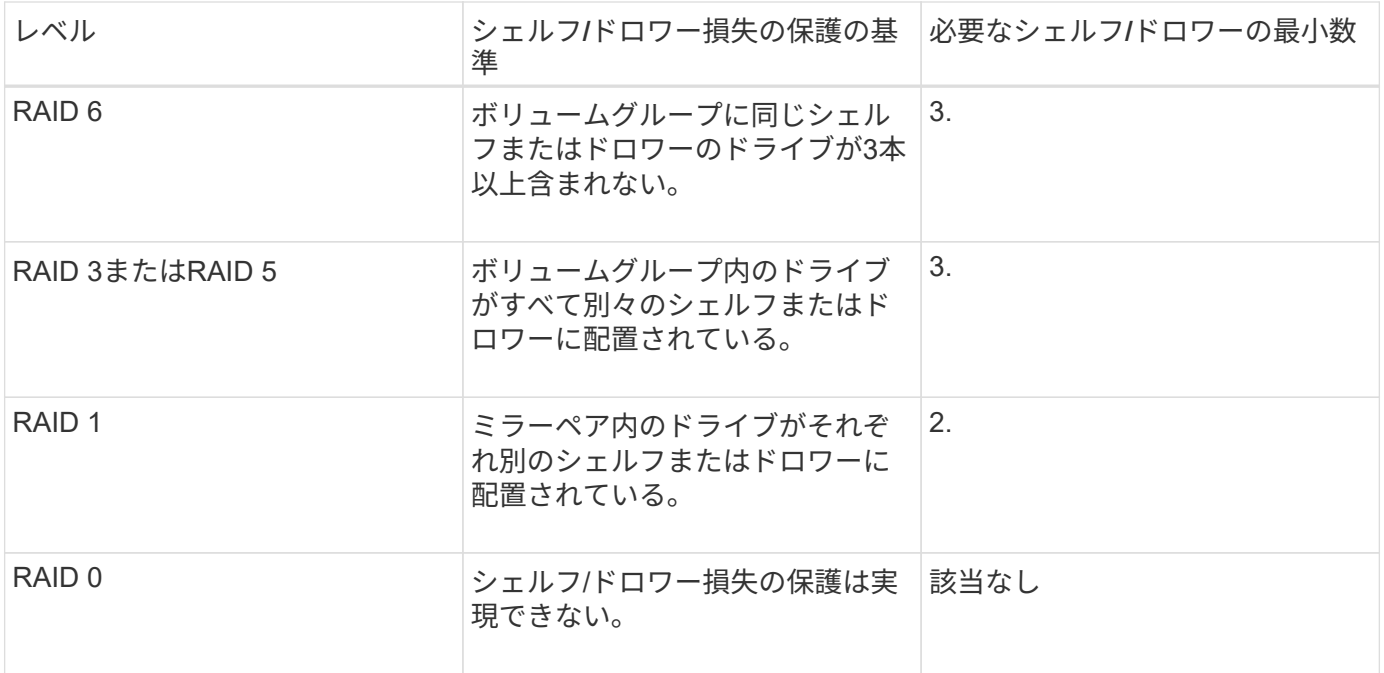

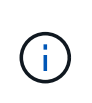

プールまたはボリュームグループですでにドライブに障害が発生している場合は、シェルフ/ド ロワー損失の保護は維持されません。この状況で、ドライブシェルフまたはドロワーへのアク セス、さらにその結果プールまたはボリュームグループ内の別のドライブへのアクセスを失う と、データが失われます。

アプリケーションに最適な**RAID**レベルはどれですか?

ボリュームグループのパフォーマンスを最大限に高めるには、適切なRAIDレベルを選択 する必要があります。適切なRAIDレベルを特定するには、ボリュームグループにアクセ スしているアプリケーションでの読み取りと書き込みの割合を把握します。これらの割 合を取得するには、[パフォーマンス]ページを使用します。

**RAID**レベルとアプリケーションパフォーマンス

RAIDには、 levels という一連の構成が採用されており、ユーザデータと冗長性データのドライブに対する 書き込み/読み出し方法が決定されます。RAIDレベルごとにパフォーマンス機能が異なります。読み取り比率 が高いアプリケーションの場合、RAID 5ボリュームまたはRAID 6ボリュームを使用するとパフォーマンスが 向上します。これは、RAID 5とRAID 6の読み取りパフォーマンスが優れているためです。

読み取り比率が低い(書き込み中心の)アプリケーションの場合、RAID 5ボリュームまたはRAID 6ボリュー ムでは同様のパフォーマンスを実現できません。パフォーマンスの低下は、コントローラがデータと冗長性デ ータをRAID 5ボリュームグループまたはRAID 6ボリュームグループのドライブに書き込む方法に起因しま す。

次の情報に基づいてRAIDレベルを選択します。

- $\cdot$  RAID 0  $^*$
- \* 概要 \*

◦ 冗長性なし、ストライピングモード。

• どのように機能するか

◦ RAID 0は、ボリュームグループ内のすべてのドライブにデータをストライピングします。

- データ保護機能
	- 高可用性が求められる場合、RAID 0は推奨されません。RAID 0は重要度の低いデータに適していま す。
	- ボリュームグループ内の1本のドライブで障害が発生すると、関連付けられているすべてのボリューム で障害が発生し、すべてのデータが失われます。
- 必要なドライブ数
	- RAIDレベル0には少なくとも1本のドライブが必要です。
	- RAID 0ボリュームグループには30本を超えるドライブを含めることができます。
	- ストレージアレイのすべてのドライブを含むボリュームグループを作成できます。
- RAID 1またはRAID 10 \*
- \* 概要 \*

◦ ストライピング/ミラーモード。

• どのように機能するか

◦ RAID 1では、ディスクミラーリングを使用して、2本のディスクに同時にデータが書き込まれます。

- RAID 10は、ドライブストライピングを使用して、複数のミラーリングされたドライブペアにデータ をストライピングします。
- データ保護機能
	- RAID 1とRAID 10は、ハイパフォーマンスと最高のデータ可用性を提供します。
	- RAID 1とRAID 10は、ドライブミラーリングを使用して、あるドライブから別のドライブにまったく 同じコピーを作成します。
	- ドライブペアの一方のドライブで障害が発生した場合、ストレージアレイはデータやサービスを失う ことなくもう一方のドライブに即座に切り替えることができます。
	- 単一ドライブ障害が発生すると、関連付けられているボリュームはデグレード状態になります。ミラ ードライブがデータへのアクセスを許可します。
	- ボリュームグループ内のドライブペアで障害が発生すると、関連付けられているすべてのボリューム で障害が発生し、データが失われる可能性があります。
- 必要なドライブ数
	- RAID 1には、ユーザデータ用に1本、ミラーデータ用に1本、合計2本以上のドライブが必要です。
	- 4本以上のドライブを選択すると、ボリュームグループ全体でRAID 10が自動的に設定されます。ユー ザデータ用にドライブが2本、ミラーデータ用にドライブが2本です。
	- ボリュームグループのドライブ数は偶数でなければなりません。ドライブ数が偶数ではなく、残りの 未割り当てドライブが残っている場合は、メニュー:ストレージ[プールとボリュームグループ]を選択 してボリュームグループにドライブを追加し、処理を再試行します。
	- RAID 1とRAID 10のボリュームグループは、30本を超えるドライブで構成できます。ストレージアレ イのすべてのドライブを含むボリュームグループを作成できます。
- $\cdot$  RAID 5 $\cdot$

• \* 概要 \*

◦ 高I/Oモード。

• どのように機能するか

◦ ユーザデータと冗長性情報(パリティ)が複数のドライブにストライピングされます。

- 冗長性情報を格納するために、ドライブ1本分の容量が使用されます。
- データ保護機能
	- RAID 5ボリュームグループで1本のドライブに障害が発生すると、関連付けられているすべてのボリ ュームがデグレード状態になります。冗長な情報があるので、データには引き続きアクセスできま す。
	- RAID 5ボリュームグループで複数のドライブに障害が発生すると、関連付けられているすべてのボリ ュームに障害が発生し、すべてのデータが失われます。
- 必要なドライブ数
	- ボリュームグループには最低3本のドライブが必要です。
	- 通常、ボリュームグループのドライブ数は最大30本に制限されます。
- $\cdot$  RAID 6  $^*$
- \* 概要 \*

◦ 高I/Oモード。

- どのように機能するか
	- ユーザデータと冗長性情報(デュアルパリティ)が複数のドライブにストライピングされます。
	- 冗長性情報を格納するために、ドライブ2本分の容量が使用されます。
- データ保護機能
	- RAID 6ボリュームグループで1本または2本のドライブに障害が発生すると、関連付けられているすべ てのボリュームがデグレード状態になりますが、冗長性情報があるためデータには引き続きアクセス できます。
	- RAID 6ボリュームグループで3本以上のドライブに障害が発生すると、関連付けられているすべての ボリュームに障害が発生し、すべてのデータが失われます。
- 必要なドライブ数
	- ボリュームグループには最低5本のドライブが必要です。
	- 通常、ボリュームグループのドライブ数は最大30本に制限されます。

 $(\dagger)$ 

プールのRAIDレベルは変更できません。System Managerはプールを自動的にRAID 6として構 成します。

**RAID**レベルとデータ保護

RAID 1、RAID 5、およびRAID 6は、フォールトトレランス用に冗長性データをドライブメディアに書き込み ます。冗長性データには、データのコピー(ミラー)、またはデータから導出されたエラー修正コードがあり ます。ドライブで障害が発生した場合は、冗長性データを使用して交換用ドライブに迅速に情報を再構築でき ます。

単一のボリュームグループ全体で単一のRAIDレベルを設定します。そのボリュームグループの冗長性データ は、すべてボリュームグループ内に格納されます。ボリュームグループの容量は、メンバードライブのアグリ

ゲート容量から冗長性データ用に確保された容量を引いた値です。冗長性を確保するために必要な容量は、使 用するRAIDレベルによって異なります。

**Data Assurance**とは何ですか?

Data Assurance (DA) は、ホストとストレージアレイの間でデータをやり取りするとき に発生する可能性があるエラーをチェックして修正します。System Managerでは、DA 機能はプールおよびボリュームグループのレベルで提供されます。

Data Assurance(DA)機能を使用すると、ストレージシステム全体のデータの整合性が向上します。ホスト とドライブの間でデータが移動されたときにストレージアレイがエラーの有無をチェックします。この機能を 有効にすると、ボリューム内の各データブロックに巡回冗長検査(CRC)と呼ばれるエラーチェック用のコ ードが付加されます。データブロックが移動されると、ストレージアレイはこれらのCRCコードを使用し て、転送中にエラーが発生したかどうかを判断します。破損している可能性があるデータはディスクに書き込 まれず、ホストにも返されません。

DA機能を使用する場合は、新しいボリュームを作成するときにDAに対応したプールまたはボリュームグルー プを選択します(プールとボリュームグループの候補テーブルでDAの横にある「\* Yes \*」と検索します)。

これらのDA対応ボリュームは、必ずDAに対応したI/Oインターフェイスを使用しているホストに割り当てて ください。DAに対応したI/Oインターフェイスには、Fibre Channel、SAS、iSCSI over TCP/IP、iSER over InfiniBand(iSCSI Extensions for RDMA/IB)があります。SRP over InfiniBandではDAはサポートされていま せん。

セキュリティ対応(ドライブセキュリティ)とは何ですか?

ドライブセキュリティは、セキュリティ有効ドライブをストレージアレイから取り外し たときに、そのドライブ上のデータへの不正アクセスを防止する機能です。対応するド ライブには、Full Disk Encryption(FDE)ドライブと連邦情報処理標準(FIPS)ドライ ブがあります。

リザーブ容量を増やすときは、どのような点に注意する必要がありますか?

一般に、リザーブ容量がフルに近付いているという警告が表示されたときに、容量を拡 張します。リザーブ容量は8GiB単位でのみ拡張できます。

• 必要に応じて拡張できるように、プールまたはボリュームグループに十分な空き容量が必要です。

プールまたはボリュームグループに空き容量がない場合は、未割り当て容量を未使用ドライブの形式でプ ールまたはボリュームグループに追加できます。

- プールまたはボリュームグループ内のボリュームのステータスが最適で、変更処理の実行中でないことを 確認してください。
- プールまたはボリュームグループに容量の拡張に使用する空き容量が必要です。
- 読み取り専用のSnapshotボリュームのリザーブ容量は増やすことはできません。リザーブ容量が必要なの は、読み取り/書き込みのSnapshotボリュームだけです。

Snapshot処理の場合、リザーブ容量は通常ベースボリュームの40%です。非同期ミラーリング処理のリザー ブ容量は、一般にベースボリュームの20%です。ベースボリュームで多くの変更が見込まれる場合や、ストレ ージオブジェクトのコピーサービス処理の使用期間が非常に長くなることが想定される場合は、これよりも割 合を増やしてください。

削減する量を選択できないのはなぜですか?

リザーブ容量は、増やしたときの分量ずつしか減らすことができません。メンバーボリ ュームのリザーブ容量は、追加したときと逆の順序でのみ削除できます。

次のいずれかの条件に該当する場合は、ストレージオブジェクトのリザーブ容量を削減できません。

- ストレージオブジェクトがミラーペアのボリュームである。
- ストレージオブジェクトにリザーブ容量用のボリュームが1つしかない。ストレージオブジェクトには、 リザーブ容量用のボリュームが少なくとも2つ含まれている必要があります。
- ストレージオブジェクトが無効になっているSnapshotボリュームである。
- ストレージオブジェクトに関連付けられているSnapshotイメージが含まれている。

リザーブ容量のボリュームは、追加したときと逆の順序でのみ削除できます。

読み取り専用のSnapshotボリュームについては、関連付けられたリザーブ容量がないため、リザーブ容量を 削減することはできません。リザーブ容量が必要なのは、読み取り/書き込みのSnapshotボリュームだけで す。

この割合を変更するのはどのような場合ですか?

リザーブ容量は通常、Snapshot処理の場合はベースボリュームの40%、非同期ミラーリ ング処理の場合はベースボリュームの20%です。通常はこの容量で十分です。必要な容 量は、ベースボリュームに対するI/O書き込みの頻度とサイズ、およびストレージオブジ ェクトのコピーサービス処理を使用する期間によって異なります。

一般に、次のいずれかまたは両方に該当する場合は、リザーブ容量の割合を大きくします。

- 特定のストレージオブジェクトのコピーサービス処理の期間が非常に長い場合。
- 大量のI/Oアクティビティにより、ベースボリュームのデータブロックの大部分で変更が発生する場合。ベ ースボリュームに対する一般的なI/Oアクティビティを判断するには、過去のパフォーマンスデータやその 他のオペレーティングシステムユーティリティを使用します。

メンバーボリュームごとにリザーブ容量が必要なのはなぜですか?

Snapshot整合性グループの各メンバーボリュームには、参照先の整合性グルー プSnapshotイメージに影響を与えずに、ホストアプリケーションによる変更をベースボ リュームに保存するための独自のリザーブ容量が必要です。リザーブ容量を使用する と、読み取り/書き込み用のメンバーボリュームに含まれているデータのコピーに、ホス トアプリケーションが書き込みアクセスすることができます。

整合性グループのSnapshotイメージにホストから直接読み取りや書き込みを行うことはできませ ん。Snapshotイメージには、ベースボリュームから取得されたデータのみが保存されます。

読み取り/書き込み用の整合性グループSnapshotボリュームの作成中に、System Managerは整合性グループの メンバーボリュームごとにリザーブ容量を作成します。このリザーブ容量によって、ホストアプリケーション

は、整合性グループのSnapshotイメージに含まれているデータのコピーに書き込みアクセスすることができ ます。

リザーブ容量の候補が複数表示されるのはなぜですか?

リザーブ容量の候補が複数表示されるのは、プールまたはボリュームグループ内にスト レージオブジェクトに対して選択した割合を満たす複数のボリュームが検出された場合 です。

ベースボリューム上でコピーサービス処理用にリザーブする物理ドライブスペースの割合を変更すると、推奨 される候補の一覧が更新されます。System Managerは、選択に基づいて最適なリザーブ容量候補を表示しま す。

**SSD**キャッシュのすべての統計情報を表示するにはどうすればよいですか?また、何が

SSDキャッシュについては、一般統計と詳細統計を表示できます。一般統計は詳細統計 のサブセットです。詳細統計は'すべてのSSD統計を.csvファイルにエクスポートした場 合にのみ表示できます統計を確認および解釈する際には、複数の統計を組み合わせるこ とで見えてくる情報もあることに注意してください。

#### 一般統計

SSDキャッシュの統計を表示するには、次のメニューを選択します。Storage [Pools & Volume Groups]統計を 表示するSSDキャッシュを選択し、メニューを選択します。More [View Statistics]一般統計は、SSDキャッシ ュ統計の表示\*ダイアログに表示されます。

次に、詳細統計のサブセットである、一般統計の一覧を示します。

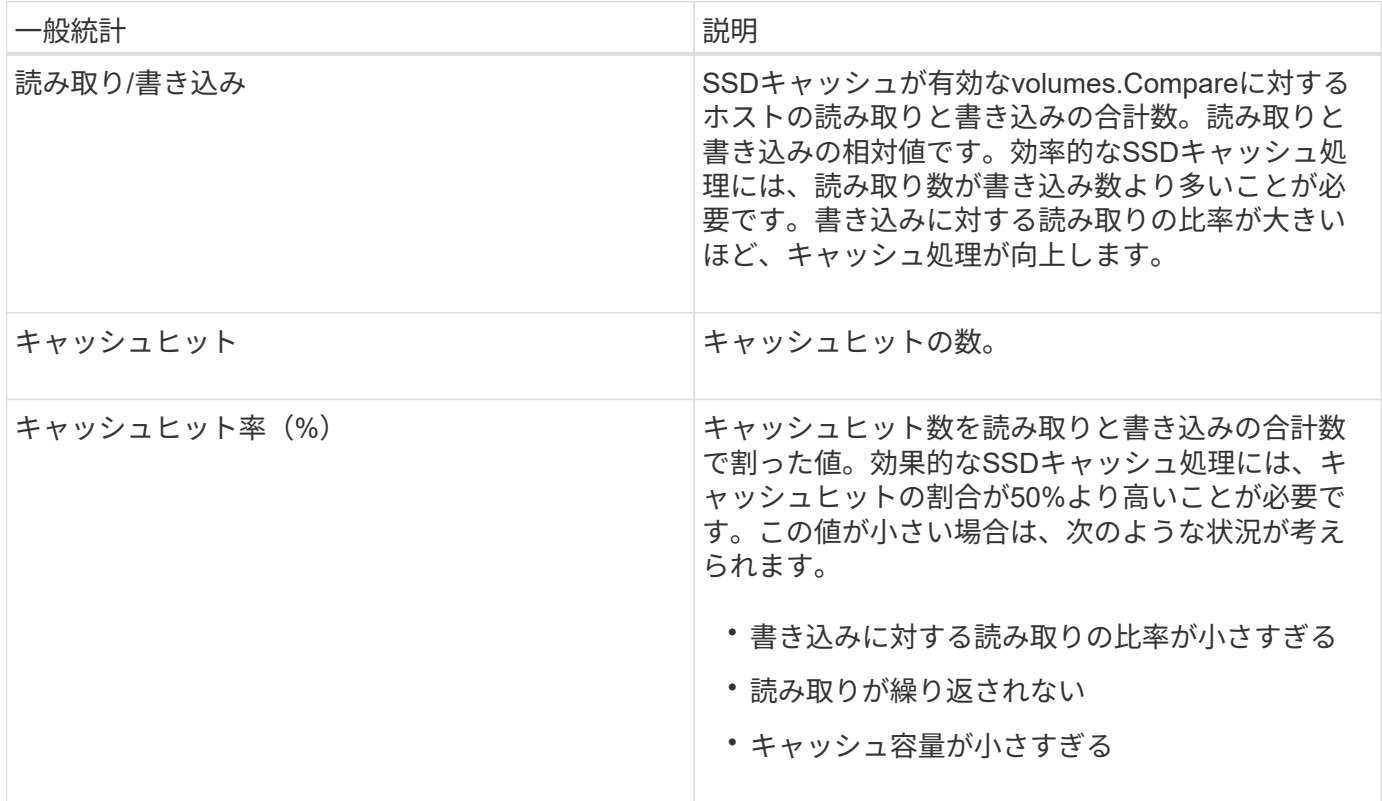

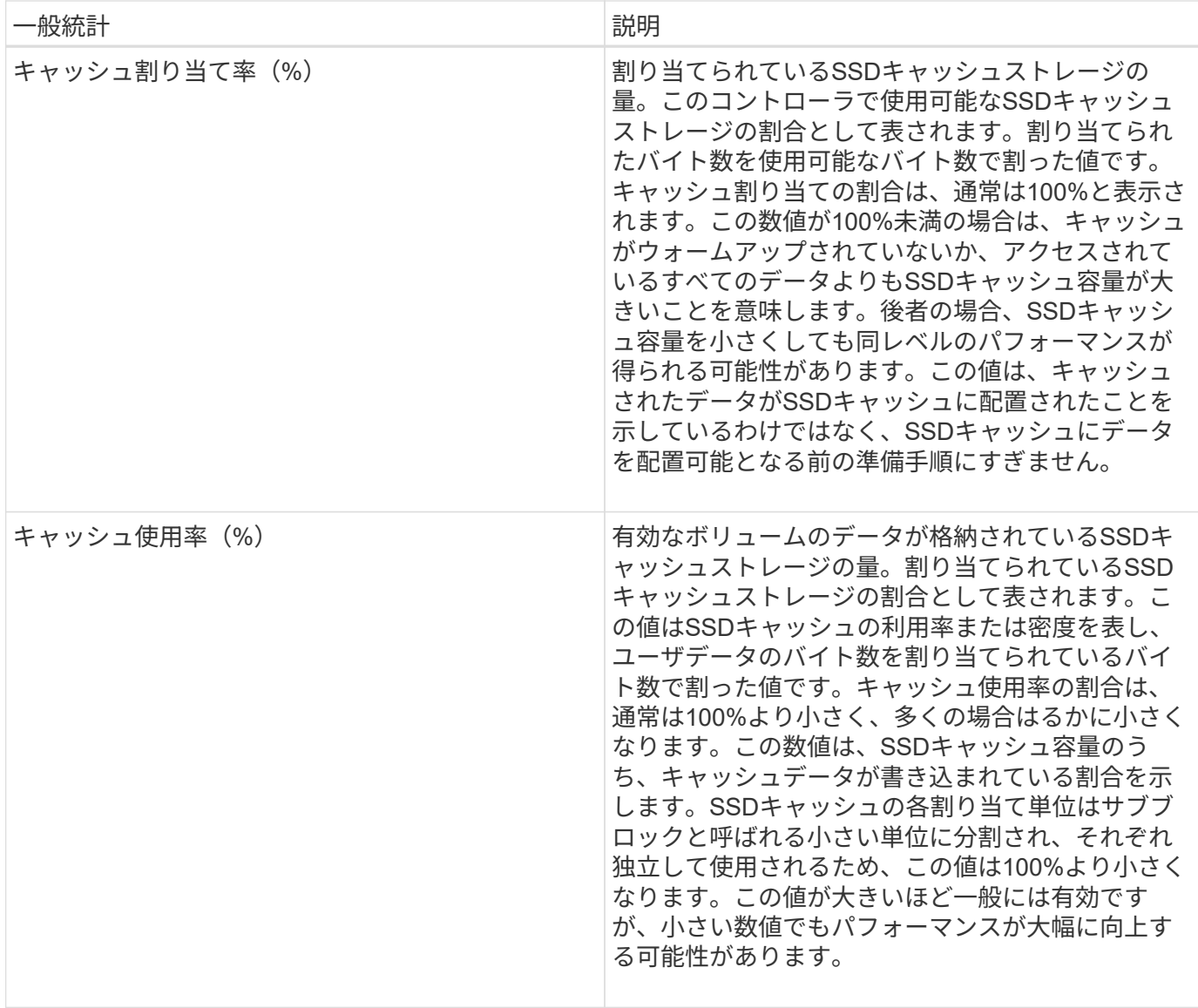

### 詳細統計

詳細統計は、一般統計とその他の統計で構成されます。これらの追加統計は一般統計と一緒に保存されます が、一般統計とは異なり、\* SSDキャッシュ統計の表示\*ダイアログには表示されません。詳細統計は'.csvファ イルに統計をエクスポートした後にのみ表示できます

「.csv」ファイルを表示するときに、詳細統計が一般統計の後にリストされていることに注目してください。

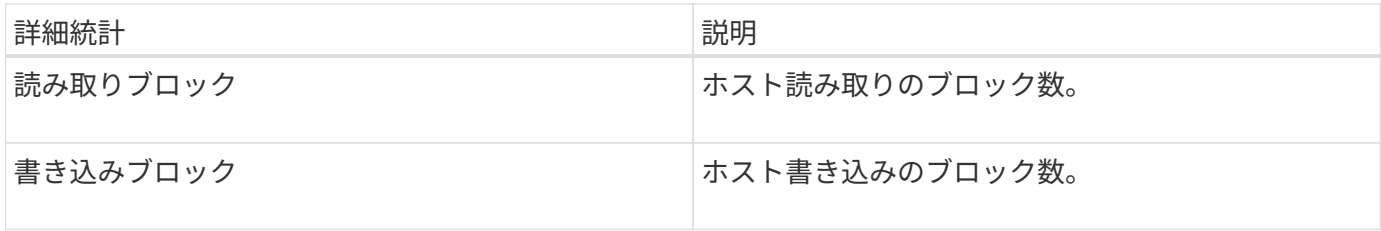

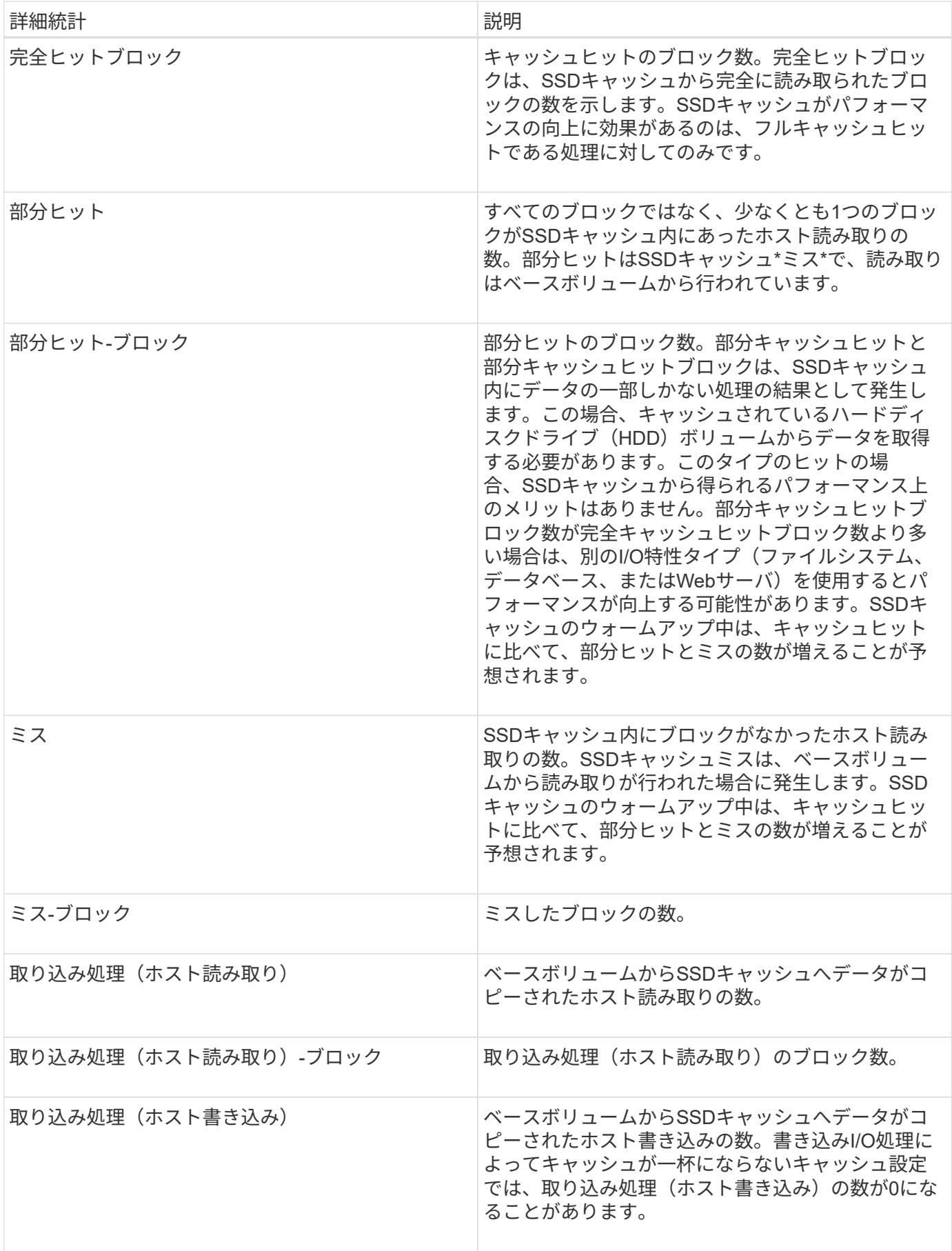

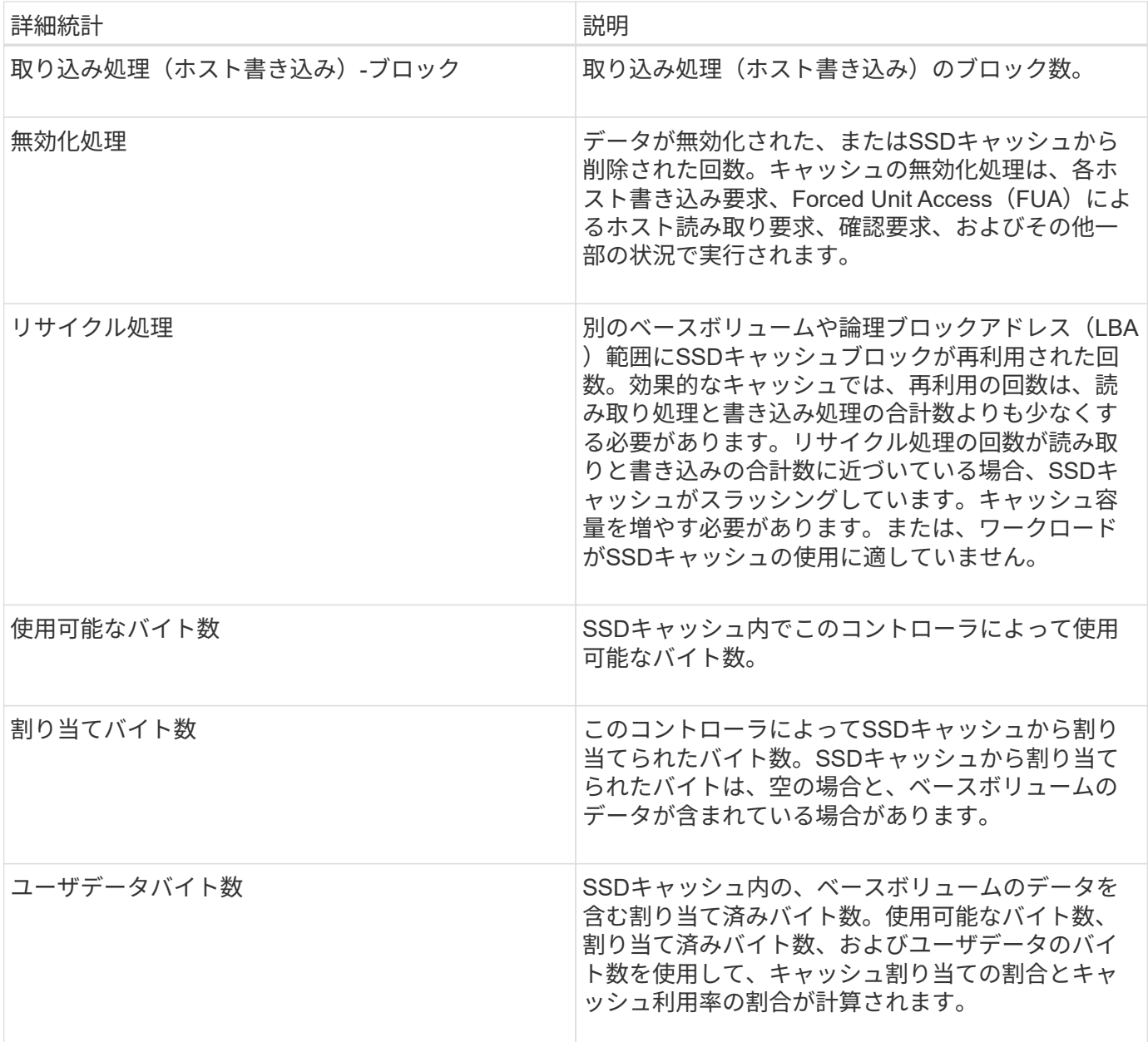

# 個のボリューム

概念

ストレージアレイ内のボリューム

ボリュームは、ストレージアレイ上のストレージスペースを管理および編成するデータ コンテナです。ボリュームは、ストレージアレイで使用可能なストレージ容量から作成 されます。ボリュームを使用すると、システムのリソースを簡単に編成して使用するこ とができます。この概念は、コンピュータ上のフォルダ/ディレクトリを使用してファイ ルを整理し、すばやく簡単にアクセスできるようにすることに似ています。

ボリュームは、ホストから認識できる唯一のデータレイヤです。SAN環境では、論理ユニット番号 (LUN)に マッピングされたボリュームをホストから認識できます。LUNは、FC、iSCSI、SASなど、ストレージアレイ

でサポートされている1つ以上のホストアクセスプロトコルを使用してアクセス可能なユーザデータを保持し ます。

プールおよびボリュームグループから作成できるボリュームタイプ

ボリュームは、プールまたはボリュームグループから容量を取得します。ストレージアレイ上のプールまたは ボリュームグループから次のタイプのボリュームを作成できます。

• プールから--プールからは、フルプロビジョニング(シック)ボリューム\_\_またはシンプロビジョニング (シン) ボリューム としてボリュームを作成できます。

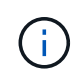

SANtricity System Managerには、シンボリュームを作成するオプションはありません。シ ンボリュームを作成する場合は、コマンドラインインターフェイス(CLI)を使用します。

• ボリュームグループから--ボリュームグループからボリュームを作成できるのは\_完全にプロビジョニング された(シック)ボリュームのみです。

シックボリュームとシンボリュームは、次に示す方法でストレージアレイから容量を取得します。

- シックボリュームの容量は、ボリュームの作成時に割り当てられます。
- シンボリュームの容量は、ボリュームへの書き込みの際にデータとして割り当てられます。

シンプロビジョニングを使用すると、無駄な容量の割り当てを回避し、ストレージの初期コストを削減できま す。ただし、シックボリュームが作成されるとすべてのストレージが一度に割り当てられるため、完全なプロ ビジョニングのメリットとしてはレイテンシの低下が挙げられます。

ボリュームの特性

プールまたはボリュームグループ内の各ボリュームには、格納されるデータのタイプに基づいて独自の特性が あります。たとえば、次のような特性があります。

- セグメントサイズ-セグメントは、あるドライブに格納されるデータの量(KiB)です。この量に達する と、ストライプ(RAIDグループ)内の次のドライブへと進みます。セグメントサイズは、ボリュームグ ループの容量と同じかそれよりも小さくなります。プールのセグメントサイズは固定で、変更することは できません。
- 容量-プールまたはボリュームグループの空き容量からボリュームを作成します。ボリュームを作成するに は、プールまたはボリュームグループがすでに存在している必要があります。また、ボリュームを作成す るための十分な空き容量がプールまたはボリュームグループに必要です。
- コントローラ所有権--すべてのストレージアレイは'1台または2台のコントローラを持つことができますシ ングルコントローラアレイでは、ボリュームのワークロードが1台のコントローラで管理されます。デュ アル・コントローラ・アレイでは'ボリュームを「所有」する優先コントローラ (AまたはB) がボリュー ムに割り当てられますデュアルコントローラ構成では、自動ロードバランシング機能を使用してボリュー ム所有権が自動的に調整され、コントローラ間でワークロードが移動する際の負荷の不均衡が解消されま す。自動ロードバランシングはI/Oワークロードを自動的に分散する機能を提供し、ホストからの受信I/O トラフィックは動的に管理されて両方のコントローラに分散されます。
- ボリューム割り当て--ボリュームの作成時または後で、ホストにボリュームへのアクセス権を与えること ができます。すべてのホストアクセスは、論理ユニット番号(LUN)を使用して管理されます。ホスト は、ボリュームに割り当てられているLUNを検出します。ボリュームを複数のホストに割り当てる場合 は、クラスタリングソフトウェアを使用して、すべてのホストからボリュームを使用できるようにしてく ださい。
ホストタイプでは、ホストがアクセスできるボリュームの数に制限がある場合があります。特定のホスト で使用するボリュームを作成するときは、この制限に注意してください。

• わかりやすい名前--ボリュームに任意の名前を付けることができますが、わかりやすい名前にすることを お勧めします。

ボリュームの作成時には、各ボリュームに容量が割り当てられ、名前、セグメントサイズ(ボリュームグルー プの場合のみ)、コントローラ所有権、およびボリュームとホストの割り当てが指定されます。ボリュームデ ータは、必要に応じてコントローラ間で自動的に負荷分散されます。

ボリュームに関する用語

ストレージアレイに関連するボリュームの用語を次に示します。

すべてのボリュームタイプ

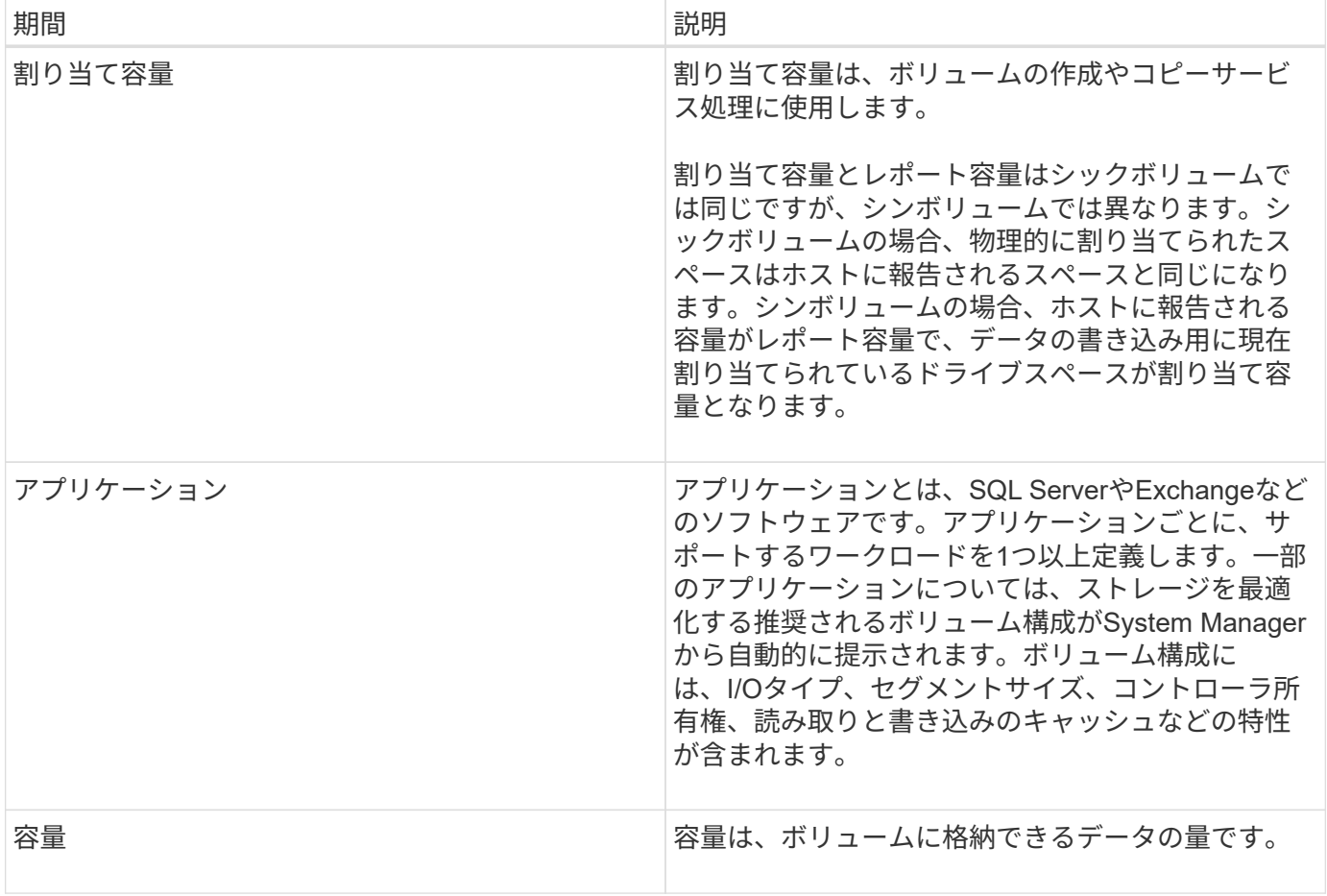

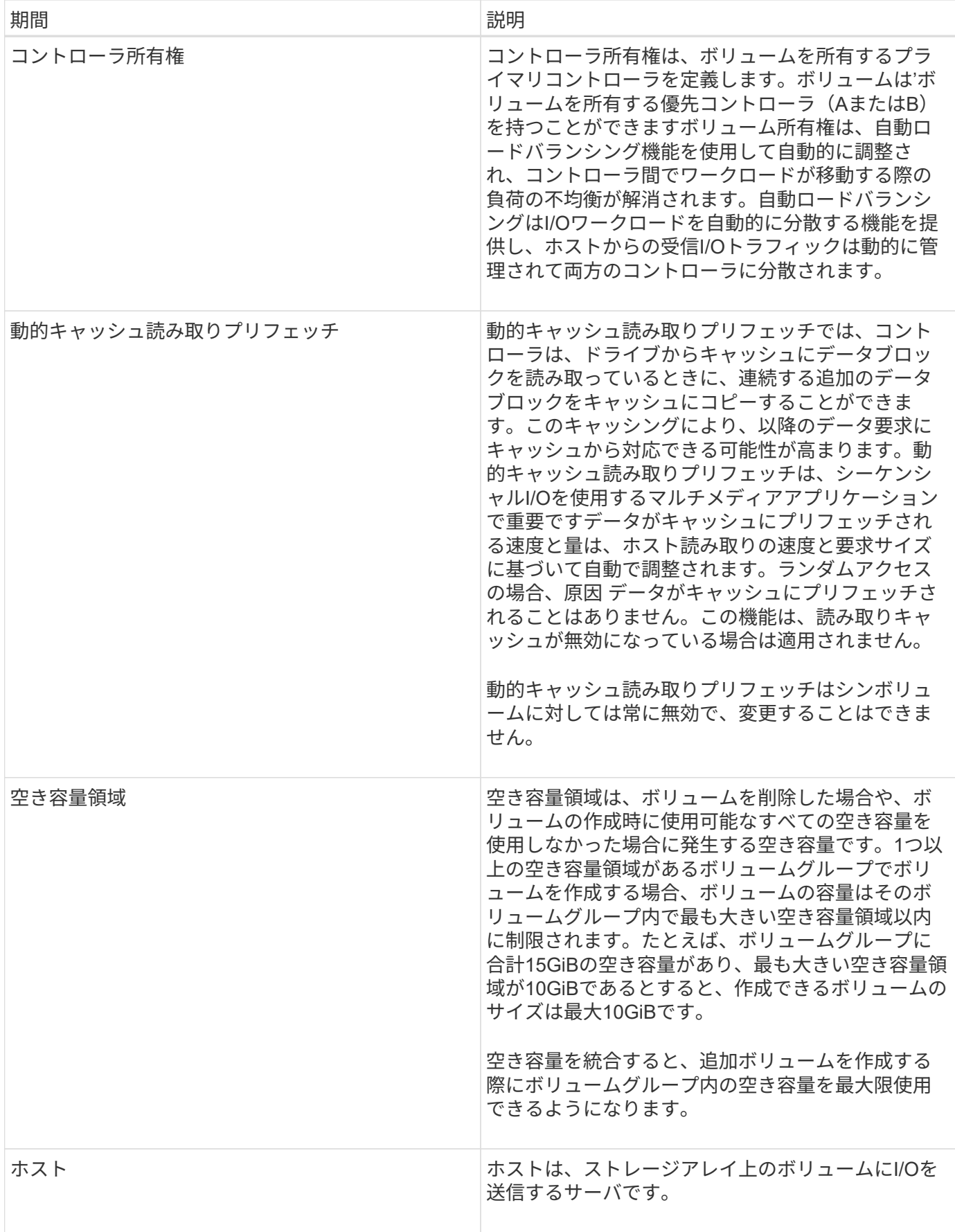

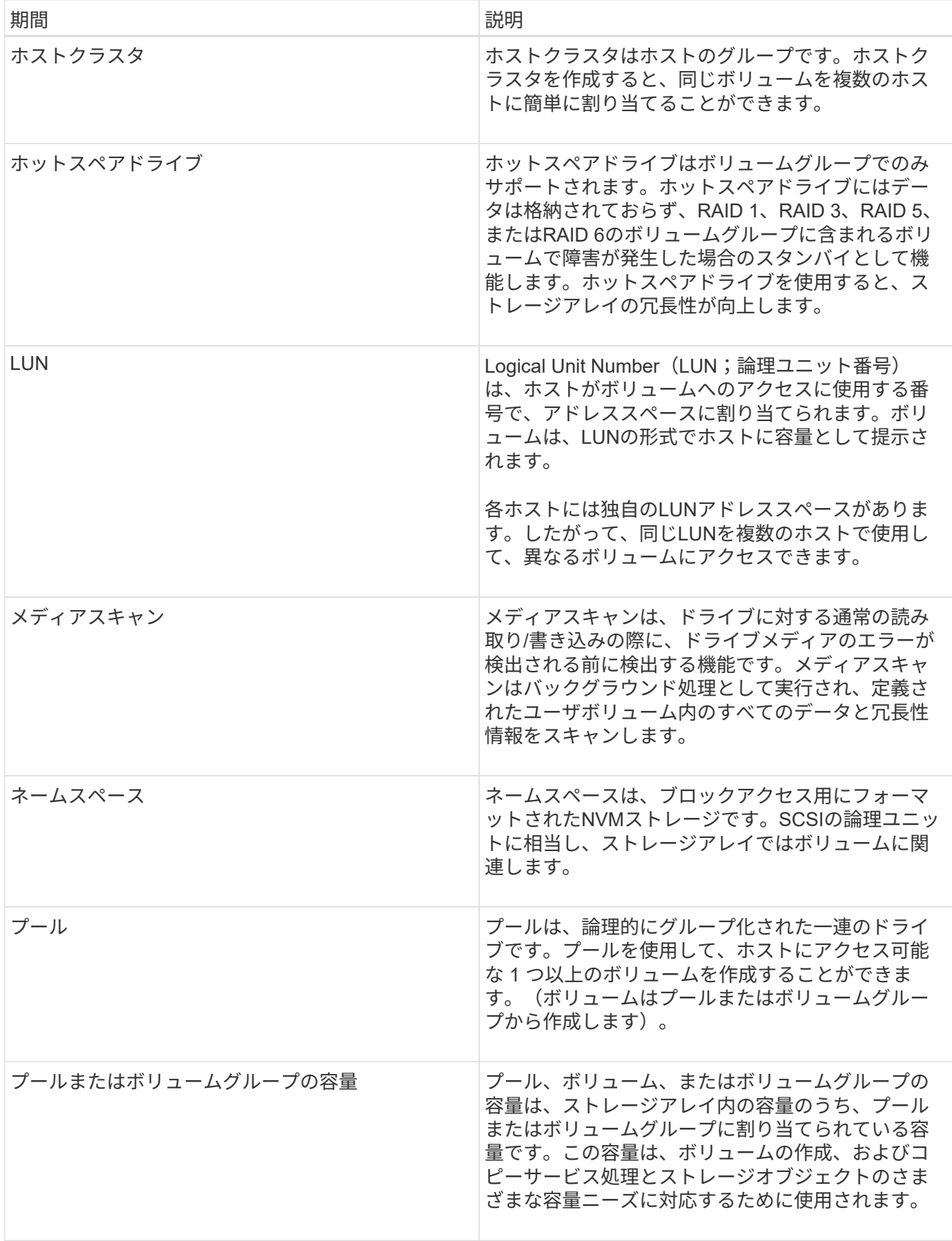

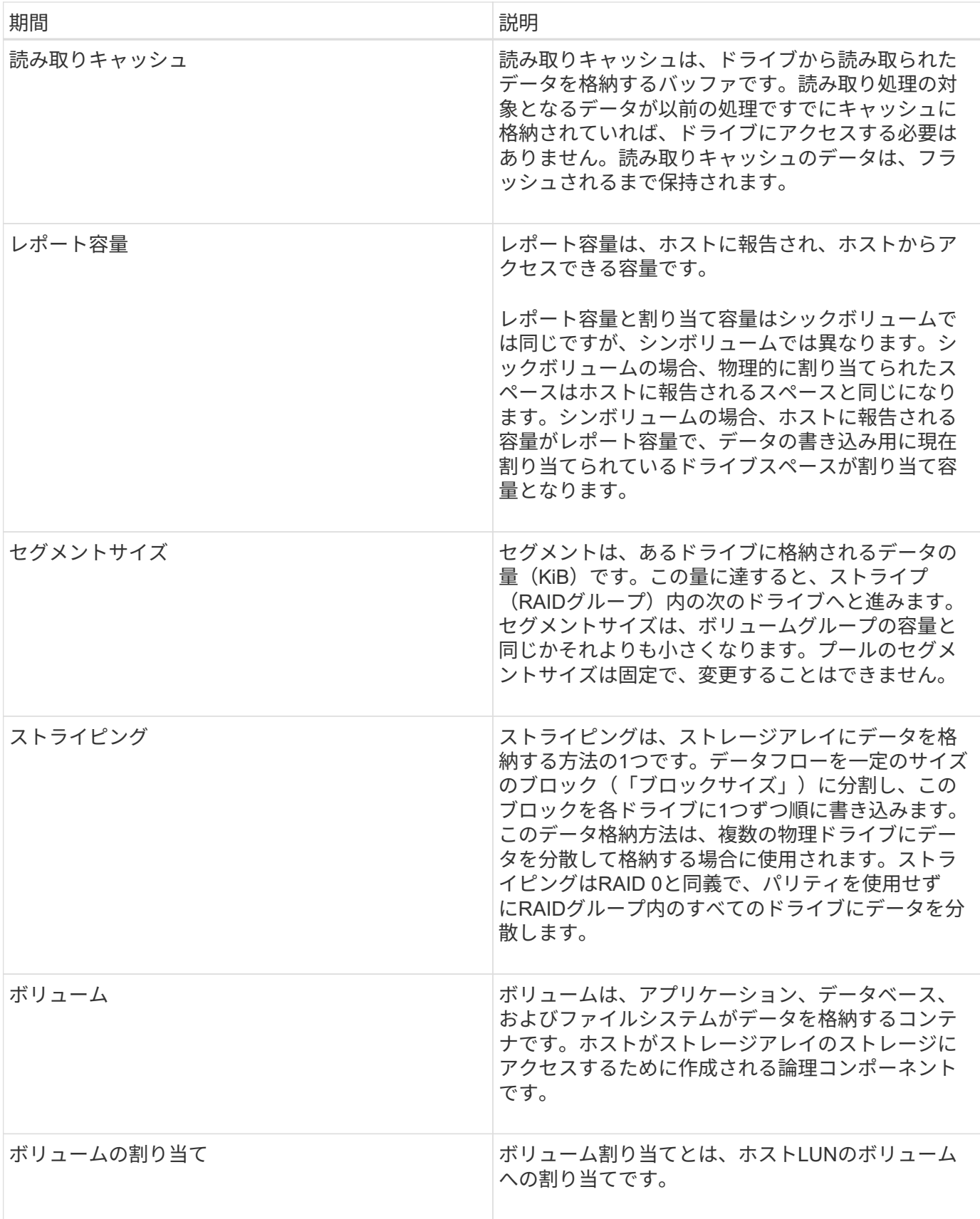

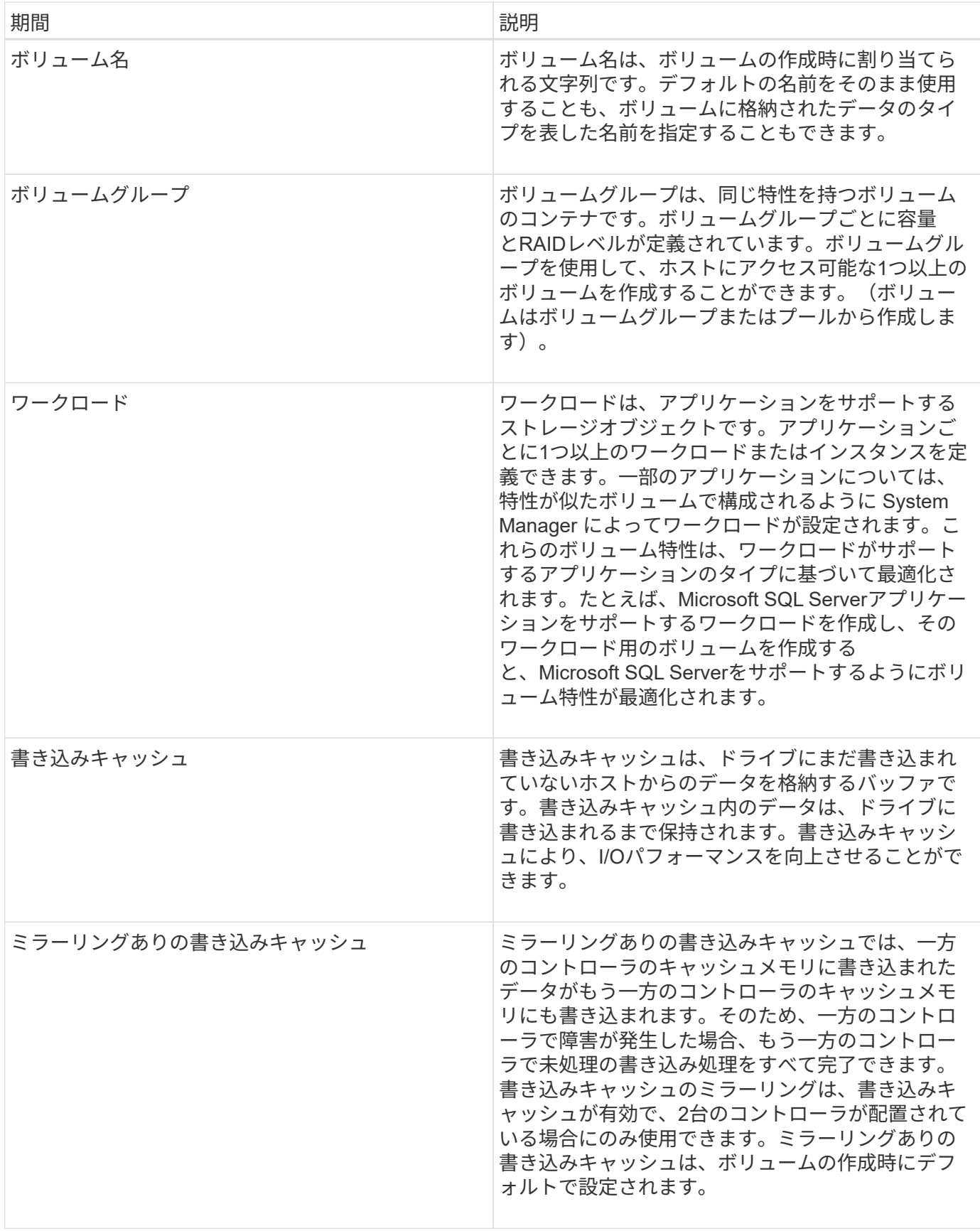

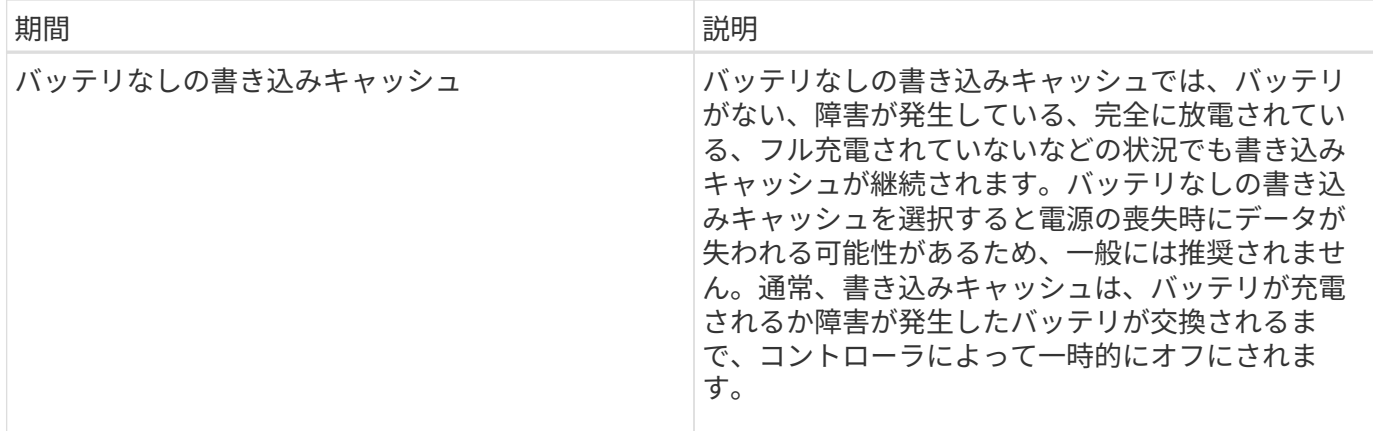

シンボリュームに固有の用語

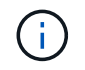

SANtricity System Managerには、シンボリュームを作成するオプションはありません。シンボ リュームを作成する場合は、コマンドラインインターフェイス(CLI)を使用します。

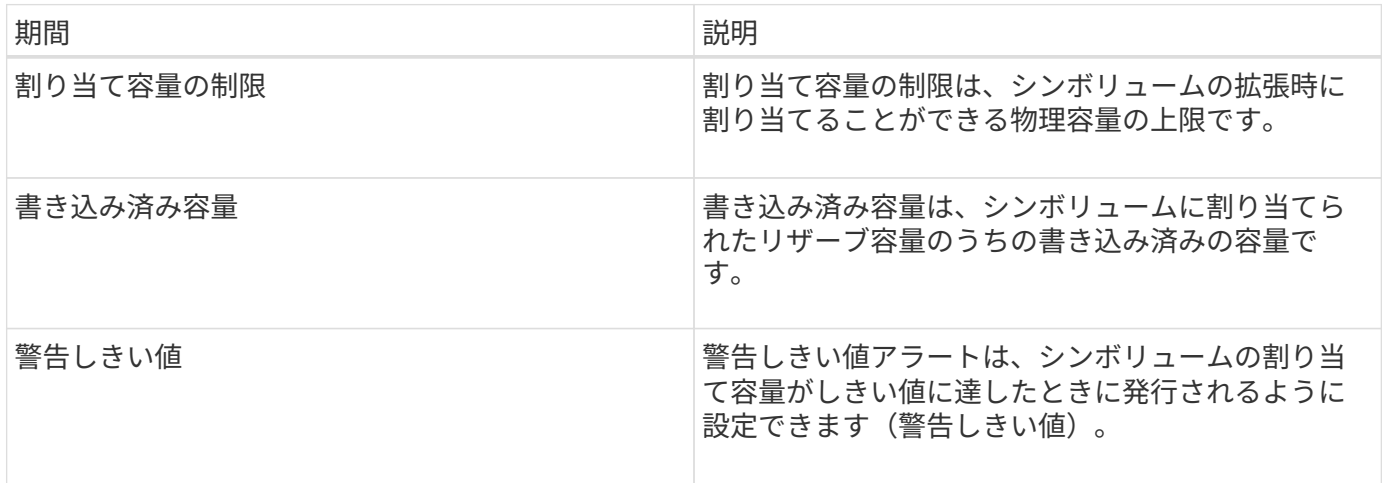

ボリュームを作成するためのワークフロー

SANtricity System Managerでは、次の手順でボリュームを作成します。

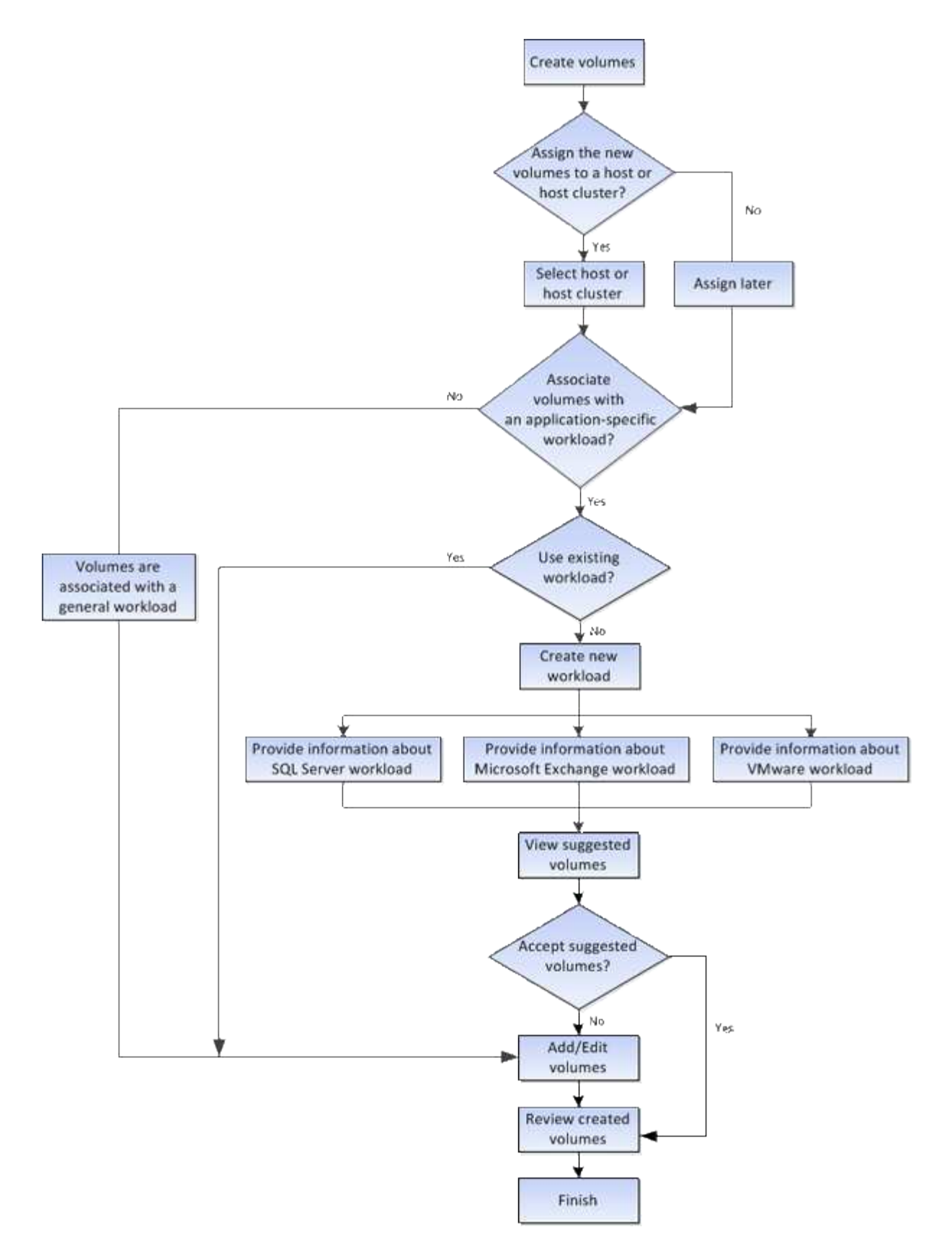

ボリュームのデータ整合性と データ セキュリティ

ボリュームでData Assurance(DA)機能とドライブセキュリティ機能を有効にして使用 することができます。System Managerでは、これらの機能はプールおよびボリュームグ ループのレベルで提供されます。

#### **Data Assurance**

Data Assurance(DA)機能を使用すると、ストレージシステム全体のデータの整合性が向上します。ホスト とドライブの間でデータが移動されたときにストレージアレイがエラーの有無をチェックします。この機能を 有効にすると、ボリューム内の各データブロックに巡回冗長検査(CRC)と呼ばれるエラーチェック用のコ ードが付加されます。データブロックが移動されると、ストレージアレイはこれらのCRCコードを使用し て、転送中にエラーが発生したかどうかを判断します。破損している可能性があるデータはディスクに書き込 まれず、ホストにも返されません。

DA機能を使用する場合は、新しいボリュームを作成するときにDAに対応したプールまたはボリュームグルー プを選択します(プールとボリュームグループの候補テーブルでDAの横にある「\* Yes \*」と検索します)。

これらのDA対応ボリュームは、必ずDAに対応したI/Oインターフェイスを使用しているホストに割り当てて ください。DAに対応したI/Oインターフェイスには、Fibre Channel、SAS、iSCSI over TCP/IP、iSER over InfiniBand (iSCSI Extensions for RDMA/IB) があります。SRP over InfiniBandではDAはサポートされていま せん。

ドライブセキュリティ

ドライブセキュリティは、セキュリティ有効ドライブをストレージアレイから取り外したときに、そのドライ ブ上のデータへの不正アクセスを防止する機能です。対応するドライブには、Full Disk Encryption(FDE)ド ライブと連邦情報処理標準(FIPS)140-2レベル2に準拠したドライブ(FIPSドライブ)があります。

ドライブレベルでのドライブセキュリティの動作

セキュリティ対応ドライブであるFDEまたはFIPSでは、書き込み時にデータが暗号化され、読み取り時に復 号化されます。この暗号化と復号化は、パフォーマンスやユーザのワークフローには影響しません。ドライブ ごとに固有の暗号化キーがあり、このキーをドライブから転送することはできません。

ボリュームレベルでのドライブセキュリティの動作

セキュリティ対応ドライブからプールまたはボリュームグループを作成する場合、そのプールまたはボリュー ムグループに対してドライブセキュリティを有効にすることもできます。ドライブセキュリティを有効にする と、ドライブとそれに関連付けられているボリュームグループおよびプールがsecure-\_enabled\_になります。 プールまたはボリュームグループにはセキュリティ対応とセキュリティ対応でないドライブの両方を含めるこ とができますが、暗号化機能を使用するためにはすべてのドライブがセキュリティ対応である必要がありま す。

ドライブセキュリティを実装する方法

ドライブセキュリティを実装するには、次の手順を実行します。

- 1. ストレージアレイにセキュリティ対応のFDEドライブまたはFIPSドライブを取り付けます(FIPSのサポ ートが必要なドライブには、FIPSドライブのみを使用します。ボリュームグループまたはプールにFIPS ドライブとFDEドライブが混在している場合、すべてのドライブがFDEドライブとして扱われます。ま た、FIPSドライブのみを含むボリュームグループまたはプールでは、FDEドライブを追加したりスペアと して使用したりすることはできません)。
- 2. セキュリティキーを作成します。セキュリティキーは、読み取り/書き込みアクセス用にコントローラとド ライブで共有される文字列です。コントローラの永続的メモリから内部キーを作成するか、キー管理サー バから外部キーを作成することができます。外部キー管理の場合、キー管理サーバとの間に認証を確立す る必要があります。
- 3. プールおよびボリュームグループに対してドライブセキュリティを有効にします。
- プールまたはボリュームグループを作成します(受験者テーブルの「Secure Capable 」列で「 Yes」 を検索してください)。
- 新しいボリュームを作成するときにプールまたはボリュームグループを選択します(Pool and volume group Candidatesテーブルで、「\* SecureCapable 」の横の「 Yes」\*を探します)。

ドライブセキュリティ機能を使用する場合、セキュリティ有効ドライブとストレージアレイのコントローラで 共有されるセキュリティキーを作成します。ドライブの電源をオフにしてオンにするたびに、コントローラに よってセキュリティキーが適用されるまでセキュリティ有効ドライブはセキュリティロック状態になります。

**SSD**キャッシュとボリューム

読み取り専用のパフォーマンスを向上させるために、SSDキャッシュにボリュームを追 加することができます。SSDキャッシュは、ストレージアレイ内で論理的にグループ化 した一連のソリッドステートディスク(SSD)ドライブで構成されます。

個のボリューム

SSDキャッシュとの間のデータの移動には、単純なボリュームI/Oのメカニズムが使用されます。データがキ ャッシュされてSSDに格納されると、そのデータの以降の読み取りはSSDキャッシュに対して実行されるた め、HDDボリュームにアクセスする必要はありません。

SSDキャッシュはセカンダリキャッシュであり、コントローラの動的ランダムアクセスメモリ (DRAM) にあ るプライマリキャッシュと組み合わせて使用されます。

- プライマリキャッシュでは、データはホスト読み取り後にDRAMに格納されます。
- SSDキャッシュでは、データはボリュームからコピーされて2つの内部RAIDボリューム(コントローラご とに1つ)に格納されます。RAIDボリュームはSSDキャッシュの作成時に自動的に作成されます。

内部RAIDボリュームは、内部的なキャッシュ処理に使用されます。ユーザがアクセスすることはできず、ユ ーザインターフェイスにも表示されません。ただし、ストレージアレイで許可されるボリュームの総数には、 これら2つのボリュームも含まれます。

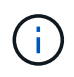

コントローラのSSDキャッシュを使用するように割り当てられたボリュームは、自動ロードバ ランシングによる転送の対象外となります。

ドライブセキュリティ機能

ドライブセキュリティを使用している(セキュリティ有効)ボリュームでSSDキャッシュを使用する場合は、 そのボリュームとSSDキャッシュのドライブセキュリティ機能が同じである必要があります。同じでない場 合、ボリュームはセキュリティ有効になりません。

アプリケーション固有のワークロード

ワークロードは、アプリケーションをサポートするストレージオブジェクトです。アプ リケーションごとに1つ以上のワークロードまたはインスタンスを定義できます。一部の アプリケーションについては、特性が似たボリュームで構成されるように System Manager によってワークロードが設定されます。これらのボリューム特性は、ワークロ ードがサポートするアプリケーションのタイプに基づいて最適化されます。たとえ ば、Microsoft SQL Serverアプリケーションをサポートするワークロードを作成し、その ワークロード用のボリュームを作成すると、Microsoft SQL Serverをサポートするよう にボリューム特性が最適化されます。

System Managerでボリュームを作成する際には、ワークロードの用途について回答 から質問するように求め られます。たとえば、Microsoft Exchange用のボリュームを作成する場合は、必要なメールボックスの数、メ ールボックスに必要とされる平均容量、およびデータベースのコピーをいくつ作成するかについて設定しま す。System Managerでは、この情報に基づいてボリュームの構成を最適化します。この構成は、必要に応じ て編集することもできます。必要に応じて、ボリューム作成のこの手順をスキップできます。

#### ワークロードのタイプ

アプリケーション固有とその他の2種類のワークロードを作成できます。

- アプリケーション固有。アプリケーション固有のワークロードを使用してボリュームを作成する場合、ア プリケーションワークロードのI/Oとアプリケーションインスタンスからの他のトラフィックの競合が最小 限になるように最適化されたボリューム構成が提示されることがあります。I/Oタイプ、セグメントサイ ズ、コントローラ所有権、読み取り/書き込みキャッシュなどのボリューム特性が自動的に推奨され、次の アプリケーションタイプ用に作成されるワークロードに合わせて最適化されます。
	- Microsoft®SQL Server™
	- Microsoft®Exchange Server™
	- ビデオ監視アプリケーション
	- VMware ESXi™(Virtual Machine File Systemでボリュームを使用する場合)では、推奨されるボリュ ーム構成を確認し、\* Add/Edit Volumes \*ダイアログボックスを使用して、システム推奨のボリューム および特性を編集、追加、または削除できます。
- その他(または特定のボリューム作成サポートのないアプリケーション)。特定のアプリケーションに関 連付けられていないワークロードを作成する場合や、ストレージアレイで使用する予定のアプリケーショ ンに対する最適化がSystem Managerに組み込まれていない場合は、その他のワークロードを選択し、ボ リューム構成を手動で指定する必要があります。ボリューム構成は、\*ボリュームの追加/編集\*ダイアログ ボックスを使用して手動で指定する必要があります。

アプリケーションとワークロードの表示

アプリケーション固有のワークロードに関連する情報を表示する方法は2つあります。

- 「ボリューム」タイルの「**\***アプリケーションとワークロード」タブを選択すると、ストレージアレイの ボリュームをワークロード別にグループ化し、ワークロードが関連付けられているアプリケーションタイ プを表示できます。
- パフォーマンス\*タイルで\*アプリケーションとワークロード\*タブを選択すると、論理オブジェクトのパフ ォーマンス指標(レイテンシ、IOPS、MB)を表示できます。オブジェクトはアプリケーションおよび関 連付けられているワークロード別にグループ化されます。このパフォーマンスデータを定期的に収集する ことで、ベースラインとなる数値を設定して傾向を分析することができ、I/Oパフォーマンスに関する問題 の調査に役立ちます。

ボリュームで実行できる操作

ボリュームに対しては、容量の拡張、削除、コピー、初期化、再配置など、さまざまな 処理を実行できます。 所有権の変更、キャッシュ設定の変更、メディアスキャン設定の 変更

ボリュームの容量は次の2つの方法で拡張できます。

• プールまたはボリュームグループの使用可能な空き容量を使用します。

ボリュームに容量を追加するには、「\*」メニューから「Storage(Pool and Volume Groups)」>「Add Capacity(容量の追加)」\*を選択します。

• ボリュームのプールまたはボリュームグループに未割り当て容量(未使用ドライブ)を追加します。この オプションは、プールまたはボリュームグループに空き容量がない場合に使用します。

プールまたはボリュームグループに未割り当て容量を追加するには、\*メニュー:Storage(Pool and Volume Groups)> Add Capacity(容量の追加)\*を選択します。

プールまたはボリュームグループに使用可能な空き容量がない場合、ボリュームの容量を拡張することは できません。先にプールまたはボリュームグループのサイズを拡張するか、未使用のボリュームを削除す る必要があります。

ボリュームの容量を拡張したら、それに応じてファイルシステムのサイズを手動で拡張する必要があります。 方法は、使用しているファイルシステムによって異なります。詳細については、ホストオペレーティングシス テムのドキュメントを参照してください。

#### 削除

ボリュームを削除する一般的な状況としては、作成したボリュームのパラメータや容量に誤りがあった場合、 ストレージ構成のニーズを満たさなくなった場合、バックアップやアプリケーションのテストに必要なくなっ たSnapshotイメージがある場合などがあります。ボリュームを削除すると、プールまたはボリュームグルー プの空き容量が増えます。

ボリュームを削除すると、それらのボリューム上のすべてのデータが失われます。また、関連付けられてい るSnapshotイメージ、スケジュール、Snapshotボリュームも削除され、ミラーリング関係も削除されます。

コピー

ボリュームをコピーする場合は、ソースボリュームとターゲットボリュームの2つの個別のボリュームのポイ ントインタイムコピーを同じストレージアレイに作成します。ボリュームをコピーするには、「\*」メニュー から「Storage(ボリューム)」>「Copy Services(コピーサービス)」>「Copy volume(ボリュームのコピ ー)」\*を選択します。

#### 初期化します

ボリュームを初期化すると、ボリュームからすべてのデータが消去されます。ボリュームは、最初に作成され るときに自動的に初期化されます。ただし、一定の障害状況からリカバリするために、ボリュームを手動で初 期化するようRecovery Guruから指示される場合があります。ボリュームを初期化しても、ボリューム のWWN、ホストの割り当て、割り当て済み容量、およびリザーブ容量の設定は保持されます。Data Assurance (DA)設定とセキュリティ設定も同じままです。

ボリュームを初期化するには、\*メニュー:Storage [Volumes]> More > Initialize volumes ]\*を選択します。

#### 再配置

ボリュームの再配置は、ボリュームを優先コントローラ所有者に戻すために実行します。通常、ホストとスト

レージアレイの間のデータパスに問題が発生した場合、マルチパスドライバがボリュームを優先コントローラ 所有者から移動します。

ほとんどのホストマルチパスドライバは、優先コントローラ所有者へのパスで各ボリュームへのアクセスを試 みます。ただし、この優先パスが使用できなくなると、ホストのマルチパスドライバは代替パスにフェイルオ ーバーします。このフェイルオーバー原因 によって、ボリューム所有権が代替コントローラに変更される可 能性があります。フェイルオーバーの原因となった状況を解決すると、一部のホストではボリュームの所有権 が優先コントローラ所有者に自動的に戻りますが、場合によっては手動でのボリュームの再配置が必要になり ます。

ボリュームを再配置するには、\*メニュー:Storage [Volumes]>[More]> redistribute volumes ]\*を選択します。

ボリューム所有権を変更します

ボリュームの所有権を変更すると、ボリュームの優先コントローラ所有権が変更されます。ボリュームの優先 コントローラ所有者は、\* MENU(メニュー)> Storage(ボリューム)> View/Edit Settings(設定の表示/編 集)> Advanced tab(詳細タブ)\*に表示されます。

ボリュームの所有権を変更するには、「\* menu:Storage(ボリューム)> More(詳細)> Change ownership (所有権の変更)」\*を選択します。

ミラーリングとボリューム所有権

ミラーペアのプライマリボリュームがコントローラAに所有されている場合、セカンダリボリュームもリモー トストレージアレイのコントローラAに所有されます。プライマリボリュームの所有者を変更すると、両方の ボリュームが同じコントローラで所有されるようにセカンダリボリュームの所有者も自動的に変更されます。 プライマリ側で現在の所有権が変更されると、セカンダリ側の対応する所有権も自動的に変更されます。

ミラー整合性グループにローカルのセカンダリボリュームが含まれている場合にコントローラ所有権を変更す ると、セカンダリボリュームは最初の書き込み処理時に自動的に元のコントローラ所有者に転送されます。所 有権の変更\*オプションを使用してセカンダリボリュームのコントローラ所有権を変更することはできませ ん。

ボリュームとボリュームの所有権をコピーします

ボリュームのコピー処理中は、同じコントローラがソースボリュームとターゲットボリュームの両方を所有し ている必要があります。ボリュームのコピー処理の開始時に、両方のボリュームの優先コントローラが同じで ないことがあります。そのため、ターゲットボリュームの所有権が自動的にソースボリュームの優先コントロ ーラに転送されます。ボリュームのコピーが完了または停止すると、ターゲットボリュームの所有権は元の優 先コントローラにリストアされます。

ボリュームのコピー処理中にソースボリュームの所有権が変更された場合、ターゲットボリュームの所有権も 変更されます。特定のオペレーティングシステム環境では、I/Oパスを使用する前に、マルチパスホストドラ イバの再設定が必要になる場合があります。(一部のマルチパスドライバではI/Oパスを認識するために編集 が必要です。詳細については、ドライバのマニュアルを参照してください)。

キャッシュ設定を変更します

キャッシュメモリは、ドライブメディアよりも速くアクセスできる、コントローラ上の一時的な揮発性ストレ ージ(RAM)領域です。キャッシュメモリを使用すると、次の理由により、全体的なI/Oパフォーマンスを向 上させることができます。

• 読み取り用にホストから要求されたデータが以前の処理からすでにキャッシュに格納されている可能性が

あるため、ドライブへのアクセスが不要になります。

• 書き込みデータは最初にキャッシュに書き込まれるため、データがドライブに書き込まれるのを待つこと なくアプリケーションが処理を続行できます。

[\*]メニューを選択します。[ストレージ][ボリューム]>[詳細]>[キャッシュ設定の変更]\*次のキャッシュ設定を変 更します。

• 読み取りキャッシュと書き込みキャッシュ--読み取りキャッシュは'ドライブから読み取られたデータを格 納するバッファです読み取り処理の対象となるデータが以前の処理ですでにキャッシュに格納されていれ ば、ドライブにアクセスする必要はありません。読み取りキャッシュのデータは、フラッシュされるまで 保持されます。

書き込みキャッシュは、ドライブにまだ書き込まれていないホストからのデータを格納するバッファで す。書き込みキャッシュ内のデータは、ドライブに書き込まれるまで保持されます。書き込みキャッシュ により、I/Oパフォーマンスを向上させることができます。

- ミラーリングありの書き込みキャッシュ--ミラーリングありの書き込みキャッシュは'一方のコントローラ のキャッシュ・メモリに書き込まれたデータがもう一方のコントローラのキャッシュ・メモリにも書き込 まれたときに発生しますそのため、一方のコントローラで障害が発生した場合、もう一方のコントローラ で未処理の書き込み処理をすべて完了できます。書き込みキャッシュのミラーリングは、書き込みキャッ シュが有効で、2台のコントローラが配置されている場合にのみ使用できます。ミラーリングありの書き 込みキャッシュは、ボリュームの作成時にデフォルトで設定されます。
- バッテリなしの書き込みキャッシュ--バッテリなしの書き込みキャッシュ設定により、バッテリがない、 故障している、完全に放電されている、またはフル充電されていない場合でも書き込みキャッシュを続行 できます。バッテリなしの書き込みキャッシュを選択すると電源の喪失時にデータが失われる可能性があ るため、一般には推奨されません。通常、書き込みキャッシュは、バッテリが充電されるか障害が発生し たバッテリが交換されるまで、コントローラによって一時的にオフにされます。

この設定は、書き込みキャッシュを有効にしている場合にのみ使用できます。この設定はシンボリューム に対しては使用できません。

• 動的キャッシュ読み取りプリフェッチ--動的キャッシュ読み取りプリフェッチにより'コントローラは'ドラ イブからキャッシュにデータ・ブロックを読み取っているときに'追加のシーケンシャル・データ・ブロッ クをキャッシュにコピーすることができますこのキャッシングにより、以降のデータ要求にキャッシュか ら対応できる可能性が高まります。動的キャッシュ読み取りプリフェッチは、シーケンシャルI/Oを使用す るマルチメディアアプリケーションで重要ですデータがキャッシュにプリフェッチされる速度と量は、ホ スト読み取りの速度と要求サイズに基づいて自動で調整されます。ランダムアクセスの場合、原因 データ がキャッシュにプリフェッチされることはありません。この機能は、読み取りキャッシュが無効になって いる場合は適用されません。

動的キャッシュ読み取りプリフェッチはシンボリュームに対しては常に無効で、変更することはできませ ん。

メディアスキャン設定の変更

メディアスキャンは、アプリケーションで頻繁に読み取られないディスクブロック上のメディアエラーを検出 して修復します。このスキャンにより、プールまたはボリュームグループ内の他のドライブで障害が発生して も、障害ドライブのデータが冗長性情報とプールまたはボリュームグループ内の他のドライブのデータを使用 して再構築されるため、データが失われることはありません。

メディアスキャンは、スキャンする容量とスキャン期間に基づいて一定の速度で継続的に実行されます。優先 度の高いバックグラウンドタスク(再構築など)によってバックグラウンドスキャンが一時的に中断されるこ

とはありますが、その場合も同じ速度で再開されます。

メディアスキャンの実行期間を有効にして設定するには、「\* menu:Storage(ボリューム)」>「More(詳 細)」>「Change media scan settings(メディアスキャン設定の変更)」\*を選択します。

ボリュームは、ストレージアレイとそのボリュームでメディアスキャンオプションが有効になっている場合に のみスキャンされます。そのボリュームで冗長性チェックも有効になっている場合、ボリュームに冗長性情報 があるかぎり、ボリューム内の冗長性情報とデータの整合性がチェックされます。メディアスキャンでの冗長 性チェックは、ボリュームの作成時にデフォルトで有効になります。

スキャン中に回復不能なメディアエラーが発生した場合、可能であれば、冗長性情報を使用してデータが修復 されます。たとえば、最適なRAID 5ボリューム、または最適なRAID 6ボリュームまたは1本のドライブのみで 障害が発生したRAID 6ボリュームには、冗長性情報が存在します。冗長性情報を使用して回復不能なエラー を修復できない場合は、読み取り不能セクターログにデータブロックが追加されます。イベントログには、修 正可能なメディアエラーと修正不可能なメディアエラーの両方が記録されます。

冗長性チェックでデータと冗長性情報の間に不整合が検出された場合は、イベントログに報告されます。

ボリュームの容量

ストレージアレイ内のドライブは、データに対して物理ストレージ容量を提供します。 データの格納を開始する前に、プールまたはボリュームグループと呼ばれる論理コンポ ーネントに割り当て容量を設定する必要があります。これらのストレージオブジェクト を使用して、ストレージアレイのデータを設定、格納、メンテナンス、および保持でき ます。

容量を使用したボリュームの作成と拡張

プールまたはボリュームグループ内の未割り当て容量または空き容量からボリュームを作成できます。

- 未割り当て容量からボリュームを作成する場合は、プールまたはボリュームグループとボリュームを同時 に作成できます。
- 空き容量からボリュームを作成する場合は、既存のプールまたはボリュームグループに追加のボリューム を作成します。

ボリュームの容量を拡張したら、それに応じてファイルシステムのサイズを手動で拡張する必要があります。 方法は、使用しているファイルシステムによって異なります。詳細については、ホストオペレーティングシス テムのドキュメントを参照してください。

シックボリュームとシンボリュームの容量タイプ

シックボリュームまたはシンボリュームのどちらかを作成できます。レポート容量と割り当て容量はシックボ リュームでは同じですが、シンボリュームでは異なります。

• シックボリュームの場合、ボリュームのレポート容量は割り当て済みの物理ストレージ容量と同じになり ます。物理ストレージ容量全体が存在している必要があります。物理的に割り当てられるスペースは、ホ ストに報告されるスペースと同じです。

通常は、シックボリュームのレポート容量を、ボリュームが拡張すると予想される最大容量に設定しま す。シックボリュームは、予測可能な高パフォーマンスをアプリケーションに提供します。これは主に、 すべてのユーザ容量が作成時に予約され、割り当てられているためです。

• シンボリュームの場合、ホストに報告される容量がレポート容量で、データの書き込み用に現在割り当て られているドライブスペースが割り当て容量となります。

レポート容量は、ストレージアレイ上の割り当て容量よりも大きくなる場合があります。現在使用可能な 資産に関係なく、シンボリュームの拡張に合わせてサイズを設定できます。

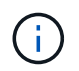

SANtricity System Managerには、シンボリュームを作成するオプションはありません。シンボ リュームを作成する場合は、コマンドラインインターフェイス(CLI)を使用します。

シックボリュームの容量制限

シックボリュームの最小容量は1MiBであり、最大容量はプールまたはボリュームグループ内のドライブの数 と容量で決まります。

シックボリュームのレポート容量を拡張する際は、次のガイドラインに注意してください。

- 小数点以下3桁まで指定できます(例:65.375GiB)。
- ボリュームグループで使用可能な最大値以下の容量を指定してください。

ボリュームを作成する場合は、セグメントサイズの動的(DSS)変更のための追加容量が事前に割り当て られます。DSS変更は、ボリュームのセグメントサイズを変更できるソフトウェアの機能です。

• 一部のホストオペレーティングシステムでは、2TiBを超えるボリュームがサポートされます(最大レポー ト容量はホストオペレーティングシステムで決定されます)。実際には、一部のホストオペレーティング システムでサポートされるのは最大128TiBのボリュームです。詳細については、ホストオペレーティング システムのドキュメントを参照してください。

シンボリュームの容量制限

レポート容量が多く、割り当て容量が比較的少ないシンボリュームを作成できます。これは、ストレージの利 用率や効率性に効果的です。シンボリュームを使用すると、アプリケーションの実行を中断することなく、ア プリケーションのニーズの変化に応じて割り当て容量を拡張できるため、ストレージ管理が簡易化され、スト レージ利用率が向上します。

シンボリュームには、レポート容量と割り当て容量に加えて、書き込み済み容量も含まれています。書き込み 済み容量は、シンボリュームに割り当てられたリザーブ容量のうちの書き込み済みの容量です。

次の表に、シンボリュームの容量制限を示します。

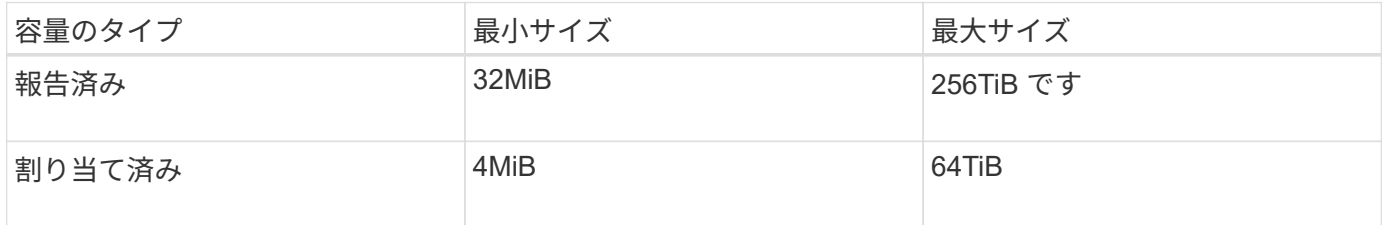

シンボリュームの場合、最大レポート容量の256TiBに達していると容量を拡張できません。シンボリューム のリザーブ容量が最大レポート容量よりも大きいサイズに設定されていることを確認してください。

割り当て容量は、割り当て容量の制限に基づいてSystem Managerで自動的に拡張されます。割り当て容量の 制限により、シンボリュームの自動拡張をレポート容量までに制限できます。書き込まれるデータの量が割り 当て容量に近付いたときは、割り当て容量の制限を変更することができます。

割り当て容量の制限を変更するには、\*メニューから「Storage(ボリューム)」>「Thin Volume Monitoring ( シンボリューム監視)」タブ>「Change Limit(制限の変更)」\*を選択します。

System Managerでは、シンボリュームの作成時にフル容量を割り当てないため、プールの空き容量が不足す る可能性があります。スペース不足の場合は、シンボリュームについてだけでなく、プールの容量を必要とす る他の処理(SnapshotイメージやSnapshotボリュームなど)についてもプールへの書き込みがブロックされ る可能性があります。ただし、プールからの読み取り処理は引き続き実行できます。この状況が発生すると、 アラートしきい値の警告が表示されます。

シンボリュームの監視

シンボリュームのスペースを監視して適切なアラートを生成し、容量不足が発生するの を回避できます。

シンプロビジョニング環境では、基盤となる物理ストレージよりも多くの論理スペースを割り当てることがで きます。メニューから「Storage [Volumes]> Thin Volume Monitoring]タブを選択すると、シンボリュームが割 り当て容量の上限に達するまでの増加量を監視できます。

[\* Thin Monitoring]ビューを使用すると、次の操作を実行できます。

- シンボリュームで自動的に拡張可能な割り当て容量を制限する制限を定義します。
- シンボリュームが最大割り当て容量の制限に近づいたときにホームページの通知領域にアラート(警告し きい値超過)が送信される割合を設定します。

シンボリュームの容量を拡張するには、レポート容量を拡張してください。

SANtricity System Managerには、シンボリュームを作成するオプションはありません。シンボ リュームを作成する場合は、コマンドラインインターフェイス(CLI)を使用します。

シックボリュームとシンボリュームの比較

シックボリュームは常にフルプロビジョニングされます。つまり、ボリューム作成時に すべての容量が割り当てられます。シンボリュームは常にシンプロビジョニングされま す。つまり、ボリュームにデータが書き込まれるときに容量が割り当てられます。

シックボリュームとシンボリュームのどちらを使用するか

シックボリュームは、プールまたはボリュームグループから作成できます。シンボリュームはプールからのみ 作成でき、ボリュームグループからは作成できません。

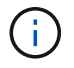

 $(i)$ 

SANtricity System Managerには、シンボリュームを作成するオプションはありません。シンボ リュームを作成する場合は、コマンドラインインターフェイス(CLI)を使用します。

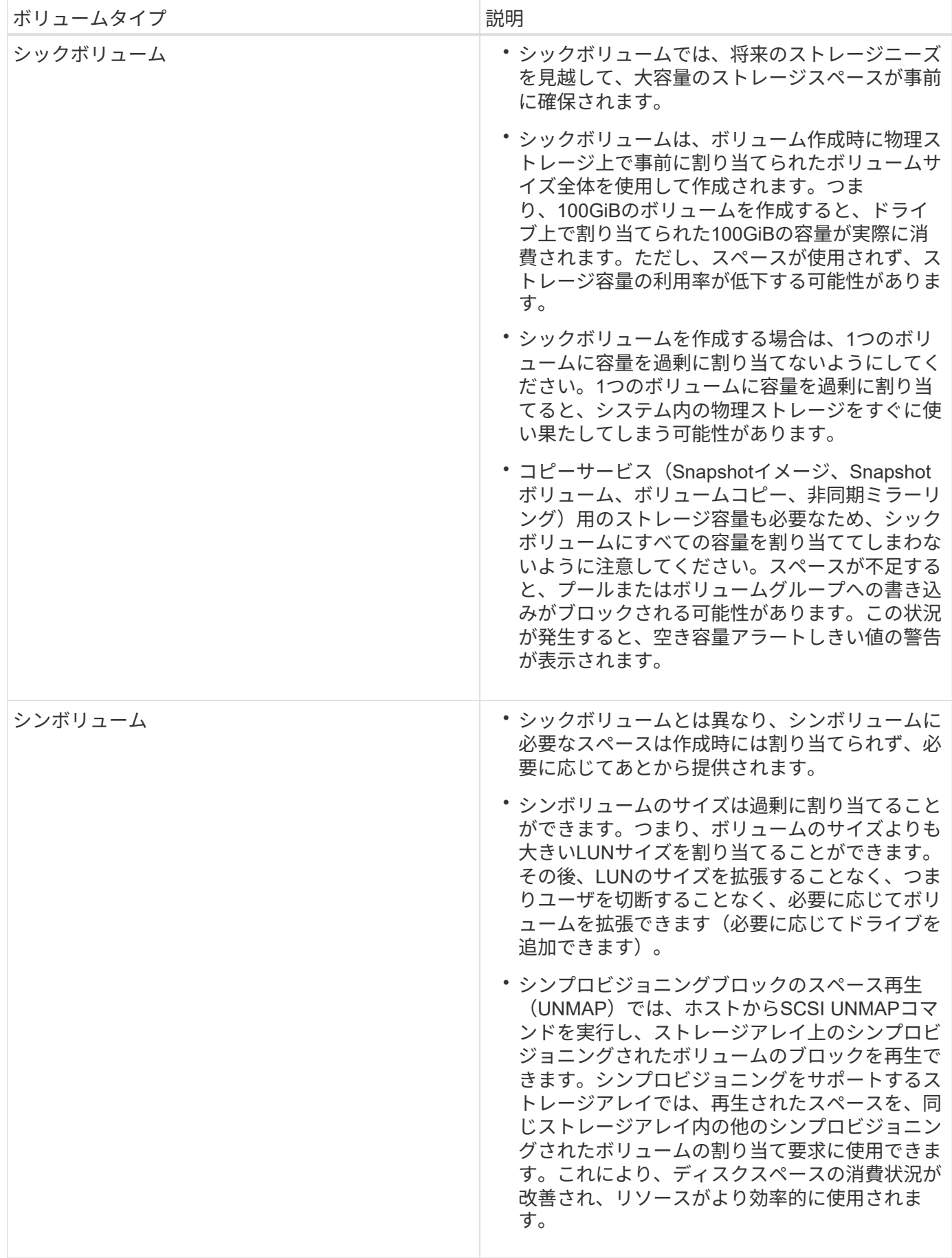

シンボリュームの制限事項

シンボリュームでは、次の例外を除いて、シックボリュームと同じ処理がすべてサポートされます。

- シンボリュームのセグメントサイズは変更できません。
- シンボリュームでは読み取り前冗長性チェックを有効にできません。
- シンボリュームはコピーボリューム処理のターゲットボリュームとして使用できません。
- Snapshot処理ではシンボリュームを使用できません。
- シンボリュームの割り当て容量の制限と警告しきい値は、非同期ミラーペアのプライマリ側だけで変更で きます。プライマリ側でこれらのパラメータを変更すると、自動的にセカンダリ側に反映されます。

ボリュームコピー機能

ボリュームコピー機能を使用すると、ソースボリュームとターゲットボリュームの2つの ボリュームを同じストレージアレイ上に作成して、ボリュームのポイントインタイムコ ピーを作成できます。ターゲットボリュームのデータがソースボリュームのデータと同 じになるように、ソースボリュームからターゲットボリュームに1バイトずつデータがコ ピーされます。

データをコピーすることでアクセスを向上

ボリュームのストレージ要件が変わった場合、ボリュームコピー機能を使用して、小容量のドライブを使用す るプールまたはボリュームグループから大容量のドライブを使用するプールまたはボリュームグループにデー タをコピーできます。たとえば、ボリュームコピー機能を使用して次のことが可能です。

• 大容量ドライブにデータを移動

- データ転送速度が速いドライブに変更します。
- パフォーマンスを向上させるために、新しいテクノロジを使用するドライブに変更を加える。
- シンボリュームをシックボリュームに変更する。

シンボリュームをシックボリュームに変更する

シンボリュームをシックボリュームに変更する場合は、ボリュームコピー処理を使用してシンボリュームのコ ピーを作成します。ボリュームコピー処理のターゲットは常にシックボリュームです。

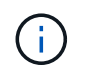

SANtricity System Managerには、シンボリュームを作成するオプションはありません。シンボ リュームを作成する場合は、コマンドラインインターフェイス(CLI)を使用します。

データをバックアップする

ボリュームコピー機能を使用すると、ボリュームのデータを同じストレージアレイの別のボリュームにコピー することでボリュームをバックアップできます。ターゲットボリュームをソースボリュームのバックアップと して使用して、システムテストを実施したり、テープドライブなどの別のデバイスにバックアップしたりでき ます。

**Snapshot**ボリュームのデータをベースボリュームにリストアします

ベースボリュームのデータを関連付けられたSnapshotボリュームのデータからリストアする必要がある場合 は、ボリュームコピー機能を使用してSnapshotボリュームからベースボリュームにデータをコピーできま す。Snapshotボリューム上にデータのボリュームコピーを作成し、そのデータをベースボリュームにコピー できます。

ソースボリュームとターゲットボリューム

次の表に、ボリュームコピー機能でソースボリュームとターゲットボリュームに使用できるボリュームのタイ プを示します。

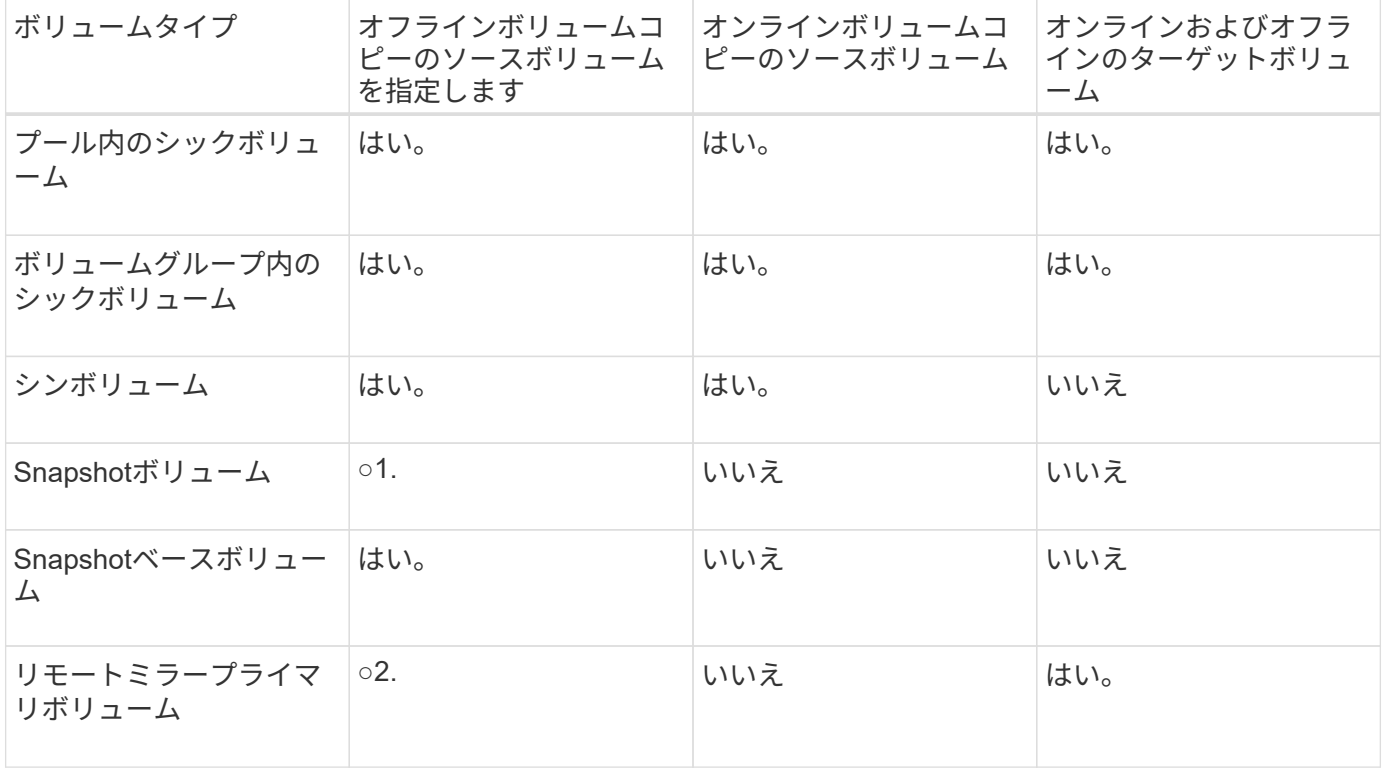

ボリュームコピー処理のタイプ

オフラインの ボリュームコピー操作または オンラインの ボリュームコピー操作のい ずれかを実行できます。オフライン処理では、ソースボリュームからデータを読み取っ てターゲットボリュームにコピーします。オンライン処理では、Snapshotボリュームを ソースとして使用して、そのデータをターゲットボリュームにコピーします。

データの整合性を確保するために、どちらのタイプのボリュームコピー処理でも、ターゲットボリュームに対 するすべてのI/Oアクティビティが中断されます。これは、手順 が完了するまでターゲットボリューム上のデ ータが整合性のない状態になるためです。

オフラインおよびオンラインのボリュームコピー処理について以下で説明します。

オフラインのボリュームコピー処理です

オフラインのボリュームコピー関係は、ソースボリュームとターゲットボリューム間の関係です。オフライン コピーは、ソースボリュームからデータを読み取り、そのデータをターゲットボリュームにコピーします。コ ピーの実行中は、ソースボリュームに対するすべての更新が一時停止されます。ソースボリュームに対するす

べての更新を一時停止するのは、時間の経過による不整合がターゲットボリュームで発生しないようにするた めです。

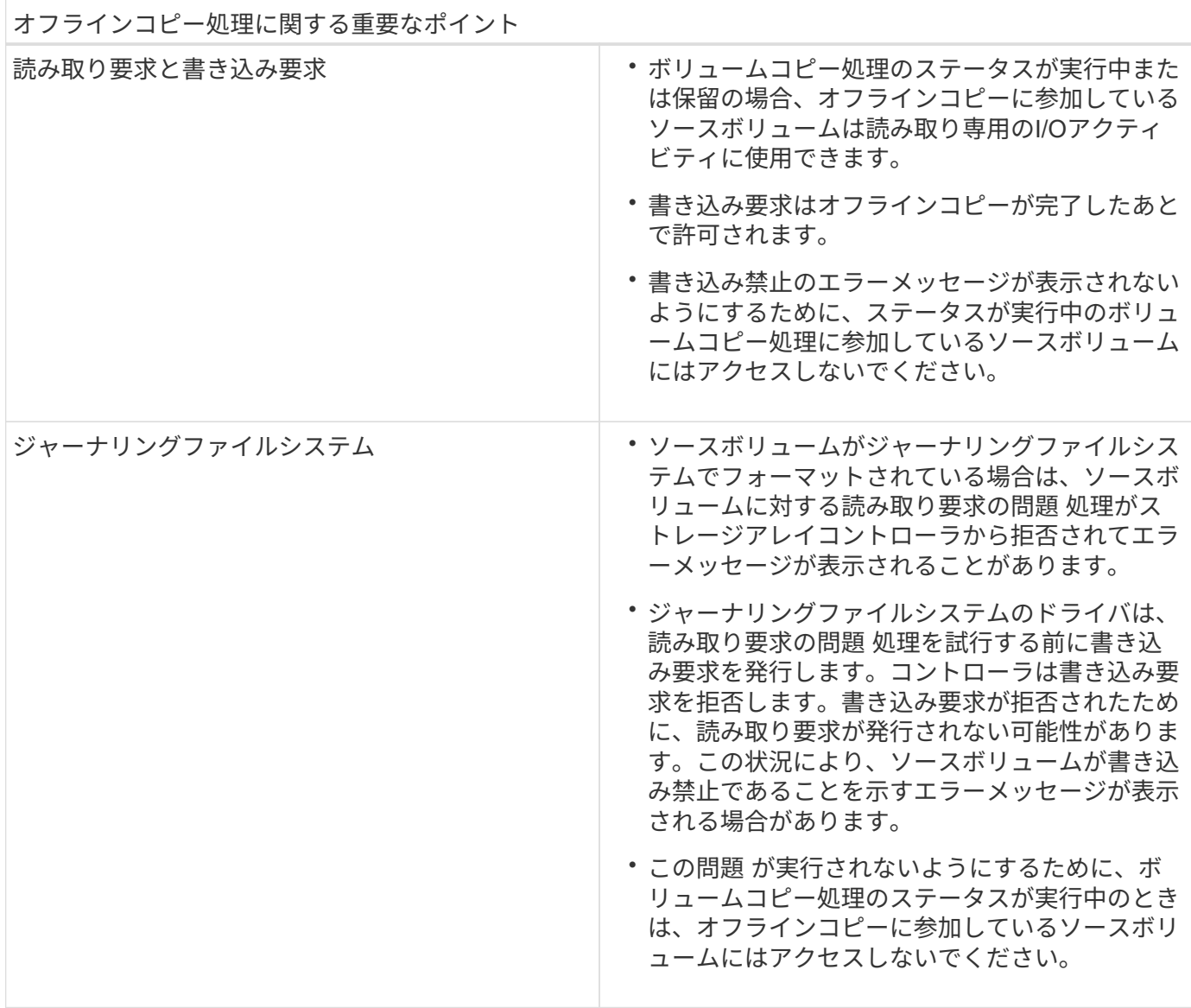

オンラインのボリュームコピー処理です

オンラインのボリュームコピー関係は、Snapshotボリュームとターゲットボリューム間の関係です。ソース ボリュームがオンラインになっていて、データの書き込みに使用できる場合は、ボリュームコピー処理を開始 できます。そのためには、ボリュームのSnapshotを作成し、そのSnapshotをコピーの実際のソースボリュー ムとして使用します。

ソースボリュームに対してボリュームコピー処理を開始すると、System Managerはベースボリューム のSnapshotイメージおよびベースボリュームとターゲットボリュームのSnapshotイメージ間のコピー関係を 作成します。Snapshotイメージをソースボリュームとして使用すると、ストレージアレイでは、コピーの実 行中も引き続きソースボリュームへの書き込みを行うことができます。

オンラインコピー処理中は、copy-on-write手順 が原因でパフォーマンスが低下します。オンラインコピーが 完了すると、ベースボリュームのパフォーマンスが元に戻ります。

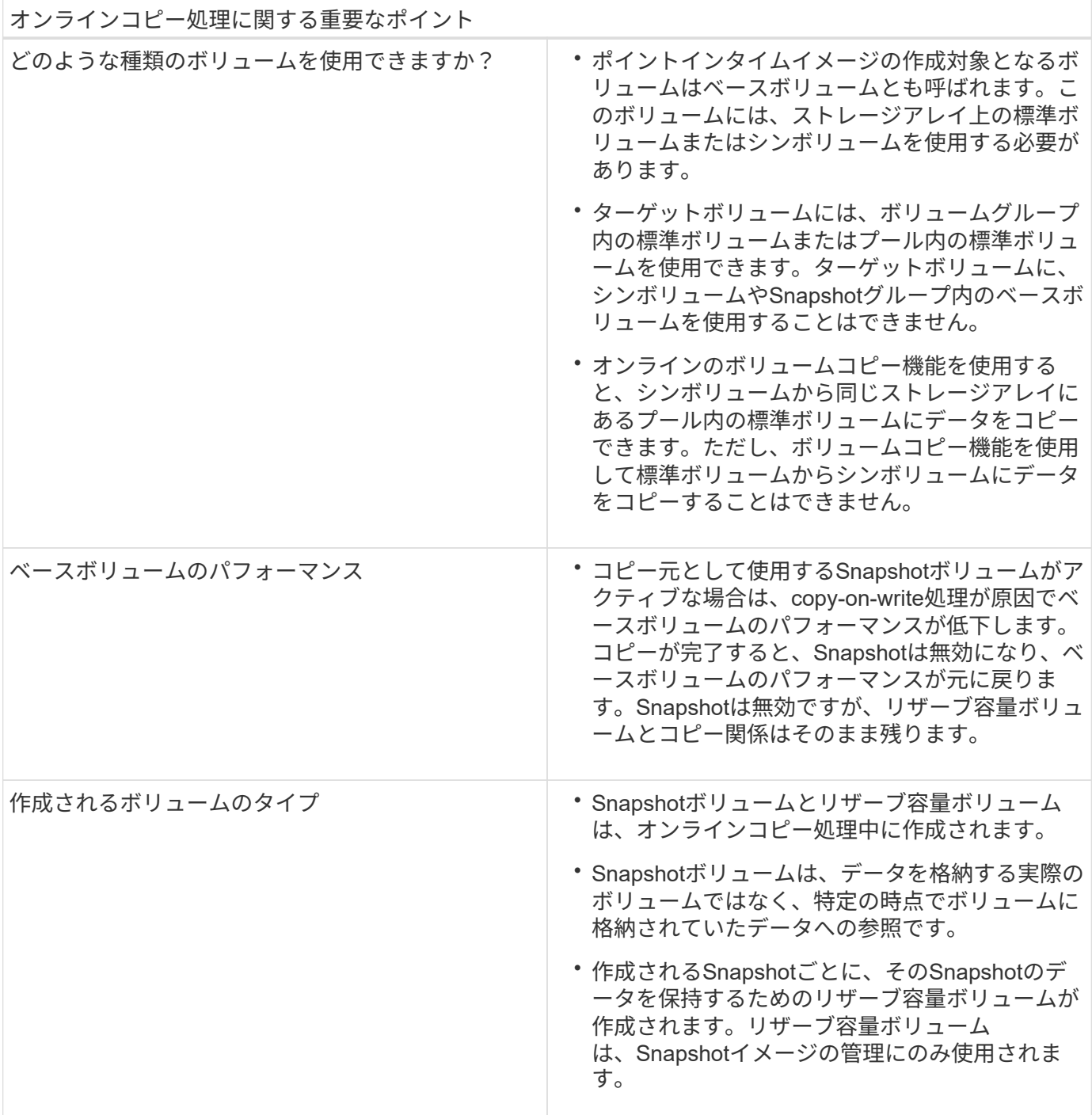

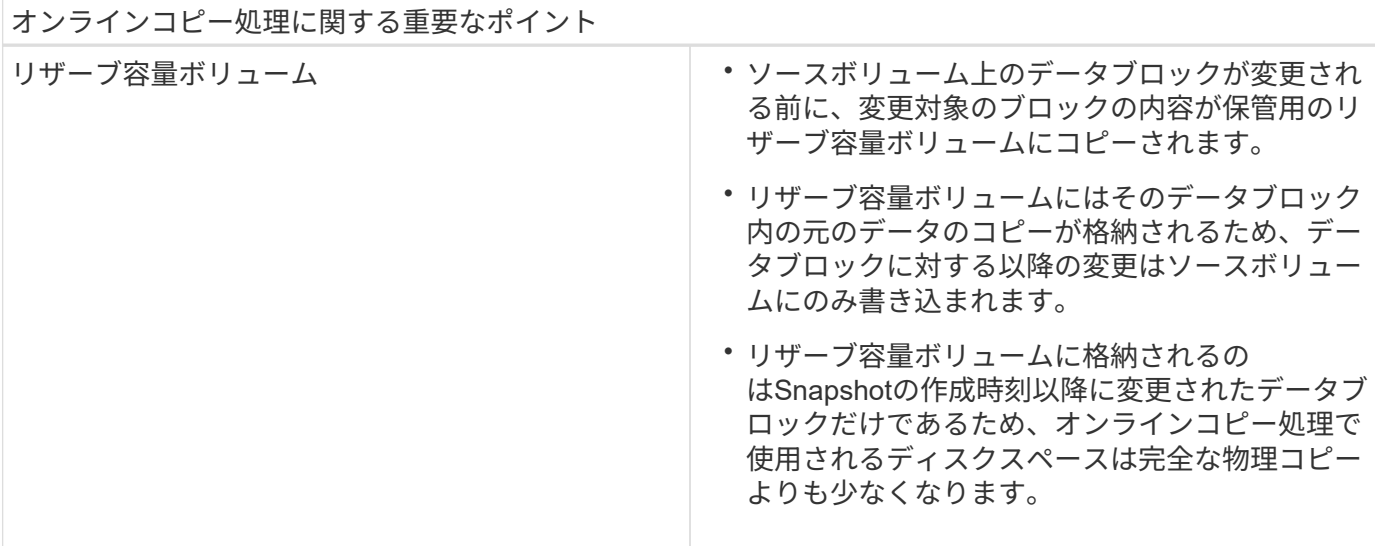

# 方法

ストレージを作成します

ワークロードの作成

あらゆる種類のアプリケーションのワークロードを作成できます。

このタスクについて

ワークロードは、アプリケーションをサポートするストレージオブジェクトです。アプリケーションごとに1 つ以上のワークロードまたはインスタンスを定義できます。一部のアプリケーションについては、特性が似た ボリュームで構成されるように System Manager によってワークロードが設定されます。これらのボリュー ム特性は、ワークロードがサポートするアプリケーションのタイプに基づいて最適化されます。たとえ ば、Microsoft SQL Serverアプリケーションをサポートするワークロードを作成し、そのワークロード用のボ リュームを作成すると、Microsoft SQL Serverをサポートするようにボリューム特性が最適化されます。

次のアプリケーションタイプにかぎり、System Managerから最適化されたボリューム構成が提示されます。

- Microsoft®SQL Server™
- Microsoft®Exchange Server™
- ビデオ監視
- VMware ESXi™(仮想マシンファイルシステムで使用するボリューム用)

次のガイドラインに注意してください。

- アプリケーション固有のワークロードを使用する場合\_は、アプリケーションワークロードのI/Oとアプリ ケーションインスタンスからの他のトラフィックの競合が最小限になるように最適化されたボリューム構 成を推奨します。ボリュームの追加/編集ダイアログボックスを使用して、推奨されるボリューム構成を確 認し、システムで推奨されるボリュームや特性を編集、追加、削除できます。
- \_他のアプリケーションタイプを使用している場合\_ボリュームの追加/編集ダイアログボックスを使用し て、ボリューム構成を手動で指定します。

手順

- 1. 選択メニュー: Storage [Volumes]
- 2. メニューを選択します。Create [Workload]。

[アプリケーションワークロードの作成\*]ダイアログボックスが表示されます。

- 3. ドロップダウンリストを使用してワークロードを作成するアプリケーションのタイプを選択し、ワークロ ード名を入力します。
- 4. [作成 ( Create ) ] をクリックします。

#### 完了後

ワークロードを作成したら、そのワークロードにストレージ容量を追加できます。アプリケーション用に1つ 以上のボリュームを作成し、各ボリュームに特定の量の容量を割り当てるには、\* Create Volume \*オプション を使用します。

ボリュームを作成します

ボリュームを作成してアプリケーション固有のワークロードにストレージ容量を追加 し、作成したボリュームが特定のホストまたはホストクラスタに認識されるように設定 します。また、ボリューム作成手順では、作成する各ボリュームに特定の量の容量を割 り当てることもできます。

このタスクについて

ほとんどのアプリケーションタイプでは、ユーザが定義したボリューム構成がデフォルトで適用されます。一 部のアプリケーションタイプでは、ボリュームの作成時にスマートな構成が適用されます。たとえ ば、Microsoft Exchangeアプリケーション用のボリュームを作成する場合は、必要なメールボックスの数、メ ールボックスに必要とされる平均容量、およびデータベースのコピーをいくつ作成するかについて設定しま す。System Managerでは、この情報に基づいてボリュームの構成を最適化します。この構成は、必要に応じ て編集することもできます。

ボリュームを作成するプロセスは複数の手順からなる手順 です。

- [手順1:ホストを選択する]
- [手順2:ワークロードを選択する]
- [手順3:ボリュームを追加または編集する]
- [手順4:構成を確認する]

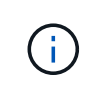

ボリュームをミラーリングする場合は、最初にミラーリングするボリュームを作成してか ら、Storage (ボリューム) > Copy Services > Mirror a volume sibus非同期) オプションを使用 します。

手順**1**:ホストを選択する

特定のホストまたはホストクラスタを選択してボリュームに割り当てます。これによ り、ホストまたはホストクラスタにI/O処理用に1つ以上のボリュームへのアクセスが許 可されます。必要に応じて、ホストをあとから割り当てることもできます。

作業を開始する前に

- 有効なホストまたはホストクラスタが、\*Hosts\*タイルの下にあります。
- ホストに対してホストポート識別子が定義されている。
- DA対応ボリュームを作成する場合は、使用するホスト接続でDAがサポートされている必要があります。 ストレージアレイのコントローラで DA をサポートしていないホスト接続が使用されている場合、関連付 けられているホストからは DA 対応ボリュームのデータにアクセスできません。

このタスクについて

ボリュームを割り当てる際は、次のガイドラインに注意してください。

- ホストのオペレーティングシステムによって、ホストがアクセスできるボリュームの数に制限がある場合 があります。特定のホストで使用するボリュームを作成するときは、この制限に注意してください。
- 割り当てることができる割り当ては、ストレージアレイのボリュームごとに1つです。
- 割り当てられたボリュームは、ストレージアレイのコントローラ間で共有されます。
- あるホストまたはホストクラスタからボリュームへのアクセスに、同じ論理ユニット番号(LUN)を複数 回使用することはできません。一意のLUNを使用する必要があります。

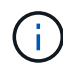

ホストクラスタにボリュームを割り当てる場合、そのホストクラスタ内のいずれかのホストに 対してすでに確立されている割り当てと競合していると、割り当ては失敗します。

### 手順

- 1. 選択メニュー: Storage [Volumes]
- 2. メニューから[ボリュームの作成]を選択します。

Create Volumes(ボリュームの作成)\*ダイアログボックスが表示されます。

- 3. ボリュームを割り当てるホストまたはホストクラスタをドロップダウンリストから選択するか、ホストま たはホストクラスタをあとで割り当てるように選択します。
- 4. 選択したホストまたはホストクラスタのボリューム作成手順を続行するには、\* Next \*をクリックしてに 進みます [手順2:ワークロードを選択する]。

ワークロードの選択ダイアログボックスが表示されます。

手順**2**:ワークロードを選択する

Microsoft SQL Server、Microsoft Exchange、ビデオ監視アプリケーション、VMwareな ど、特定のアプリケーション用のワークロードを選択してストレージアレイの構成をカ スタマイズします。このストレージアレイで使用するアプリケーションがリストにない 場合は、「Other application」を選択します。

このタスクについて

このタスクでは、既存のワークロード用のボリュームを作成する方法について説明します。

• アプリケーション固有のワークロードを使用してボリュームを作成する場合\_アプリケーションワークロ ードのI/Oとアプリケーションインスタンスからの他のトラフィックの競合が最小限になるように最適化さ れたボリューム構成が提示されることがあります。ボリュームの追加/編集ダイアログボックスを使用し て、推奨されるボリューム構成を確認し、システムで推奨されるボリュームや特性を編集、追加、削除で

きます。

• "other" applications (または特定のボリューム作成サポートのないアプリケーション)を使用してボリュー ムを作成する場合は'ボリュームの追加/編集ダイアログ・ボックスを使用してボリューム構成を手動で指 定します

手順

- 1. 次のいずれかを実行します。
	- 既存のワークロード用のボリュームを作成する場合は、「\*既存のワークロード用のボリュームを作成 する」オプションを選択します。
	- サポート対象のアプリケーションまたは「その他」のアプリケーションに対して新しいワークロード を定義するには、「新しいワークロードを作成」オプションを選択します。
		- ドロップダウンリストから、新しいワークロードを作成するアプリケーションの名前を選択しま す。

このストレージアレイで使用するアプリケーションが表示されていない場合は、「Other」エント リのいずれかを選択します。

- 作成するワークロードの名前を入力します。
- 2. 「 \* 次へ \* 」をクリックします。
- 3. ワークロードがサポート対象のアプリケーションタイプに関連付けられている場合は、要求された情報を 入力します。それ以外の場合は、に進みます [手順3:ボリュームを追加または編集する]。

手順**3**:ボリュームを追加または編集する

選択したアプリケーションまたはワークロードに基づいて、推奨されるボリューム構成 がSystem Managerから提示されることがあります。このボリューム構成は、ワークロー ドがサポートするアプリケーションのタイプに基づいて最適化されています。推奨され るボリューム構成をそのまま使用することも、必要に応じて編集することもできま す。「その他」のアプリケーションのいずれかを選択した場合は、作成するボリューム と特性を手動で指定する必要があります。

作業を開始する前に

- プールまたはボリュームグループに十分な空き容量が必要です。
- Data Assurance(DA)対応ボリュームを作成する場合は、使用するホスト接続でDAがサポートされてい る必要があります。

DA対応ボリュームを作成する場合は、DAに対応したプールまたはボリュームグループを選択します (プールとボリュームグループの候補テーブルで「DA」の横にある「\* Yes」を探します)。

System Managerでは、DA機能はプールおよびボリュームグループのレベルで提供されます。DA保 護は、ホストとストレージアレイの間でデータをやり取りするときに発生する可能性があるエラーを チェックして修正します。新しいボリュームに DA 対応のプールまたはボリュームグループを選択す ると、エラーがある場合には検出されて修正されます。

ストレージアレイのコントローラで DA をサポートしていないホスト接続が使用されている場合、関 連付けられているホストからは DA 対応ボリュームのデータにアクセスできません。iSCSI over TCP/IPやSRP over InfiniBandではDAはサポートされていません。

• セキュリティ有効ボリュームを作成するには、ストレージアレイのセキュリティキーを作成する必要があ ります。

セキュリティ対応のプールまたはボリュームグループを選択しています

セキュリティ有効ボリュームを作成する場合は、セキュリティ対応のプールまたはボリュームグルー プを選択します(プールとボリュームグループの候補テーブルで、「セキュリティ対応」の横にあ る「はい」\*を探します)。

System Managerでは、ドライブセキュリティ機能はプールおよびボリュームグループのレベルで提 供されます。セキュリティ対応ドライブを使用すると、ストレージアレイから物理的に取り外された ドライブ上のデータへの不正アクセスを防止できます。セキュリティ有効ドライブでは、一意の暗号 化キー\_を使用して、書き込み時にデータが暗号化され、読み取り時に復号化されます。

プールまたはボリュームグループにはセキュリティ対応とセキュリティ対応でないドライブの両方を 含めることができますが、暗号化機能を使用するためにはすべてのドライブがセキュリティ対応であ る必要があります。

このタスクについて

ボリュームはプールまたはボリュームグループから作成します。Add/Edit Volumes(ボリュームの追加/編集 )ダイアログボックスには、ストレージアレイ上の使用可能なすべてのプールとボリュームグループが表示さ れます。対象となる各プールおよびボリュームグループについて、使用可能なドライブの数と合計空き容量が 表示されます。

アプリケーション固有のワークロードがある場合、候補となる各プールまたはボリュームグループに、推奨さ れるボリューム構成に基づいて提示される容量が表示され、残りの空き容量が GiB 単位で表示されます。そ れ以外のワークロードの場合、プールまたはボリュームグループにボリュームを追加してレポート容量を指定 した時点で容量が提示されます。

#### 手順

- 1. 他のワークロードとアプリケーション固有のワークロードのどちらを選択したかに基づいて、次のいずれ かの操作を実行します。
	- その他:1つ以上のボリュームの作成に使用する各プールまたはボリュームグループで'新しいボリュ ームの追加をクリックします

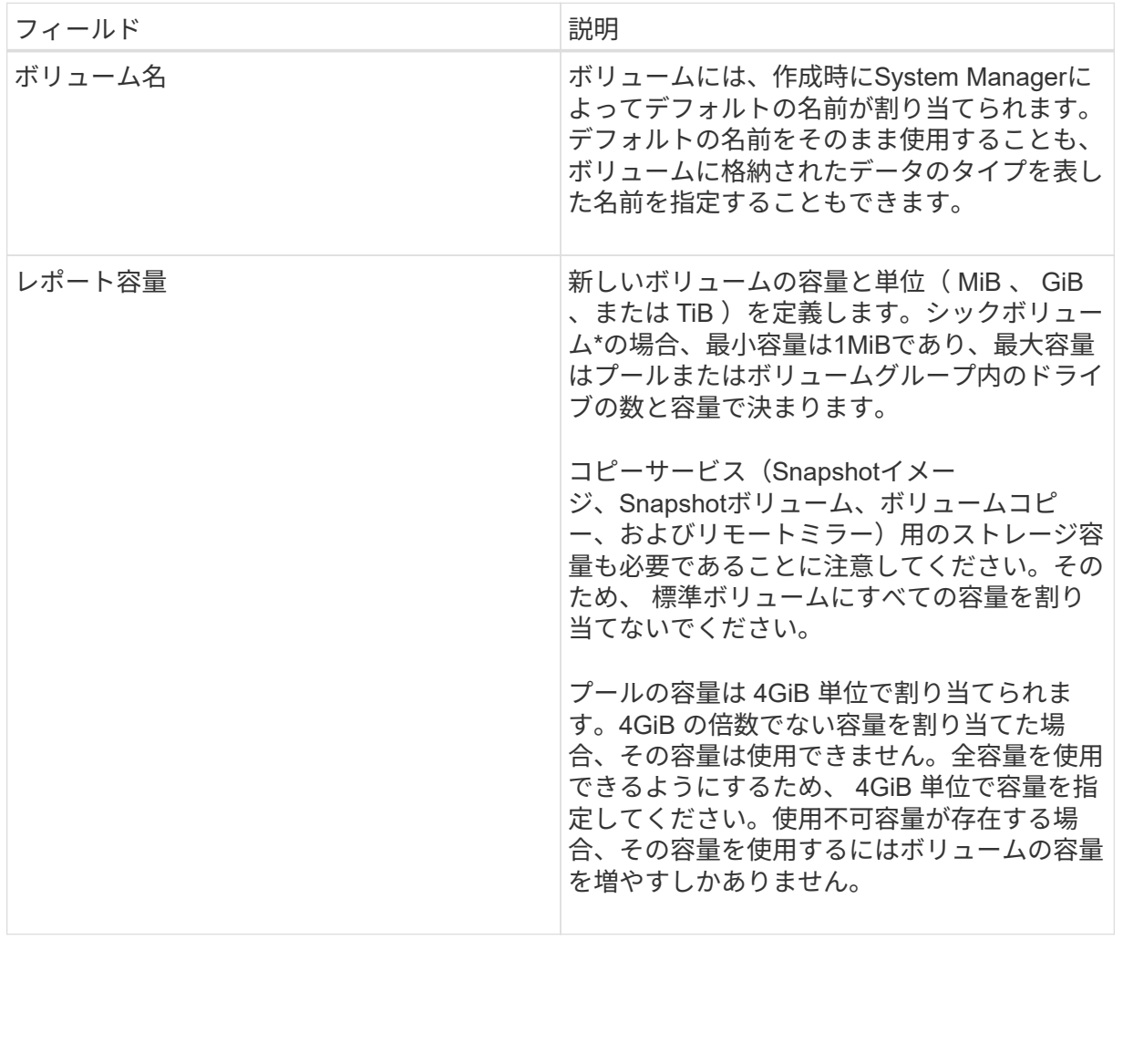

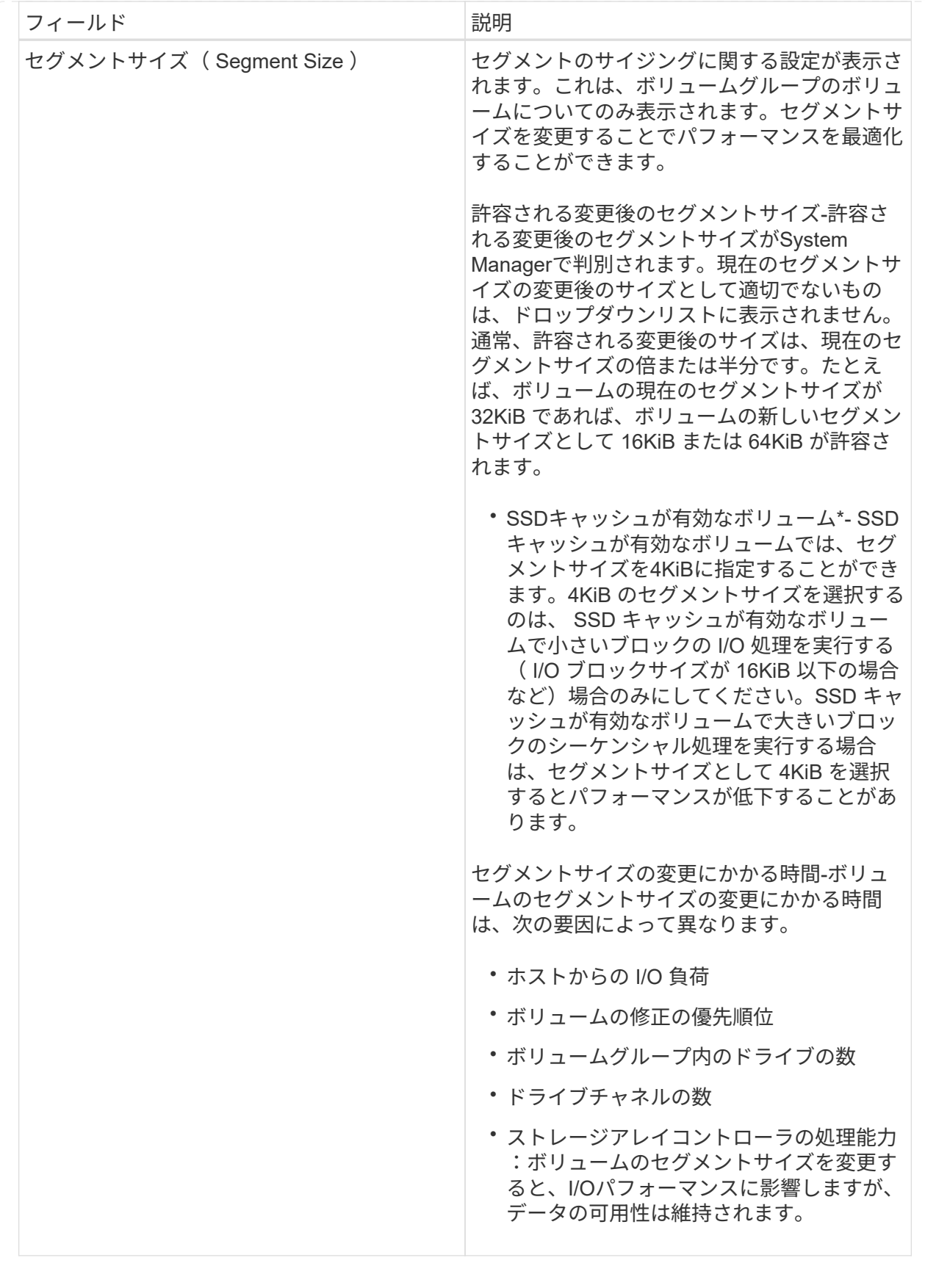

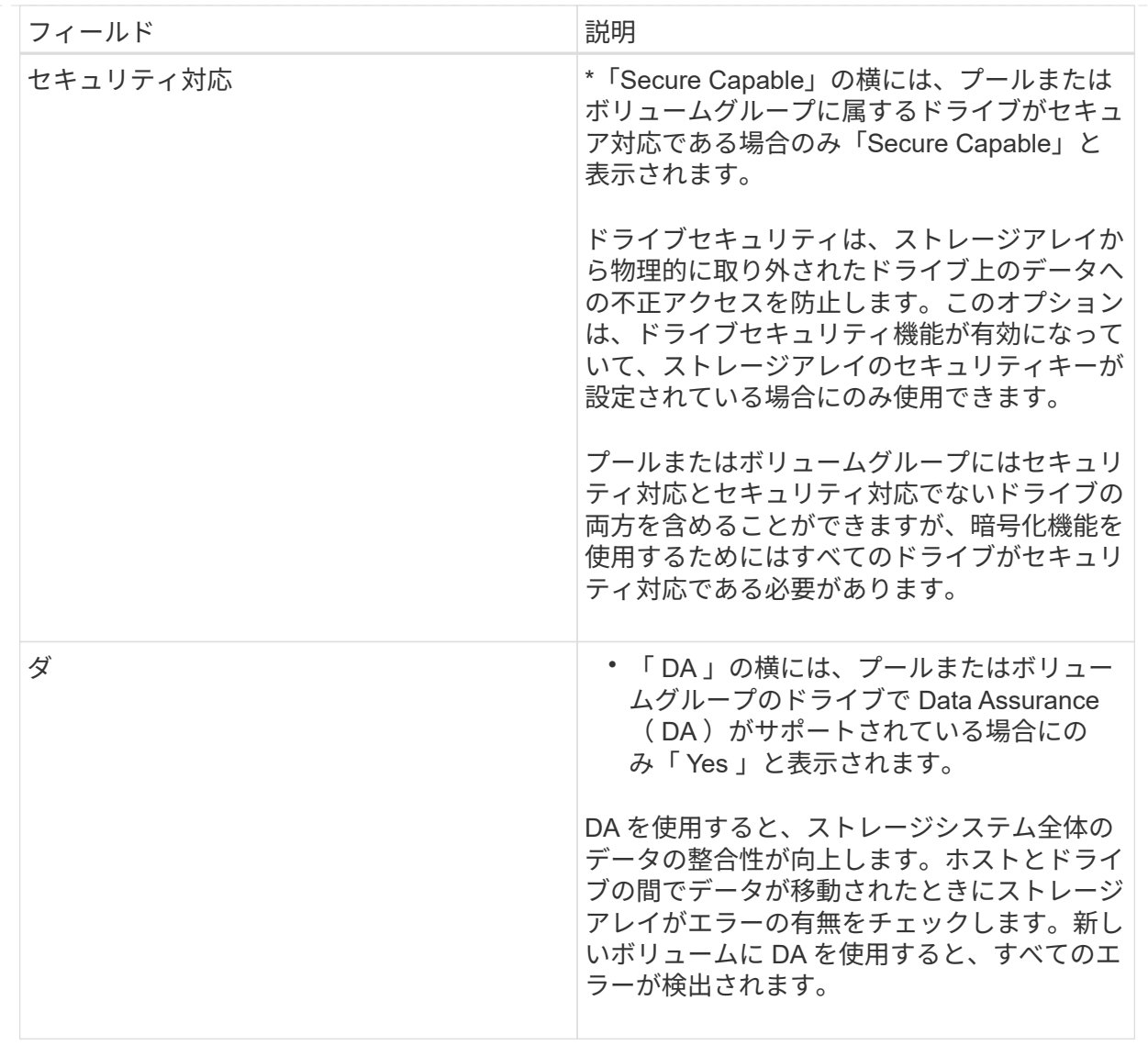

◦ アプリケーション固有のワークロード--選択したワークロードのシステム推奨のボリュームと特性を受 け入れるには、[次へ]をクリックします。選択したワークロードのシステム推奨のボリュームと特性を 変更、追加、または削除するには、[ボリュームの編集]をクリックします。

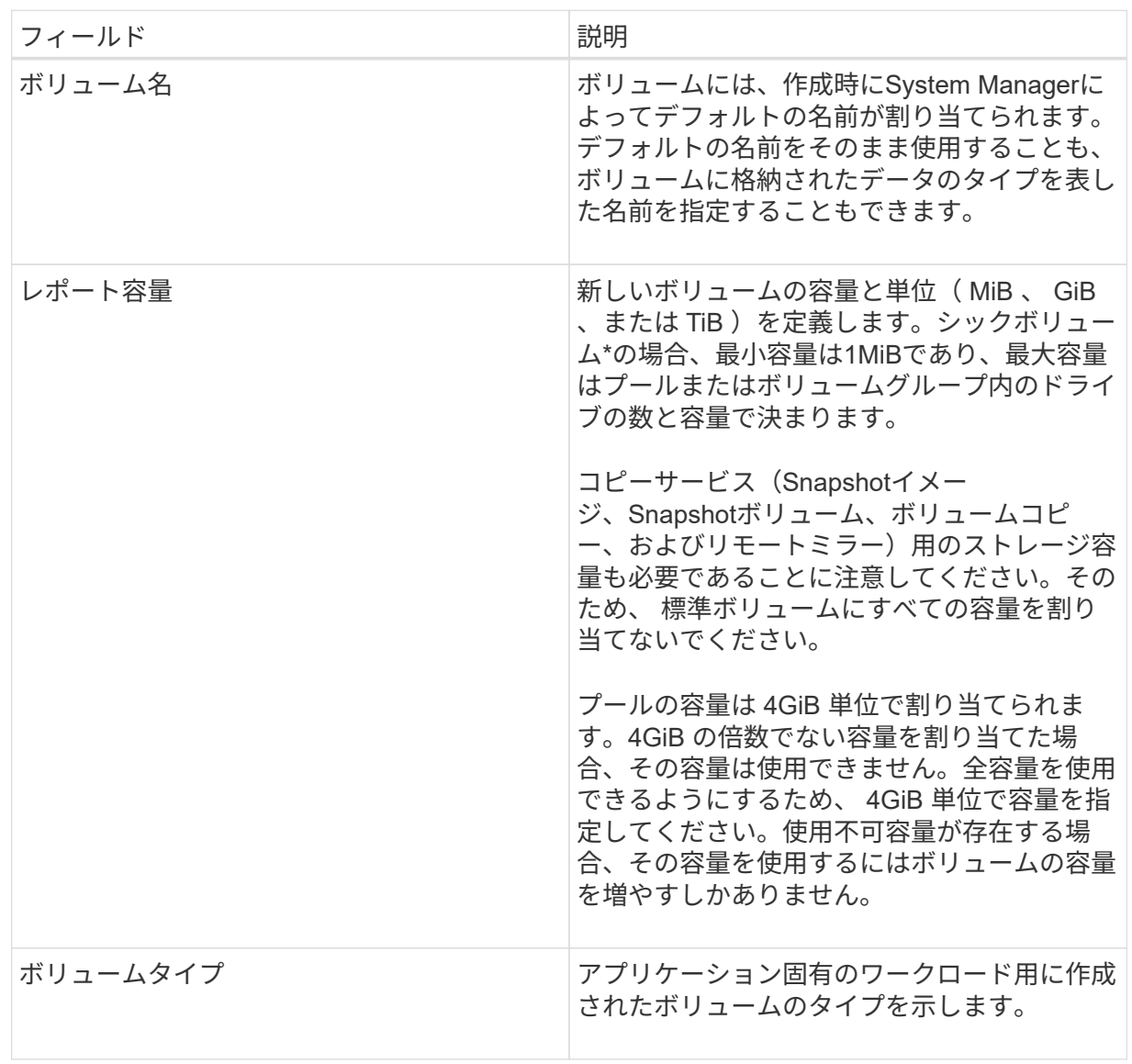

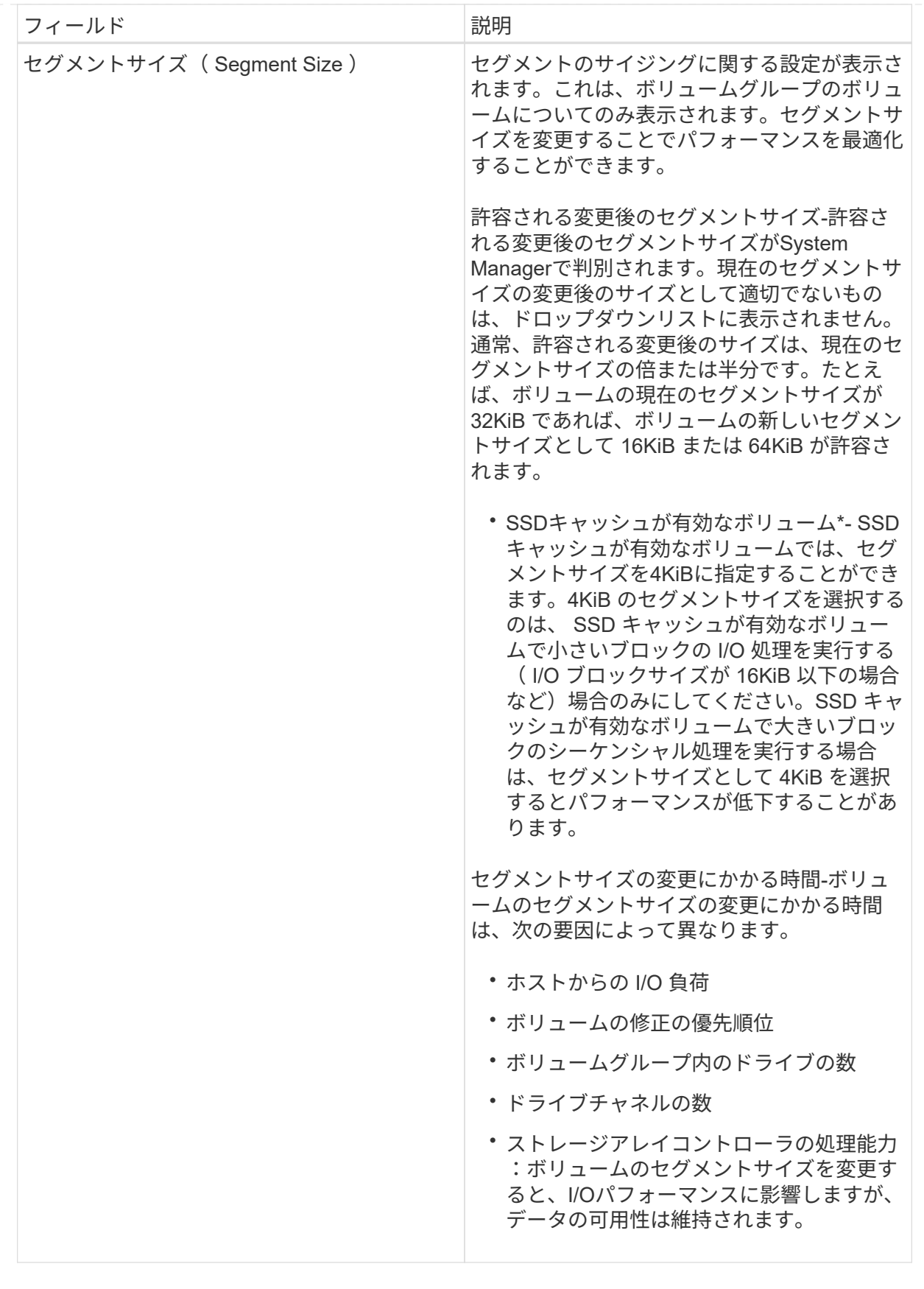

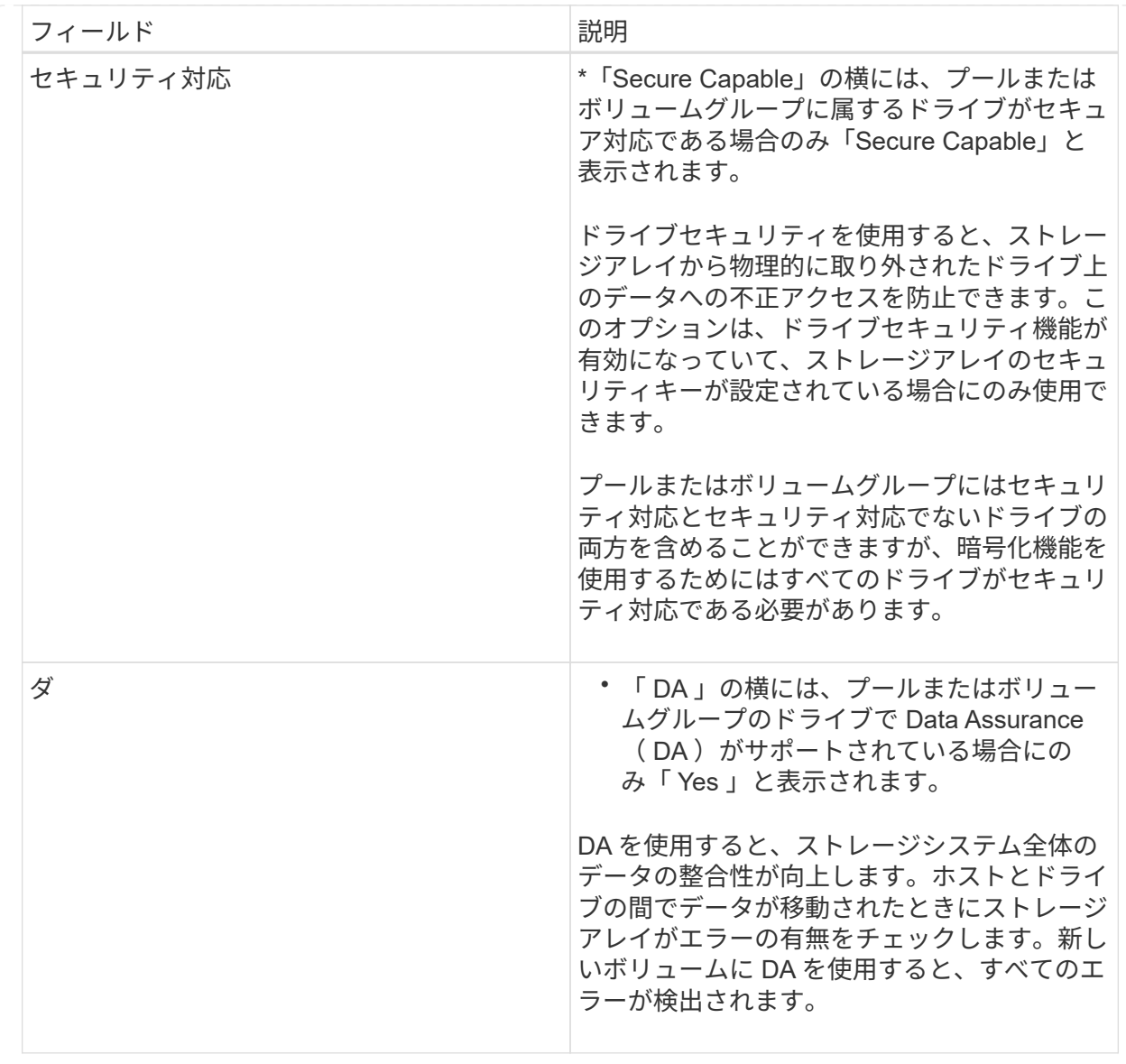

2. 選択したアプリケーションのボリューム作成手順を続行するには、「\*次へ」をクリックし、に進みます [ 手順4:構成を確認する]。

手順**4**:構成を確認する

作成するボリュームの概要を確認し、必要に応じて変更を加えることができます。

手順

1. 作成するボリュームを確認します。[戻る]をクリックして変更を行います。

2. ボリューム構成に問題がなければ、「 \* 完了 \* 」をクリックします。

結果

選択したプールとボリュームグループに新しいボリュームが作成され、All Volumes (すべてのボリューム) テーブルに新しいボリュームが表示されます。

# 完了後

- アプリケーションがボリュームを使用できるように、アプリケーションホストのオペレーティングシステ ムに対して必要な変更を行います。
- ホスト・ベースのhhot add'ユーティリティまたはオペレーティング・システム固有のユーティリティ( サード・パーティ・ベンダーから入手可能)を実行し'SMdevicesユーティリティを実行して'ボリューム名 とホスト・ストレージ・アレイ名を関連付けます

hot addユーティリティと'smdevicesユーティリティは'SMutilsパッケージの一部として含まれていま す「SMutils」パッケージは、ホストがストレージアレイから認識する内容を検証するためのユーティリテ ィの集合です。SANtricity ソフトウェアのインストールに含まれています。

ボリュームを管理します

ボリュームの容量を拡張します

プールまたはボリュームグループ内の使用可能な空き容量を使用して、ボリュームのレ ポート容量(ホストに報告される容量)を拡張できます。

作業を開始する前に

- ボリュームの関連付けられたプールまたはボリュームグループに十分な空き容量が必要です。
- ボリュームが最適状態で、変更中の状態ではありません。
- シンボリュームのレポート容量が最大値の256TiBに達していない必要があります。
- ボリュームでホットスペアドライブが使用されていない必要があります。(ボリュームグループ内のボリ ュームにのみ適用されます)。

このタスクについて

このプールまたはボリュームグループ内の他のボリュームで今後必要になる容量を考慮してくださ い。Snapshotイメージ、Snapshotボリューム、またはリモートミラーを十分に作成できる空き容量があるこ とを確認してください。

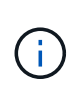

ボリュームの容量の拡張は、特定のオペレーティングシステムでのみサポートされています。 サポートされていないホストオペレーティングシステム上でボリューム容量を拡張すると、拡 張した容量は使用できなくなり、元のボリューム容量をリストアすることもできなくなりま す。

手順

- 1. 選択メニュー: Storage [Volumes]
- 2. 容量を拡張するボリュームを選択し、 \* 容量を拡張 \* を選択します。

[容量の増加の確認]ダイアログボックスが表示されます。

3. 続行するには、 \* はい \* を選択します。

[レポート容量の拡張\*]ダイアログボックスが表示されます。

このダイアログボックスには、ボリュームの現在のレポート容量と、ボリュームの関連付けられたプール またはボリュームグループ内で使用可能な空き容量が表示されます。

4. レポート容量の拡張に使用できるレポート容量を追加するには、 \* ボックスを使用します。メビバイト(

MiB)、ギビバイト( GiB)、またはテビバイト( TiB)のいずれかで表示するように容量の値を変更 できます。

5. [\* 拡大( \* ) ] をクリックします

## 結果

- System Managerは、選択に基づいてボリュームの容量を拡張します。
- メニューを選択します。Home [View Operations in Progress]は、選択したボリュームで現在実行中の容量 増加処理の進捗状況を表示します。この処理には時間がかかることがあり、システムのパフォーマンスに 影響する可能性があります。

完了後

ボリュームの容量を拡張したら、それに応じてファイルシステムのサイズを手動で拡張する必要があります。 方法は、使用しているファイルシステムによって異なります。詳細については、ホストオペレーティングシス テムのドキュメントを参照してください。

ボリュームの設定を変更します

ボリュームの名前、ホストの割り当て、セグメントサイズ、変更の優先順位、キャッシ ュなど、ボリュームの設定を変更できます。 など。

作業を開始する前に

変更するボリュームのステータスは「最適」である必要があります。

手順

- 1. メニューから「」を選択します。**Storage [Volumes]**。
- 2. 変更するボリュームを選択し、\*表示/設定の編集\*を選択します。

[音量設定]ダイアログボックスが表示されます。選択したボリュームの設定がこのダイアログボックスに 表示されます。

3. ボリュームの名前とホストの割り当てを変更するには、\* Basic \*タブを選択します。

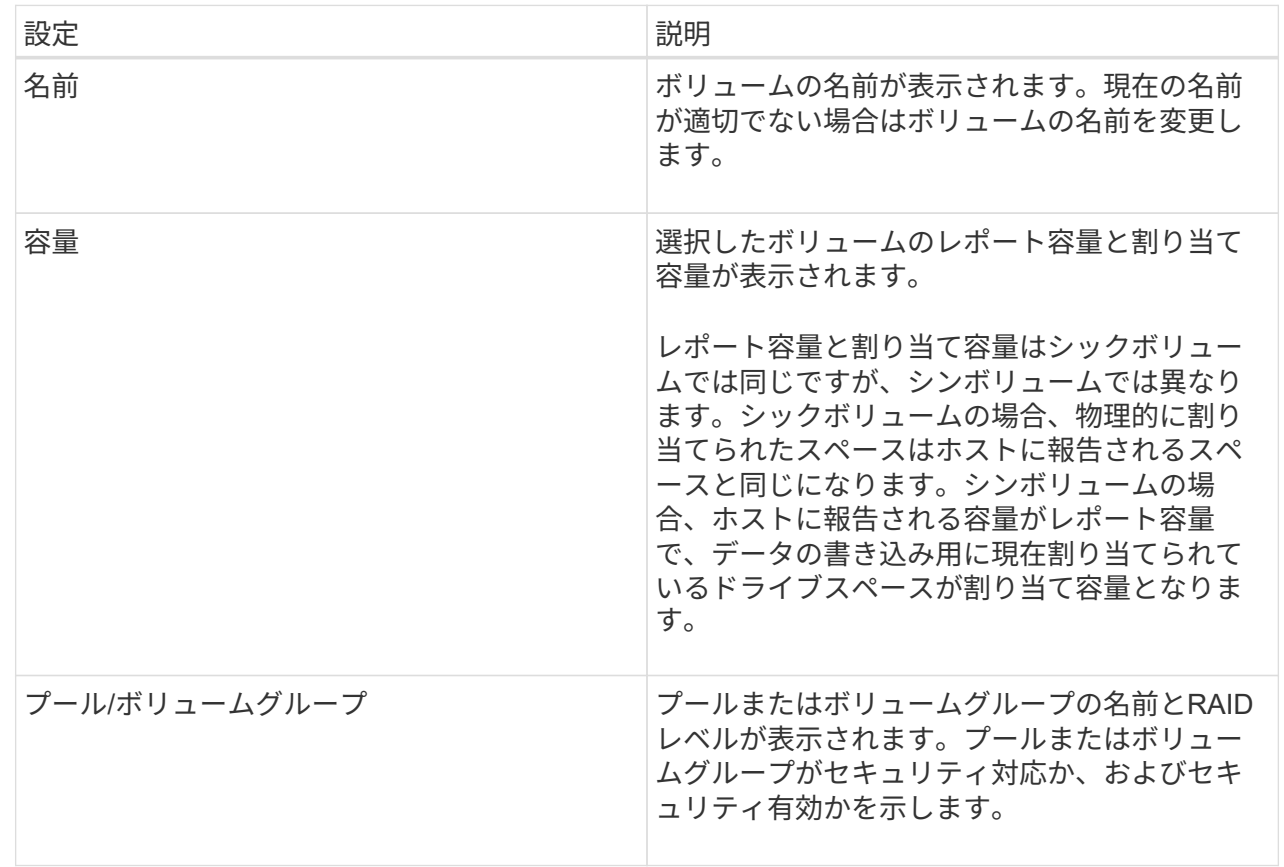

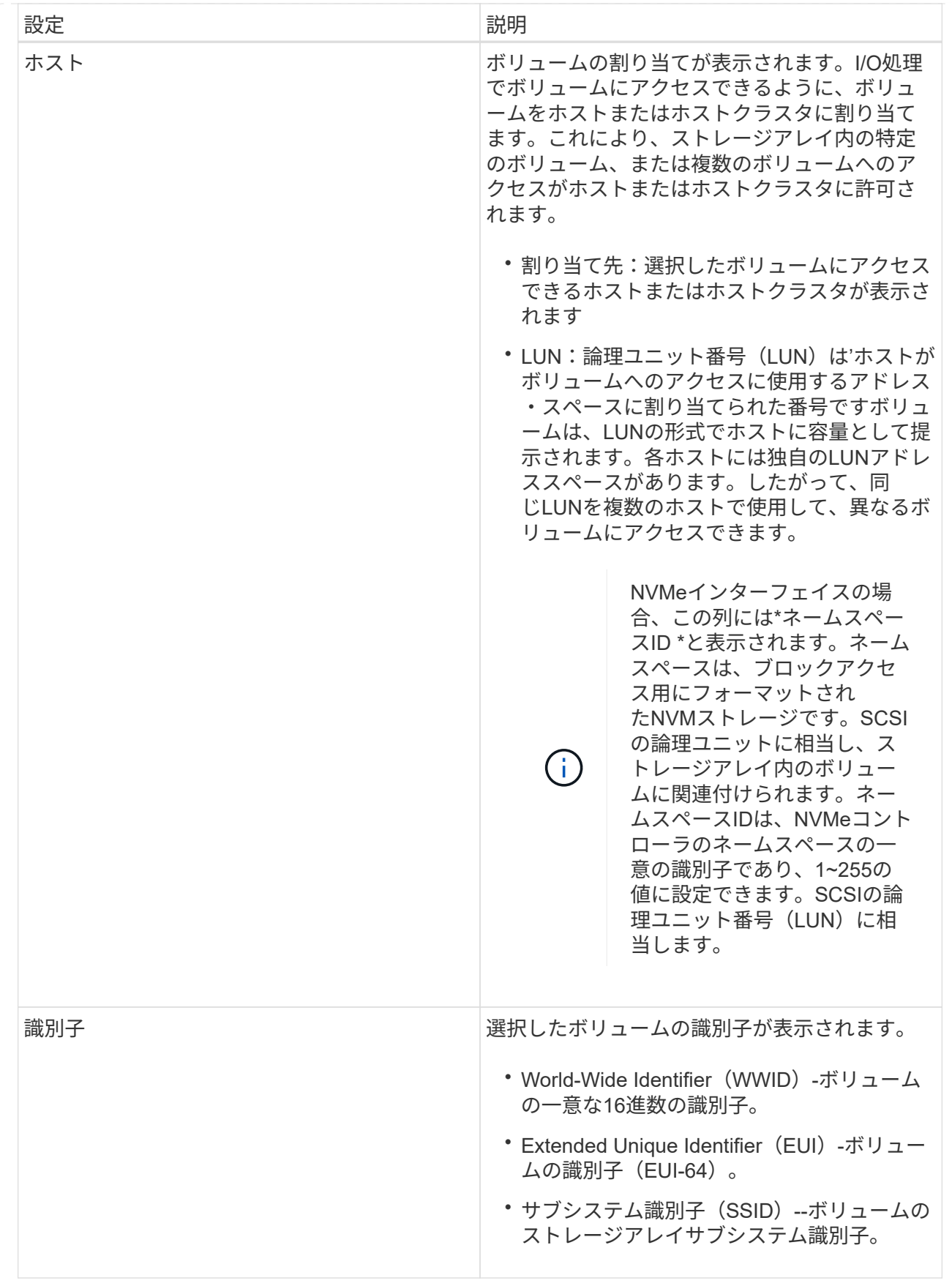

4. プールまたはボリュームグループ内のボリュームの追加設定を変更するには、\*詳細\*タブを選択します。
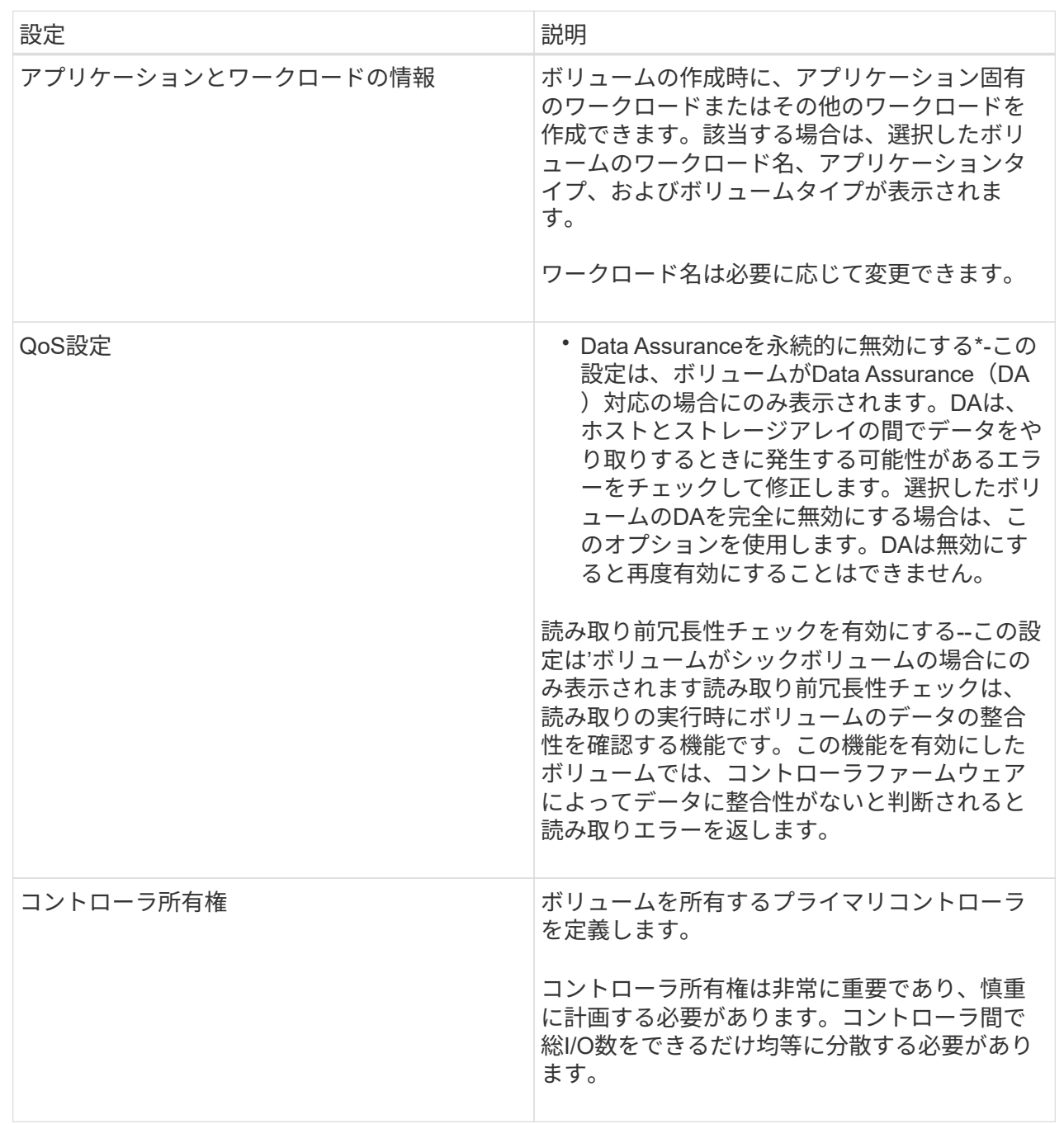

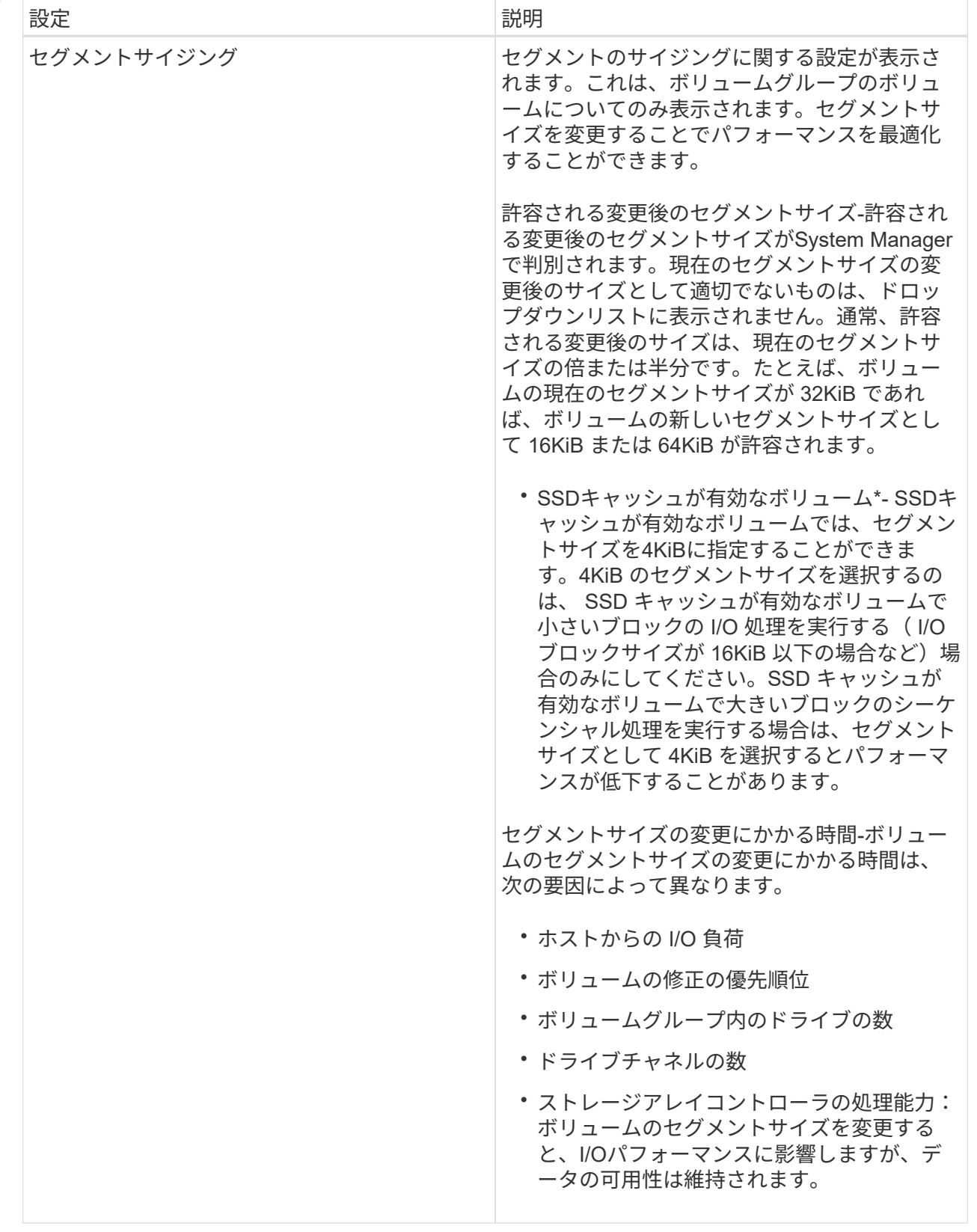

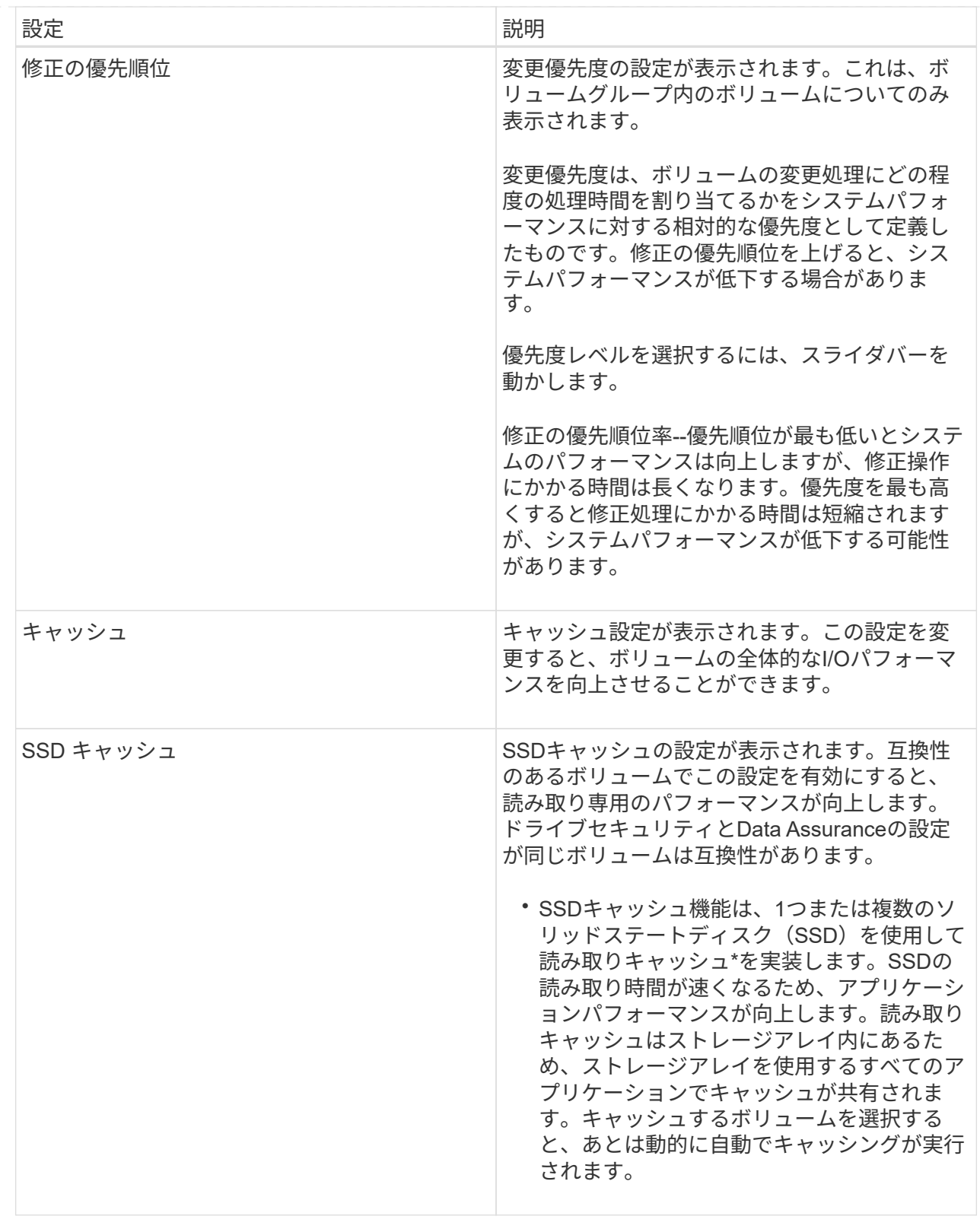

5. [ 保存( Save ) ] をクリックします。

結果

選択内容に基づいて、System Managerがボリュームの設定を変更します。

完了後

選択したボリュームで現在実行中の変更処理の進捗状況を表示するには、\* MENU:Home(実行中の処理を 表示)\*を選択します。

ボリュームを初期化

ボリュームは、最初に作成されるときに自動的に初期化されます。ただし、一定の障害 状況からリカバリするために、ボリュームを手動で初期化するようRecovery Guruから 指示される場合があります。このオプションを使用する場合は、必ずテクニカルサポー トの指示に従ってください。初期化するボリュームは1つ以上選択できます。

作業を開始する前に

- すべてのI/O処理を停止しておきます。
- 初期化するボリューム上のデバイスまたはファイルシステムをすべてアンマウントしておく必要がありま す。
- ボリュームは最適ステータスであり、ボリューム上で変更処理が実行されていません。

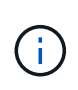

この処理は開始後にキャンセルすることはできません。ボリュームのすべてのデータが消去さ れます。Recovery Guruの指示があった場合を除き、この処理は実行しないでください。この 手順 を開始する前に、テクニカルサポートにお問い合わせください。

このタスクについて

ボリュームを初期化しても、ボリュームのWWN、ホストの割り当て、割り当て済み容量、およびリザーブ容 量の設定は保持されます。Data Assurance(DA)設定とセキュリティ設定も同じままです。

次のタイプのボリュームは初期化できません:

- Snapshotボリュームのベースボリューム
- ミラー関係のプライマリボリューム
- ミラー関係のセカンダリボリューム
- ボリュームコピーのソースボリューム
- ボリュームコピーのターゲットボリューム
- すでに初期化が進行中のボリューム

このトピックは、プールまたはボリュームグループから作成された標準のボリュームのみに該当します。

#### 手順

- 1. 選択メニュー: Storage [Volumes]
- 2. 任意のボリュームを選択し、メニューを選択します。More [Initialize volumes]。

[Initialize Volumes]ダイアログ・ボックスが表示されますこのダイアログボックスには、ストレージアレイ 上のすべてのボリュームが表示されます。

3. 初期化するボリュームを1つ以上選択し、処理を確定します。

#### 結果

System Managerは次の処理を実行します。

- 初期化されたボリュームからすべてのデータが消去されます。
- ブロックインデックスがクリアされます。これにより、書き込み前のブロックはゼロで埋められているか のように読み取られます(ボリュームは完全に空のように表示されます)。

メニューを選択します。Home [View Operations in Progress]は、選択したボリュームに対して現在実行中の 初期化処理の進捗状況を表示します。この処理には時間がかかることがあり、システムのパフォーマンスに影 響する可能性があります。

ボリュームを再配置する

ボリュームの再配置は、ボリュームを優先コントローラ所有者に戻すために実行しま す。通常、ホストとストレージアレイの間のデータパスに問題が発生した場合、マルチ パスドライバがボリュームを優先コントローラ所有者から移動します。

作業を開始する前に

- 再配置するボリュームが使用中でない必要があります。使用中の場合はI/Oエラーが発生します。
- 再配置するボリュームを使用しているすべてのホストにマルチパスドライバがインストールされている必 要があります。インストールされていない場合はI/Oエラーが発生します。

ホストにマルチパスドライバがインストールされていないボリュームを再配置する場合は、再配置処理の 実行中に VOLUMESへのI/Oアクティビティをすべて停止して、アプリケーションエラーを回避する必要 があります。

このタスクについて

ほとんどのホストマルチパスドライバは、優先コントローラ所有者へのパスで各ボリュームへのアクセスを試 みます。ただし、この優先パスが使用できなくなると、ホストのマルチパスドライバは代替パスにフェイルオ ーバーします。このフェイルオーバー原因 によって、ボリューム所有権が代替コントローラに変更される可 能性があります。フェイルオーバーの原因となった状況を解決すると、一部のホストではボリュームの所有権 が優先コントローラ所有者に自動的に戻りますが、場合によっては手動でのボリュームの再配置が必要になり ます。

手順

- 1. 選択メニュー: Storage [Volumes]
- 2. メニューを選択します。 More [redistribute volumes (ボリュームの再配置) ]

ボリュームの再配置ダイアログボックスが表示されますストレージアレイ上のボリュームのうち、優先コ ントローラ所有者が現在の所有者と一致しないボリュームがすべてこのダイアログボックスに表示されま す。

3. 再配置するボリュームを1つ以上選択し、処理を確定します。

結果

System Managerによって、選択したボリュームが優先コントローラ所有者に移動されるか、ボリュームの再 配置の不要なダイアログボックスが表示されることがあります。

ボリュームのコントローラ所有権を変更する

ボリュームの優先コントローラ所有権を変更して、ホストアプリケーションのI/Oが新し いパス経由で転送されるようにすることができます。

作業を開始する前に

マルチパスドライバを使用しない場合は、現在ボリュームを使用しているホストアプリケーションをすべてシ ャットダウンする必要があります。これにより、I/Oパスが変更された場合にアプリケーションエラーを回避 できます。

このタスクについて

プールまたはボリュームグループに含まれる1つ以上のボリュームのコントローラ所有権を変更することがで きます。

#### 手順

1. メニューから「」を選択します。**Storage [Volumes]**。

2. 任意のボリュームを選択し、\* MENU:More [所有権の変更]\*を選択します。

[ボリューム所有権の変更\*]ダイアログボックスが表示されます。このダイアログボックスには、ストレー ジアレイ上のすべてのボリュームが表示されます。

3. [\* Preferred Owner]\*ドロップダウン・リストを使用して、変更する各ボリュームの優先コントローラを変 更し、操作を確定します。

結果

- System Managerによってボリュームのコントローラ所有権が変更されます。ボリュームへのI/Oが、こ のI/Oパス経由で転送されるようになります。
- マルチパスドライバが新しいパスを認識するように再設定されるまで、ボリュームで新しいI/Oパスが使用 されない場合があります。この処理にかかる時間は通常5分未満です。

ボリュームのキャッシュ設定を変更します

読み取りキャッシュと書き込みキャッシュの設定を変更して、ボリュームの全体的なI/O パフォーマンスを調整することができます。

このタスクについて

ボリュームのキャッシュ設定を変更する際は、次のガイドラインに注意してください。

• キャッシュ設定の変更\*(Change Cache Settings \*)ダイアログボックスを開いた後、選択したキャッシ ュプロパティの横にアイコンが表示されることがあります。このアイコンは、コントローラがキャッシュ 処理を一時的に停止したことを示しています。

この処理は、新しいバッテリを充電しているとき、コントローラが削除されたとき、またはコントローラ によってキャッシュサイズの不一致が検出された場合に発生します。この状況が解消されると、ダイアロ グボックスで選択したキャッシュプロパティがアクティブになります。選択したキャッシュプロパティが アクティブにならない場合は、テクニカルサポートにお問い合わせください。

• キャッシュ設定は、単一のボリュームまたはストレージアレイ上の複数のボリュームに対して変更できま す。すべての標準ボリュームまたはすべてのシンボリュームに対して同時にキャッシュ設定を変更するこ とができます。

手順

1. メニューから「」を選択します。**Storage [Volumes]**。

2. 任意のボリュームを選択し、\*メニュー:その他[キャッシュ設定の変更]\*を選択します。

[キャッシュ設定の変更]ダイアログボックスが表示されます。このダイアログボックスには、ストレージ アレイ上のすべてのボリュームが表示されます。

- 3. [**Basic**]タブを選択して、リード・キャッシュとライト・キャッシュの設定を変更します。
	- フィールドの詳細

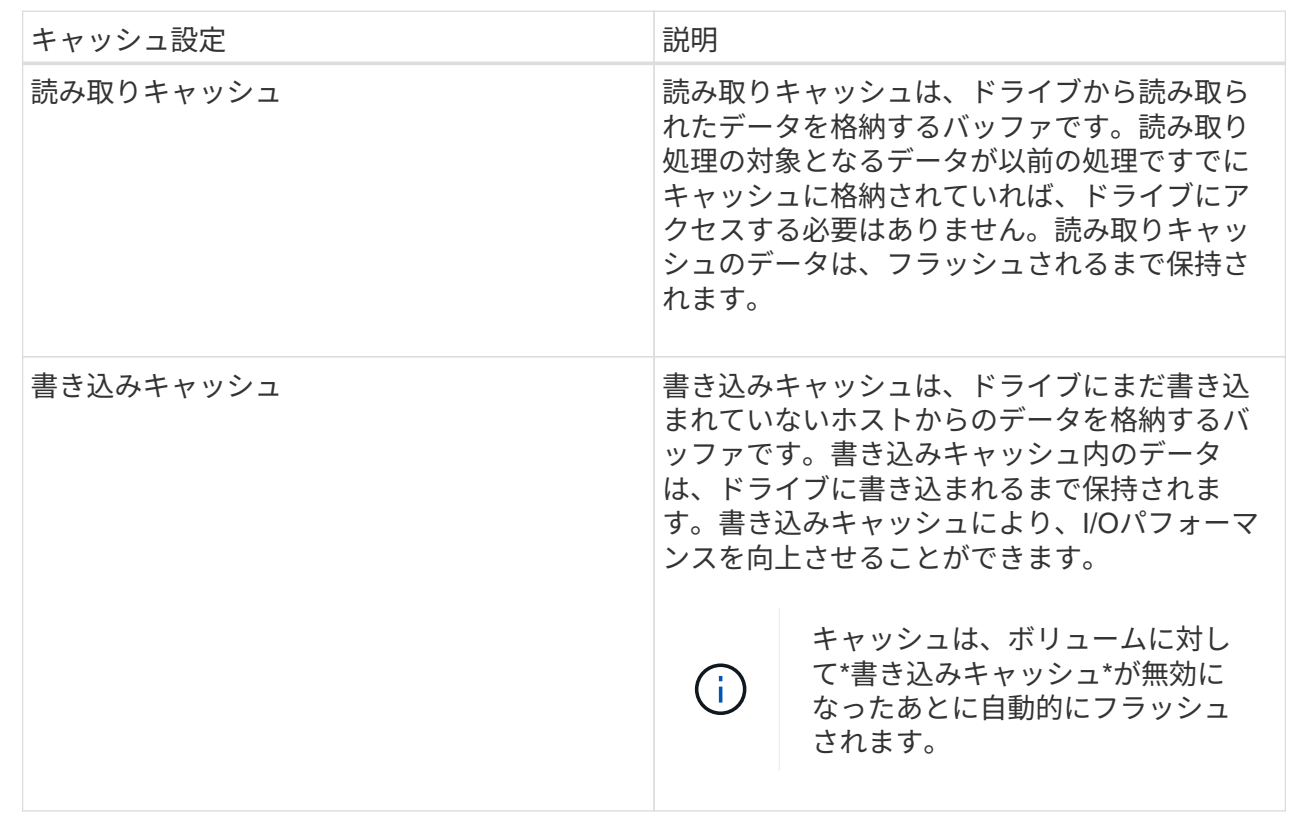

4. 「詳細設定」タブを選択して、シックボリュームの詳細設定を変更します。アドバンストキャッシュ設定 は、シックボリュームに対してのみ使用できます。

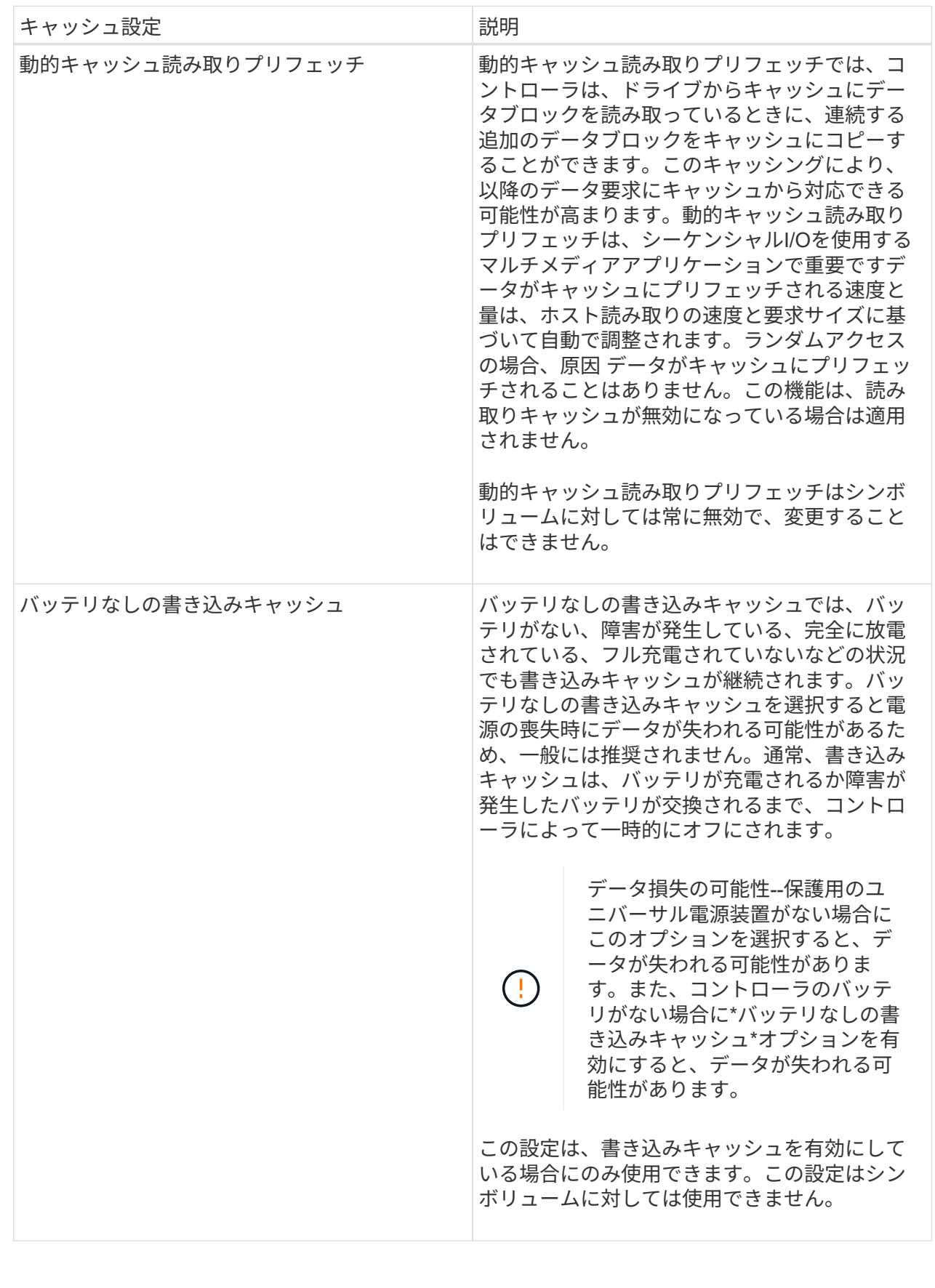

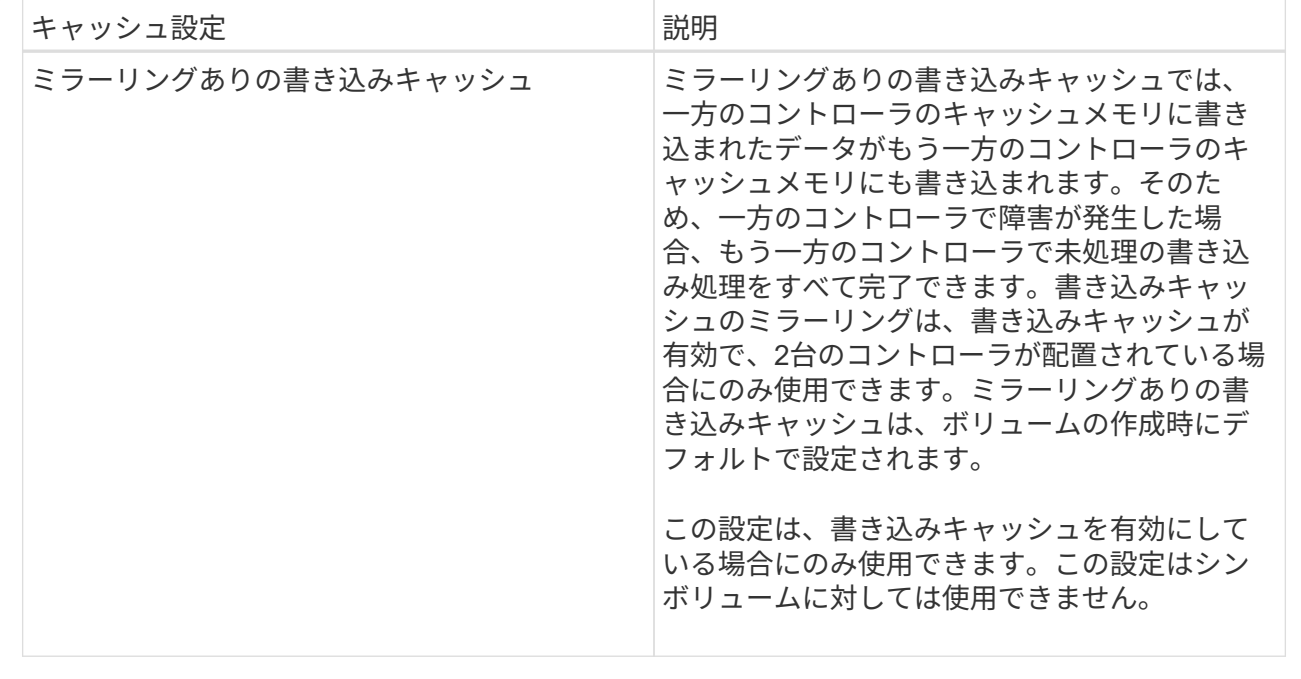

5. [保存 (Save) ]をクリックして、キャッシュ設定を変更します。

ボリュームのメディアスキャン設定を変更します

メディアスキャンは、ボリューム内のすべてのデータと冗長性情報をスキャンするバッ クグラウンド処理です。このオプションは、1つ以上のボリュームのメディアスキャン設 定を有効または無効にしたり、スキャン期間を変更したりする場合に使用します。

作業を開始する前に

次の点を理解しておきます

- メディアスキャンは、スキャンする容量とスキャン期間に基づいて一定の速度で継続的に実行されます。 優先度の高いバックグラウンドタスク(再構築など)によってバックグラウンドスキャンが一時的に中断 されることはありますが、その場合も同じ速度で再開されます。
- ボリュームは、ストレージアレイとそのボリュームでメディアスキャンオプションが有効になっている場 合にのみスキャンされます。そのボリュームで冗長性チェックも有効になっている場合、ボリュームに冗 長性情報があるかぎり、ボリューム内の冗長性情報とデータの整合性がチェックされます。メディアスキ ャンでの冗長性チェックは、ボリュームの作成時にデフォルトで有効になります。
- スキャン中に回復不能なメディアエラーが発生した場合、可能であれば、冗長性情報を使用してデータが 修復されます。

たとえば、最適なRAID 5ボリューム、または最適なRAID 6ボリュームまたは1本のドライブのみで障害が 発生したRAID 6ボリュームには、冗長性情報が存在します。冗長性情報を使用して回復不能なエラーを修 復できない場合は、読み取り不能セクターログにデータブロックが追加されます。イベントログには、修 正可能なメディアエラーと修正不可能なメディアエラーの両方が記録されます。

冗長性チェックでデータと冗長性情報の間に不整合が検出された場合は、イベントログに報告されます。

このタスクについて

メディアスキャンは、アプリケーションで頻繁に読み取られないディスクブロック上のメディアエラーを検出

して修復します。これにより、ドライブ障害が発生しても、障害ドライブのデータが冗長性情報とボリューム グループまたはプール内の他のドライブのデータを使用して再構築されるため、データが失われることはあり ません。

次の操作を実行できます。

- ストレージアレイ全体のバックグラウンドメディアスキャンを有効または無効にします
- ストレージアレイ全体のスキャン期間を変更します
- 1つ以上のボリュームのメディアスキャンを有効または無効にします
- 1つ以上のボリュームの冗長性チェックを有効または無効にします

手順

- 1. メニューから「」を選択します。**Storage [Volumes]**。
- 2. 任意のボリュームを選択し、\* MENU(メニュー):More(その他)[Change media scan settings](メデ ィアスキャン設定の変更)\*を選択します。

[ドライブメディアスキャン設定の変更\*]ダイアログボックスが表示されます。このダイアログボックスに は、ストレージアレイ上のすべてのボリュームが表示されます。

3. メディアスキャンを有効にするには、\*スキャン期間中にメディアをスキャンする\*チェックボックスをオ ンにします。

メディアスキャンを無効にすると、すべてのメディアスキャン設定が一時停止されます。

- 4. メディアスキャンを実行する日数を指定します。
- 5. メディアスキャンを実行する各ボリュームの[メディアスキャン]チェックボックスをオンにします。

System Managerでは、メディアスキャンの実行を選択した各ボリュームに対して冗長性チェックオプシ ョンが有効になります。冗長性チェックを実行しないボリュームが個々にある場合は、\*冗長性チェック\* チェックボックスの選択を解除します。

6. [ 保存( Save ) ] をクリックします。

### 結果

選択内容に基づいて、System Managerでバックグラウンドメディアスキャンに対する変更が適用されます。

ボリュームを削除します

ボリュームを削除する一般的な状況としては、作成したボリュームのパラメータや容量 に誤りがあった場合、ストレージ構成のニーズを満たさなくなった場合、バックアップ やアプリケーションのテストに必要なくなったSnapshotイメージがある場合などがあり ます。ボリュームを削除すると、プールまたはボリュームグループの空き容量が増えま す。削除するボリュームを1つ以上選択できます。

作業を開始する前に

削除するボリュームで、次の点を確認します。

• すべてのデータがバックアップされます。

- すべての入出力 (I/O) が停止しています。
- デバイスとファイルシステムがアンマウントされている。

このタスクについて

次のいずれかの条件に該当するボリュームは削除できません。

- ボリュームが初期化中である。
- ボリュームが再構築中である。
- ボリュームが属するボリュームグループにコピーバック処理を実行中のドライブが含まれている。
- ボリュームのステータスが失敗になった場合を除き、セグメントサイズの変更などの変更処理を実行中で す。
- ボリュームにいずれかのタイプの永続的予約が設定されている。
- ボリュームがボリュームコピー処理のソースボリュームまたはターゲットボリュームで、処理のステータ スが「保留」、「実行中」、または「失敗」である。

 $\left(\begin{array}{c} 1 \end{array}\right)$ 

ボリュームを削除すると、それらのボリューム上のすべてのデータが失われます。

 $(i)$ 

一定のサイズ(現在は64TB)を超えるボリュームに対してバックグラウンドで削除が実行され ている場合、解放されたスペースをすぐに使用できるとは限りません。

# 手順

- 1. 選択メニュー: Storage [Volumes]
- 2. [ 削除 ( Delete ) 1をクリックします。

[ボリュームの削除\*]ダイアログボックスが表示されます。

- 3. 削除するボリュームを1つ以上選択し、処理を確定します。
- 4. [ 削除 ( Delete ) ] をクリックします。

#### 結果

System Managerは次の処理を実行します。

- 関連付けられているSnapshotイメージ、スケジュール、およびSnapshotボリュームを削除します。
- ミラーリング関係を削除します。
- プールまたはボリュームグループの空き容量を増やします。

アプリケーションとワークロードの管理

ワークロードに追加

ワークロードに現在関連付けられていないボリュームについて、既存または新規のワー クロードに1つ以上のボリュームを追加することができます。

このタスクについて

ボリュームをコマンドラインインターフェイス(CLI)を使用して作成した場合や別のストレージアレイから 移行(インポート/エクスポート)した場合、それらのボリュームはワークロードに関連付けられません。

手順

- 1. メニューから「」を選択します。**Storage [Volumes]**。
- 2. [アプリケーションとワークロード]タブを選択します。

[アプリケーションとワークロード]ビューが表示されます。

3. 「ワークロードに追加」を選択します。

ワークロードの選択ダイアログボックスが表示されます。

- 4. 次のいずれかを実行します。
	- 既存のワークロードにボリュームを追加する-既存のワークロードにボリュームを追加する場合は、こ のオプションを選択します。

ドロップダウンリストを使用してワークロードを選択します。そのワークロードに関連付けられてい るアプリケーションタイプが、追加するボリュームに割り当てられます。

- 新しいワークロードにボリュームを追加--アプリケーションタイプの新しいワークロードを定義して新 しいワークロードにボリュームを追加するには、このオプションを選択します。
- 5. 「次へ」を選択して、ワークロードへの追加手順を続行します。

Select Volumes(ボリュームの選択)ダイアログボックスが表示されます。

- 6. ワークロードに追加するボリュームを選択します。
- 7. 選択したワークロードに追加するボリュームを確認します。
- 8. ワークロードの設定が完了したら、[完了]をクリックします。

ワークロードの設定を変更する

ワークロードの名前を変更し、関連付けられているアプリケーションタイプを確認でき ます。現在の名前が適切でない場合はワークロードの名前を変更します。

### 手順

- 1. 選択メニュー: Storage [Volumes]
- 2. [アプリケーションとワークロード]タブを選択します。

「アプリケーションとワークロード」ビューが表示されます。

3. 変更するワークロードを選択し、\*表示/設定の編集\*を選択します。

[アプリケーションとワークロードの設定]ダイアログボックスが表示されます。

- 4. \*オプション:\*ユーザが指定したワークロードの名前を変更します。
- 5. [ 保存 ( Save) ] をクリックします。

コピーサービスを使用する

ボリュームをコピーする

ボリュームのデータを同じストレージアレイ内の別のボリュームにコピーすることで、 ソースボリュームのポイントインタイムの物理的な複製(クローン)を作成できます。

作業を開始する前に

- ソースボリュームとターゲットボリュームに対するすべてのI/Oアクティビティを停止する必要がありま す。
- ソースボリュームとターゲットボリュームのすべてのファイルシステムをアンマウントする必要がありま す。
- ターゲットボリュームを過去にボリュームコピー処理で使用したことがある場合、そのデータが不要にな ったか、またはデータをバックアップしたことになります。

このタスクについて

ソースボリュームは、ホストI/Oを受け入れてアプリケーションデータを格納するボリュームです。ボリュー ムコピーが開始されると、ソースボリュームのデータがターゲットボリュームに丸ごとコピーされます。

ターゲットボリュームは、ソースボリュームのデータのコピーを保持する標準のボリュームです。ボリューム コピー処理が完了すると、ターゲットボリュームはソースボリュームと同じになります。ターゲットボリュー ムにはソースボリュームと同じかそれ以上の容量が必要です。ただし、RAIDレベルは同じである必要はあり ません。

オンラインコピーとオフラインコピーについて

#### オンラインコピー

オンラインコピーは、ストレージアレイ内のボリュームのポイントインタイムコピーを作成します。コ ピーの実行中も、そのボリュームへの書き込みを継続できます。そのためには、ボリュームのSnapshot を作成し、そのSnapshotをコピーの実際のソースボリュームとして使用します。ポイントインタイムイ メージの作成対象となるボリュームはベースボリュームと呼ばれ、ストレージアレイ内の標準ボリュー ムまたはシンボリュームを使用できます。

オフラインコピー

オフラインコピーは、ソースボリュームからデータを読み取り、そのデータをターゲットボリュームに コピーします。コピーの実行中は、ソースボリュームに対するすべての更新が一時停止されます。ソー スボリュームに対するすべての更新を一時停止するのは、時間の経過による不整合がターゲットボリュ ームで発生しないようにするためです。オフラインボリュームコピーの関係は、ソースボリュームとタ ーゲットボリューム間の関係です。

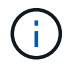

ボリュームコピー処理はターゲットボリュームのデータを上書きし、ターゲットボリュームに 関連付けられているSnapshotボリュームがある場合はすべて使用停止にします。

手順

- 1. 選択メニュー: Storage [Volumes]
- 2. ボリュームコピー処理のソースとして使用するボリュームを選択し、メニューからコピーサービス[Copy Volume]を選択します。

[ボリュームのコピー**-**ターゲットの選択]ダイアログボックスが表示されます。

3. データをコピーするターゲットボリュームを選択します。

このダイアログボックスの表には、ターゲットボリュームとして使用できるすべてのボリュームが表示さ れます。

4. スライダバーを使用して、ボリュームコピー処理のコピー優先度を設定します。

コピー優先度は、I/O要求の処理と比較して、ボリュームコピー処理を完了するためにどの程度のシステム リソースが使用されるかを決定するものです。

コピー優先度について

- コピー優先度は5段階で設定できます。
	- 最低
	- 低
	- 中
	- 高
	- 最高-コピー優先度が最も低い速度に設定されている場合はI/Oアクティビティが優先され、ボリ ュームコピー処理にかかる時間が長くなります。コピー優先度が最高のレートに設定されている 場合は、ボリュームコピー処理が優先されますが、ストレージアレイのI/Oアクティビティに影響 する可能性があります。
- 5. オンラインコピーとオフラインコピーのどちらを作成するかを選択します。オンライン・コピーを作成す るには'[コピー・オペレーション中にソース・ボリュームをオンラインにしておく]チェック・ボックスを 選択します
- 6. 次のいずれかを実行します。
	- 。online\_copy操作を実行するには、\* Next をクリックして、 Reserve Capacity \*ダイアログボックスに 進みます。
	- offline copy操作を実行するには'[終了]をクリックしてオフライン・コピーを開始します
- 7. オンラインコピーの作成を選択した場合は、オンラインコピーのデータおよびその他の情報を保存するた めに必要なリザーブ容量を設定し、[**Finish**]をクリックしてオンラインコピーを開始します。

ボリューム候補の表には、指定したリザーブ容量をサポートする候補だけが表示されます。リザーブ容量 は、コピーサービス処理やストレージオブジェクトに使用される物理割り当て容量です。ホストから直接 読み取ることはできません。

次のガイドラインに従ってリザーブ容量を割り当てます。

- リザーブ容量のデフォルト設定はベースボリュームの容量の40%で、通常はこの容量で十分です。
- ただし、リザーブ容量は元のデータに対する変更の数によって異なります。ストレージオブジェクト がアクティブになっている時間が長いほど、リザーブ容量を大きくする必要があります。

結果

System Managerにより、ソースボリュームのすべてのデータがターゲットボリュームにコピーされます。ボ

リュームコピー処理の完了後、ターゲットボリュームはホストに対して自動的に読み取り専用になります。

完了後

メニューHome(ホーム)[View Operations in Progress](進行中の操作の表示)を選択して、ボリュームコピ ー操作の進行状況を表示します。この処理には時間がかかることがあり、システムのパフォーマンスに影響す る可能性があります。

ボリュームコピー処理に対して実行します

実行中のボリュームコピー処理の表示、ボリュームコピー処理の停止、優先度の変更、 再コピー、クリアを行うことができます。

手順

1. メニューを選択します。ホーム[進行中の操作を表示]。

[オペレーション実行中 (Operations in Progress \*) ]ダイアログボックスが表示されます。

2. 処理を実行するボリュームコピー処理を探し、\* Actions \*列のリンクをクリックして、次のいずれかの操 作を実行します。

特に、処理を停止する場合は、ダイアログに表示されているすべての警告テキストをお読みください。

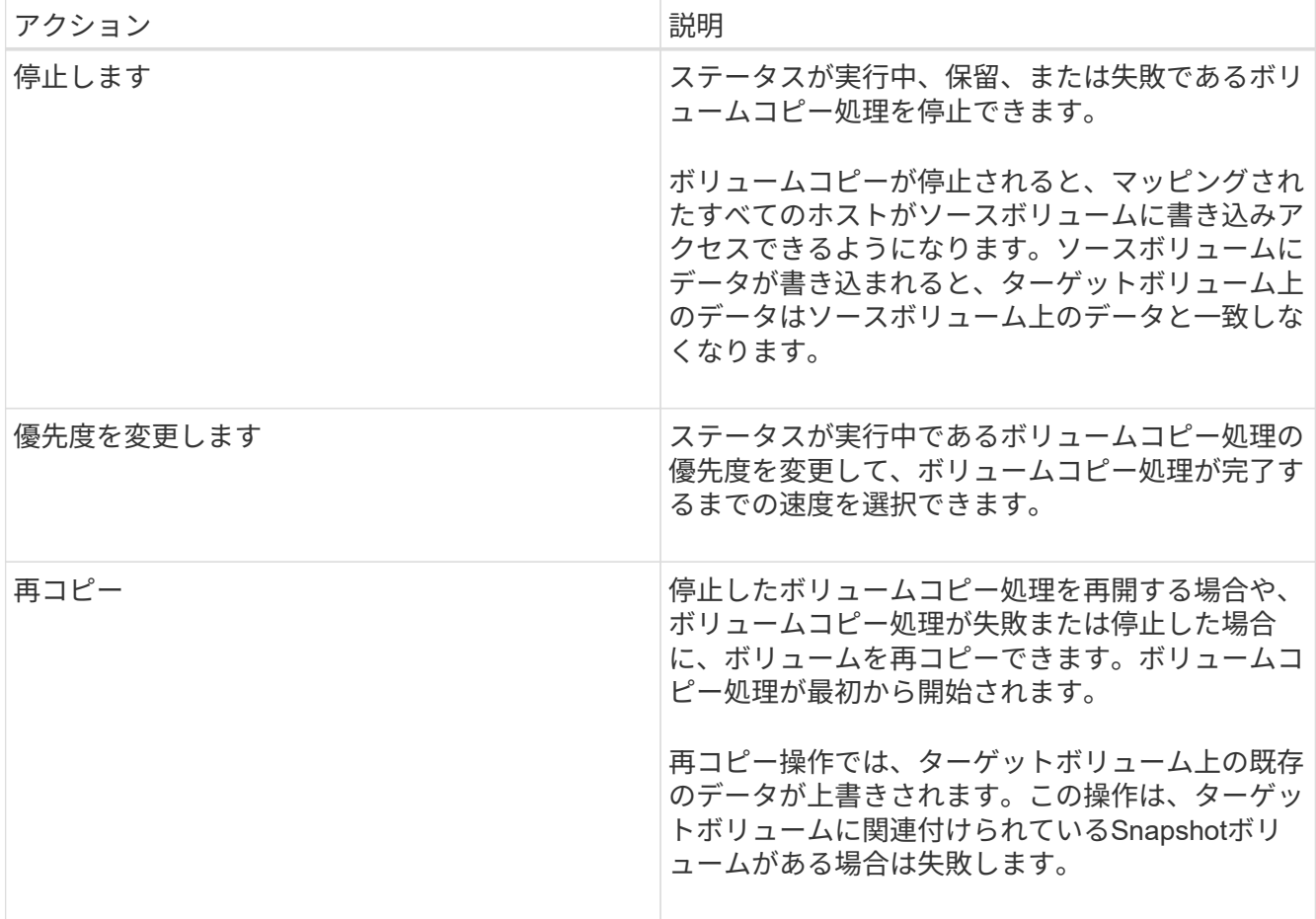

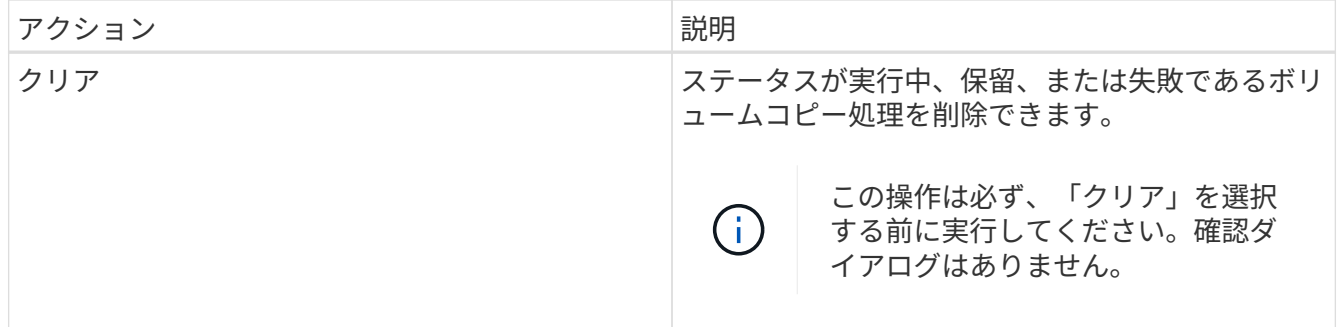

非同期ミラーボリュームを作成します

ボリュームを非同期でミラーリングすることで、リモートストレージアレイのデータを ローカルストレージアレイの特定の時点のデータと整合性がとれた状態に維持すること ができます。そのためには、ミラー整合性グループを作成して2つのストレージアレイ間 にミラーリング関係を確立し、ミラーに使用するプライマリボリュームとセカンダリボ リュームを選択します。

作業を開始する前に

- 次の条件を満たしている必要があります。
	- Web Services Proxyサービスが実行されている。
	- SANtricity Unified ManagerがHTTPS接続経由でローカルホストで実行されている。
	- プライマリアレイとセカンダリアレイの各コントローラにイーサネット管理ポートが設定されてい て、各コントローラがネットワークに接続されている必要があります。
	- SANtricity Unified Managerにストレージアレイの有効なSSL証明書が表示されています。Unified Managerのメニューから「Certificate Management」に移動し、自己署名証明書を受け入れるか、独自 のセキュリティ証明書をインストールできます。
	- SANtricity System ManagerがUnified Managerから起動されている。
	- データをミラーリングする2つのストレージアレイを検出しておく必要があります。次に、Unified Managerでプライマリボリュームのストレージアレイを選択し、\* Launch \*をクリックして、ブラウザ ベースのSANtricity システムマネージャを開きます。
- ローカルとリモートのストレージアレイのパスワードを確認しておく必要があります。
- ローカルとリモートのストレージアレイがFibre ChannelファブリックまたはiSCSIインターフェイスを介 して接続されている必要があります。

このタスクについて

ボリュームを非同期でミラーリングするプロセスは複数の手順で構成される手順 です。

- [手順1:ミラー整合性グループを作成するか既存のグループを選択します]
- [手順2:プライマリボリュームを選択する]
- [手順3:セカンダリボリュームを選択する]

ボリュームに設定できるミラー関係は1つだけです。

手順**1**:ミラー整合性グループを作成するか既存のグループを選択します

ミラー整合性グループを作成するか既存のグループを選択して、ローカルストレージア レイとリモートストレージアレイの間にミラーリング関係を確立します。

このタスクについて

作成できるミラー整合性グループ関係とミラーペア関係の数は、ストレージアレイのハードウェアによって異 なります。

手順

1. 次のいずれかを実行して、非同期ミラーリングの手順を開始します。

◦ メニューを選択します。Storage [非同期ミラーリング]>[ミラーペアの作成]。

- メニューを選択します。Storage [Volumes]、[Copy Services]、[Mirror a volume非同期]の順に選択しま す。
- 2. 既存のミラー整合性グループを選択するか、新規に作成します。

新しいミラー整合性グループを作成するには、次の手順を実行します。

- a. 2つのストレージアレイ間でミラーリングするボリューム上のデータに最も近い一意の名前(R&Dデー タなど)を入力します。
- b. ローカルストレージアレイとの間でミラー関係を確立するリモートストレージアレイを選択します。

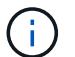

リモートストレージアレイがパスワードで保護されている場合は、パスワードの入力を 求められます。

- c. リモートストレージアレイのミラーペアの再同期を手動で行うか自動で行うかを選択します。
	- 手動--手動再同期メニューオプションを使用して'セカンダリ・ポイント・イン・タイム・イメージ を明示的に更新する必要がありますこのオプションは、非同期ミラーグループ内のすべての非同 期ミラーペアの再同期を手動で開始する場合に選択します。
	- 自動--ドロップダウンを使用して'前回の更新の開始から次の更新の開始までの時間を指定します自 動同期の間隔をデフォルトの10分から変更するには、間隔の値を分単位で定義します。

d. [ 作成( Create ) ] をクリックします。

System Managerによって、最初にローカルストレージアレイに、続いてリモートストレージアレイに ミラー整合性グループが作成されます。

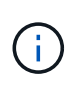

System Managerによるミラー整合性グループの作成がローカルストレージアレイで成功し たあと、リモートストレージアレイで失敗した場合は、ローカルストレージアレイからミ ラー整合性グループが自動的に削除されます。System Managerによるミラー整合性グルー プの削除でエラーが発生した場合は、手動で削除する必要があります。

3. [次へ]を選択し、に進みます [手順2:プライマリボリュームを選択する]。

手順**2**:プライマリボリュームを選択する

ミラー関係で使用するプライマリボリュームを選択し、リザーブ容量を割り当てる必要 があります。ローカルストレージアレイのミラー整合性グループに追加したボリューム には、ミラー関係のプライマリロールが割り当てられます。

手順

- 1. ミラーのプライマリボリュームとして使用する既存のボリュームを選択し、\* Next \*をクリックしてリザ ーブ容量を割り当てます。
- 2. 選択したプライマリボリュームにリザーブ容量を割り当てます。次のいずれかを実行します。
	- デフォルト設定を受け入れます-この推奨オプションを使用して、プライマリボリュームのリザーブ容 量をデフォルト設定で割り当てます。
	- データストレージの非同期ミラーリングのニーズに合わせて独自の設定でリザーブ容量を割り当てる-- 次のガイドラインに従ってリザーブ容量を割り当てます
		- リザーブ容量のデフォルト設定はベースボリュームの容量の20%であり、通常はこの容量で十分 です。
		- 必要な容量は、プライマリボリュームに対するI/O書き込みの頻度とサイズ、およびその容量を維 持する必要がある期間によって異なります。
		- 一般に、次のいずれかまたは両方に該当する場合は、リザーブ容量を大きくします。
			- ミラーペアを長期にわたって維持する場合。
			- 大量のI/Oアクティビティにより、プライマリボリュームのデータブロックの大部分で変更が 発生する場合。プライマリボリュームに対する一般的なI/Oアクティビティを判断するには、 過去のパフォーマンスデータやその他のオペレーティングシステムユーティリティを使用しま す。
- 3. [次へ]を選択し、に進みます [手順3:セカンダリボリュームを選択する]。

手順**3**:セカンダリボリュームを選択する

ミラー関係で使用するセカンダリボリュームを選択し、リザーブ容量を割り当てる必要 があります。リモートストレージアレイのミラー整合性グループに追加したボリューム には、ミラー関係のセカンダリロールが割り当てられます。

このタスクについて

リモートストレージアレイのセカンダリボリュームを選択すると、そのミラーペアに対応するすべてのボリュ ームのリストが表示されます。使用できないボリュームはリストに表示されません。

手順

- 1. ミラーペアのセカンダリボリュームとして使用する既存のボリュームを選択し、\* Next \*をクリックして リザーブ容量を割り当てます。
- 2. 選択したセカンダリボリュームにリザーブ容量を割り当てます。次のいずれかを実行します。
	- デフォルト設定を受け入れます-この推奨オプションを使用して、セカンダリボリュームのリザーブ容 量をデフォルト設定で割り当てます。
	- データストレージの非同期ミラーリングのニーズに合わせて独自の設定でリザーブ容量を割り当てる-- 次のガイドラインに従ってリザーブ容量を割り当てます
		- リザーブ容量のデフォルト設定はベースボリュームの容量の20%であり、通常はこの容量で十分 です。
		- 必要な容量は、プライマリボリュームに対するI/O書き込みの頻度とサイズ、およびその容量を維 持する必要がある期間によって異なります。
- 一般に、次のいずれかまたは両方に該当する場合は、リザーブ容量を大きくします。
	- ミラーペアを長期にわたって維持する場合。
	- 大量のI/Oアクティビティにより、プライマリボリュームのデータブロックの大部分で変更が 発生する場合。プライマリボリュームに対する一般的なI/Oアクティビティを判断するには、 過去のパフォーマンスデータやその他のオペレーティングシステムユーティリティを使用しま す。
- 3. 「\* Finish \*」を選択して、非同期ミラーリングのシーケンスを完了します。

#### 結果

System Managerは次の処理を実行します。

- ローカルストレージアレイとリモートストレージアレイの間で初期同期を開始します。
- ミラーリングしているボリュームがシンボリュームの場合、初期同期では、プロビジョニングされたブロ ック(レポート容量ではなく割り当て容量)のみがセカンダリボリュームに転送されます。これにより、 初期同期を完了するために転送する必要があるデータの量が削減されます。
- ローカルストレージアレイとリモートストレージアレイにミラーペア用のリザーブ容量を作成します。

同期ミラーボリュームを作成する

ボリュームを同期的にミラーリングしてデータをストレージアレイ間でリアルタイムに レプリケートすると、システムとサイトの両方の障害から情報が保護されます。そのた めには、ローカルストレージアレイとリモートストレージアレイの間の同期ミラーリン グ関係で使用するプライマリボリュームとセカンダリボリュームを選択します。

作業を開始する前に

- 同期ミラーリング機能では複数のストレージアレイを管理する必要があるため、ブラウザベース のSANtricity Unified Managerをインストールし、データをミラーリングする2つのストレージアレイを検 出しておく必要があります。次に、Unified Managerでプライマリボリュームのストレージアレイを選択 し、\* Launch \*をクリックして、ブラウザベースのSANtricity システムマネージャを開きます。
- 2つのストレージアレイが必要です。
- 各ストレージアレイに2台のコントローラが必要です。
- プライマリボリュームとセカンダリボリュームのストレージアレイで異なるバージョンのOSを実行でき ます。サポートされる最小バージョンは7.84です。
- ローカルとリモートのストレージアレイのパスワードを確認しておく必要があります。
- ローカルとリモートのストレージアレイがFibre Channelファブリックを介して接続されている必要があり ます。
- 同期ミラー関係で使用するプライマリボリュームとセカンダリボリュームの両方を作成しておく必要があ ります。

このタスクについて

#### ボリュームを同期的にミラーリングするプロセスは複数の手順で構成される手順 です。

- [手順1:プライマリボリュームを選択します]
- [手順2:セカンダリボリュームを選択する]

• [手順3:同期設定を選択します]

ボリュームに設定できるミラー関係は1つだけです。

手順**1**:プライマリボリュームを選択します

同期ミラー関係で使用するプライマリボリュームを選択する必要があります。このボリ ュームには、ミラー関係のプライマリロールが割り当てられます。

作業を開始する前に

- 同期ミラー関係で使用するプライマリボリュームを作成しておく必要があります。
- プライマリボリュームは標準ボリュームである必要があります。シンボリュームやSnapshotボリュームは 使用できません。

手順

1. 次のいずれかを実行して、同期ミラーリングの手順を開始します。

◦ メニューを選択します。Storage [Synchronous Mirroring > Mirror volume]。

◦ メニューを選択します。Storage [Volumes]、[Copy Services]、[Mirror a volume s[s方 を同期的にミラ ーリング]。同期ミラーペアの作成\*ダイアログが表示されます。

2. ミラーのプライマリボリュームとして使用する既存のボリュームを選択します。

 $(\dagger)$ 

ボリュームをボリュームタイルで選択し、ミラーリングの対象になっている場合は、デフ ォルトでボリュームが選択されます。

3. [次へ]を選択し、に進みます [手順2:セカンダリボリュームを選択する]。

手順**2**:セカンダリボリュームを選択する

ミラー関係で使用するセカンダリボリュームを選択する必要があります。このボリュー ムには、ミラー関係のセカンダリロールが割り当てられます。

作業を開始する前に

- 同期ミラー関係で使用するセカンダリボリュームを作成しておく必要があります。
- セカンダリボリュームは標準ボリュームである必要があります。シンボリュームやSnapshotボリュームは 使用できません。
- セカンダリボリュームには、プライマリボリュームと同等以上のサイズが必要です。

このタスクについて

リモートストレージアレイのセカンダリボリュームを選択すると、そのミラーペアに対応するすべてのボリュ ームのリストが表示されます。使用できないボリュームはリストに表示されません。

このダイアログでは、ボリュームが容量でソートされ、プライマリボリュームの容量に最も近いボリュームか ら順番に表示されます。容量が同じ場合はアルファベット順に表示されます。

手順

1. ローカルストレージアレイとの間でミラー関係を確立するリモートストレージアレイを選択します。

リモートストレージアレイがパスワードで保護されている場合は、パスワードの入力を求  $\left(\begin{smallmatrix} \cdot & \cdot \end{smallmatrix}\right)$ められます。

- ストレージアレイは、対応するストレージアレイ名別に表示されます。ストレージアレイに名前を付 けていない場合は、「unnamed」と表示されます。
- 使用するストレージアレイがリストに表示されない場合は、SANtricity Storage ManagerのEnterprise Management Window(EMW)を使用して追加します。メニューを選択します。Edit [Add Storage Array]を選択します。
- 2. ミラーのセカンダリボリュームとして使用する既存のボリュームを選択します。

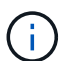

選択したセカンダリボリュームの容量がプライマリボリュームよりも大きい場合、使用可 能な容量はプライマリボリュームのサイズまでに制限されます。

3. 「次へ」をクリックして、に進みます [手順3:同期設定を選択します]。

手順**3**:同期設定を選択します

通信が中断した場合に、プライマリボリュームの所有コントローラがセカンダリボリュ ームとの間でデータを再同期する優先度を設定する必要があります。また、再同期ポリ シーとして、手動または自動のどちらかを選択する必要があります。

#### 手順

1. スライダバーを使用して同期優先度を設定します。

同期優先度は、I/O要求の処理と比較して、初期同期および通信中断後の再同期処理を完了するためにどの 程度のシステムリソースが使用されるかを決定するものです。

このダイアログ環境 で設定した優先度。プライマリボリュームとセカンダリボリュームの両方に適用され ます。プライマリボリュームの速度は、あとからメニューを選択して変更できます。Storage [Synchronous Mirroring > More > Edit Settings]を選択します。

同期速度について

同期優先度は5段階で設定できます。

- 最低
- 低
- 中
- 高

◦ 最高-同期優先度が最低に設定されている場合はI/Oアクティビティが優先され、再同期処理にか かる時間が長くなります。同期優先度が最高に設定されている場合は再同期処理が優先されます が、ストレージアレイのI/Oアクティビティに影響する可能性があります。

2. リモートストレージアレイのミラーペアの再同期を手動で行うか自動で行うかを選択します。

◦ 手動(推奨オプション)-ミラーペアとの通信が回復したあとに同期を手動で再開する場合に選択しま す。このオプションを選択すると、最適なタイミングでデータをリカバリできます。

- 自動--ミラーペアとの通信が回復した後、再同期を自動的に開始する場合に選択します。同期を手動で 再開するには、メニュー:ストレージ[同期ミラーリング]に移動し、テーブルでミラーペアを強調表示 して、[その他]の下の[\*再開]を選択します。
- 3. 完了\*をクリックして、同期ミラーリングを完了します。

## 結果

System Managerは次の処理を実行します。

- 同期ミラーリング機能をアクティブ化します。
- ローカルストレージアレイとリモートストレージアレイの間で初期同期を開始します。
- 同期優先度と再同期ポリシーを設定します。

#### 完了後

同期ミラーリング処理の進捗状況を表示するには、メニューHome(実行中の処理の表示)を選択します。こ の処理には時間がかかることがあり、システムのパフォーマンスに影響する可能性があります。

**Snapshot**イメージを作成する

ベースボリュームまたはSnapshot整合性グループからSnapshotイメージを手動で作成す ることができます。これは\_インスタント・スナップショット\_または\_インスタント・ イメージ とも呼ばれます

作業を開始する前に

- ベースボリュームが最適lである必要があります。
- ドライブが最適lである必要があります。
- スナップショット・グループを予約済みとして指定することはできません
- リザーブ容量ボリュームのData Assurance(DA)の設定は、関連付けられているSnapshotグループのベ ースボリュームと同じである必要があります。

#### 手順

- 1. 次のいずれかを実行してSnapshotイメージを作成します。
	- 選択メニュー: Storage [Volumes]オブジェクト(ベースボリュームまたはSnapshot整合性グループ) を選択し、メニュー:コピーサービス[インスタントSnapshotの作成]を選択します。
	- メニューを選択します。Storage [Snapshots]。「\* Snapshot Images 」タブを選択し、メニューか ら「**Create [ Instant snapshot image**(インスタント**Snapshot**イメージの作成)」を選択しま す。**Create Snapshot Image \***(スナップショットイメージの作成)ダイアログボックスが表示され ます。オブジェクト(ベースボリュームまたは**Snapshot**整合性グループ)を選択し、**\***次へ**\***をクリッ クします。以前の**Snapshot**イメージがボリュームまたは**Snapshot**整合性グループ用に作成されてい た場合は、インスタント**Snapshot**がすぐに作成されます。それ以外の場合は、ボリュームまた は**Snapshot**整合性グループの**Snapshot**イメージが初めて作成されるときに、 Snapshotイメージの作 成の確認\*ダイアログボックスが表示されます。
- 2. Create をクリックしてリザーブ容量が必要であることを通知し、 Reserve Capacity \*手順に進みます。

予約容量\*ダイアログボックスが表示されます。

3. スピンボックスを使用して容量の割合を調整し、\*次へ\*をクリックして、テーブルで強調表示されている

候補ボリュームを受け入れます。

設定の編集\* (Edit Settings \*) ダイアログボックスが表示されます。

- 4. Snapshotイメージの設定を必要に応じて選択し、処理を確定します。
	- フィールドの詳細

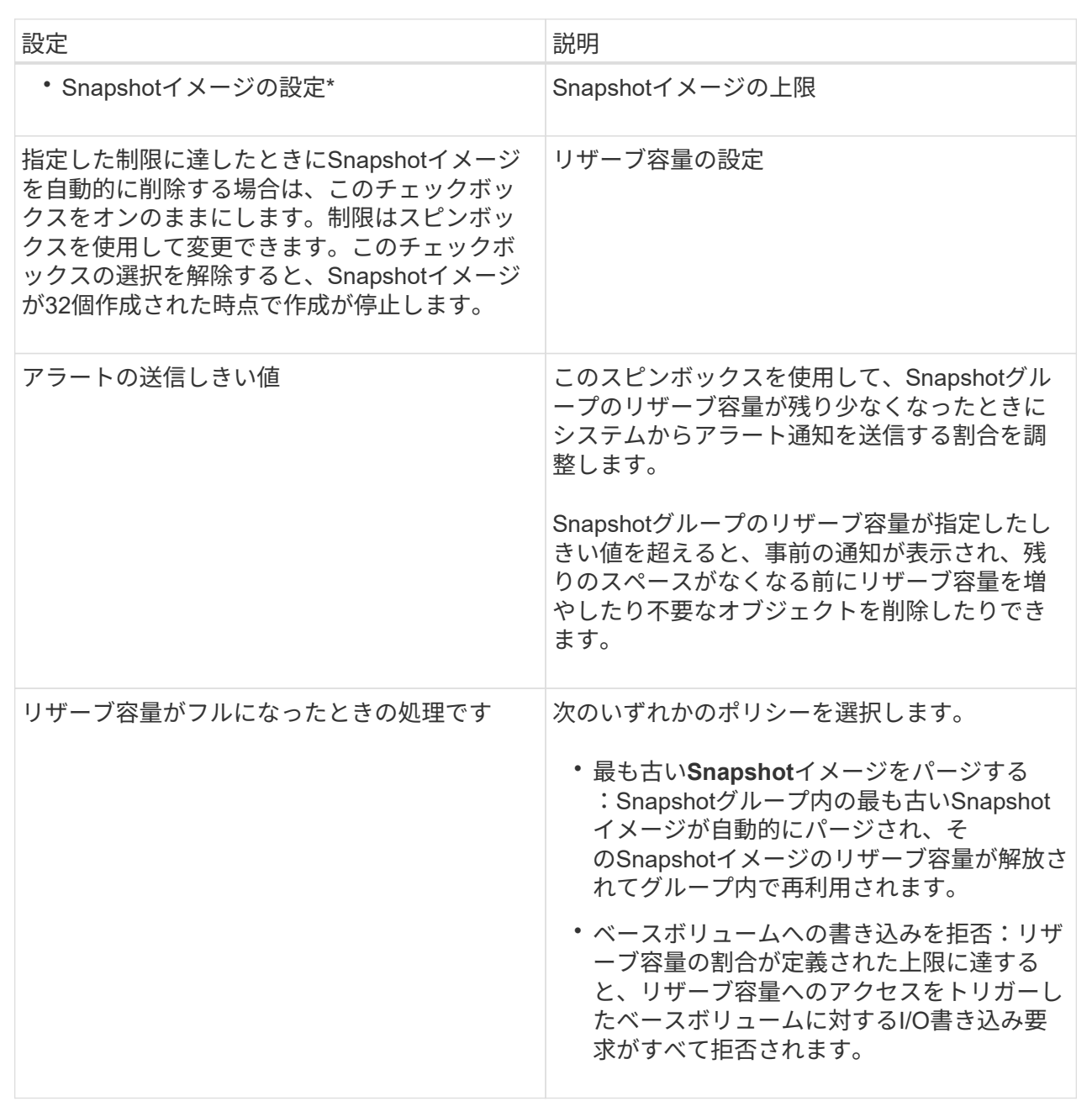

結果

- System ManagerのSnapshot Imagesテーブルに、新しいSnapshotイメージが表示されます。新しいイメ ージは、タイムスタンプと関連付けられたベースボリュームまたはSnapshot整合性グループ別に表示され ます。
- 次の状況に該当する場合は、Snapshotの作成が保留状態になることがあります。
- このSnapshotイメージを含むベースボリュームが非同期ミラーグループのメンバーである場合。
- ベースボリュームで同期処理を実行中の場合。同期処理が完了した時点でSnapshotイメージの作成が 完了します。

**Snapshot**イメージのスケジュールを設定

Snapshotスケジュールを作成して、ベースボリュームに関する問題が発生した場合のリ カバリを有効にし、スケジュールされたバックアップを実行します。ベースボリューム またはSnapshot整合性グループのSnapshotは、任意の時刻に日次、週次、または月単位 のスケジュールで作成できます。

作業を開始する前に

ベースボリュームが最適lである必要があります。

このタスクについて

このタスクでは、既存のSnapshot整合性グループまたはベースボリュームのSnapshotスケジュールを作成す る方法について説明します。

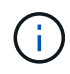

ベースボリュームまたはSnapshot整合性グループのSnapshotイメージの作成と同時 にSnapshotスケジュールを作成することもできます。

手順

1. 次のいずれかを実行して、Snapshotスケジュールを作成します。

◦ 選択メニュー: Storage [Volumes]

このSnapshotスケジュールのオブジェクト(ボリュームまたはSnapshot整合性グループ)を選択し、 メニュー:コピーサービス[ Snapshotスケジュールの作成]を選択します。

◦ メニューを選択します。Storage [Snapshots]。

[スケジュール]タブを選択し、[作成]をクリックします。

2. このSnapshotスケジュールのオブジェクト(ボリュームまたはSnapshot整合性グループ)を選択し、\* Next \*をクリックします。

Create Snapshot Schedule (スナップショットスケジュールの作成)ダイアログボックスが表示されま す。

3. 次のいずれかを実行します。

◦ \*別のSnapshotオブジェクト\*から以前に定義されたスケジュールを使用します。

詳細オプションが表示されていることを確認します。[詳細オプションを表示]をクリックします。[ス ケジュールのインポート]をクリックし、インポートするスケジュールのあるオブジェクトを選択し て、[インポート]をクリックします。

◦ \*基本オプションまたは詳細オプション\*を変更します。

ダイアログボックスの右上にある\*その他のオプションを表示\*をクリックしてすべてのオプションを 表示し、次の表を参照してください。

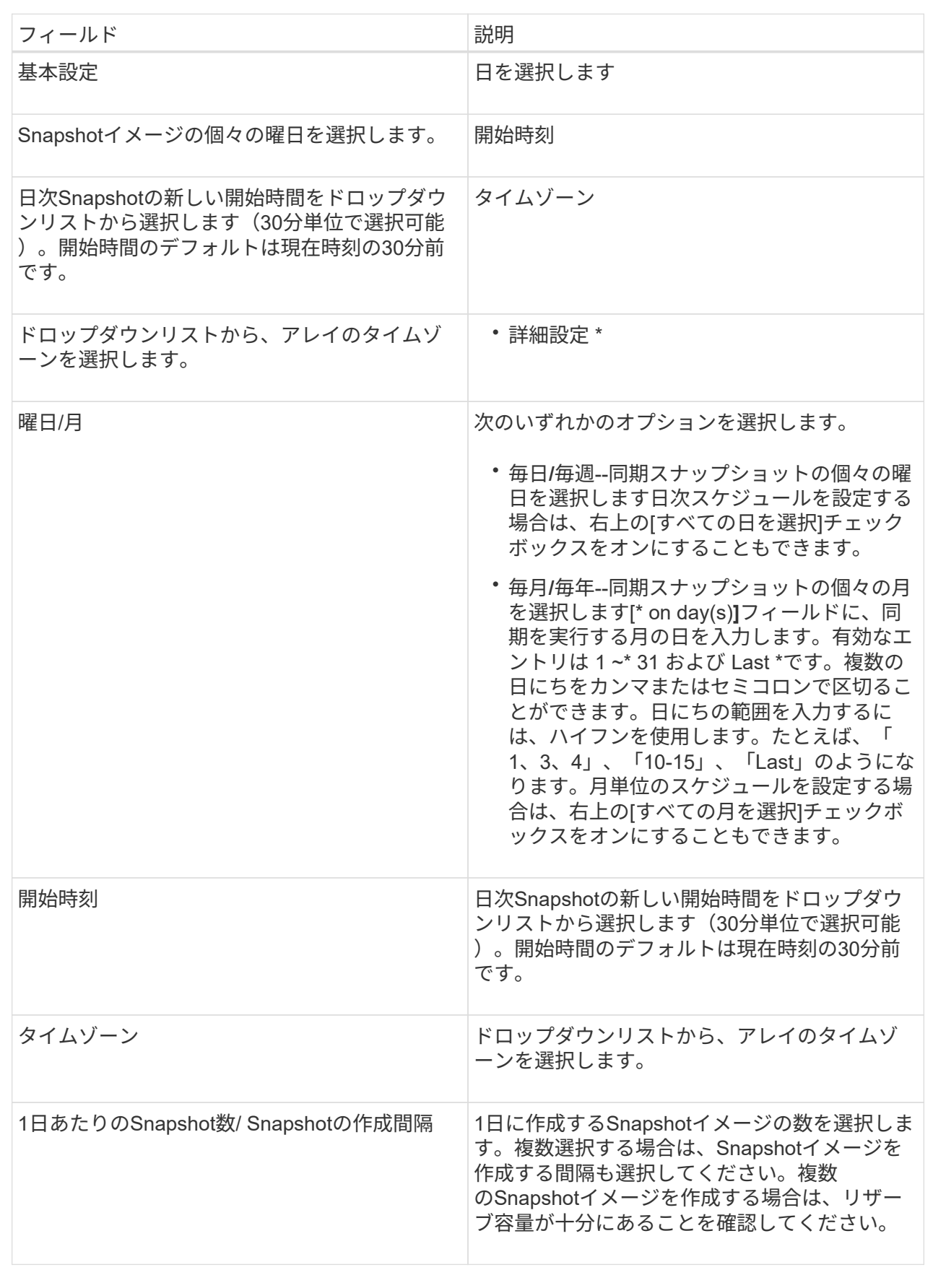

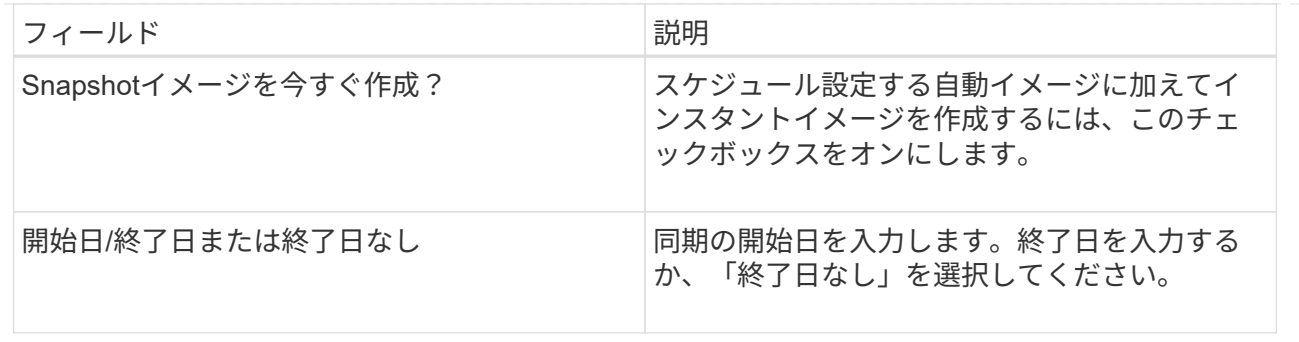

- 4. 次のいずれかを実行します。
	- オブジェクトがSnapshot整合性グループの場合は、\* Create \*をクリックして設定を受け入れ、スケジ ュールを作成します。
	- オブジェクトがボリュームの場合は、\* Next \*をクリックして、Snapshotイメージにリザーブ容量を割 り当てます。

ボリューム候補の表には、指定したリザーブ容量をサポートする候補だけが表示されます。リザーブ 容量は、コピーサービス処理やストレージオブジェクトに使用される物理割り当て容量です。ホスト から直接読み取ることはできません。

- 5. スピンボックスを使用して、Snapshotイメージにリザーブ容量を割り当てます。次のいずれかを実行しま す。
	- デフォルト設定を受け入れます。

デフォルト設定を使用してSnapshotイメージにリザーブ容量を割り当てるには、この推奨オプション を使用します。

◦ データストレージのニーズに合わせて独自の設定でリザーブ容量を割り当てることができます。

デフォルトのリザーブ容量設定を変更した場合は、\*候補の更新\*をクリックして、指定したリザーブ 容量の候補リストを更新します。

次のガイドラインに従ってリザーブ容量を割り当てます。

- リザーブ容量のデフォルト設定はベースボリュームの容量の40%です。通常はこの容量で十分で す。
- 必要な容量は、ボリュームに対するI/O書き込みの頻度とサイズ、およびSnapshotイメージを収集 する数と期間によって異なります。
- 6. 「 \* 次へ \* 」をクリックします。

設定の編集ダイアログボックスが表示されます。

7. 必要に応じてスナップショットスケジュールの設定を編集し、\*完了\*をクリックします。

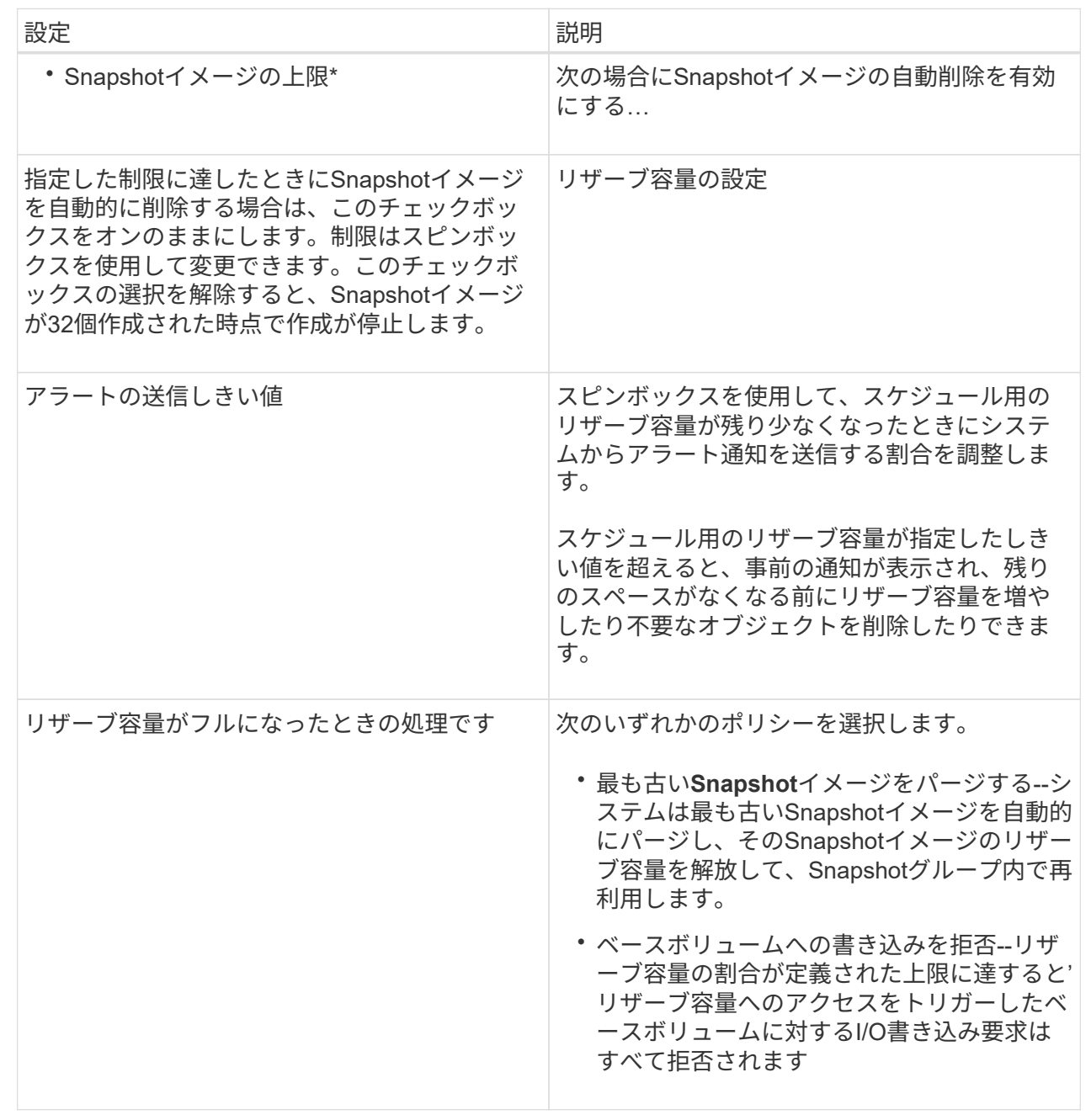

シンボリュームの割り当て容量の制限を変更します

オンデマンドでスペースを割り当てることができるシンボリュームの場合、シンボリュ ームが自動的に拡張できる割り当て容量を制限する制限を変更できます。また、シンボ リュームが割り当て容量の制限に近づいたときにホームページの通知領域にアラート( 警告しきい値超過)が送信される割合を変更することもできます。このアラート通知を 有効にするか無効にするかを選択できます。

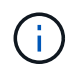

SANtricity System Managerには、シンボリュームを作成するオプションはありません。シンボ リュームを作成する場合は、コマンドラインインターフェイス(CLI)を使用します。

このタスクについて

割り当て容量は、割り当て容量の制限に基づいてSystem Managerで自動的に拡張されます。割り当て容量の 制限により、シンボリュームの自動拡張をレポート容量までに制限できます。書き込まれるデータの量が割り 当て容量に近付いたときは、割り当て容量の制限を変更することができます。

シンボリュームの割り当て容量の制限と警告しきい値を変更する場合は、ボリュームのユーザデータとコピー サービスデータが消費するスペースを考慮してください。

手順

- 1. メニューから「」を選択します。**Storage [Volumes]**。
- 2. [\* Thin Volume Monitoring]タブを選択します。
	- [\* Thin Volume Monitoring]ビューが表示されます。
- 3. 変更するシンボリュームを選択し、\*制限の変更\*を選択します。

[制限の変更\*]ダイアログボックスが表示されます。選択したシンボリュームの割り当て容量の上限と警告 しきい値の設定がこのダイアログボックスに表示されます。

- 4. 必要に応じて、割り当て容量の制限と警告しきい値を変更します。
	- フィールドの詳細

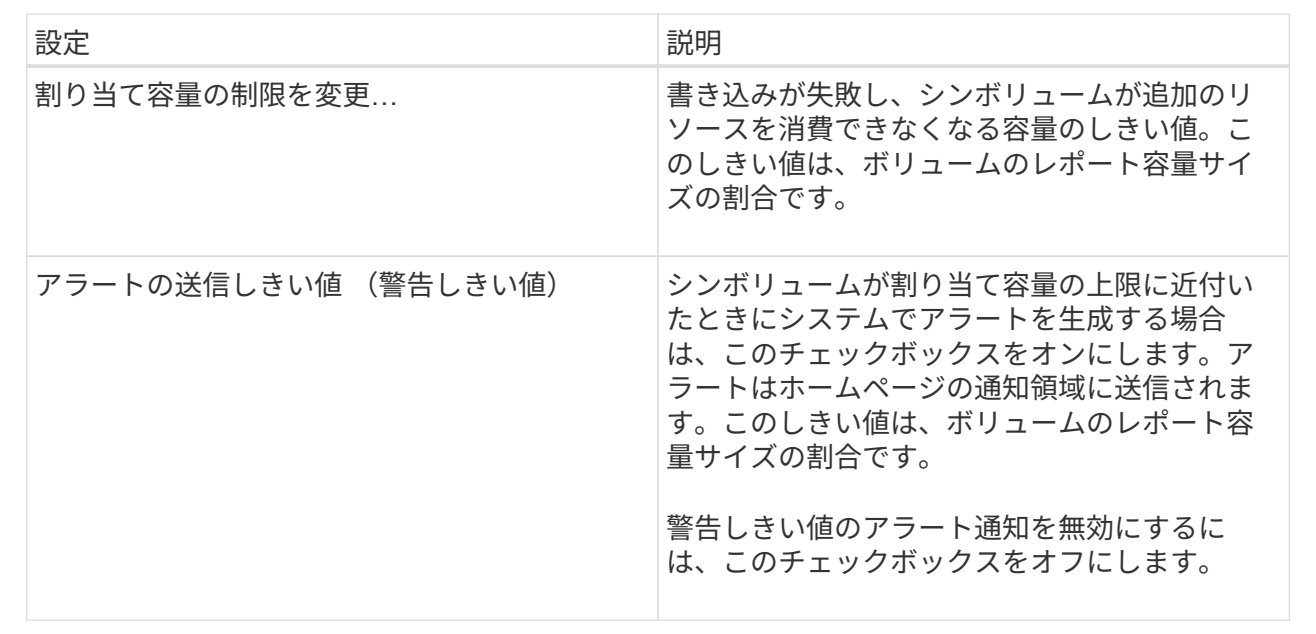

5. [ 保存 ( Save ) ] をクリックします。

よくある質問です

ボリュームは、アプリケーション、データベース、およびファイルシステムがデータを 格納するコンテナです。ホストがストレージアレイのストレージにアクセスするために 作成される論理コンポーネントです。

ボリュームは、プールまたはボリュームグループの使用可能な容量から作成します。ボリュームごとに容量が 定義されています。ボリュームが複数のドライブで構成される場合でも、ホスト側では1つの論理コンポーネ ントとして認識され、

ボリュームグループにボリュームの作成に十分な空き容量があるにもかかわらず、容量の過剰割り当てエラー が表示されるのはなぜですか?

選択したボリュームグループに1つ以上の空き容量領域がある可能性があります。空き容 量領域は、ボリュームを削除した場合や、ボリュームの作成時に使用可能なすべての空 き容量を使用しなかった場合に発生する空き容量です。

1つ以上の空き容量領域があるボリュームグループでボリュームを作成する場合、ボリュームの容量はそのボ リュームグループ内で最も大きい空き容量領域以内に制限されます。たとえば、ボリュームグループに合 計15GiBの空き容量があり、最も大きい空き容量領域が10GiBであるとすると、作成できるボリュームのサイ ズは最大10GiBです。

ボリュームグループに空き容量領域がある場合は、ボリュームグループのグラフに既存の空き容量領域の数を 示すリンクが表示されます。リンクを選択すると、各領域の容量を示すポップアップが表示されます。

空き容量を統合すると、追加ボリュームを作成する際にボリュームグループ内の空き容量を最大限使用できる ようになります。次のいずれかの方法を使用して、選択したボリュームグループの既存の空き容量を統合でき ます。

- ボリュームグループに対して1つ以上の空き容量領域が検出されると、通知領域の\*ホーム\*ページに\*統合 空き容量\*推奨が表示されます。[空き容量の統合(Consolidate free capacity)]リンクをクリックして、ダ イアログボックスを起動します。
- メニューから[プールとボリュームグループ[一般的でないタスク]>[ボリュームグループの空き容量の統合] を選択して、ダイアログボックスを起動することもできます。

最も大きい空き容量領域ではなく、特定の空き容量領域を使用する場合は、コマンドラインインターフェイス (CLI)を使用します。

選択したワークロードはボリュームの作成にどのように影響しますか?

ワークロードは、アプリケーションをサポートするストレージオブジェクトです。アプ リケーションごとに1つ以上のワークロードまたはインスタンスを定義できます。一部の アプリケーションについては、特性が似たボリュームで構成されるように System Manager によってワークロードが設定されます。これらのボリューム特性は、ワークロ ードがサポートするアプリケーションのタイプに基づいて最適化されます。たとえ ば、Microsoft SQL Serverアプリケーションをサポートするワークロードを作成し、その ワークロード用のボリュームを作成すると、Microsoft SQL Serverをサポートするように ボリューム特性が最適化されます。

- アプリケーション固有。アプリケーション固有のワークロードを使用してボリュームを作成する場合、ア プリケーションワークロードのI/Oとアプリケーションインスタンスからの他のトラフィックの競合が最小 限になるように最適化されたボリューム構成が提示されることがあります。I/Oタイプ、セグメントサイ ズ、コントローラ所有権、読み取り/書き込みキャッシュなどのボリューム特性が自動的に推奨され、次の アプリケーションタイプ用に作成されるワークロードに合わせて最適化されます。
	- Microsoft®SQL Server™
	- Microsoft®Exchange Server™
	- ビデオ監視アプリケーション
	- VMware ESXi™(Virtual Machine File Systemでボリュームを使用する場合)では、推奨されるボリュ ーム構成を確認し、\* Add/Edit Volumes \*ダイアログボックスを使用して、システム推奨のボリューム および特性を編集、追加、または削除できます。
- その他(または特定のボリューム作成サポートのないアプリケーション)。特定のアプリケーションに関 連付けられていないワークロードを作成する場合や、ストレージアレイで使用する予定のアプリケーショ ンに対する最適化がSystem Managerに組み込まれていない場合は、その他のワークロードを選択し、ボ リューム構成を手動で指定する必要があります。ボリューム構成は、\*ボリュームの追加/編集\*ダイアログ ボックスを使用して手動で指定する必要があります。

ボリュームがワークロードに関連付けられていないのはなぜですか?

ボリュームをコマンドラインインターフェイス(CLI)を使用して作成した場合や別のス トレージアレイから移行(インポート/エクスポート)した場合、それらのボリュームは ワークロードに関連付けられません。

選択したワークロードを削除できないのはなぜですか?

このワークロードは、コマンドラインインターフェイス(CLI)を使用して作成されたボ リューム、または別のストレージアレイから移行(インポート/エクスポート)されたボ リュームのグループで構成されています。そのため、このワークロード内のボリューム はアプリケーション固有のワークロードに関連付けられておらず、ワークロードを削除 することはできません。

アプリケーション固有のワークロードはストレージアレイの管理にどのように役立ちますか?

アプリケーションとは、SQL ServerやExchangeなどのソフトウェアです。アプリケー ションごとに、サポートするワークロードを1つ以上定義します。一部のアプリケーショ ンについては、ストレージを最適化する推奨されるボリューム構成がSystem Managerか ら自動的に提示されます。ボリューム構成には、I/Oタイプ、セグメントサイズ、コント ローラ所有権、読み取りと書き込みのキャッシュなどの特性が含まれます。

アプリケーション固有のワークロードのボリューム特性は、ワークロードがストレージアレイのコンポーネン トとやり取りする方法を決定し、特定の構成下での環境のパフォーマンスを判断するのに役立ちます。

この情報はストレージの作成にどのように役立ちますか?

ワークロード情報は、選択したワークロードのI/Oタイプ、セグメントサイズ、読み取り/ 書き込みキャッシュなどのボリューム特性を最適化するために使用されます。最適化さ れた特性により、ワークロードとストレージアレイコンポーネントとの連携方法が決ま

ります。

ユーザが指定したワークロード情報に基づいて、System Managerは適切なボリュームを作成し、システム上 に現在存在する使用可能なプールまたはボリュームグループに配置します。選択したワークロードの最新のベ ストプラクティスに基づいて、ボリュームが作成され、その特性が最適化されます。

特定のワークロードに対してボリュームを作成する前に、推奨されるボリューム構成を確認し、\* Add/Edit Volumes \*ダイアログボックスを使用して、システムが推奨するボリュームと特性を編集、追加、または削除 できます。

ベストプラクティスの情報については、アプリケーション固有のドキュメントを参照してください。

拡張後の容量を認識させるにはどうすればよいですか?

ボリュームの容量を拡張した場合、その拡張した容量がホストですぐに認識されないこ とがあります。

ほとんどのオペレーティングシステムでは、拡張されたボリューム容量を認識し、ボリューム拡張の開始後に 自動的に拡張が行われます。ただし、この処理が行われない場合もあります。拡張されたボリューム容量 をOSが自動的に認識しない場合は、ディスクの再スキャンまたはリブートが必要になる可能性があります。

ボリュームの容量を拡張したら、それに応じてファイルシステムのサイズを手動で拡張する必要があります。 方法は、使用しているファイルシステムによって異なります。

詳細については、ホストオペレーティングシステムのドキュメントを参照してください。

プールやボリュームグループが一部表示されないのはなぜですか?

ボリュームの移動先として使用できないプールまたはボリュームグループはリストに表 示されません。

以下は、プールまたはボリュームグループを使用できない理由です。

- プールまたはボリュームグループのData Assurance (DA) 機能が一致しない。
- プールまたはボリュームグループの状態が最適でない。
- プールまたはボリュームグループの容量が小さすぎる。

セグメントサイズとは何ですか?

セグメントは、あるドライブに格納されるデータの量(KiB)です。この量に達すると、 ストライプ(RAIDグループ)内の次のドライブへと進みます。セグメントサイズはボリ ュームグループにのみ該当し、プールには該当しません。

セグメントサイズは、セグメントに含まれるデータブロックの数で定義されます。例:

• 64KiBセグメント=128個のデータブロック

• 512KiBセグメント=1024個のデータブロック

セグメントサイズを決定する際には、ボリュームに格納するデータのタイプを把握しておく必要があります。

アプリケーションが一般にスモールランダムリードとスモールランダムライト(IOPS)を使用する場合は、 一般に小さなセグメントサイズが適しています。アプリケーションがラージシーケンシャルリードとラージシ ーケンシャルライト(スループット)を使用する場合は、一般に大きなセグメントサイズが適しています。

アプリケーションがスモールランダムリード/ライトとラージシーケンシャルリード/ライトのどちらを使用す るかに関係なく、セグメントサイズが標準的なデータブロックのチャンクサイズより大きい場合、ストレージ アレイのパフォーマンスが向上します。これはドライブがより簡単かつ高速にデータにアクセスできるように するためであり、ストレージアレイのパフォーマンス向上にとって重要です。

**IOPS**パフォーマンスが重視される環境の場合

IOPS(1秒あたりのI/O処理数)環境では、ドライブに対して読み書きされる標準的なデータブロックサイズ (「チャンク」)よりもセグメントサイズを大きくすると、ストレージアレイのパフォーマンスが向上しま す。こうすることで、各チャンクが確実に1つのドライブに書き込まれます。

スループットが重視される環境の場合

スループットを重視する環境では、標準的なデータチャンクサイズ(I/Oサイズ)をデータ用ドライブの総数 で割った値にセグメントサイズを設定します。こうすることで、データが単一のストライプとしてボリューム グループの複数のドライブに分散されるため、読み取りと書き込みが高速になります。

たとえば、5ドライブのRAID 5ボリュームグループ(4+1)では、通常の読み取り/書き込み「チャンク」サイ ズが2 MiBの場合、セグメントサイズは512KiB(チャンクの合計サイズの1 / 4の割合)です。 各読み取り/書 き込みがボリュームグループドライブの単一のストライプとして確実に書き込まれるようにするため、アプリ ケーションのボリュームセグメントサイズにはこの方法が最適です。

優先コントローラ所有権とは何ですか?

優先コントローラ所有権は、ボリュームを所有するプライマリコントローラを定義しま す。

コントローラ所有権は非常に重要であり、慎重に計画する必要があります。コントローラ間で総I/O数をでき るだけ均等に分散する必要があります。

たとえば、一方のコントローラが主に大容量のシーケンシャルデータブロックを読み取り、もう一方のコント ローラが小さなデータブロックを頻繁に読み書きする場合、両者の負荷は大きく異なります。どのボリューム にどのタイプのデータが含まれているかを把握しておくと、両方のコントローラでI/O転送を均等に分散でき るようになります。

自動ロードバランシングとは何ですか?

自動ロードバランシングはI/Oを自動的に分散する機能を提供し、ホストからの受信I/O トラフィックは動的に管理されて両方のコントローラに分散されます。

自動ロードバランシング機能を使用すると、負荷の変化に動的に対応してボリュームのコントローラ所有権が 自動的に調整されるため、コントローラ間でワークロードが移動する際の負荷の不均衡が解消され、I/Oリソ ースの管理が強化されます。

各コントローラのワークロードは継続的に監視され、ホストにインストールされたマルチパスドライバとの連 携により、必要に応じて自動的に負荷を分散できます。ワークロードがコントローラ間で自動的に再分散され るため、ストレージアレイの負荷の変化に合わせてボリュームのコントローラ所有権を手動で調整する必要が なくなり、ストレージ管理者の負担が軽減されます。

自動ロードバランシングを有効にすると、次の機能が実行されます。

- コントローラのリソース利用率を自動的に監視して負荷を分散します。
- ボリュームのコントローラ所有権が必要に応じて自動的に調整され、ホストとストレージアレイの間のI/O 帯域幅が最適化されます。

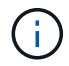

コントローラのSSDキャッシュを使用するように割り当てられたボリュームは、自動ロードバ ランシングによる転送の対象外となります。

# ホスト

概念

ホストの用語

# ストレージアレイに関連するホストの用語を次に示します。

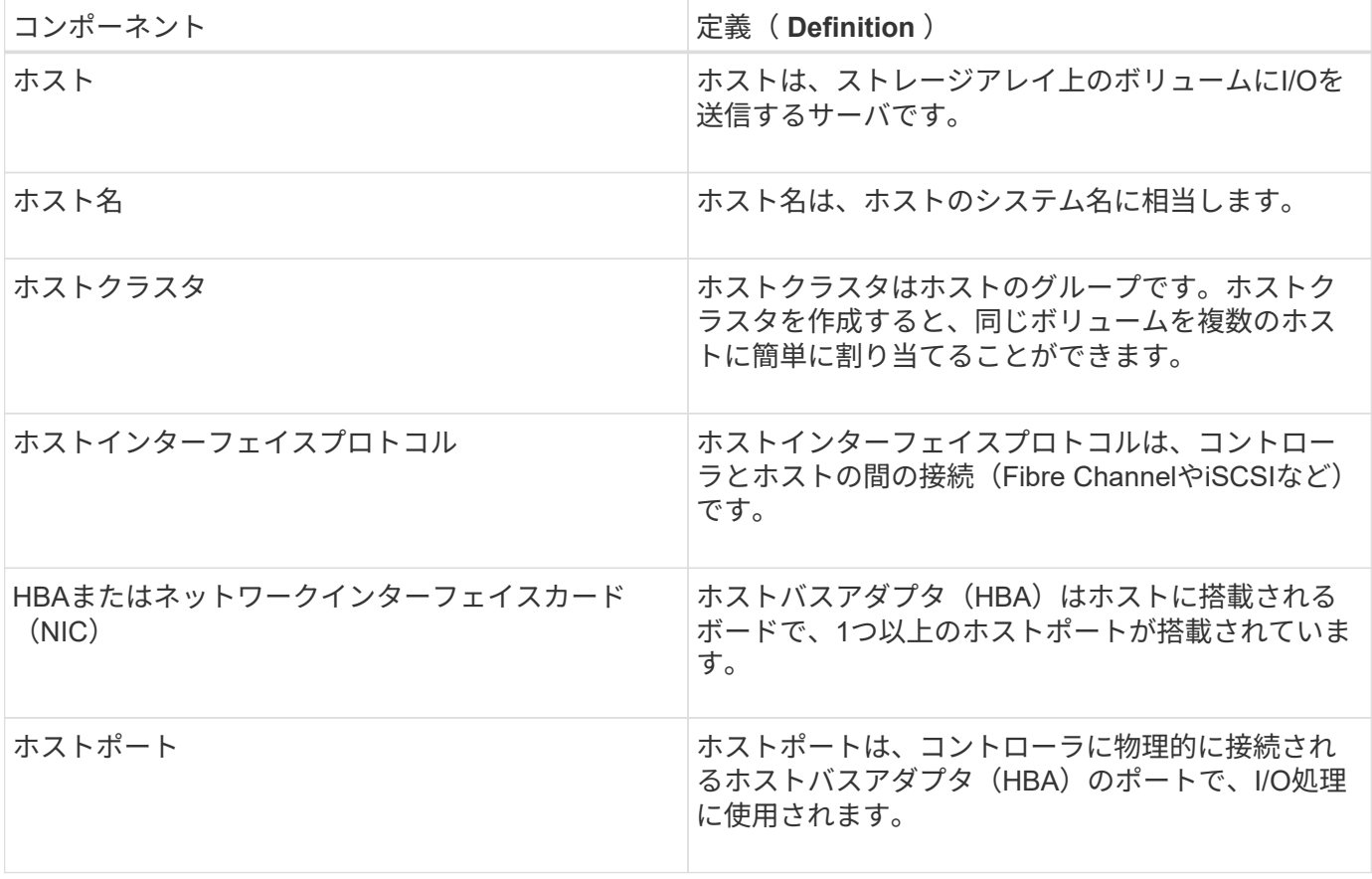

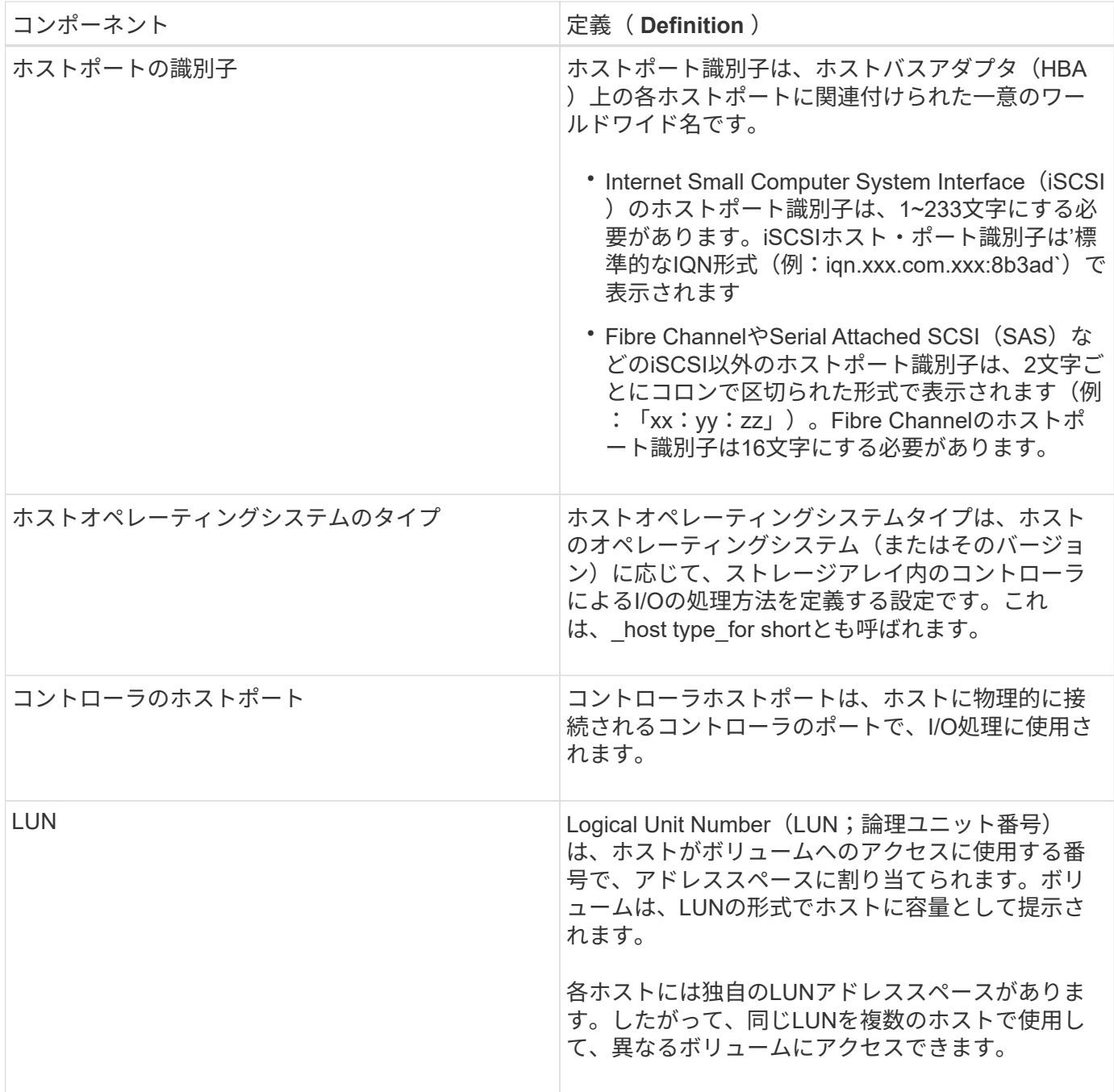

ホストの作成とボリュームの割り当てのワークフロー

次の図に、ホストアクセスの設定方法を示します。

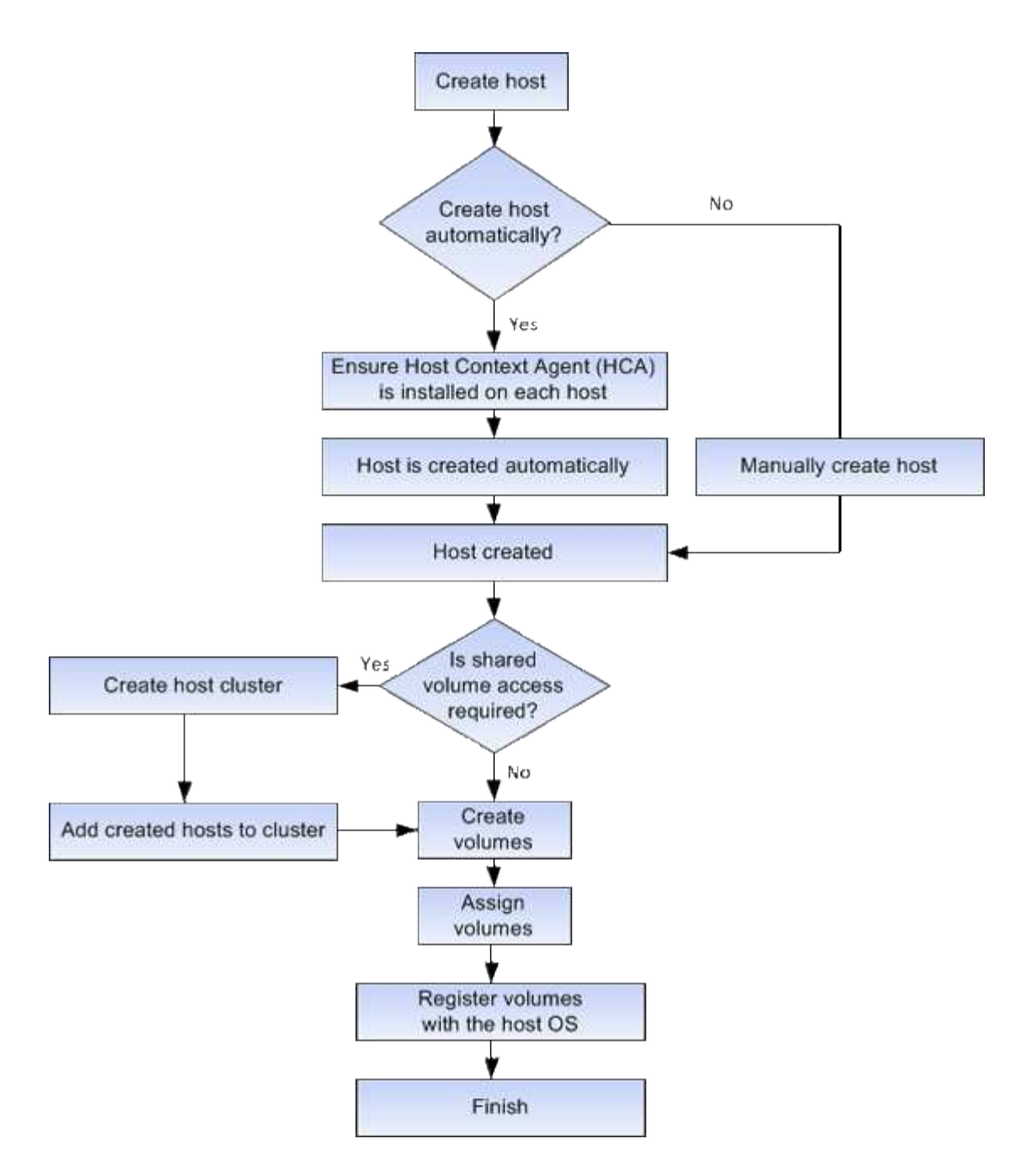

ホストの自動作成と手動作成

ホストの作成は、ストレージアレイが接続されているホストを認識して、ボリュームへ のI/Oアクセスを許可するために必要な手順の1つです。ホストは自動的に作成すること も手動で作成することもできます。

自動作成

ホストの自動作成は、Host Context Agent(HCA)によって開始されます。HCAは、ストレージアレイに接続 されている各ホストにインストールする必要のあるユーティリティです。HCA がインストールされている各 ホストは、 I/O パスを経由してストレージアレイコントローラにホストの設定情報をプッシュします。コント ローラは、ホスト情報に基づいてホストと関連するホストポートを自動的に作成し、ホストタイプを設定しま す。必要に応じて、System Managerを使用してホスト設定に加えた変更を行うことができます。

HCAの自動検出が実行されると、ホストは自動的にホストページに次の属性とともに表示されます。

- ホストのシステム名から取得されたホスト名。
- ホストに関連付けられたホストポート識別子。
- ホストのホストオペレーティングシステムタイプ。

ホストはスタンドアロンホストとして作成されます。 HCA では、ホストクラスタの作成やホストクラスタへ の追加が自動的に行われることはありません。

手動作成

次のいずれかの理由でホストを手動で作成することが必要になる場合があります。

- 1. ホストにHCAユーティリティをインストールしないように選択した。
- 2. ストレージアレイコントローラによって検出されたホストポート識別子がホストに正しく関連付けられて いることを確認する。

ホストの手動作成時には、ホストポート識別子をリストから選択するか、または手動で入力して関連付けま す。ホストの作成後、ボリュームへのアクセスを共有する場合は、ボリュームをホストに割り当てたり、ホス トクラスタに追加したりできます。

ホストおよびホストクラスタへのボリュームの割り当て方法

ホストまたはホストクラスタからボリュームへI/Oを送信するには、ボリュームをホスト またはホストクラスタに割り当てる必要があります。

ボリュームを作成するときにホストまたはホストクラスタを選択するか、あとからボリュームをホストまたは ホストクラスタに割り当てることができます。ホストクラスタはホストのグループです。ホストクラスタを作 成すると、同じボリュームを複数のホストに簡単に割り当てることができます。

ホストへのボリュームの割り当ては柔軟性が高く、ストレージの特定のニーズを満たすことができます。

- ホストクラスタの一部ではなく、スタンドアロンホスト--ボリュームを個々のホストに割り当てることが できます。ボリュームにアクセスできるのは1つのホストだけです。
- ホストクラスタ--ボリュームをホストクラスタに割り当てることができますボリュームには、ホストクラ スタ内のすべてのホストからアクセスできます。
- ホストクラスタ内のホスト--ホストクラスタの一部である個別のホストにボリュームを割り当てることが できますホストはホストクラスタの一部ですが、ボリュームにアクセスできるのは個々のホストだけであ り、ホストクラスタ内の他のホストからはアクセスできません。

ボリュームの作成時に、論理ユニット番号(LUN)が自動的に割り当てられます。LUNは、I/O処理中のホス トとコントローラの間の「アドレス」の役割を果たします。LUNはボリュームが作成されたあとに変更できま す。

アクセスボリューム

アクセスボリュームは、ストレージアレイの工場出荷時に設定されたボリュームで、ホ ストI/O接続を介したストレージアレイおよびホストとの通信に使用されます。アクセス ボリュームには論理ユニット番号(LUN)が必要です。

アクセスボリュームは次の2つのケースで使用されます。
- ホストの自動作成- Host Context Agent(HCA)ユーティリティで、ホストの自動作成でホスト情報(名 前、ポート、ホストタイプ)をSystem Managerにプッシュするために使用されます。
- インバンド管理--インバンド接続でストレージアレイを管理するために使用されるアクセスボリューム。 これは、ストレージアレイをコマンドラインインターフェイス(CLI)で管理する場合にのみ可能です。

アクセスボリュームは、ホストに初めてボリュームを割り当てるときに自動的に作成されます。たとえ ば、Volume\_1とVolume\_2をホストに割り当てた場合、その割り当ての結果を表示すると、3つのボリューム (Volume\_1、Volume\_2、およびAccess)が表示されます。

ホストを自動的に作成しない場合やCLIを使用してストレージアレイをインバンドで管理しない場合は、アク セスボリュームが不要であるため、アクセスボリュームを削除してLUNを解放できます。この処理を実行する と、ボリュームとLUNの割り当てが解除されるだけでなく、ホストへのインバンド管理接続もすべて削除され ます。

**LUN** の最大数

ストレージアレイには、各ホストに使用できる論理ユニット番号(LUN)の最大数があ ります。

最大数はホストのオペレーティングシステムによって異なります。ストレージアレイは使用されているLUNの 数を追跡します。LUNの最大数を超えるホストにボリュームを割り当てようとすると、そのホストはボリュー ムにアクセスできません。

## 方法

ホストアクセスを設定

ホストを自動で作成する

Host Context Agent ( HCA) を使用してホストを自動的に検出し、検出された情報が正 しいかを確認することができます。ホストの作成は、ストレージアレイが接続されてい るホストを認識して、ボリュームへのI/Oアクセスを許可するために必要な手順の1つで す。

作業を開始する前に

Host Context Agent(HCA)がストレージアレイに接続されたすべてのホストにインストールされ、実行され ている必要があります。HCAがインストールされ、ストレージアレイに接続されているホストは、自動的に 作成されます。HCAをインストールするには、ホストにSANtricity Storage Managerをインストールし、ホス トオプションを選択します。HCAは、サポートされているすべてのオペレーティングシステムで使用できる わけではありません。使用できない場合は、ホストを手動で作成する必要があります。

手順

1. メニューから「 Storage [Hosts] 」を選択します。

自動で作成されたホストが表に表示されます。

2. HCA から提供された情報(名前、ホストタイプ、ホストポート識別子)が正しいことを確認します。

いずれかの情報を変更する必要がある場合は、ホストを選択し、 \* 表示 / 設定の編集 \* をクリックしま す。

3. (オプション)自動で作成されたホストをクラスタに追加する場合は、ホストクラスタを作成してホスト を追加します。

### 結果

ホストが自動的に作成されると、ホストタイルテーブルに次の項目が表示されます。

- ホストのシステム名から取得されたホスト名。
- ホストに関連付けられたホストポート識別子。
- ホストのホストオペレーティングシステムタイプ。

### ホストを手動で作成する

自動で検出できないホストについては、手動で作成することができます。ホストの作成 は、ストレージアレイが接続されているホストを認識して、ボリュームへのI/Oアクセス を許可するために必要な手順の1つです。

このタスクについて

ホストを作成する際は、次のガイドラインに注意してください。

- ホストに関連付けられたホストポート識別子を定義する必要があります。
- ホストに割り当てられたシステム名と同じ名前を指定してください。
- 選択した名前がすでに使用されている場合、この処理は失敗します。
- 名前は 30 文字以内にする必要があります。

### 手順

- 1. メニューから「 Storage [Hosts] 」を選択します。
- 2. メニュー: Create [Host] をクリックします。

Create Host (ホストの作成)ダイアログボックスが表示されます。

3. ホストの設定を必要に応じて選択します。

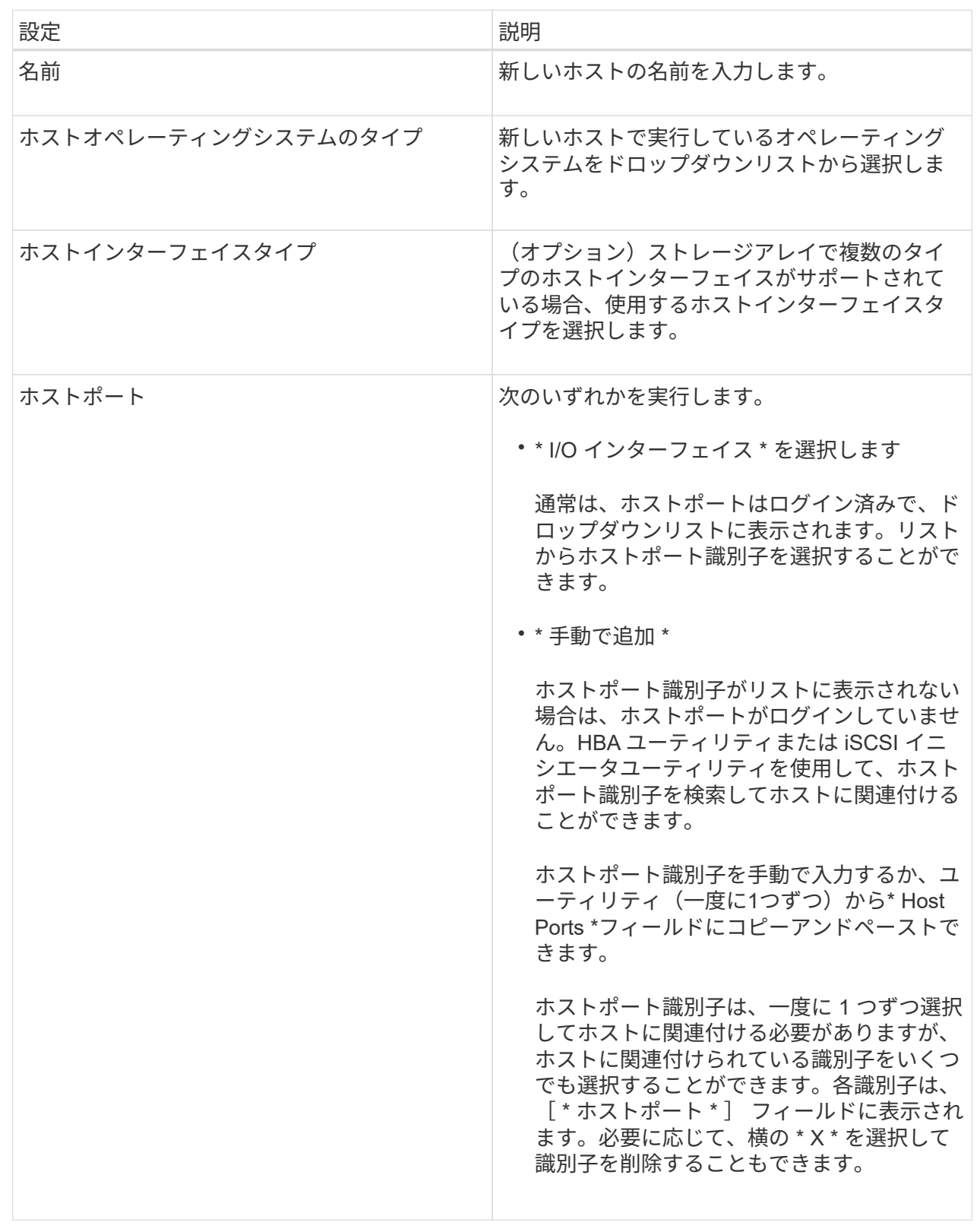

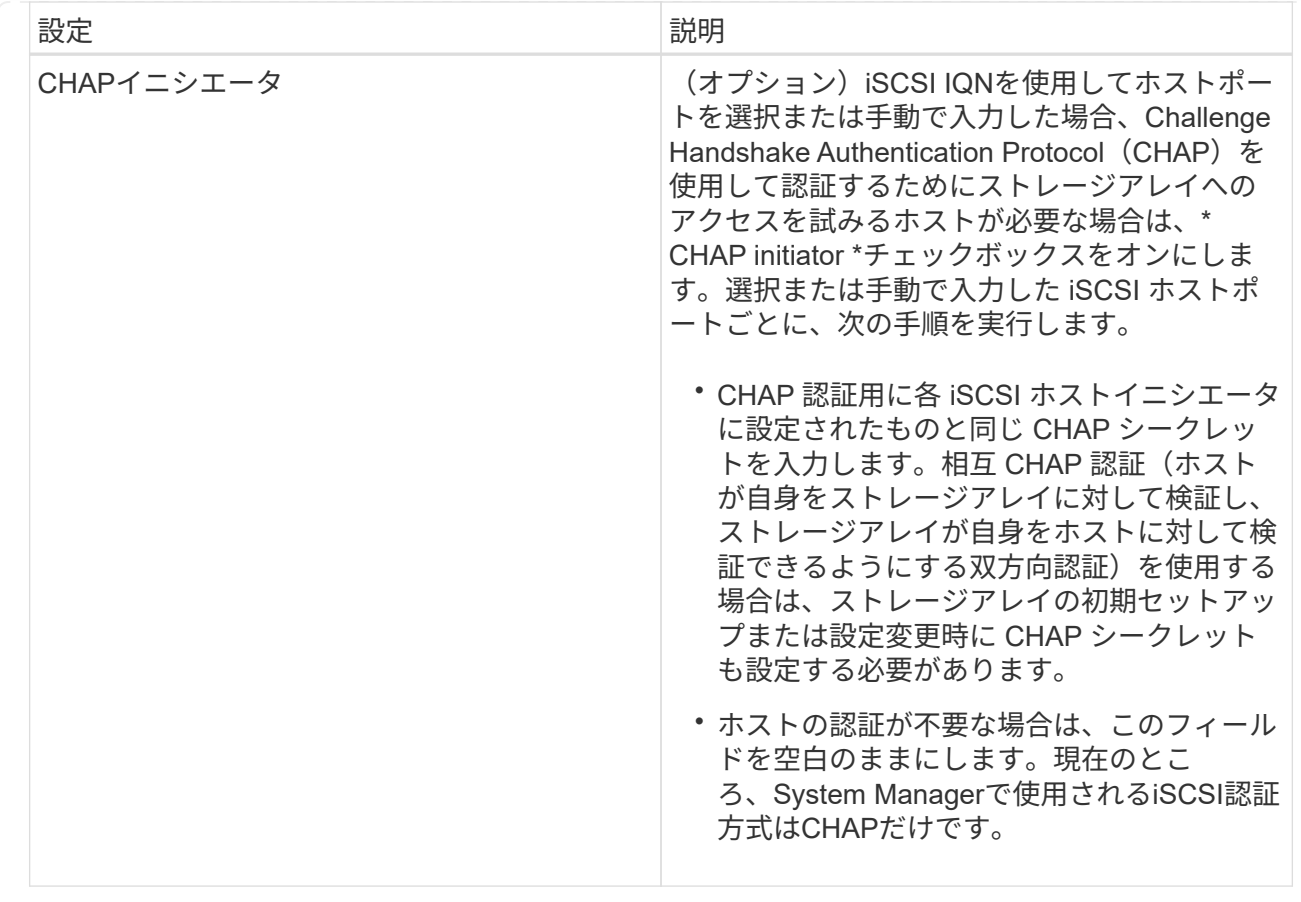

4. [作成 ( Create ) ] をクリックします。

結果

ホストの作成が完了すると、ホストに設定されている各ホストポートのデフォルト名(ユーザラベル)が作成 されます。

デフォルトのエイリアスは<`Hostname\_Port Number``>です。たとえば、「ホスト IPT 」用に作成される最初 のポートのデフォルトのエイリアスは、 ipt\_1 です。

ホストクラスタを作成する

同じボリュームへのI/Oアクセスを必要とするホストが複数ある場合は、ホストクラスタ を作成します。

このタスクについて

ホストクラスタを作成する際は、次のガイドラインに注意してください。

- クラスタの作成に使用できるホストが複数ない場合、この処理は開始されません。
- ホストクラスタ内のホストはオペレーティングシステムが異なっていてもかまいません(異機種混在)。
- Data Assurance(DA)対応ボリュームを作成する場合は、使用するホスト接続でDAがサポートされてい る必要があります。

ストレージアレイのコントローラで DA をサポートしていないホスト接続が使用されている場合、関連付 けられているホストからは DA 対応ボリュームのデータにアクセスできません。iSCSI over TCP/IPやSRP over InfiniBandではDAは\*サポートされていません。

- 選択した名前がすでに使用されている場合、この処理は失敗します。
- 名前は 30 文字以内にする必要があります。

### 手順

- 1. メニューから「 Storage [Hosts] 」を選択します。
- 2. メニューから「Create [Host Cluster]」を選択します。

Create Host Cluster(ホストクラスタの作成)ダイアログボックスが表示されます。

3. ホストクラスタの設定を必要に応じて選択します。

フィールドの詳細

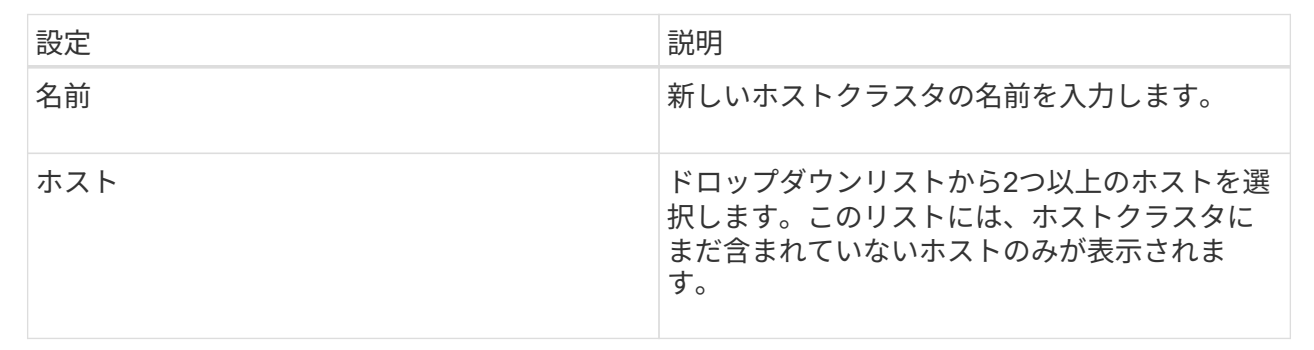

4. [作成 ( Create ) ] をクリックします。

選択したホストが接続されているインターフェイスタイプのData Assurance (DA)機能が異なる場合、 ホストクラスタでDAを使用できないことを示すメッセージがダイアログに表示されます。この場合、ホ ストクラスタにDA対応ボリュームを追加することはできません。続行するには「\*はい」を選択し、キャ ンセルするには「\*いいえ」を選択します。

DA を使用すると、ストレージシステム全体のデータの整合性が向上します。ホストとドライブの間でデ ータが移動されたときにストレージアレイがエラーの有無をチェックします。新しいボリュームに DA を 使用すると、すべてのエラーが検出されます。

結果

新しいホストクラスタが表に表示され、その下の行に割り当てられたホストが表示されます。

ボリュームを割り当てます

I/O処理に使用できるように、ボリュームをホストまたはホストクラスタに割り当てる必 要があります。これにより、ストレージアレイ内の1つ以上のボリュームへのアクセスが ホストまたはホストクラスタに許可されます。

作業を開始する前に

ボリュームを割り当てる際は、次のガイドラインに注意してください。

• ボリュームは一度に 1 つのホストまたはホストクラスタにのみ割り当てることができます。

- 割り当てられたボリュームは、ストレージアレイのコントローラ間で共有されます。
- あるホストまたはホストクラスタからボリュームへのアクセスに、同じ論理ユニット番号(LUN)を複数 回使用することはできません。一意のLUNを使用する必要があります。

次の場合、ボリュームの割り当ては失敗します。

- すべてのボリュームが割り当てられている。
- ボリュームはすでに別のホストまたはホストクラスタに割り当てられています。

次の場合、ボリュームを割り当てることはできません。

- 有効なホストまたはホストクラスタが存在しません。
- ホストポート識別子がホストに対して定義されていない。
- すべてのボリューム割り当てが定義されている。

このタスクについて

未割り当てのボリュームはすべて表示されますが、ホストが Data Assurance ( DA )対応かどうかで処理は 次のように異なります。

- DA 対応ホストの場合は、 DA 有効、 DA 無効のどちらのボリュームでも選択できます。
- DA 対応でないホストで DA が有効なボリュームを選択した場合、ボリュームをホストに割り当てる前に ボリュームの DA を自動的に無効にする必要があるという警告が表示されます。

手順

- 1. メニューから「」を選択します。**Storage [Hosts]**。
- 2. ボリュームを割り当てるホストまたはホストクラスタを選択し、 \* ボリュームの割り当て \* をクリックし ます。

ダイアログボックスに割り当て可能なすべてのボリュームが表示されます。任意の列をソートしたり、 \* Filter \* ボックスに何かを入力すると、特定のボリュームを簡単に見つけることができます。

- 3. 割り当てる各ボリュームの横にあるチェックボックスを選択するか、テーブルヘッダーにあるチェックボ ックスを選択してすべてのボリュームを選択します。
- 4. [**Assign**] をクリックして、操作を完了します。

結果

ホストまたはホストクラスタへのボリュームの割り当てが完了すると、次の処理が実行されます。

- 割り当てられたボリュームに次に使用可能な LUN 番号が受信されます。ホストはこの LUN 番号を使用し てボリュームにアクセスします。
- ホストに関連付けられているボリュームの一覧にユーザが指定したボリューム名が表示されます。該当す る場合、ホストに関連付けられているボリュームの一覧には、工場出荷時に設定されたアクセスボリュー ムも表示されます。

ホストとホストクラスタを管理

ホストの名前、ホストのオペレーティングシステムタイプ、および関連付けられている ホストクラスタを変更できます。

手順

- 1. メニューから「 Storage [Hosts] 」を選択します。
- 2. 編集するホストを選択し、\*表示/設定の編集\*をクリックします。

ダイアログボックスが開き、現在のホスト設定が表示されます。

- 3. まだ選択されていない場合は、\*プロパティ\*タブをクリックします。
- 4. 必要に応じて設定を変更します。

フィールドの詳細

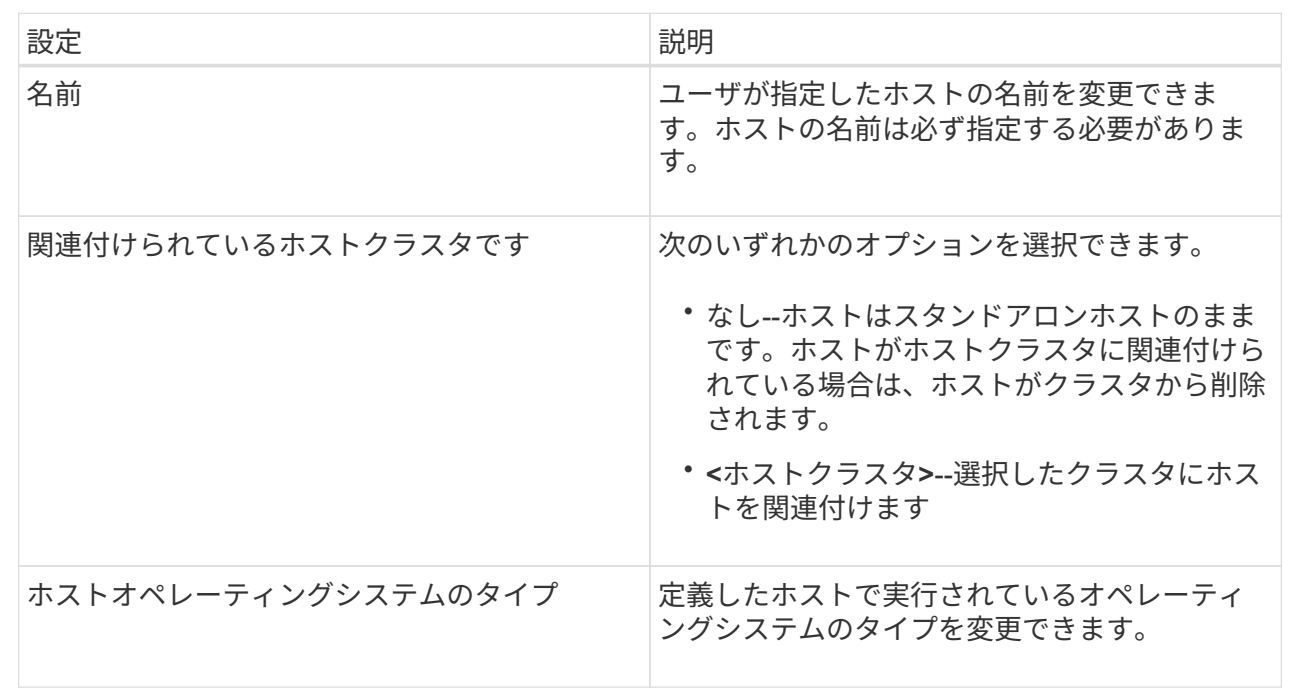

5. [ 保存 ( Save ) ] をクリックします。

ホストクラスタの設定を変更します

ホストクラスタの名前を変更したり、ホストクラスタ内のホストを追加または削除した りできます。

手順

- 1. メニューから「 Storage [Hosts] 」を選択します。
- 2. 編集するホストクラスタを選択し、\*表示/設定の編集\*をクリックします。

ダイアログボックスが開き、ホストクラスタの現在の設定が表示されます。

### 3. ホストクラスタの設定を適宜変更します。

フィールドの詳細

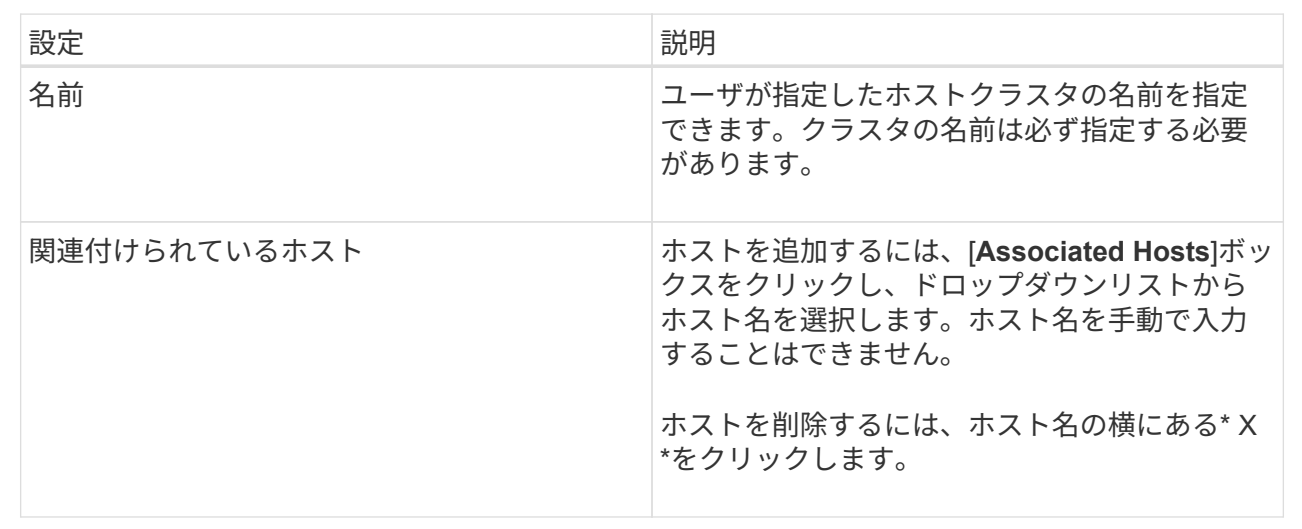

4. [ 保存 ( Save ) ] をクリックします。

ボリュームの割り当てを解除する

ホストまたはホストクラスタからボリュームへのI/Oアクセスが不要になった場合は、ホ ストまたはホストクラスタからそのボリュームの割り当てを解除します。

このタスクについて

ボリュームの割り当てを解除する際は、次のガイドラインに注意してください。

- 最後に割り当てたボリュームをホストクラスタから削除する際に、特定のボリュームが割り当てられてい るホストがホストクラスタにある場合は、最後に割り当てたボリュームを削除する前にホストに割り当て られたボリュームを削除または移動してください。
- ホストクラスタ、ホスト、またはホストポートがオペレーティングシステムに登録されたボリュームに割 り当てられている場合は、その登録をクリアしてからこれらのノードを削除する必要があります。

手順

- 1. メニューから「 Storage [Hosts] 」を選択します。
- 2. 編集するホストまたはホストクラスタを選択し、\*ボリュームの割り当て解除\*をクリックします。

現在割り当てられているすべてのボリュームを示すダイアログボックスが表示されます。

- 3. 割り当てを解除する各ボリュームの横にあるチェックボックスを選択するか、テーブルヘッダーにあるチ ェックボックスを選択してすべてのボリュームを選択します。
- 4. Unassign \*をクリックします。

結果

- 割り当てを解除したボリュームは新しい割り当てに使用できます。
- 変更がホストで設定されるまで、ボリュームは引き続きホストオペレーティングシステムで認識されま

ホストのホストポート識別子を変更する

ホストポート識別子のユーザラベルを変更する場合、ホストに新しいホストポート識別 子を追加する場合、またはホストからホストポート識別子を削除する場合は、ホストポ ート識別子を変更します。

このタスクについて

ホストポート識別子を変更する際は、次のガイドラインに注意してください。

- \*-ホストポートを追加すると、ストレージアレイに接続するために作成したホストにホストポート識別子 が関連付けられます。ポート情報は、ホストバスアダプタ(HBA)ユーティリティを使用して手動で入力 できます。
- 編集--ホストポートを編集して'ホストポートを別のホストに移動(関連付け)することができますホストバ スアダプタまたはiSCSIイニシエータを別のホストに移動した場合は、ホストポートを新しいホストに移 動(関連付ける)する必要があります。
- 削除--ホストポートを削除して'ホストからホストポートを削除(関連付けを解除)することができます

手順

- 1. メニューから「」を選択します。**Storage [Hosts]**。
- 2. ポートを関連付けるホストを選択し、 \* 表示 / 設定の編集 \* をクリックします。

ホストクラスタのホストにポートを追加する場合は、ホストクラスタを展開して目的のホストを選択しま す。ホストクラスタレベルでポートを追加することはできません。

ダイアログボックスが開き、現在のホスト設定が表示されます。

3. [ ホストポート \*] タブをクリックします。

ダイアログボックスに現在のホストポート識別子が表示されます。

4. ホストポート識別子の設定を必要に応じて変更します。

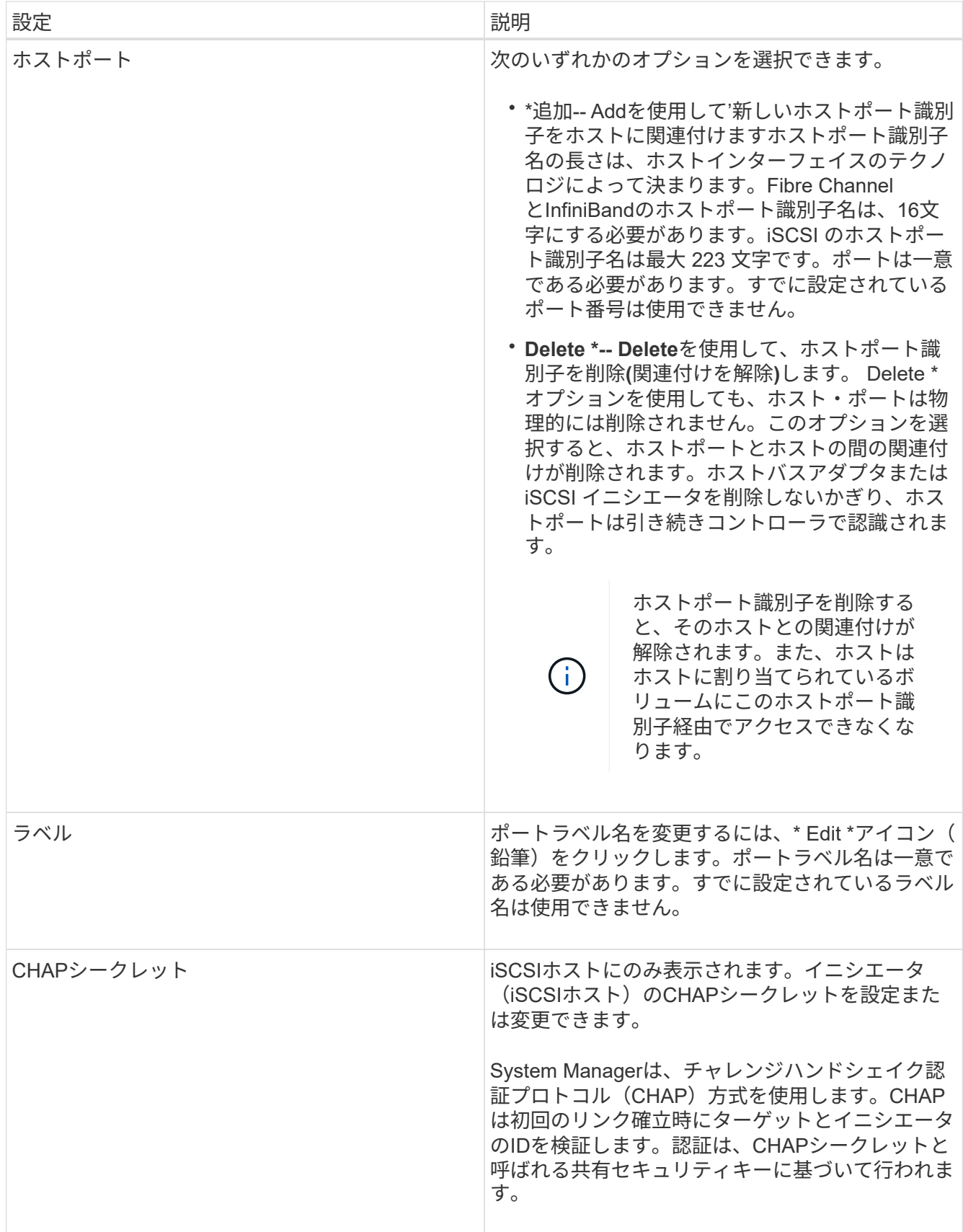

5. [ 保存( Save ) ] をクリックします。

ホストまたはホストクラスタを削除

ホストまたはホストクラスタを削除することができます。

このタスクについて

ホストまたはホストクラスタを削除する際は、次のガイドラインに注意してください。

- ボリュームの割り当てはすべて削除され、関連付けられたボリュームを新しい割り当てに使用できるよう になります。
- ホストが属するホストクラスタに固有の割り当てがある場合、ホストクラスタへの影響はありません。た だし、ホストが属するホストクラスタに他の割り当てがない場合は、ホストクラスタとそれに関連付けら れている他のすべてのホストまたはホストポート識別子にデフォルトの割り当てが継承されます。
- ホストに関連付けられていたホストポート識別子の定義は削除されます。

手順

- 1. メニューから「 Storage [Hosts] 」を選択します。
- 2. 削除するホストまたはホストクラスタを選択し、\* Delete \*をクリックします。

確認ダイアログボックスが表示されます。

3. 処理を実行することを確認し、\* Delete \*をクリックします。

### 結果

ホストを削除すると、システムは次の処理を実行します。

- ホストを削除し、該当する場合はホストクラスタからも削除します。
- 割り当てられているボリュームへのアクセスを削除します。
- 関連付けられているボリュームの割り当てを解除します。
- ホストに関連付けられているホストポート識別子の関連付けを解除します。

ホストクラスタを削除すると、システムは次の処理を実行します。

- ホストクラスタとそれに関連付けられているホスト(存在する場合)を削除します。
- 割り当てられているボリュームへのアクセスを削除します。
- 関連付けられているボリュームの割り当てを解除します。
- ホストに関連付けられているホストポート識別子の関連付けを解除します。

### よくある質問です

ホストおよびホストクラスタとは何ですか?

ホストは、ストレージアレイ上のボリュームにI/Oを送信するサーバです。ホストクラス タはホストのグループです。ホストクラスタを作成すると、同じボリュームを複数のホ ストに簡単に割り当てることができます。

ホストは個別に定義します。ホストを独立したエンティティにすることも、ホストクラスタに追加することも

できます。個々のホストにボリュームを割り当てることができます。または、ホストをホストクラスタの一部 として指定し、1つ以上のボリュームへのアクセスをホストクラスタ内の他のホストと共有することもできま す。

ホストクラスタは、SANtricity System Managerで作成する論理エンティティです。ボリュームを割り当てる 前に、ホストクラスタにホストを追加する必要があります。

ホストクラスタを作成する必要があるのはどのような場合ですか?

複数のホストから同じボリュームセットにアクセスする場合は、ホストクラスタを作成 する必要があります。通常、個々のホストには、ボリュームへのアクセスを調整するた めのクラスタリングソフトウェアがインストールされています。

正しいホストオペレーティングシステムタイプを特定するにはどうすればよいですか?

Host Operating System Typeフィールドには、ホストのオペレーティングシステムが表 示されます。推奨されるホストタイプをドロップダウンリストから選択するか、Host Context Agent(HCA)でホストおよび適切なホストオペレーティングシステムのタイプ を設定することができます。

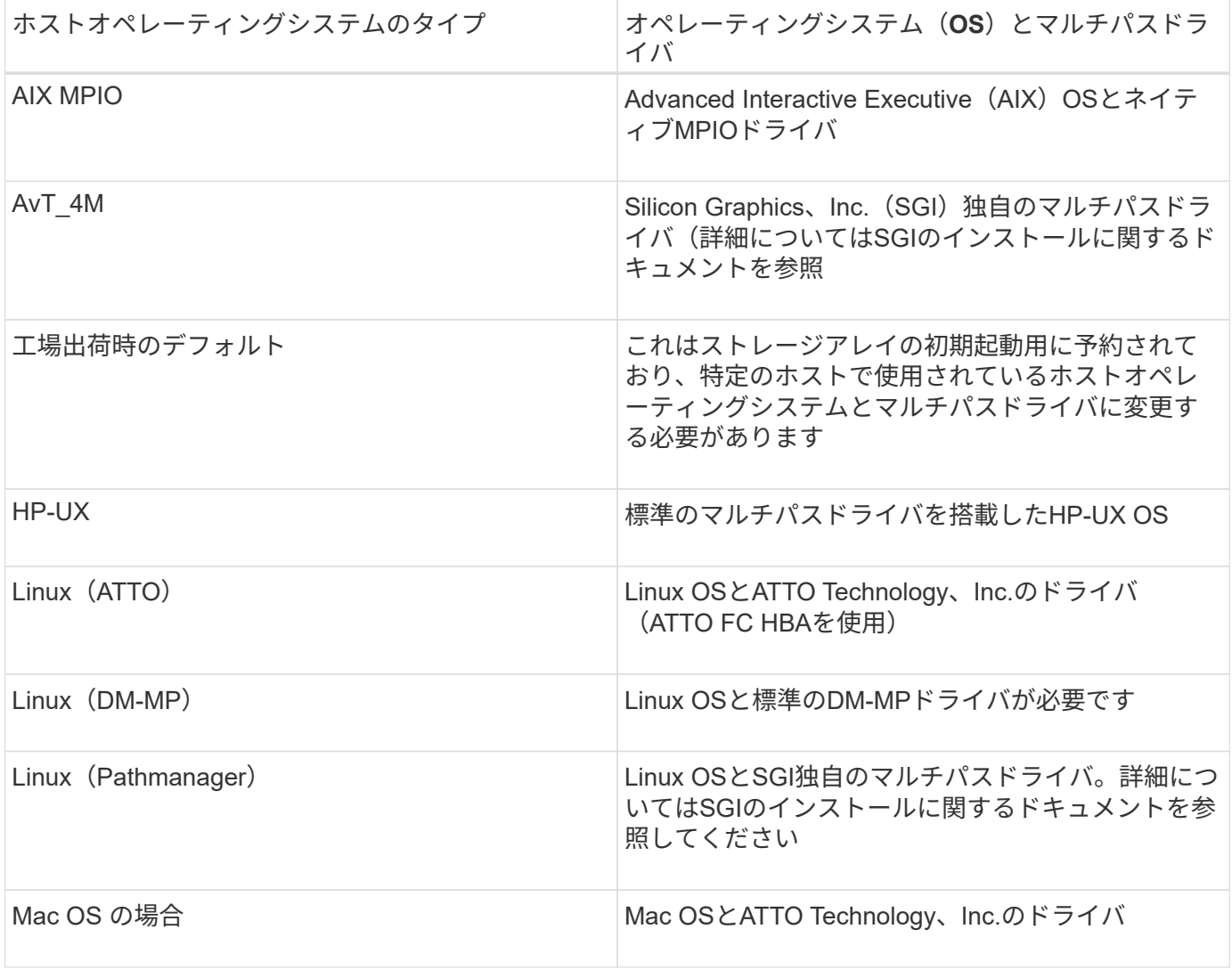

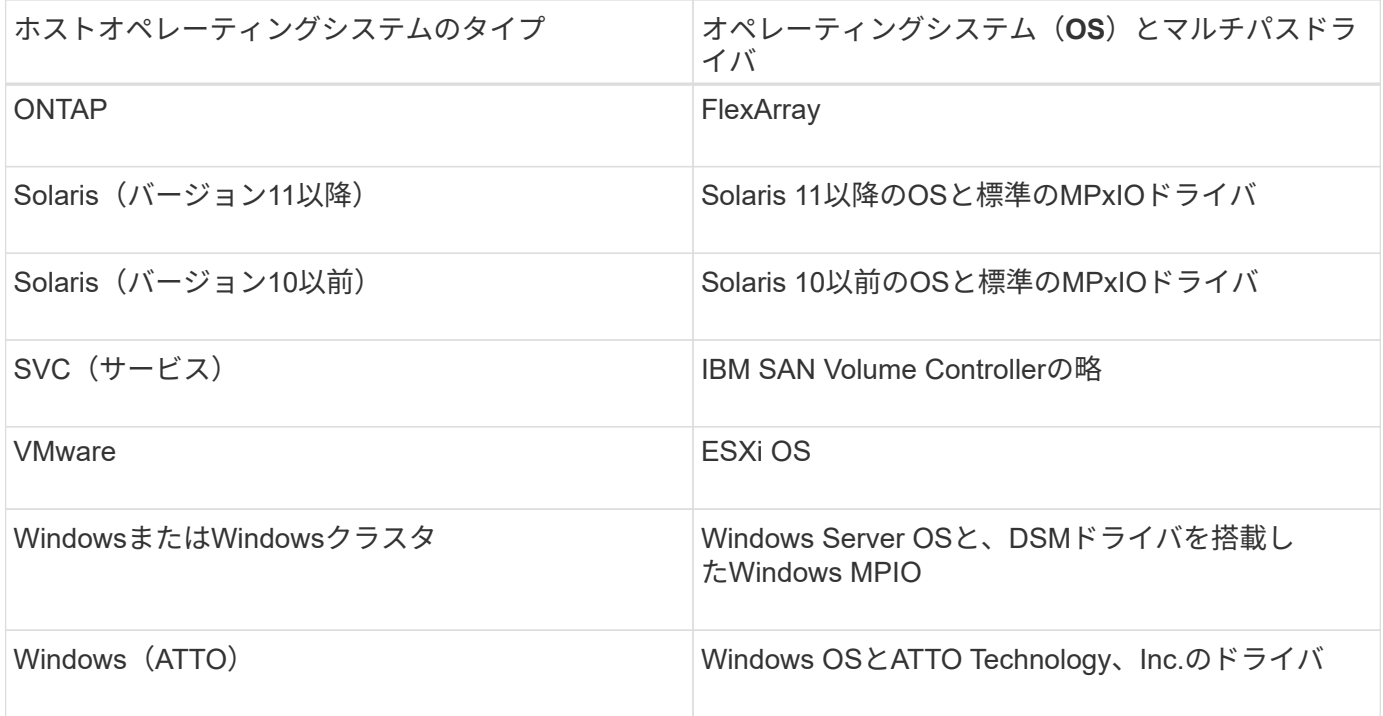

HCAがインストールされ、ストレージがホストに接続されると、HCAはI/Oパス経由でホストトポロジをスト レージコントローラに送信します。ホストトポロジに基づいて、ストレージコントローラはホストと関連する ホストポートを自動的に定義し、ホストタイプを設定します。

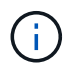

推奨されるホストタイプがHCAで選択されない場合は、System Managerでホストタイプを手 動で設定する必要があります。

**HBA**およびアダプタポートとは何ですか?

ホストバスアダプタ(HBA)はホストに搭載されるボードで、1つ以上のホストポートが 搭載されています。ホストポートは、コントローラに物理的に接続されるホストバスア ダプタ(HBA)のポートで、I/O処理に使用されます。

HBAのアダプタポートはホストポートと呼ばれます。ほとんどのHBAには1つまたは2つのホストポートがあ ります。HBAと各HBAホストポートには、それぞれ一意のWorld Wide Identifier (WWID) が割り当てられて います。SANtricity System Managerからホストを手動で作成する場合、またはHost Context Agentでホストを 自動的に作成する場合は、ホストポート識別子を使用して、適切なHBAを物理ホストに関連付けます。

ホストポートをホストに一致させるにはどうすればよいですか?

ホストを手動で作成する場合は、まずホストで利用可能な適切なHost Bus Adapter (HBA;ホストバスアダプタ)ユーティリティを使用して、ホストにインストールされ ている各HBAに関連付けられているホストポート識別子を特定する必要があります。

この情報を確認したら、System Managerのホストの作成ダイアログに表示されたリストから、ストレージア レイにログインしているホストポート識別子を選択します。

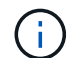

作成するホストに適したホストポート識別子を選択してください。誤ったホストポート識別子 を関連付けると、別のホストからこのデータへの原因 の意図しないアクセスが発生する可能性 があります。

各ホストにインストールされているHost Context Agent(HCA)を使用してホストを自動的に作成する場合 は、HCAによって各ホストにホストポート識別子が自動的に関連付けられ、適宜設定されます。

**CHAP**シークレットを作成するにはどうすればよいですか?

ストレージアレイに接続されているiSCSIホスト上でチャレンジハンドシェイク認証プロ トコル(CHAP)認証を設定する場合は、iSCSIホストごとにイニシエータのCHAPシー クレットを再入力する必要があります。これを行うには、System Managerをホストの作 成処理または設定の表示/編集オプションのどちらかとして使用します。

CHAP相互認証を使用する場合は、ストレージアレイのターゲットCHAPシークレットを[設定]ページで定 義し、各iSCSIホストでそのターゲットCHAPシークレットを再入力する必要もあります。

デフォルトクラスタとは何ですか?

デフォルトクラスタはシステム定義のエンティティです。ストレージアレイにログイン したホストバスアダプタ (HBA) ホストポート識別子がホストに関連付けられていない 場合、そのポートはデフォルトクラスタに割り当てられているボリュームへのアクセス を許可されます。ホストに関連付けられていないホストポート識別子は、ホストに物理 的に搭載されてストレージアレイにログインしているが、特定のホストに論理的に関連 付けられていないホストポートです。

ホストがストレージアレイ内の特定のボリュームにアクセスできるようにする場合は、デフォ ルトクラスタを使用する は しない 選択します。代わりに、ホストポート識別子を対応する ホストに関連付ける必要があります。この作業は、ホスト作成時にSystem Managerを使用して 手動で実行するか、各ホストにインストールされているHost Context Agent(HCA)を使用し て自動的に実行できます。その後、ボリュームを個々のホストまたはホストクラスタに割り当 てます。

デフォルトクラスタは、すべてのホストとストレージアレイに接続されたすべてのログイン済みホストポート 識別子がすべてのボリュームにアクセスできるようにするための外部ストレージ環境を構築する場合にのみ使 用してください(フルアクセスモード) 特に、ホストをストレージアレイまたはSystem Managerで認識させ ません。

最初にボリュームをデフォルトクラスタに割り当てる際には、コマンドラインインターフェイス(CLI)を使 用する必要があります。ただし、ボリュームを少なくとも1つデフォルトクラスタに割り当てるとSystem Managerに表示され、System Managerで管理できるようになります。

パフォーマンス

概念

(i)

パフォーマンスページには、いくつかの重要な領域でストレージアレイのパフォーマン スを評価できる、データのグラフと表が表示されます。

パフォーマンス機能を使用すると、次のタスクを実行できます。

- パフォーマンスデータをほぼリアルタイムで表示し、ストレージアレイに問題が発生しているかどうかを 確認できます。
- パフォーマンスデータをエクスポートしてストレージアレイの履歴を確認し、問題の発生時期や原因を特 定する。
- 表示するオブジェクト、パフォーマンス指標、期間を選択します。
- 指標を比較する。

パフォーマンスデータは次の3つの形式で表示できます。

- リアルタイムのグラフ--パフォーマンスデータをほぼリアルタイムでグラフに出力します。
- ほぼリアルタイムの表--パフォーマンスデータをほぼリアルタイムで表に表示します。
- エクスポートされた**CSV**ファイル--表形式のパフォーマンスデータを'さらに表示および分析するためにカ ンマ区切りのファイルに保存できます

パフォーマンスデータ形式の特徴

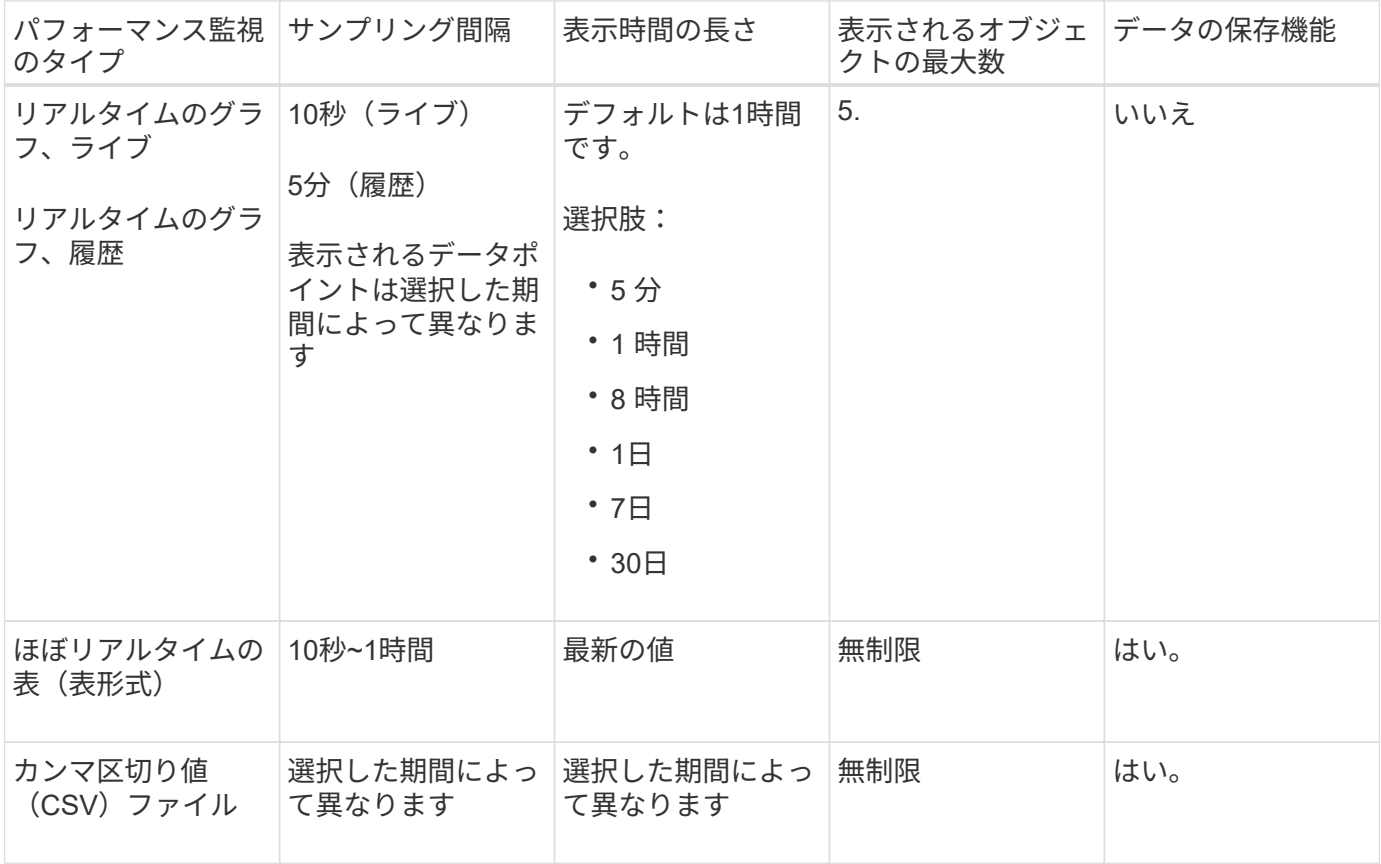

パフォーマンスデータを表示する際のガイドライン

- パフォーマンスデータの収集は常にオンです。オフにするオプションはありません。
- ストレージアレイがサンプリング間隔で照会され、データが更新されます。
- グラフデータでは、期間を5分に設定すると10秒ごとのサンプリングで5分間の平均が算出されます。他の すべての期間は5分ごとに更新され、選択した期間の平均が算出されます。
- グラフィカルビューのパフォーマンスデータはリアルタイムで更新されます。表形式のパフォーマンスデ ータはほぼリアルタイムで更新されます。
- データの収集中に監視対象のオブジェクトが変わると、選択した期間全体をカバーするデータポイントが オブジェクトに存在しない場合があります。たとえば、ボリュームが作成、削除、割り当て、割り当て解 除されるとボリュームセットが変わる場合があり、また、ドライブが追加、削除されたり、障害が発生し たりする可能性もあります。

パフォーマンスの用語

## ストレージアレイに関連するパフォーマンスの用語を次に示します。

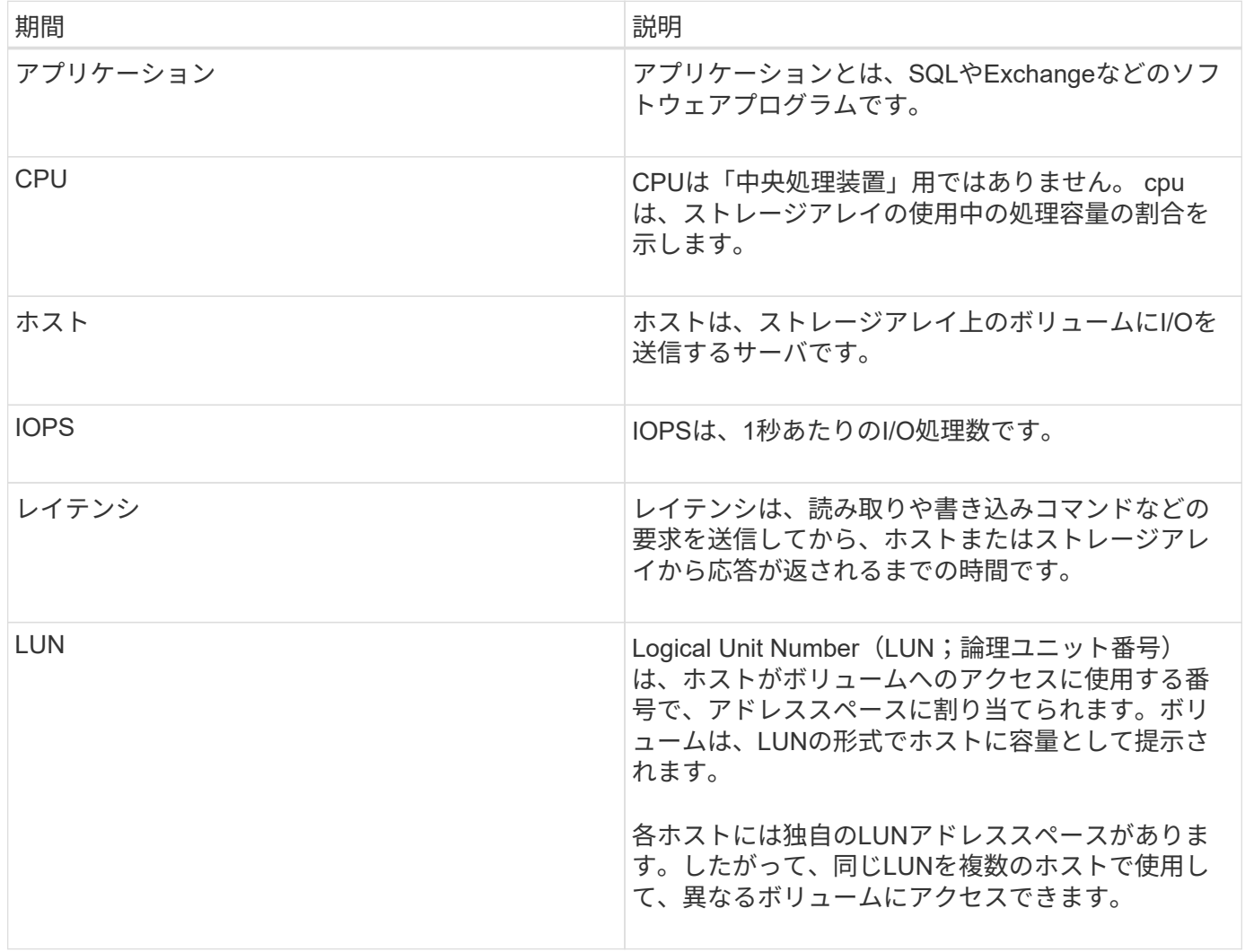

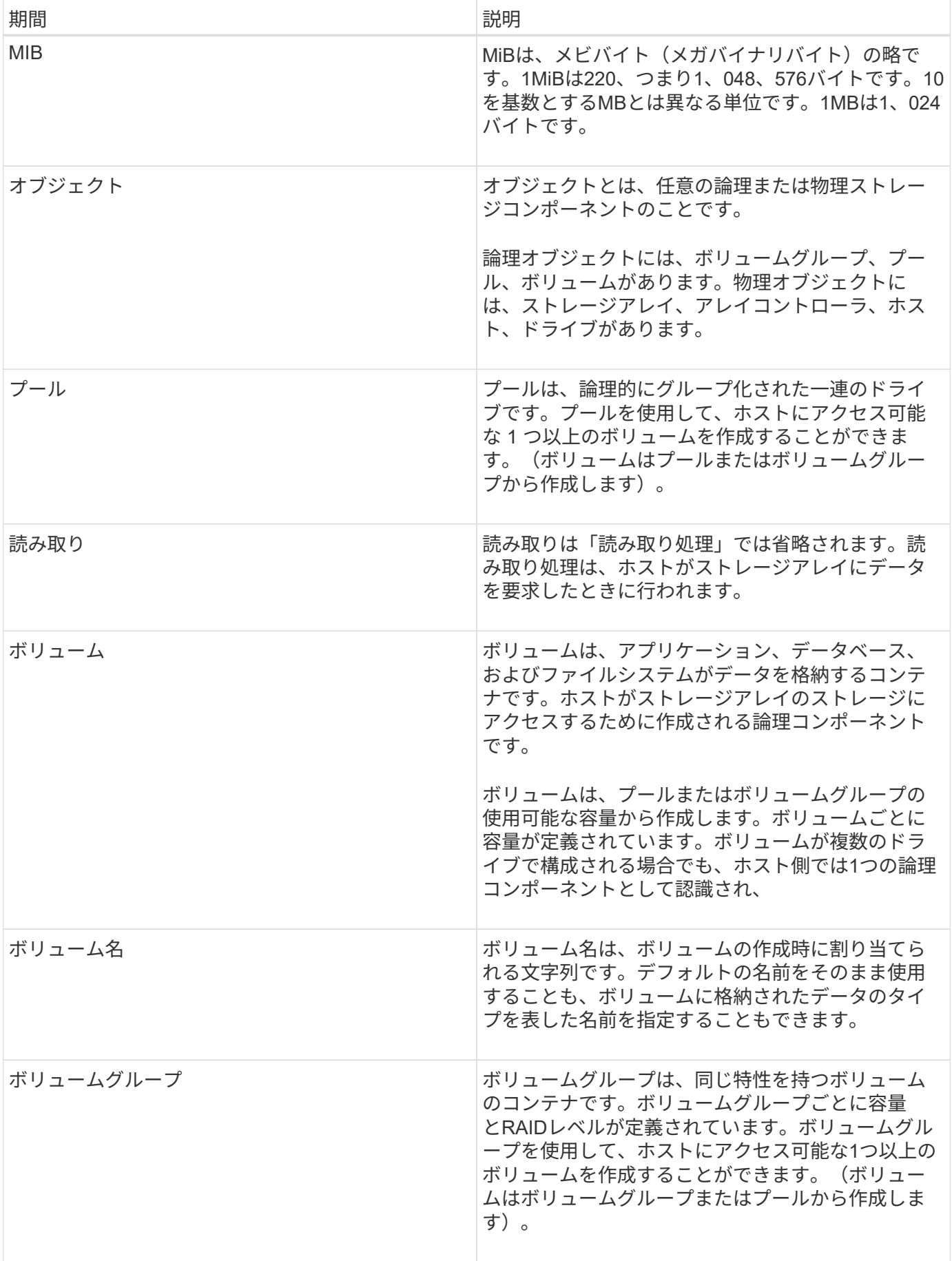

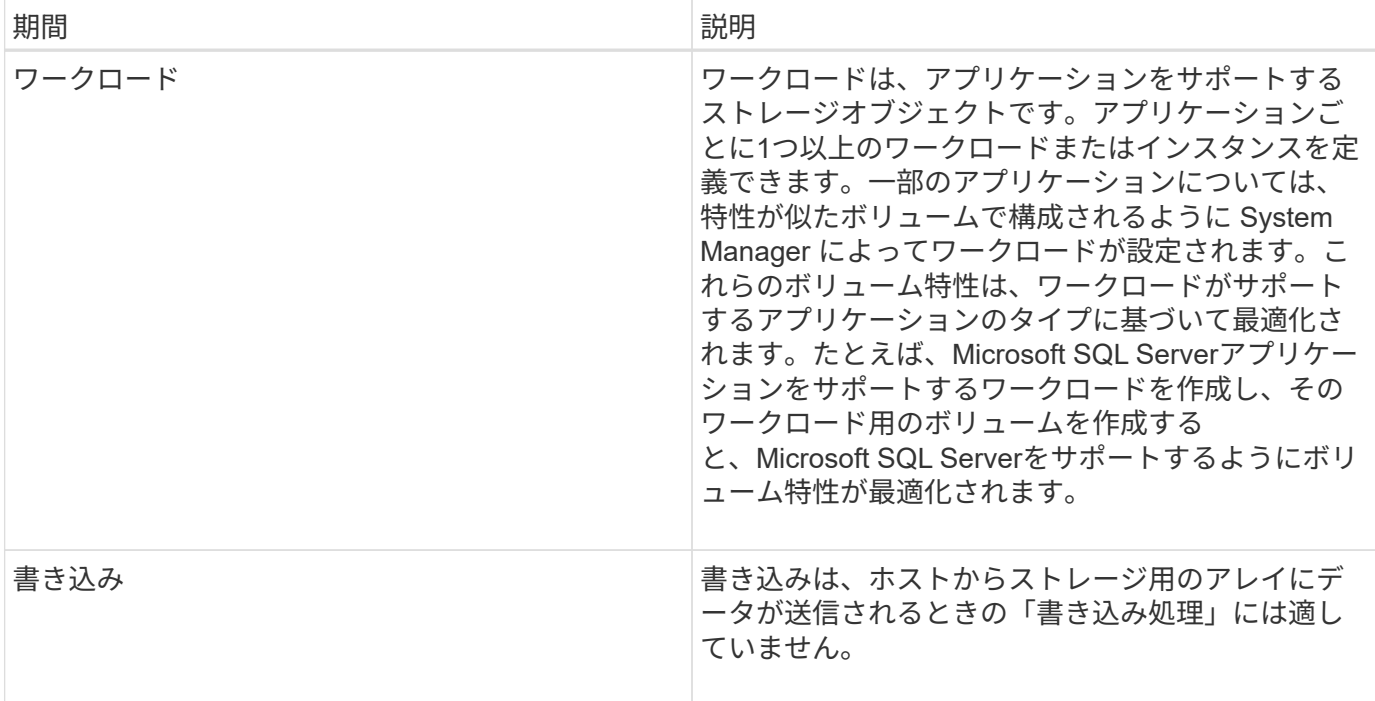

方法

グラフィカルなパフォーマンスデータを表示します

論理オブジェクト、物理オブジェクト、アプリケーション、およびワークロードのパフ ォーマンスデータをグラフで表示できます。

このタスクについて

パフォーマンスグラフには、履歴データとキャプチャ中のライブデータが表示されます。グラフ上の縦線 は、「\* Live updating \*」というラベルで、履歴データとライブデータを区別します。

ホームページ表示

ホーム\*ページには、ストレージ・アレイ・レベルのパフォーマンスを示すグラフが表示されます。このビュ ーから限定された指標を選択することも、「\*パフォーマンスの詳細を表示」をクリックして利用可能なすべ ての指標を選択することもできます。

詳細表示

詳細なパフォーマンスビューでは、3つのタブからそれぞれグラフを使用できます。

- 論理ビュー--ボリュームグループおよびプール別にグループ化された論理オブジェクトのパフォーマンス データを表示します論理オブジェクトには、ボリュームグループ、プール、ボリュームがあります。
- 物理ビュー--コントローラ、ホストチャネル、ドライブチャネル、ドライブのパフォーマンスデータを表 示します。
- アプリケーションとワークロードビュー-定義したアプリケーションタイプとワークロード別にグループ化 された論理オブジェクト(ボリューム)のリストが表示されます。

手順

- 1. 「\* Home \*」を選択します。
- 2. アレイレベルのビューを選択するには、IOPS、MiB/秒、またはCPUボタンをクリックします。
- 3. 詳細を表示するには、\*パフォーマンスの詳細を表示\*をクリックします。
- 4. 論理ビュー\*タブ、\*物理ビュー\*タブ、または\*アプリケーションとワークロードの表示\*タブを選択しま す。

オブジェクトタイプに応じて、各タブに異なるグラフが表示されます。

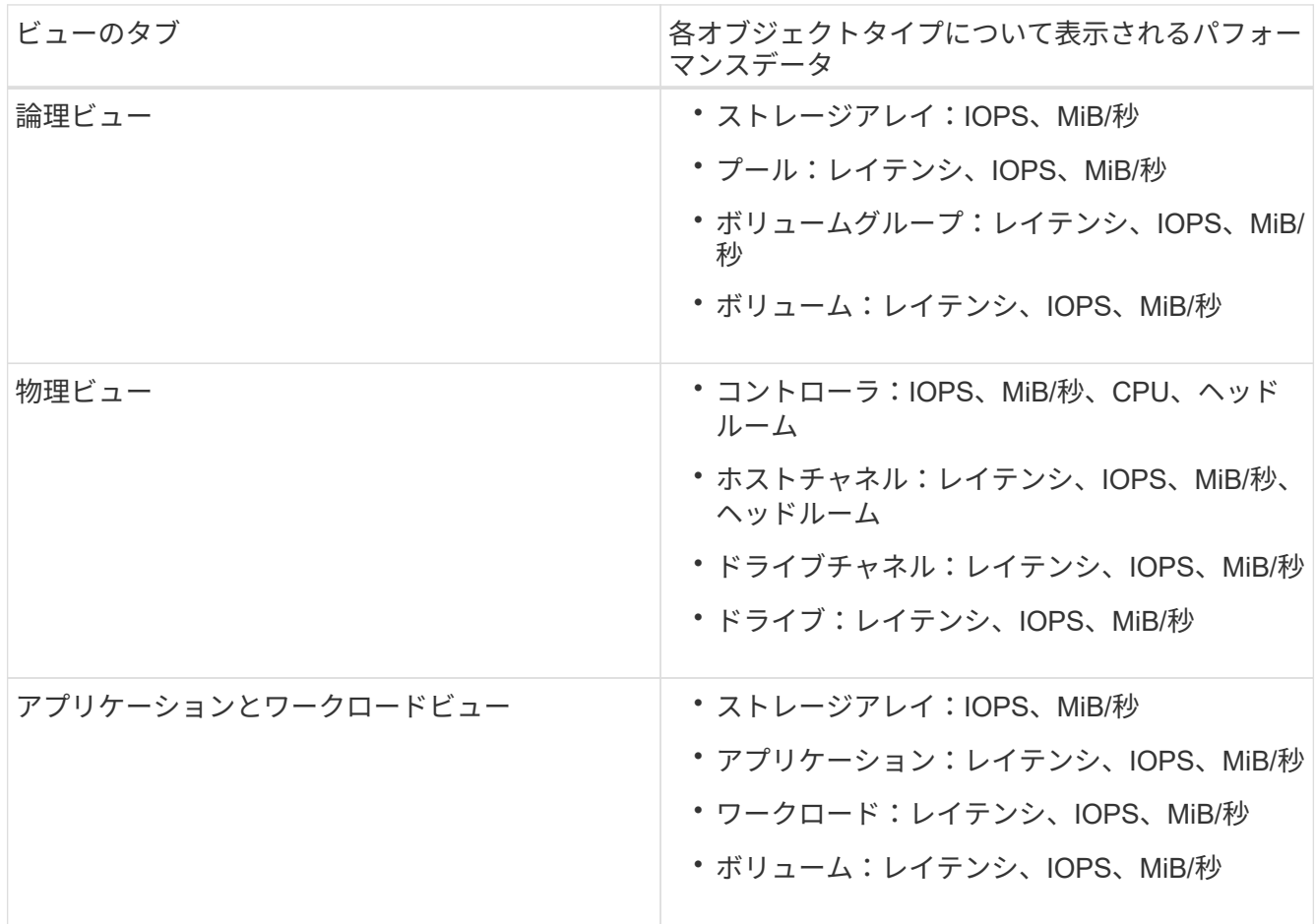

5. オプションを使用して、必要なオブジェクトと情報を表示します。

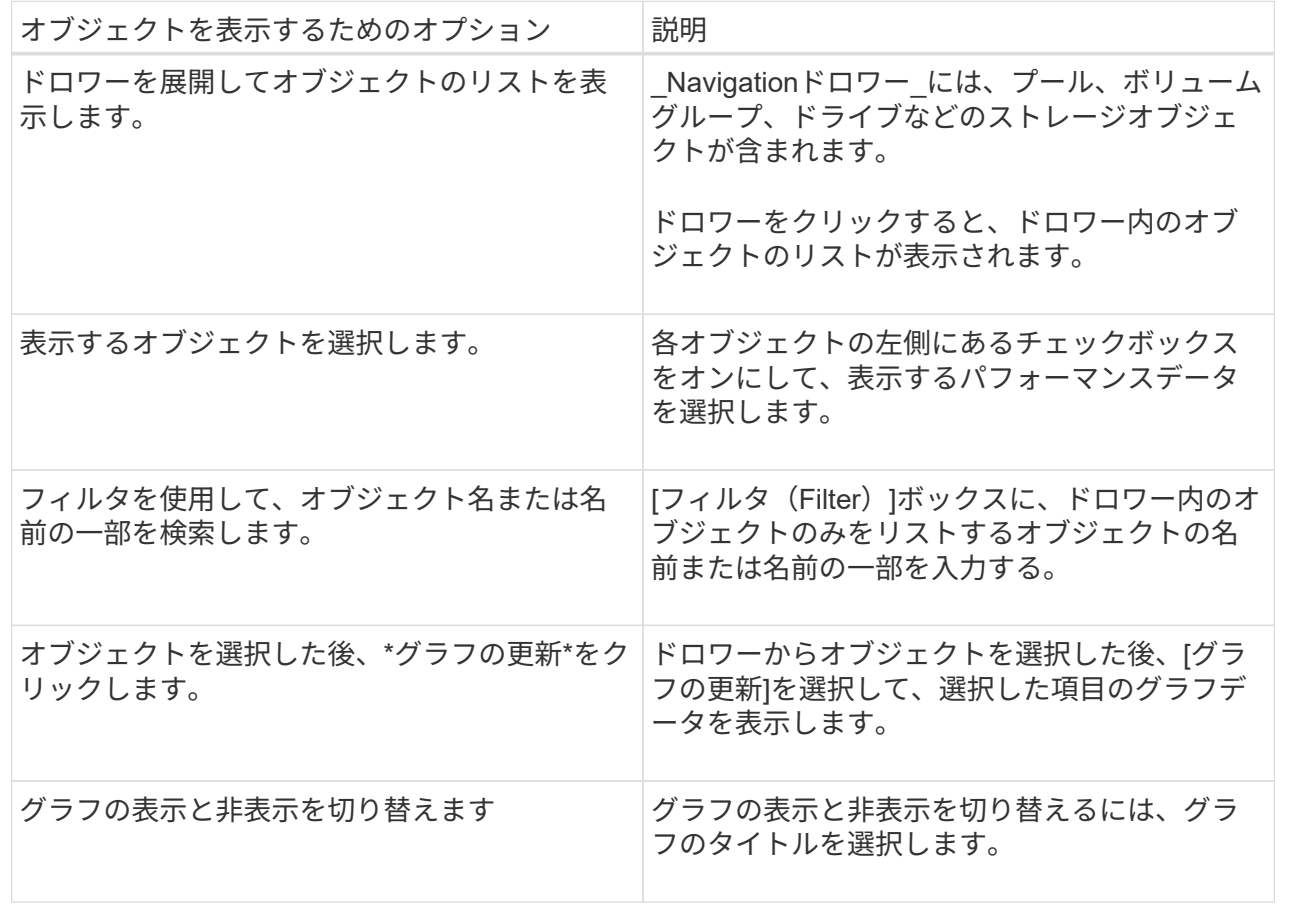

6. 必要に応じて、パフォーマンスデータを表示するための追加のオプションを使用します。

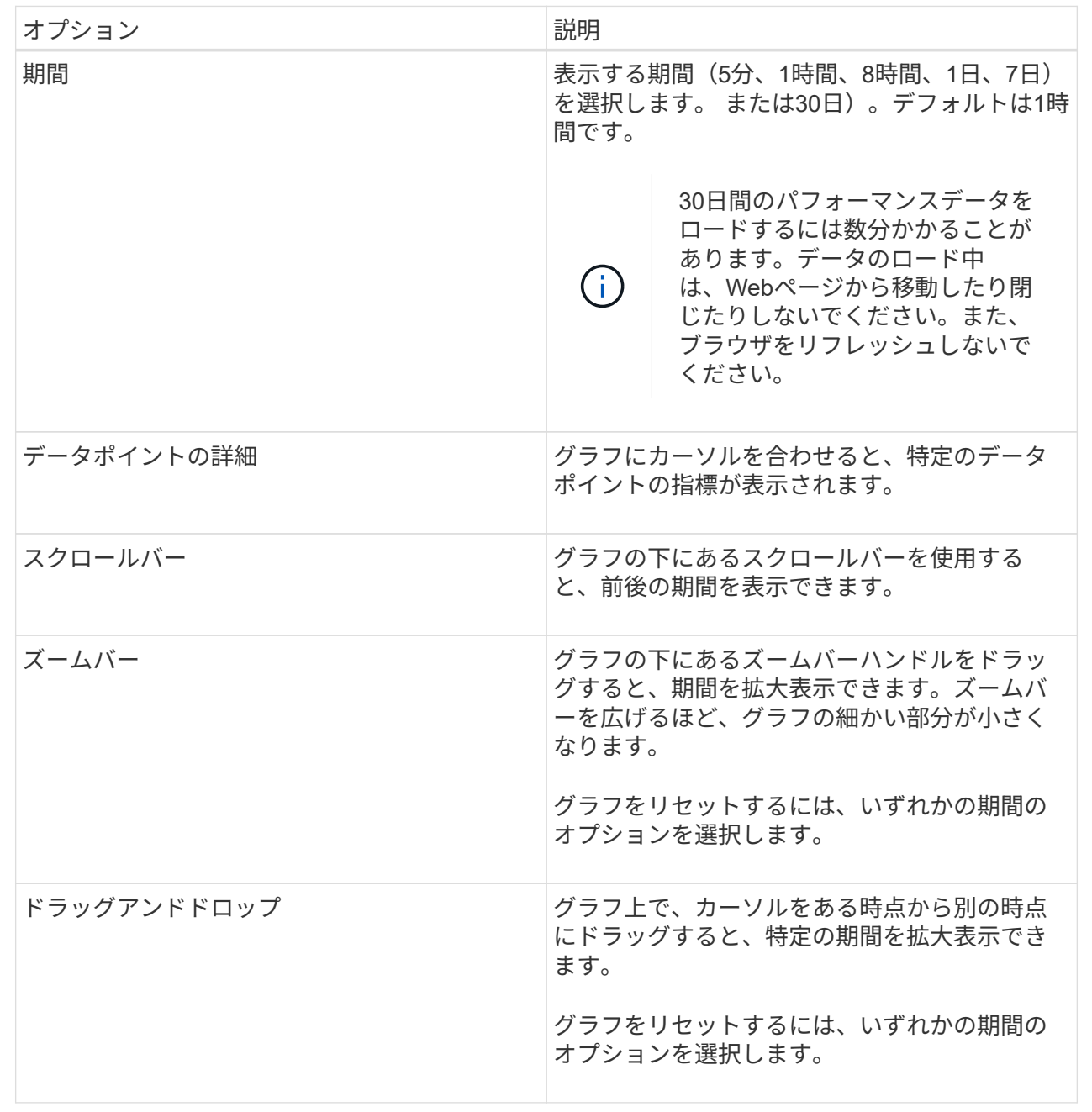

表形式のパフォーマンスデータを表示および保存する

パフォーマンスグラフのデータを表形式で表示および保存することができます。これに より、表示するデータをフィルタできます。

手順

1. 任意のパフォーマンスデータグラフから、[テーブルビューの起動\*]をクリックします。

選択したオブジェクトのすべてのパフォーマンスデータを示すテーブルが表示されます。

- 2. 必要に応じて、オブジェクト選択のプルダウンとフィルタを使用します。
- 3. [列の表示/非表示]ボタンをクリックして、テーブルに含める列を選択します。

各チェックボックスをクリックして、項目を選択または選択解除できます。

4. 画面下部の\* Export \* (エクスポート) を選択して、表形式ビューをカンマ区切り値 (CSV) のファイルに 保存します。

エクスポートする行の数とエクスポートのファイル形式(カンマ区切り値またはCSV形式)を示す\*エク スポートテーブル\* (\* Export Table \*) ダイアログボックスが表示されます。

5. 「\* Export(エクスポート)」をクリックしてダウンロードを続行するか、「 Cancel(キャンセル)\*」を クリックします。

ブラウザの設定に応じて、ファイルが保存されるか、ファイルの名前と場所を選択するように求められま す。

デフォルトのファイル名の形式は'performanceStatistics-yyyy-mm-dd\_hh-mm-ss.csv'で、ファイルのエク スポート日時が含まれます。

パフォーマンスデータを解釈する

パフォーマンスデータは、ストレージアレイのパフォーマンス調整に役立ちます。

パフォーマンスデータを解釈するときは、いくつかの要因がストレージアレイのパフォーマンスに影響するこ とに注意してください。次の表に、考慮すべき主な要素を示します。

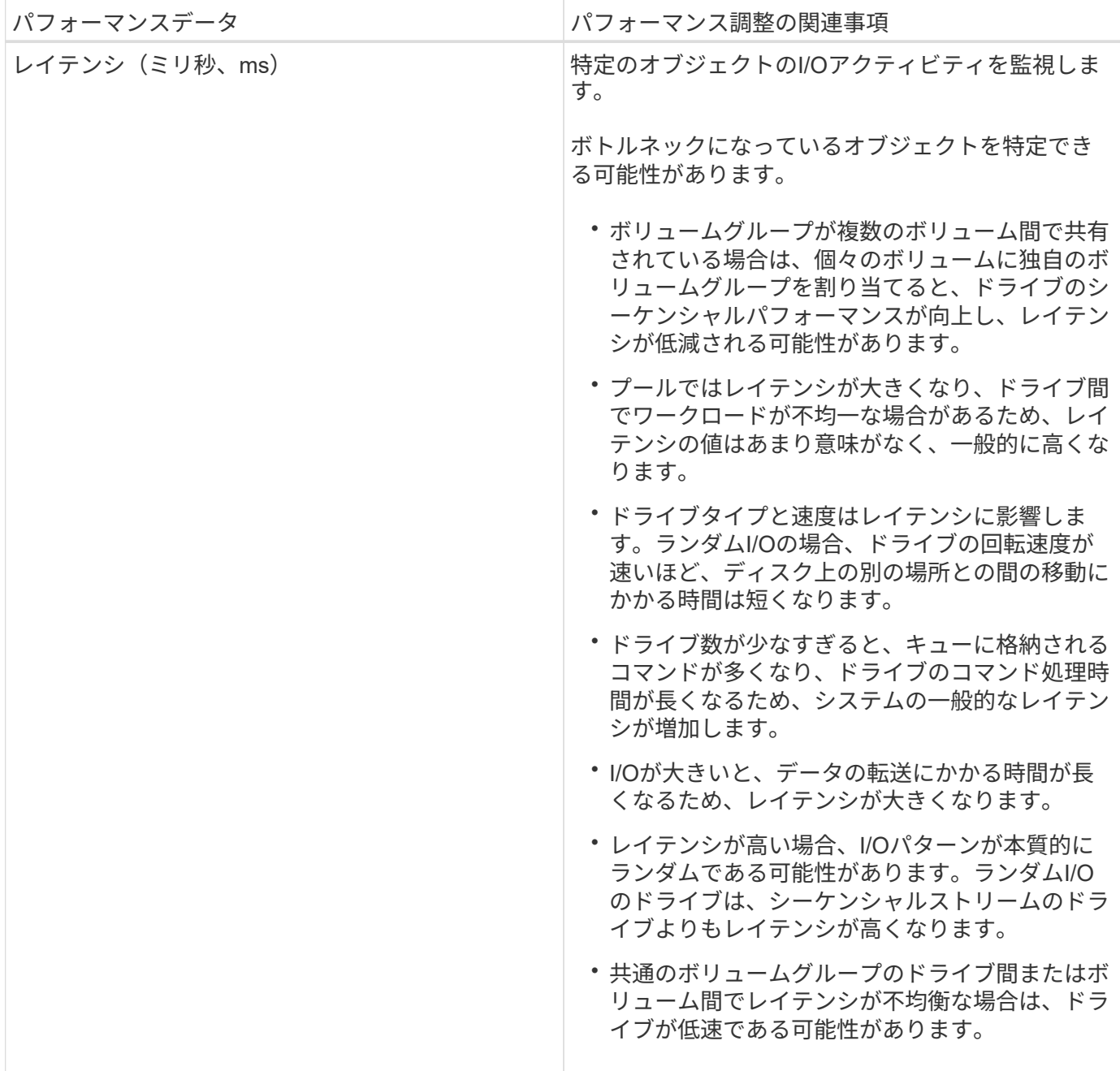

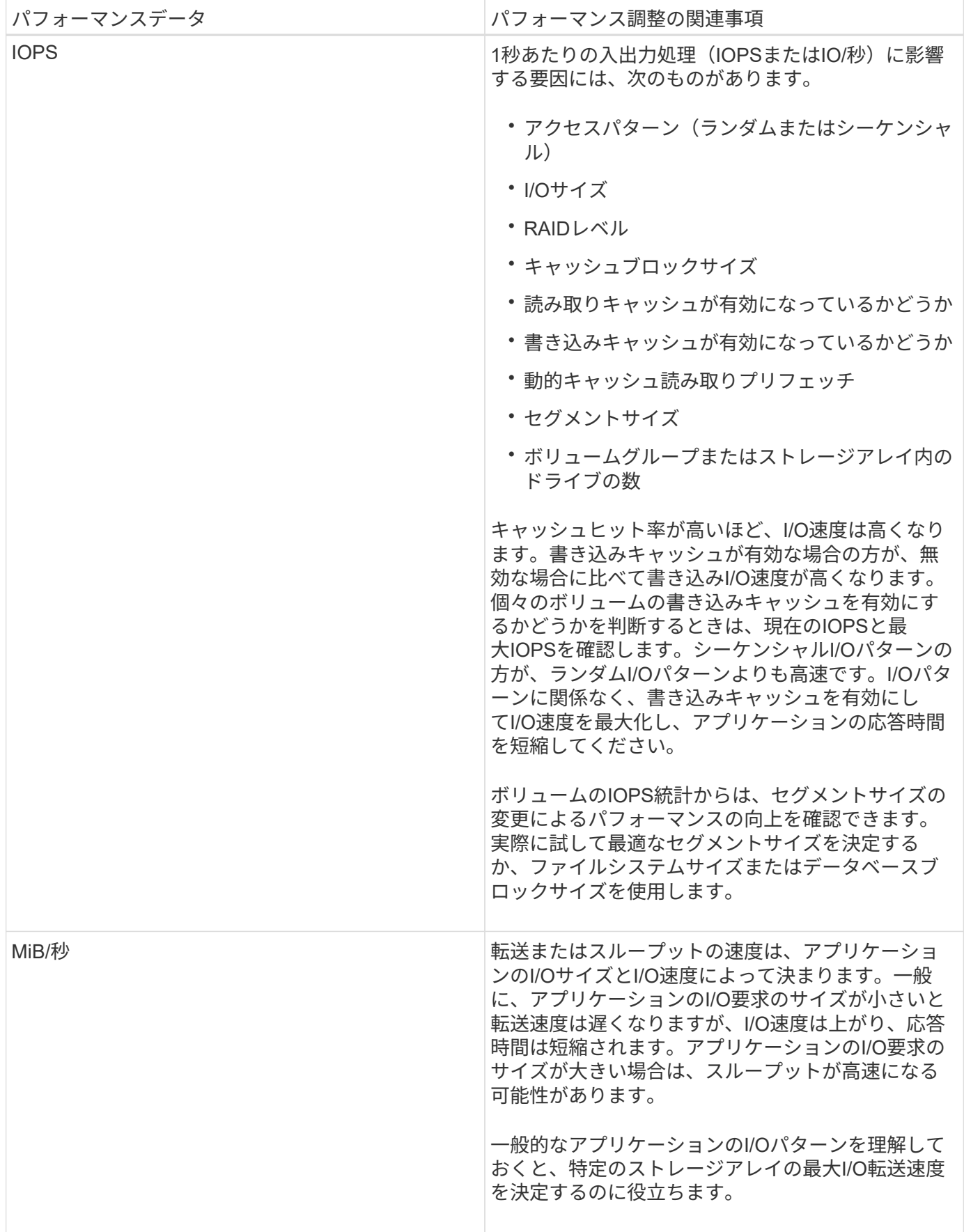

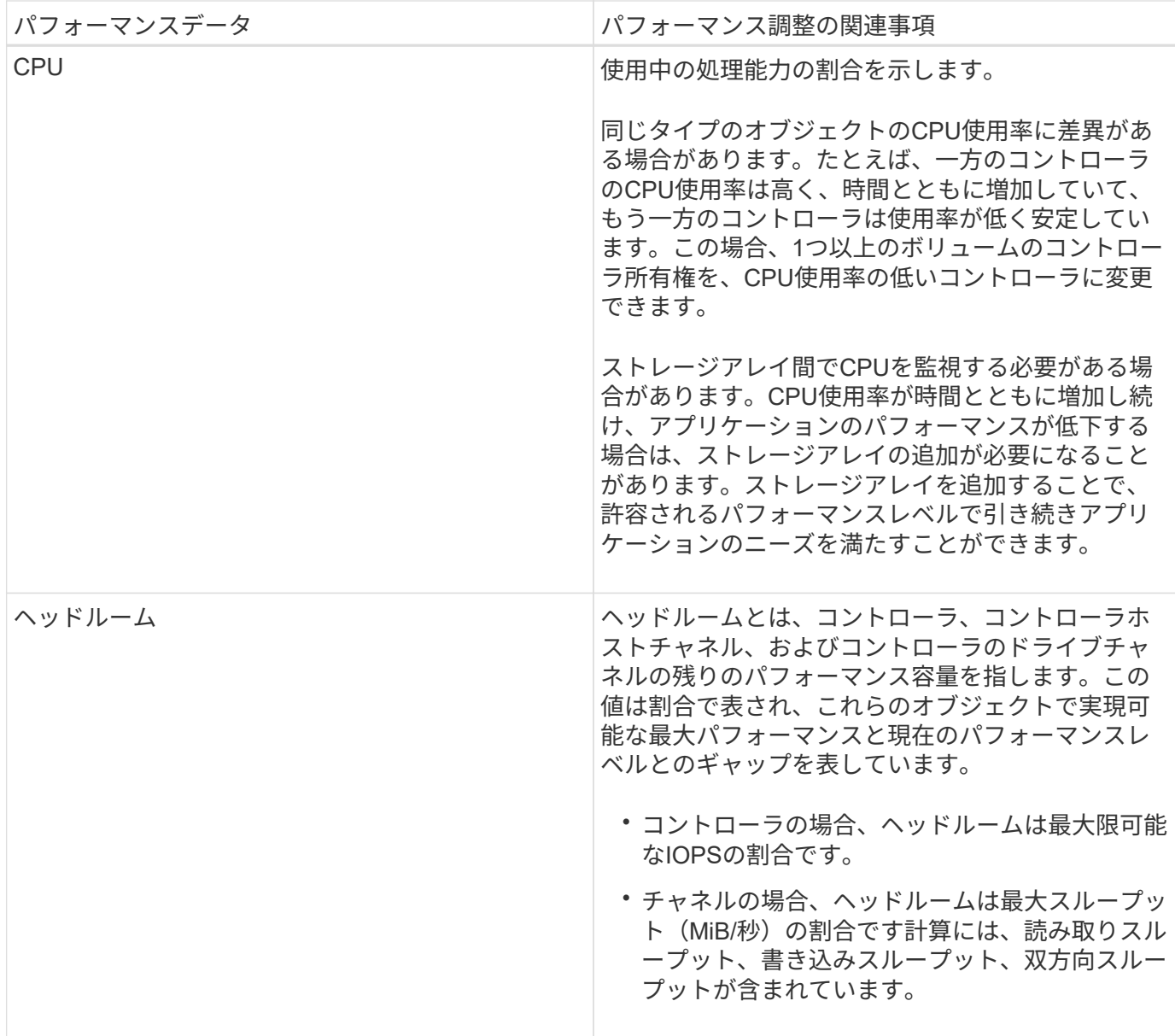

よくある質問です

個々のボリュームのパフォーマンス統計と合計値との関係はどうなっていますか?

プールとボリュームグループの統計は、リザーブ容量用ボリュームを含むすべてのボリ ュームの集計によって計算されます。

リザーブ容量は、シンボリューム、Snapshot、非同期ミラーリングをサポートするためにストレージシステ ムによって内部的に使用され、I/Oホストには表示されません。そのため、プール、コントローラ、およびス トレージアレイの統計は、表示可能なボリュームの合計ではない場合があります。

ただし、アプリケーションとワークロードの統計については、表示されるボリュームのみが集計されます。

グラフや表にデータがゼロと表示されるのはなぜですか?

グラフや表のデータポイントにゼロと表示される場合は、その時点でオブジェクトのI/O

アクティビティがないことを意味します。ホストがそのオブジェクトへのI/Oを開始して いないか、オブジェクト自体に問題がある可能性があります。

オブジェクトの履歴データは引き続き表示できます。オブジェクトのI/Oアクティビティが発生すると、ゼロ 以外のデータがグラフと表に表示されます。

次の表に、特定のオブジェクトのデータポイント値がゼロになる最も一般的な理由を示します。

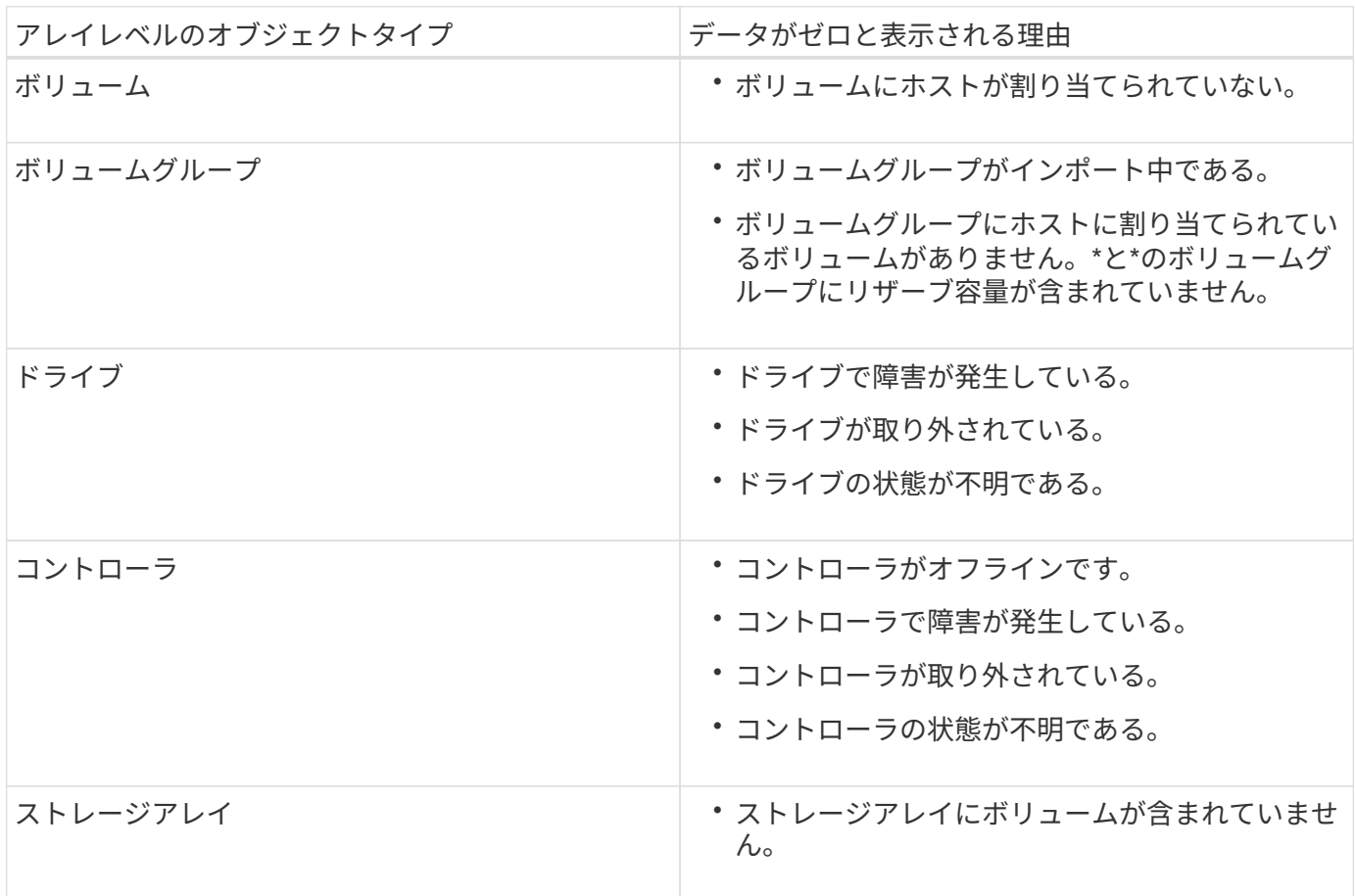

レイテンシグラフにはどのような情報が表示されますか?

Latency \*グラフは、ボリューム、ボリュームグループ、プールについてレイテンシ統計 をミリ秒(ミリ秒)で表示します。 アプリケーション、ワークロードこのグラフは、論 理ビュー、物理ビュー、アプリケーションとワークロードのビューの各タブに表示され ます。

レイテンシとは、データの読み取りや書き込みが行われるときに発生する遅延のことです。グラフの特定のポ イントにカーソルを合わせると、その時点における次の値(ミリ秒)が表示されます。

- 読み取り時間
- 書き込み時間
- 平均I/Oサイズ

**IOPS**グラフには何が表示されますか?

IOPS グラフには、**1**秒あたりの**I/O**処理数の統計が表示されます。このグラフには、 Home \*ページのストレージアレイの統計が表示されます。論理ビュー、物理ビュー、ア プリケーションとワークロードのパフォーマンス\*タイルのタブには、ストレージアレ イ、ボリューム、ボリュームグループ、プール、アプリケーションの統計が表示されま す。 ワークロードを管理できます。

IOPSは、1秒あたりの入出力(I/O)処理数の略です。グラフの特定のポイントにカーソルを合わせると、そ の時点における次の値が表示されます。

- 読み取り処理の数
- 書き込み処理の数
- 読み取り処理と書き込み処理の合計数

**MiB/**秒グラフには何が表示されますか。

MiB/s グラフは、転送速度の統計を**1**秒あたりのメビバイトで表示します。このグラフに は、 Home \*ページのストレージアレイの統計が表示されます。論理ビュー、物理ビュ ー、アプリケーションとワークロードのパフォーマンス\*タイルのタブには、ストレージ アレイ、ボリューム、ボリュームグループ、プール、アプリケーションの統計が表示さ れます。 ワークロードを管理できます。

MiB/秒は、1秒あたりのメビバイト数、つまり1秒あたり1、048、576バイト数です。グラフの特定のポイント にカーソルを合わせると、その時点における次の値が表示されます。

- 読み取られたデータの量
- 書き込まれたデータの量
- 読み取られたデータと書き込まれたデータの合計量

**CPU**のグラフは何を示していますか。

CPUグラフには、各コントローラ(コントローラAおよびコントローラB)の処理容量の 統計が表示されます。CPUは、 central processing unit の省略形です。このグラフに は、\* Home \*ページのストレージアレイの統計が表示されます。このグラフには、パフ ォーマンス\*タイルの物理ビュータブに、ストレージアレイとドライブの統計が表示され ます。

CPUグラフには、アレイでの処理に対して使用されているCPU処理容量の割合が表示されます。外部I/Oが発 生していないときでもCPU利用率がゼロにならないことがあります。これは、ストレージオペレーティング システムがバックグラウンドで処理や監視を実行しているためです。グラフの特定のポイントにカーソルを合 わせると、その時点における使用中の処理能力の割合が表示されます。

ヘッドルームグラフには何が表示されますか?

ヘッドルームグラフは、ストレージアレイコントローラの残りのパフォーマンス機能に 関連したものです。このグラフは、\*ホーム\*ページおよび\*パフォーマンス\*タイルの[物 理ビュー]タブに表示されます。

ヘッドルームグラフには、ストレージシステム内の物理オブジェクトの残りのパフォーマンス容量が表示され ます。グラフの特定のポイントにカーソルを合わせると、その時点におけるコントローラAとコントローラB の残りのIOPSおよびMiB/秒容量の割合が表示されます

# **Snapshot**

概念

スナップショットストレージの概要

Snapshotイメージは、特定の時点でキャプチャされた、ボリュームの内容の論理的な読 み取り専用コピーです。Snapshotを使用して、データ損失からデータを保護できます。

Snapshotイメージはテスト環境でも役立ちます。データの仮想コピーを作成することにより、実際のボリュ ーム自体は変更せずに、Snapshotを使用してデータをテストできます。また、ホストにはSnapshotイメージ への書き込みアクセス権がないため、Snapshotは常にセキュアなバックアップリソースです。

Snapshot機能は、copy-on-writeテクノロジを使用してSnapshotイメージを格納し、割り当てられたリザーブ 容量を使用します。Snapshotが作成されると、Snapshot機能はイメージデータを次のように格納します。

- Snapshotイメージが作成された時点では、Snapshotイメージはベースボリュームと完全に一致しま す。Snapshot機能はcopy-on-writeテクノロジを使用します。Snapshotの作成後、ベースボリューム上の ブロックまたはブロックセットに対して最初の書き込みが行われると、新しいデータをベースボリューム に書き込む前に元のデータがリザーブ容量にコピーされます。
- 以降のSnapshotには変更されたデータブロックのみが含まれます。ベースボリュームのデータが上書きさ れる前に、Snapshot機能はcopy-on-writeテクノロジを使用して影響を受けるセクターの必要なイメージ をSnapshotのリザーブ容量に保存します。

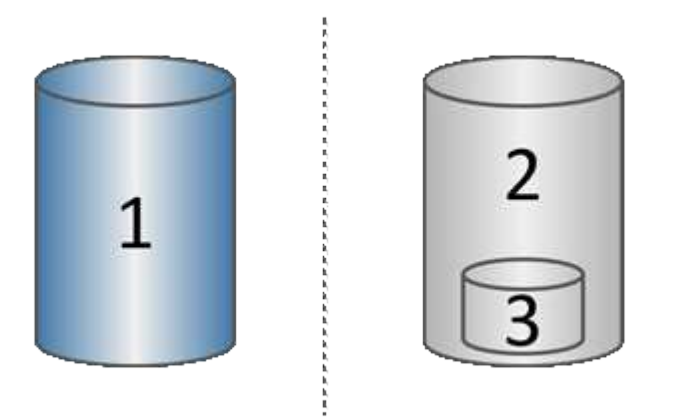

1<sup>基本ボリューム(物理ディスク容量);3^予約容量(物理ディスク容量)</sup>

- リザーブ容量には、ベースボリューム上でSnapshotの作成後に変更された部分の元のデータブロックと、 変更を追跡するためのインデックスが保存されます。一般に、リザーブ容量のデフォルトサイズはベース ボリュームの40%です。(リザーブ容量が足りない場合は拡張できます)。
- Snapshotイメージは、タイムスタンプに基づいて特定の順序で格納されます。手動で削除できるのは、ベ

ースボリュームの最も古いSnapshotイメージのみです。

ベースボリュームにデータをリストアするには、SnapshotボリュームまたはSnapshotイメージを使用できま す。

- スナップショット・ボリューム--削除されたファイルを取得する必要がある場合は'既知の正常なスナップ ショット・イメージからスナップショット・ボリュームを作成してから'それをホストに割り当てます
- \* Snapshotイメージ\*--ベースボリュームを特定の時点にリストアする必要がある場合は、以前のSnapshot イメージを使用してデータをベースボリュームにロールバックします。

**Snapshot**の要件とガイドライン

Snapshotを作成して使用する場合は、次の要件およびガイドラインを確認してくださ い。

**Snapshot**イメージと**Snapshot**グループ

- 各Snapshotイメージは1つのSnapshotグループにのみ関連付けられます。
- Snapshotグループは、関連オブジェクトに対してスケジュールされたSnapshotイメージまたはインスタ ントSnapshotイメージを初めて作成したときに作成されます。これにより、リザーブ容量が作成されま す。

Snapshotグループは、\* Pools & Volume Groups \*ページで確認できます。

- スケジュールされたSnapshotイメージは、ストレージアレイがオフラインの場合や電源がオフの場合は作 成されません。
- Snapshotスケジュールが設定されたSnapshotグループを削除すると、Snapshotスケジュールも削除され ます。
- 不要になったSnapshotボリュームは、削除する代わりに、関連付けられているリザーブ容量とともに再利 用できます。これにより、同じベースボリュームの別のSnapshotボリュームが作成されます。Snapshot イメージが同じベースボリューム内にあるかぎり、SnapshotボリュームまたはSnapshot整合性グループ のSnapshotボリュームは、同じSnapshotイメージまたは別のSnapshotイメージに再関連付けできます。

**Snapshot**整合性グループ

- Snapshot整合性グループには、Snapshot整合性グループのメンバーであるボリュームごとにSnapshotグ ループが1つ含まれています。
- Snapshot整合性グループは1つのスケジュールにのみ関連付けることができます。
- Snapshotスケジュールが設定されたSnapshot整合性グループを削除すると、Snapshotスケジュールも削 除されます。
- Snapshot整合性グループに関連付けられているSnapshotグループを個別に管理することはできません。 管理処理(Snapshotイメージの作成、SnapshotイメージまたはSnapshotグループの削除、Snapshotイメ ージのロールバック)は、Snapshot整合性グループレベルで実行する必要があります。

ベースボリューム

- SnapshotボリュームのData Assurance(DA)とセキュリティの設定は、関連付けられているベースボリ ュームと同じである必要があります。
- 障害のあるベースボリュームからSnapshotボリュームを作成することはできません。
- ベースボリュームがボリュームグループに含まれている場合は、関連付けられているSnapshot整合性グル ープのメンバーボリュームをプールまたはボリュームグループに配置できます。
- ベースボリュームがプールに含まれている場合は、関連付けられているSnapshot整合性グループのすべて のメンバーボリュームを、ベースボリュームと同じプールに配置する必要があります。

### リザーブ容量

- リザーブ容量は1つのベースボリュームのみに関連付けられます。
- スケジュールを使用すると、Snapshotイメージが大量に作成される可能性があります。スケジュールされ たSnapshot用の十分なリザーブ容量があることを確認してください。
- Snapshot整合性グループのリザーブ容量ボリュームのData Assurance(DA)とセキュリティの設定 は、Snapshot整合性グループのメンバーボリューム用の関連付けられているベースボリュームと同じであ る必要があります。

保留中の**Snapshot**イメージ

次の状況では、Snapshotイメージの作成が保留状態になることがあります。

- このSnapshotイメージを含むベースボリュームが非同期ミラーグループのメンバーである場合。
- ベースボリュームで同期処理を実行中の場合。同期処理が完了した時点でSnapshotイメージの作成が完了 します。

**Snapshot**イメージの最大数

- あるボリュームがSnapshot整合性グループのメンバーである場合、System Managerはそのメンバーボリ ューム用のSnapshotグループを作成します。このSnapshotグループは、ベースボリュームあたり のSnapshotグループの許容最大数にカウントされます。
- SnapshotグループまたはSnapshot整合性グループにSnapshotイメージを作成しようとしていて、関連付 けられているグループがSnapshotイメージの最大数に達している場合は、次の2つのオプションがありま す。
	- SnapshotグループまたはSnapshot整合性グループの自動削除を有効にします。
	- SnapshotグループまたはSnapshot整合性グループから1つ以上のSnapshotイメージを手動で削除し、 処理を再試行します。

### 自動削除

SnapshotグループまたはSnapshot整合性グループで自動削除が有効になっている場合、グループに新し いSnapshotイメージが作成されると、最も古いSnapshotイメージがSystem Managerによって削除されます。

### ロールバック処理

- ロールバック処理の実行中は、次の操作は実行できません。
	- ロールバックに使用されているSnapshotイメージを削除する。
	- ロールバック処理の対象であるベースボリュームの新しいSnapshotイメージの作成
	- 関連付けられているSnapshotグループのRepository-Fullポリシーの変更
- 次のいずれかの処理の進行中は、ロールバック処理を開始できません。

◦ 容量の拡張(プールまたはボリュームグループへの容量の追加)

- ボリュームの拡張(ボリュームの容量の拡張)
- ボリュームグループのRAIDレベルの変更
- ボリュームのセグメントサイズが変更された
- ベースボリュームがボリュームコピーの対象である場合は、ロールバック処理を開始できません。
- ベースボリュームがリモートミラーのセカンダリボリュームである場合は、ロールバック処理を開始でき ません。
- 関連付けられているSnapshotリポジトリボリューム内の使用済み容量に読み取り不能なセクターが含まれ ている場合、ロールバック処理は失敗します。

ベースボリューム、リザーブ容量、および**Snapshot**グループ

a base volume は、Snapshotイメージのソースとして使用されるボリュームです。シッ クボリュームまたはシンボリュームをベースボリュームとして使用できます。ベースボ リュームはプールまたはボリュームグループに配置できます。

ベースボリュームのSnapshotを作成するために、インスタントイメージをいつでも作成できます。ま た、Snapshotの定期的なスケジュールを定義することでプロセスを自動化することもできます。

次の図は、Snapshotオブジェクトとベースボリュームの関係を示しています。

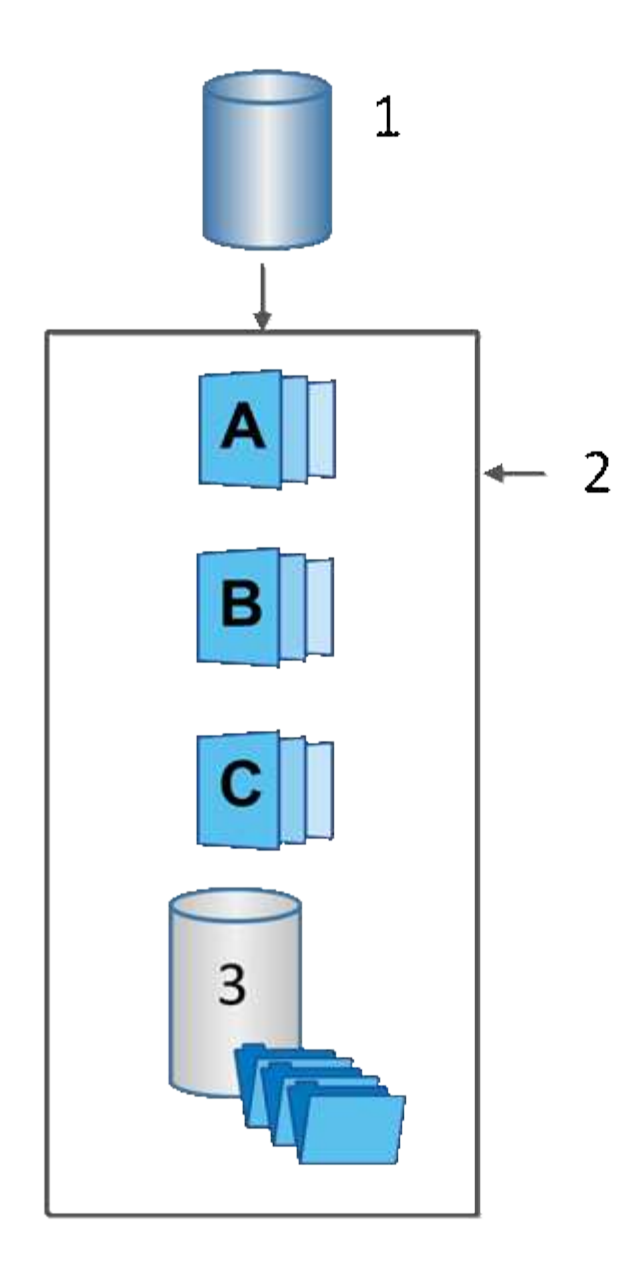

1<sup>基本ボリューム;</sup>2<sup>グループ内のSnapshotオブジェクト(イメージおよびリザー<sup>ブ容量);</sup>3^ Snapshotグループのリザーブ容量。</sup>

リザーブ容量と**Snapshot**グループ

System Managerでは、Snapshotイメージを\_ Snapshotグループ\_に編成します。System Manager は、Snapshotグループの確立時に、グループのSnapshotイメージを保持し、追加のSnapshotに対する以降の 変更を追跡するために、Associated reserved capacity を自動的に作成します。

ベースボリュームがボリュームグループに含まれている場合、リザーブ容量はプールまたはボリュームグルー プに配置できます。ベースボリュームがプールに含まれている場合、リザーブ容量はベースボリュームと同じ プールに配置する必要があります。

Snapshotグループに対するユーザの操作は必要ありませんが、Snapshotグループではリザーブ容量をいつで も調整できます。また、次の条件を満たす場合は、リザーブ容量の作成を求められることがあります。

• SnapshotグループがまだないベースボリュームのSnapshotを作成するたびに、System Manager はSnapshotグループを自動的に作成します。この操作では、以降のSnapshotイメージの格納に使用する ベースボリュームのリザーブ容量も作成されます。

• ベースボリュームのSnapshotスケジュールを作成するたびに、System ManagerはSnapshotグループを自 動的に作成します。

### 自動削除

Snapshotを使用する場合は、デフォルトオプションを使用して自動削除を有効にします。Snapshotグループ の上限である32個のイメージに達すると、自動削除によって最も古いSnapshotイメージが自動的に削除され ます。自動削除を無効にすると、最終的にはSnapshotグループの制限値を超えるため、Snapshotグループの 設定とリザーブ容量の管理を手動で行う必要があります。

**Snapshot**スケジュールと**Snapshot**整合性グループ

Snapshotイメージの収集スケジュールを使用し、Snapshot整合性グループを使用して複 数のベースボリュームを管理します。

ベースボリュームのSnapshot処理を簡単に管理するために、次の機能を使用できます。

- **Snapshot**スケジュール-- 1つのベース・ボリュームのスナップショットを自動化します
- スナップショット・コンシステンシ・グループ--複数のベース・ボリュームを1つのエンティティとして管 理する

**Snapshot**スケジュール

ベースボリュームのSnapshotを自動的に作成する場合は、スケジュールを作成できます。たとえば、毎月第1 土曜日の午前0時にSnapshotイメージを作成するスケジュールを定義できます。任意の日時を指定することも できます。1つのスケジュールにつき最大32個のSnapshotに達すると、スケジュールされたSnapshotを一時 停止して追加のリザーブ容量を作成したり、Snapshotを削除したりできます。Snapshotは手動で削除するこ とも、削除プロセスを自動化することもできます。Snapshotイメージが削除されたあとは、追加のリザーブ 容量を再利用できます。

#### **Snapshot**整合性グループ

Snapshot整合性グループは、複数のボリュームで同時にSnapshotイメージが作成されるようにする場合に作 成します。Snapshotイメージの操作は、Snapshot整合性グループに対してまとめて実行されます。たとえ ば、タイムスタンプが同じすべてのボリュームの同期されたSnapshotのスケジュールを設定できま す。Snapshot整合グループは、あるボリュームにログを格納するデータベースアプリケーションや別のボリ ュームにあるデータベースファイルなど、複数のボリュームにまたがるアプリケーションに最適です。

Snapshot整合性グループに含まれるボリュームはメンバーボリュームと呼ばれます。ボリュームを整合性グ ループに追加すると、System Managerはそのメンバーボリュームに対応する新しいリザーブ容量を自動的に 作成します。各メンバーボリュームのSnapshotイメージを自動的に作成するスケジュールを定義できます。

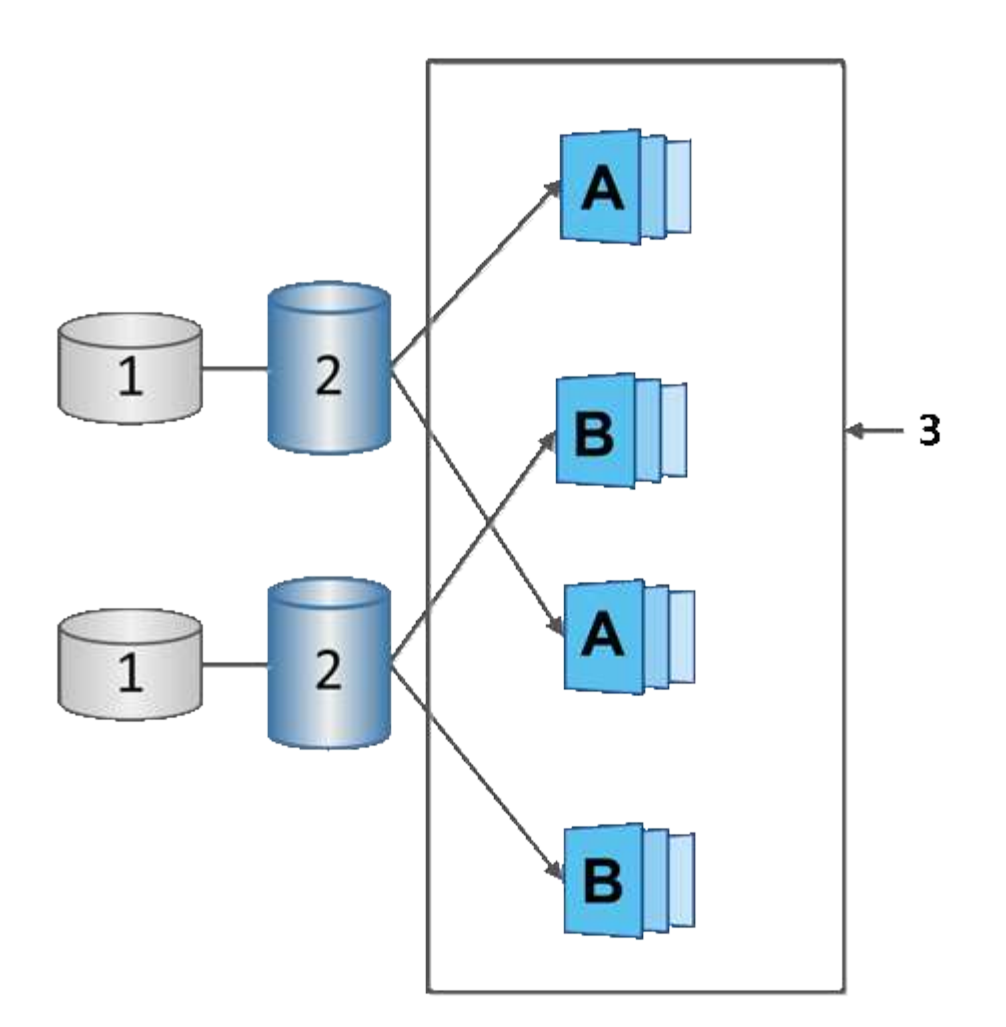

1<sup>リザーブ容量;</sup>2<sup>メンバーボリューム;</sup>3^整合グループSnapshotイメージ

## **Snapshot**ボリューム

Snapshotデータの読み取りまたは書き込みを行う場合は、Snapshotボリュームを作成し てホストに割り当てることができます。Snapshotボリュームは、ベースボリュームと同 じ特性(RAIDレベル、I/O特性など)を共有します。

作成したSnapshotボリュームは、<br>トク ミシユリ\_onl\_yまたは\_read-write accessible として指定できま す。

読み取り専用のSnapshotボリュームを作成する場合、リザーブ容量を追加する必要はありません。読み書き 可能Snapshotボリュームを作成する場合は、リザーブ容量を追加して書き込みアクセスを許可する必要があ ります。

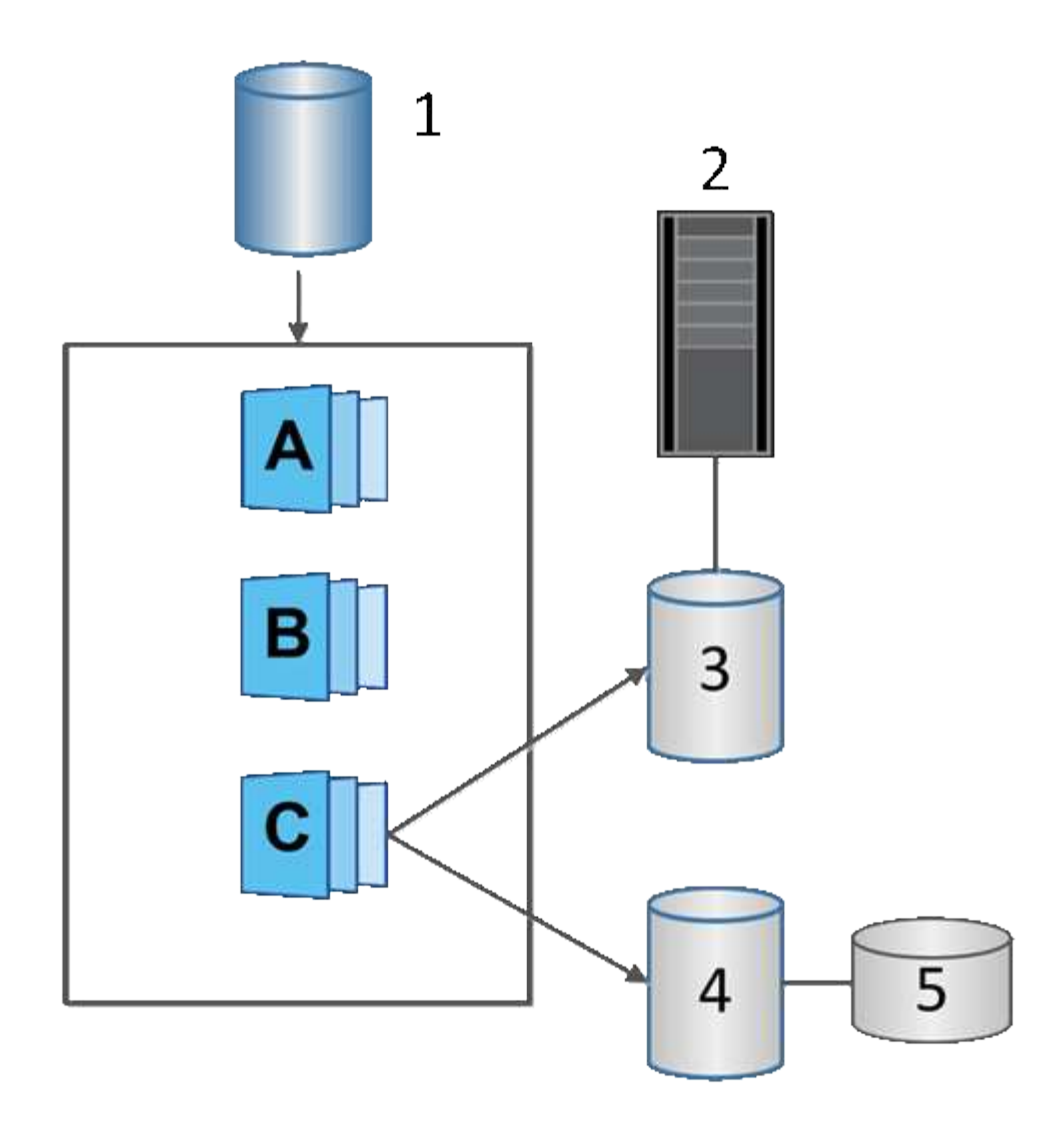

```
1<sup>基本ボリューム;</sup>2<sup>ホスト;</sup>3<sup>読み取り専用Snapshotボリューム;4読み取り/書き込みSnapshotボリューム;5^リザーブ容量</sup>
```
**Snapshot**のロールバック

ロールバック処理では、ベースボリュームが選択したSnapshotで指定された以前の状態 に戻ります。

ロールバックでは、次のいずれかのソースからSnapshotイメージを選択できます。

- \* Snapshotイメージのロールバック\*:ベース・ボリュームのフル・リストア用
- \* Snapshot整合性グループのロールバック\*。1つ以上のボリュームのロールバックに使用できます。

ロールバック中は、グループ内のすべてのSnapshotイメージがSnapshot機能によって保持されます。ま た、I/O処理に必要な場合は、このプロセス中にホストからベースボリュームにアクセスできます。

ロールバックが起動すると、バックグラウンドプロセスによってベースボリュームの論理ブロックアドレス (LBA)が検索され、リストア対象となるcopy-on-writeデータがロールバックSnapshotイメージから検出さ れます。ベースボリュームは読み取りと書き込みのためにホストからアクセス可能であり、以前に書き込まれ たすべてのデータをただちに使用できるため、リザーブ容量ボリュームにはロールバック処理中のすべての変 更を格納できるだけの十分な容量が必要です。データ転送は、ロールバックが完了するまでバックグラウンド

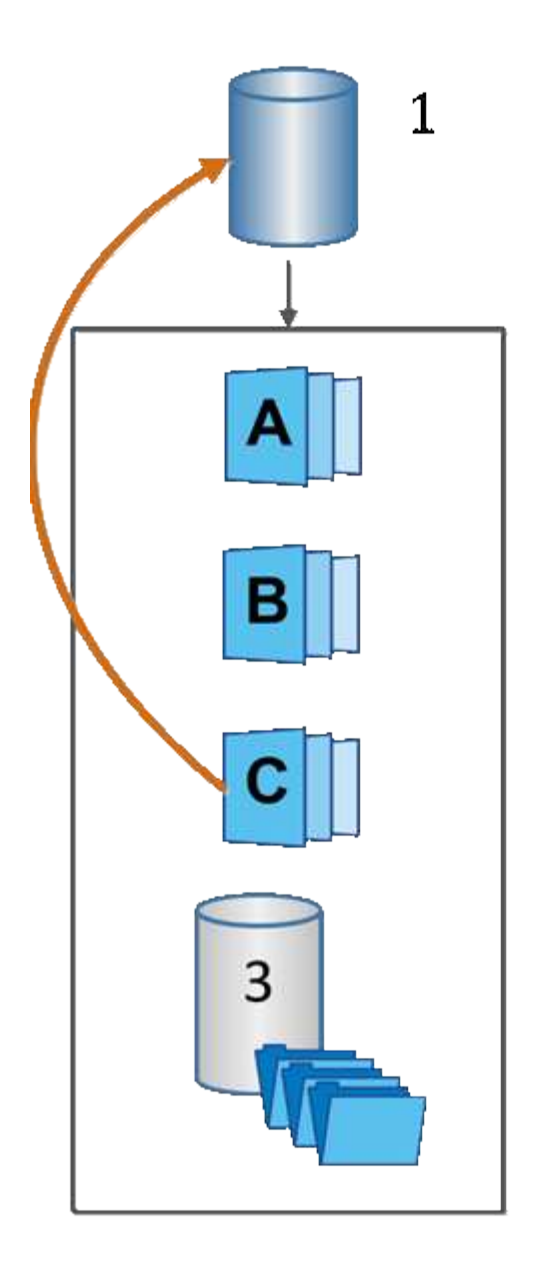

<sup>1基本ボリューム;</sup> 2<sup>グループ内のSnapshot</sub>ォブジェクト;3^ Snapshotグループのリザーブ容量</sup>

## **Snapshot**に関する用語

## ストレージアレイに関連するSnapshotの用語を次に示します。

 $\overline{2}$ 

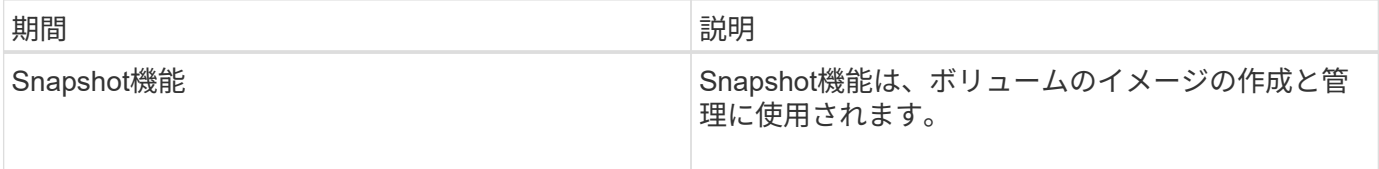
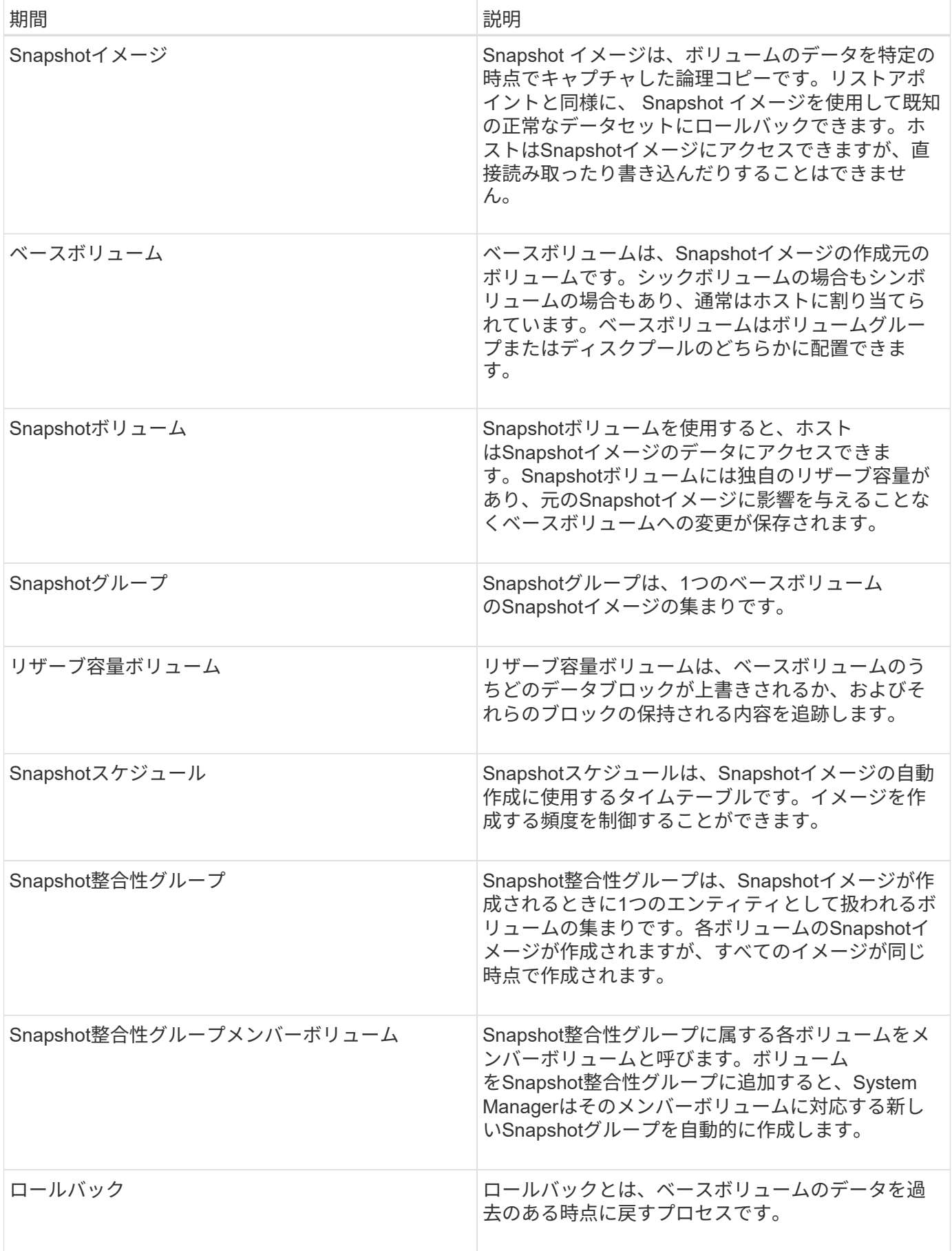

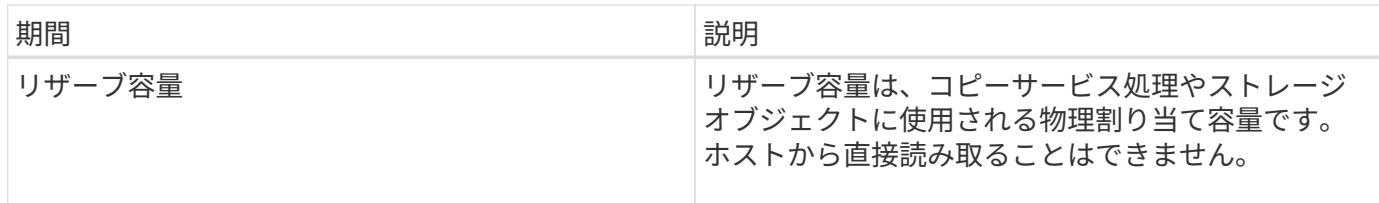

**Snapshot**イメージと**Snapshot**ボリュームを作成するためのワークフロー

System Managerでは、次の手順でSnapshotイメージとSnapshotボリュームを作成しま す。

**Snapshot**イメージの作成ワークフロー

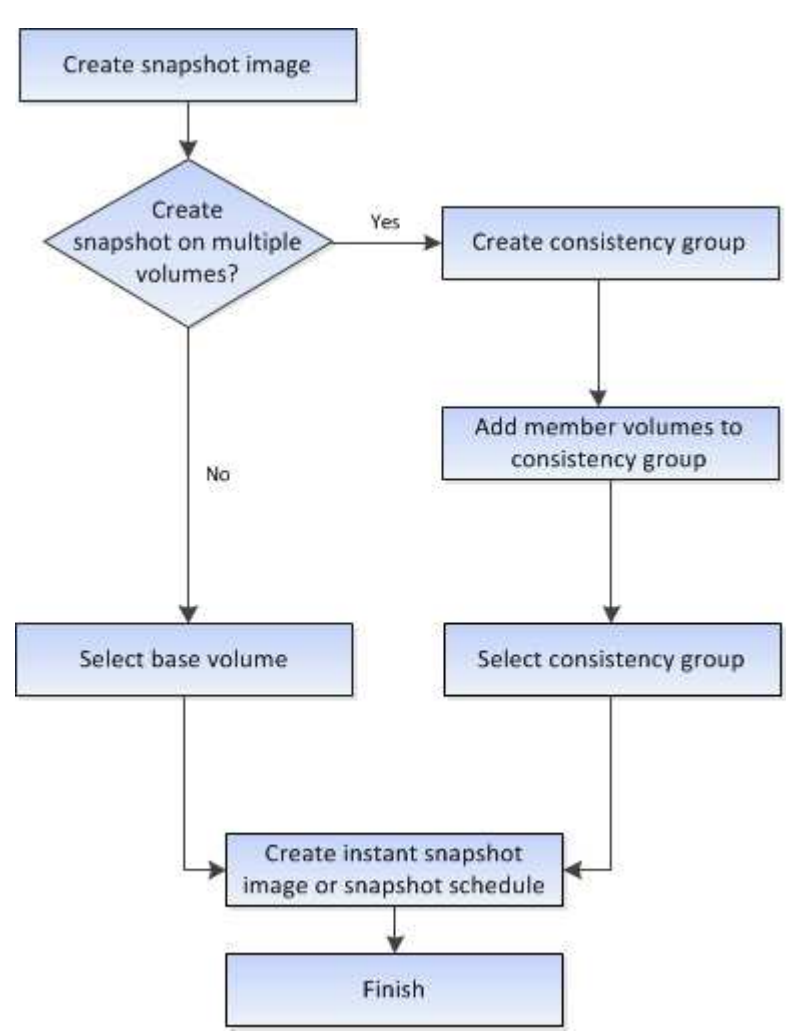

**Snapshot**ボリュームの作成ワークフロー

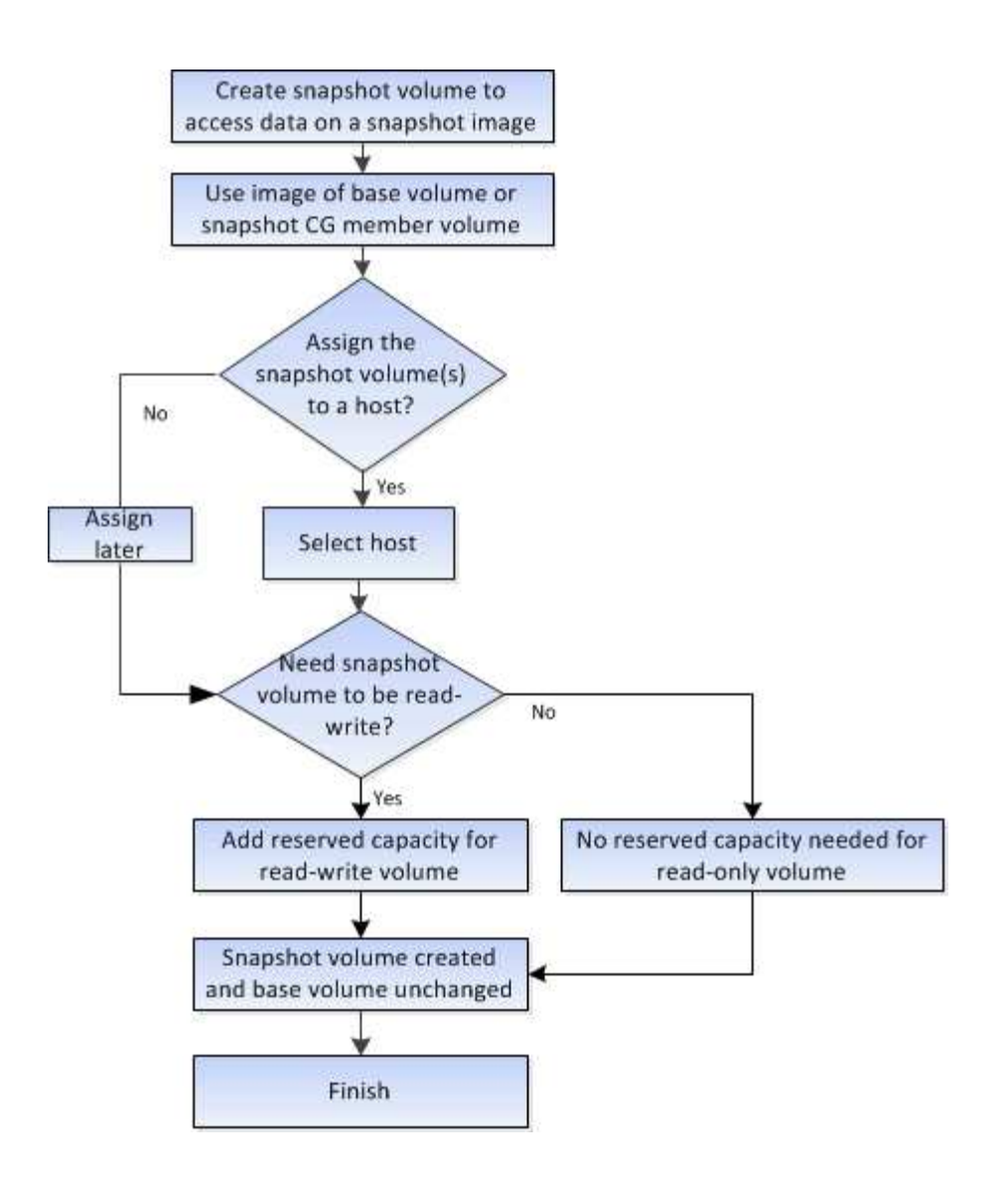

# 方法

**Snapshot**および**Snapshot**オブジェクトを作成します

**Snapshot**イメージを作成する

ベースボリュームまたはSnapshot整合性グループからSnapshotイメージを手動で作成す ることができます。これは\_インスタント・スナップショット\_または\_インスタント・ イメージ とも呼ばれます

作業を開始する前に

- ベースボリュームが最適lである必要があります。
- ドライブが最適lである必要があります。
- スナップショット・グループを予約済みとして指定することはできません
- リザーブ容量ボリュームのData Assurance(DA)の設定は、関連付けられているSnapshotグループのベ ースボリュームと同じである必要があります。
- 1. 次のいずれかを実行してSnapshotイメージを作成します。
	- 。選択メニュー: Storage [Volumes]オブジェクト(ベースボリュームまたはSnapshot整合性グループ) を選択し、メニュー:コピーサービス[インスタントSnapshotの作成]を選択します。
	- メニューを選択します。Storage [Snapshots]。「\* Snapshot Images 」タブを選択し、メニューか ら「**Create [ Instant snapshot image**(インスタント**Snapshot**イメージの作成)」を選択しま す。**Create Snapshot Image \***(スナップショットイメージの作成)ダイアログボックスが表示され ます。オブジェクト(ベースボリュームまたは**Snapshot**整合性グループ)を選択し、**\***次へ**\***をクリッ クします。以前の**Snapshot**イメージがボリュームまたは**Snapshot**整合性グループ用に作成されてい た場合は、インスタント**Snapshot**がすぐに作成されます。それ以外の場合は、ボリュームまた は**Snapshot**整合性グループの**Snapshot**イメージが初めて作成されるときに、 Snapshotイメージの作 成の確認\*ダイアログボックスが表示されます。
- 2. Create をクリックしてリザーブ容量が必要であることを通知し、 Reserve Capacity \*手順に進みます。

予約容量\*ダイアログボックスが表示されます。

3. スピンボックスを使用して容量の割合を調整し、\*次へ\*をクリックして、テーブルで強調表示されている 候補ボリュームを受け入れます。

設定の編集\* (Edit Settings \*) ダイアログボックスが表示されます。

4. Snapshotイメージの設定を必要に応じて選択し、処理を確定します。

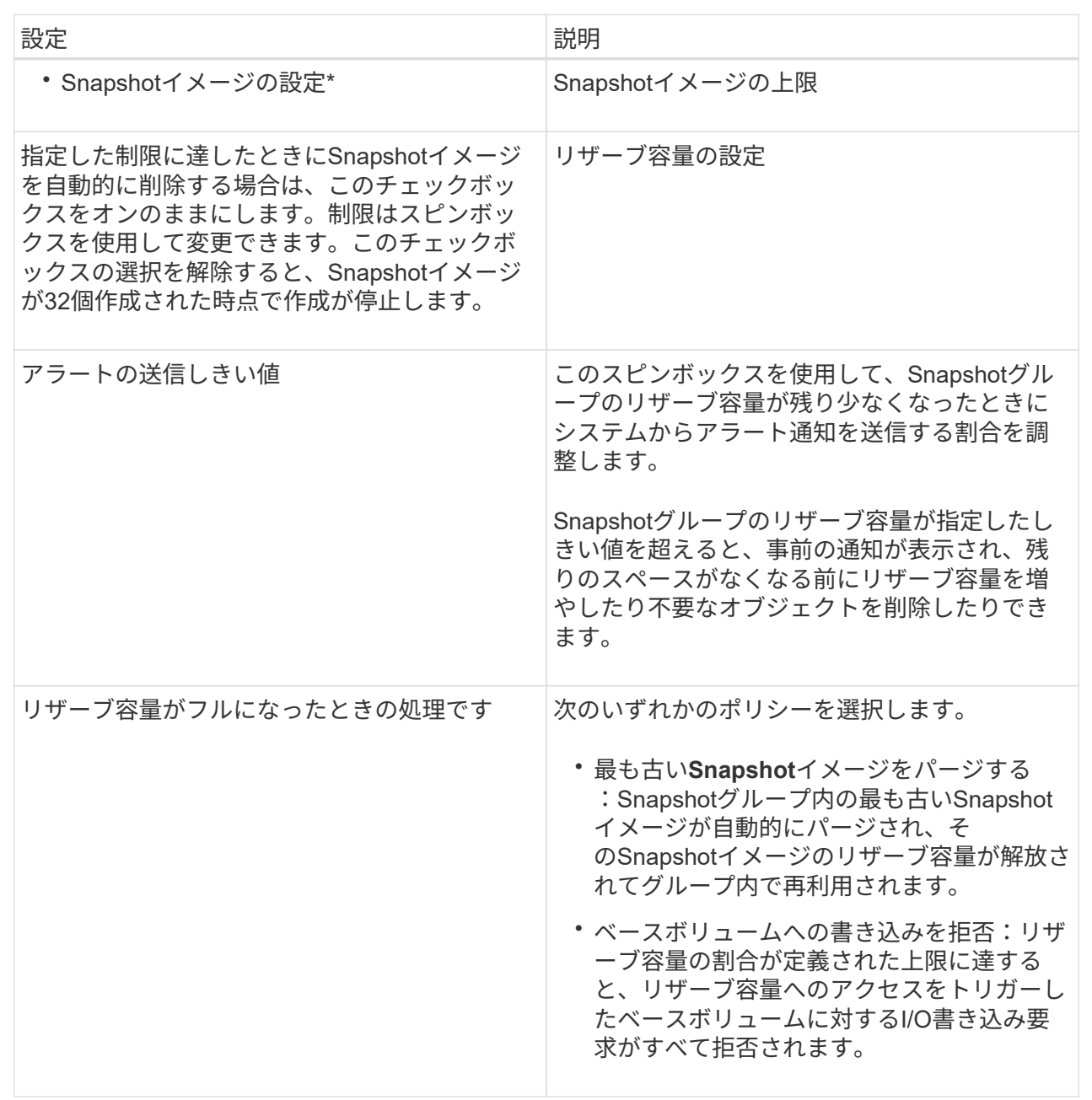

結果

- System ManagerのSnapshot Imagesテーブルに、新しいSnapshotイメージが表示されます。新しいイメ ージは、タイムスタンプと関連付けられたベースボリュームまたはSnapshot整合性グループ別に表示され ます。
- 次の状況に該当する場合は、Snapshotの作成が保留状態になることがあります。
	- このSnapshotイメージを含むベースボリュームが非同期ミラーグループのメンバーである場合。
	- ベースボリュームで同期処理を実行中の場合。同期処理が完了した時点でSnapshotイメージの作成が 完了します。

Snapshotスケジュールを作成して、ベースボリュームに関する問題が発生した場合のリ カバリを有効にし、スケジュールされたバックアップを実行します。ベースボリューム またはSnapshot整合性グループのSnapshotは、任意の時刻に日次、週次、または月単位 のスケジュールで作成できます。

作業を開始する前に

ベースボリュームが最適lである必要があります。

このタスクについて

このタスクでは、既存のSnapshot整合性グループまたはベースボリュームのSnapshotスケジュールを作成す る方法について説明します。

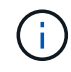

ベースボリュームまたはSnapshot整合性グループのSnapshotイメージの作成と同時 にSnapshotスケジュールを作成することもできます。

## 手順

1. 次のいずれかを実行して、Snapshotスケジュールを作成します。

◦ 選択メニュー: Storage [Volumes]

このSnapshotスケジュールのオブジェクト(ボリュームまたはSnapshot整合性グループ)を選択し、 メニュー:コピーサービス[ Snapshotスケジュールの作成]を選択します。

◦ メニューを選択します。Storage [Snapshots]。

[スケジュール]タブを選択し、[作成]をクリックします。

2. このSnapshotスケジュールのオブジェクト(ボリュームまたはSnapshot整合性グループ)を選択し、\* Next \*をクリックします。

Create Snapshot Schedule (スナップショットスケジュールの作成)ダイアログボックスが表示されま す。

- 3. 次のいずれかを実行します。
	- \*別のSnapshotオブジェクト\*から以前に定義されたスケジュールを使用します。

詳細オプションが表示されていることを確認します。[詳細オプションを表示]をクリックします。[ス ケジュールのインポート]をクリックし、インポートするスケジュールのあるオブジェクトを選択し て、[インポート]をクリックします。

◦ \*基本オプションまたは詳細オプション\*を変更します。

ダイアログボックスの右上にある\*その他のオプションを表示\*をクリックしてすべてのオプションを 表示し、次の表を参照してください。

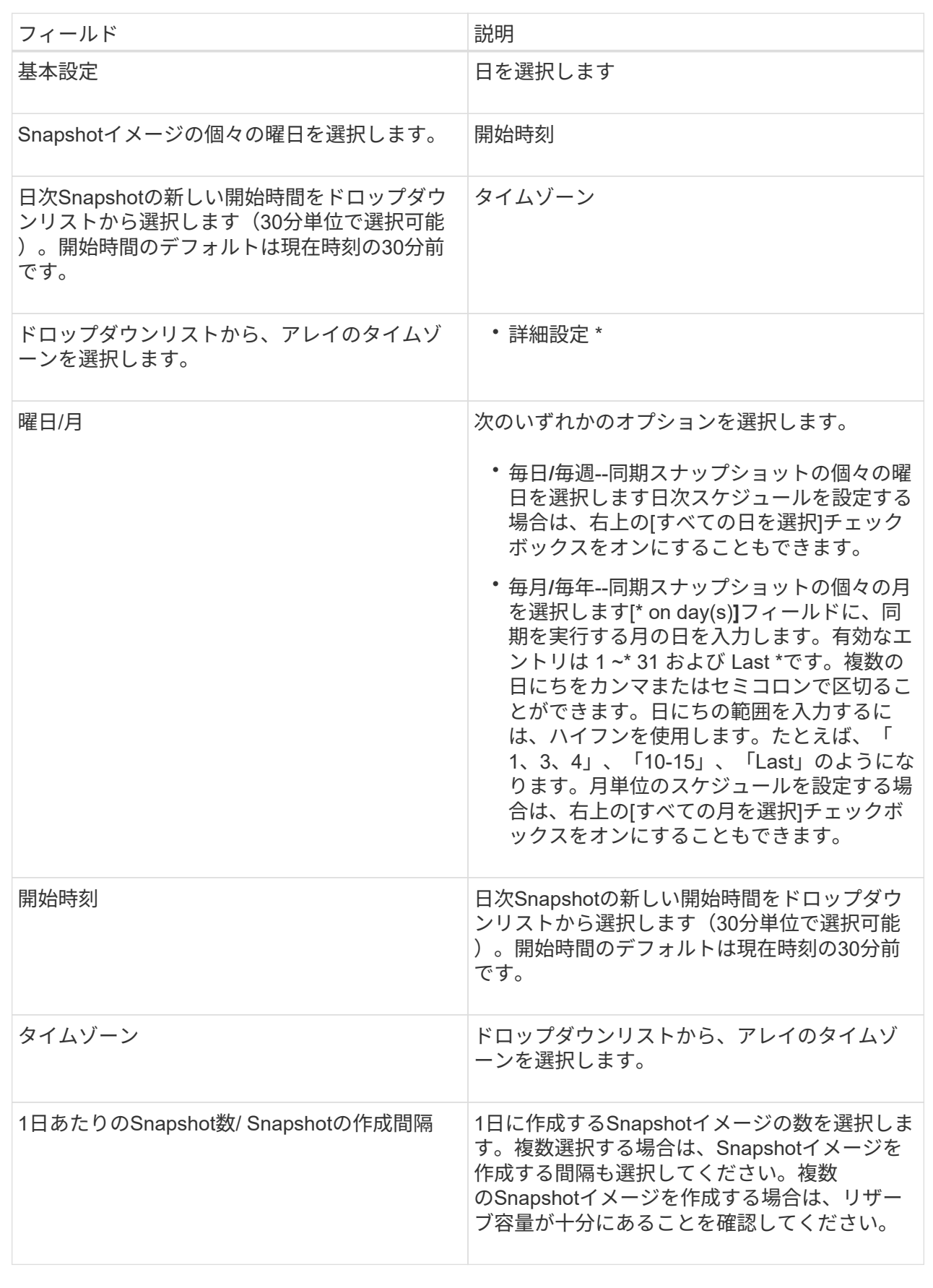

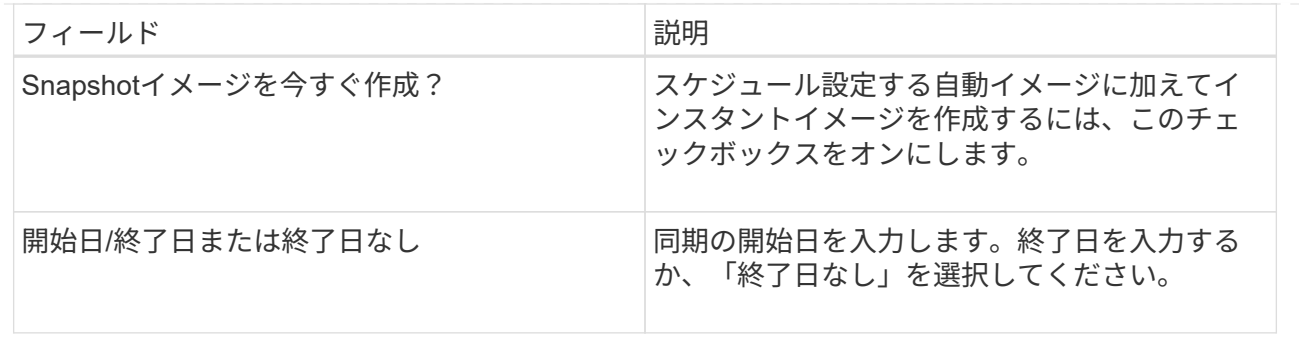

- 4. 次のいずれかを実行します。
	- オブジェクトがSnapshot整合性グループの場合は、\* Create \*をクリックして設定を受け入れ、スケジ ュールを作成します。
	- オブジェクトがボリュームの場合は、\* Next \*をクリックして、Snapshotイメージにリザーブ容量を割 り当てます。

ボリューム候補の表には、指定したリザーブ容量をサポートする候補だけが表示されます。リザーブ 容量は、コピーサービス処理やストレージオブジェクトに使用される物理割り当て容量です。ホスト から直接読み取ることはできません。

- 5. スピンボックスを使用して、Snapshotイメージにリザーブ容量を割り当てます。次のいずれかを実行しま す。
	- デフォルト設定を受け入れます。

デフォルト設定を使用してSnapshotイメージにリザーブ容量を割り当てるには、この推奨オプション を使用します。

◦ データストレージのニーズに合わせて独自の設定でリザーブ容量を割り当てることができます。

デフォルトのリザーブ容量設定を変更した場合は、\*候補の更新\*をクリックして、指定したリザーブ 容量の候補リストを更新します。

次のガイドラインに従ってリザーブ容量を割り当てます。

- リザーブ容量のデフォルト設定はベースボリュームの容量の40%です。通常はこの容量で十分で す。
- 必要な容量は、ボリュームに対するI/O書き込みの頻度とサイズ、およびSnapshotイメージを収集 する数と期間によって異なります。
- 6. 「 \* 次へ \* 」をクリックします。

設定の編集ダイアログボックスが表示されます。

7. 必要に応じてスナップショットスケジュールの設定を編集し、\*完了\*をクリックします。

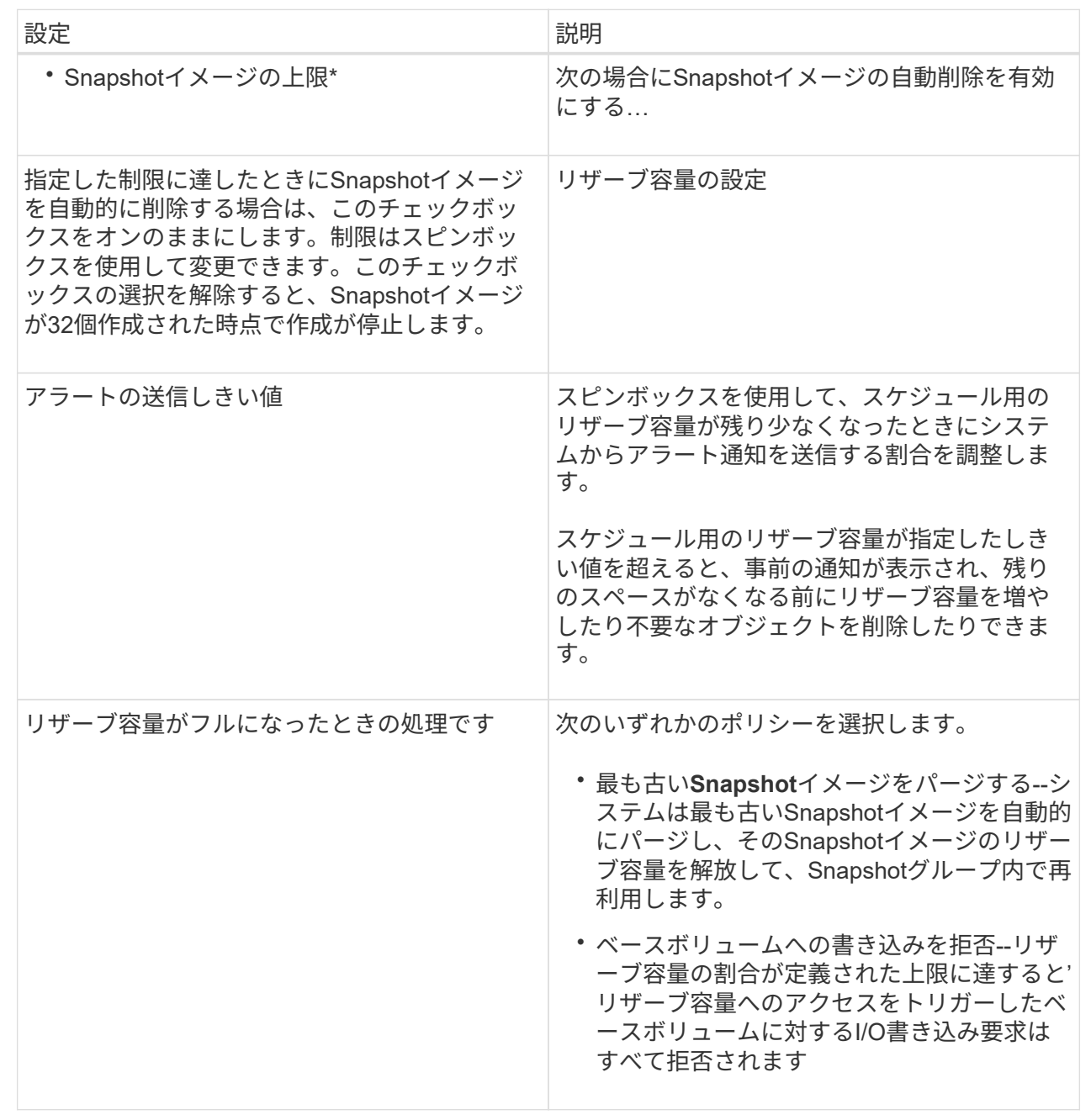

**Snapshot**整合性グループを作成します

整合性のあるコピーを保持するために、Snapshot整合性グループ\_という名前の複数の ボリュームのセットを作成できます。このグループでは、すべてのボリューム のSnapshotイメージを同時に作成して整合性を保つことができます。Snapshot整合性グ ループに属する各ボリュームのことを「*member volume\_*」と呼びます。ボリューム をSnapshot整合性グループに追加すると、そのメンバーボリュームに対応する新し いSnapshotグループが自動的に作成されます。

このタスクについて

Snapshot整合性グループ作成手順では、グループのメンバーボリュームを選択し、メンバーボリュームに容 量を割り当てることができます。

Snapshot整合性グループを作成するプロセスは複数の手順で構成された手順 です。

- [手順1:メンバーを追加する]
- [手順2:リザーブ容量を割り当てる]
- [手順3:設定を編集する]

手順**1**:メンバーを追加する

メンバーを選択し、Snapshot整合性グループを構成する一連のボリュームを指定しま す。Snapshot整合性グループに対して実行するすべての操作は、選択したすべてのメン バーボリュームに対して一様に実行されます。

作業を開始する前に

メンバーボリュームが最適lである必要があります。

#### 手順

- 1. メニューを選択します。Storage [Snapshots]。
- 2. スナップショット・コンシステンシ・グループ\*タブをクリックします
- 3. メニューを選択します。Create [Snapshot consistency group].

Create Snapshot Consistency Group (**Snapshot**整合グループの作成)ダイアログボックスが表示されま す。

- 4. Snapshot整合性グループにメンバーボリュームとして追加するボリュームを選択します。
- 5. 「次へ」をクリックして、に進みます [手順2:リザーブ容量を割り当てる]。

手順**2**:リザーブ容量を割り当てる

Snapshot整合性グループにリザーブ容量を関連付ける必要があります。Snapshot整合性 グループのプロパティに基づいて、System Managerから推奨されるボリュームと容量が 提示されます。推奨されるリザーブ容量の設定をそのまま使用することも、割り当てら れたストレージをカスタマイズすることもできます。

このタスクについて

ボリューム候補の表には、リザーブ容量\*ダイアログボックスで、指定したリザーブ容量をサポートする候補 だけが表示されます。リザーブ容量は、コピーサービス処理やストレージオブジェクトに使用される物理割り 当て容量です。ホストから直接読み取ることはできません。

手順

1. スピンボックスを使用して、Snapshot整合性グループのリザーブ容量を割り当てます。次のいずれかを実 行します。

◦ デフォルトの設定をそのまま使用します。

各メンバーボリュームのリザーブ容量を割り当てる推奨されるオプションであり、デフォルトの設定

でリザーブ容量を割り当てます。

◦ データストレージのニーズに合わせて独自の設定でリザーブ容量を割り当てることができます。

次のガイドラインに従ってリザーブ容量を割り当てます。

- リザーブ容量のデフォルト設定はベースボリュームの容量の40%です。通常はこの容量で十分で す。
- 必要な容量は、ボリュームに対するI/O書き込みの頻度とサイズ、およびSnapshotイメージを収集 する数と期間によって異なります。
- 2. (オプション)デフォルトのリザーブ容量設定を変更した場合は、\*候補の更新\*をクリックして、指定し たリザーブ容量の候補リストを更新します。
- 3. 「次へ」をクリックして、に進みます [手順3:設定を編集する]。

手順**3**:設定を編集する

Snapshot整合性グループの自動削除に関する設定とリザーブ容量に関するアラートのし きい値を確認し、必要に応じて変更することができます。

手順

1. Snapshot整合性グループのデフォルトの設定をそのまま使用するか、必要に応じて変更します。

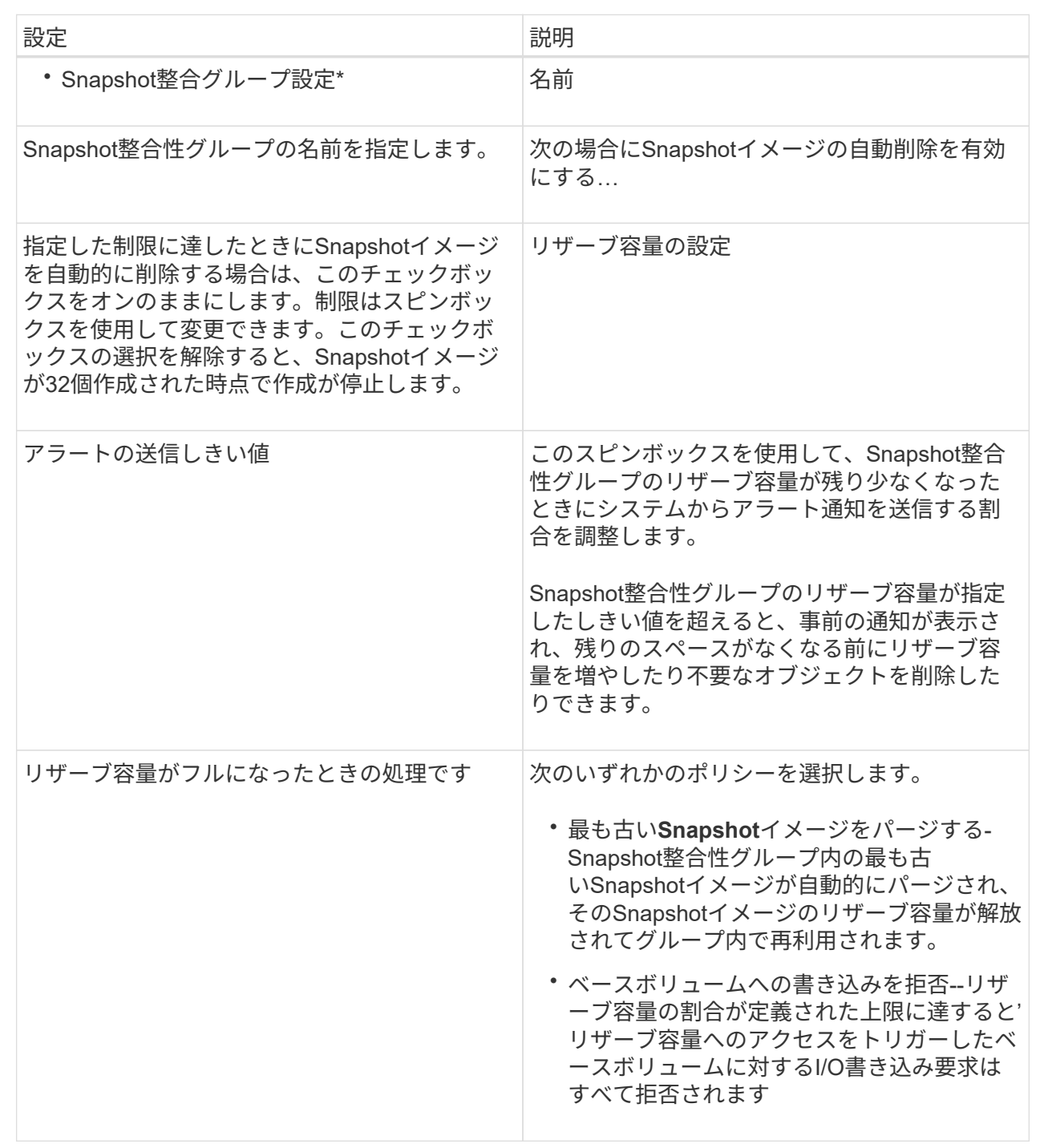

2. Snapshot整合性グループの設定が完了したら、「\*完了」をクリックします。

**Snapshot**ボリュームを作成します

Snapshotボリュームを作成して、ボリュームまたはSnapshot整合性グループ のSnapshotイメージにホストからアクセスできるようにします。Snapshotボリュームは 読み取り専用または読み取り/書き込みに指定できます。

## このタスクについて

Snapshotボリュームの作成手順では、SnapshotイメージからSnapshotボリュームを作成します。ボリューム が読み取り/書き込みの場合は、リザーブ容量を割り当てることができます。Snapshotボリュームは次のいず れかとして指定できます。

- 読み取り専用のSnapshotボリュームは、Snapshotイメージに格納されたデータに対する読み取りアクセ スをホストアプリケーションに提供します。Snapshotイメージを変更することはできません。読み取り専 用のSnapshotボリュームには、関連付けられたリザーブ容量はありません。
- 読み取り/書き込みのSnapshotボリュームは、Snapshotイメージに格納されたデータへの書き込みアクセ スをホストアプリケーションに提供します。専用のリザーブ容量が割り当てられ、ホストアプリケーショ ンがベースボリュームに対して行う以降の変更を、参照元のSnapshotイメージに影響を及ぼさずに保存す るために使用されます。

Snapshotボリュームを作成するプロセスは複数の手順で構成された手順 です。

- [手順1:メンバーを確認する]
- [手順2:ホストに割り当てる]
- [手順3:リザーブ容量を割り当てる]
- [手順4:設定を編集する]

手順**1**:メンバーを確認する

ベースボリュームまたはSnapshot整合性グループのSnapshotイメージを選択できま す。Snapshot整合性グループのSnapshotイメージを選択した場合は、確認用 にSnapshot整合性グループのメンバーボリュームが表示されます。

手順

- 1. メニューを選択します。Storage [Snapshots]。
- 2. スナップショットボリューム\*タブを選択します。
- 3. 「 \* Create \* 」を選択します。Create Snapshot Volume \* (スナップショットボリュームの作成) ダイア ログボックスが表示されます。
- 4. Snapshotボリュームに変換するSnapshotイメージ(ボリュームまたはSnapshot整合性グループ)を選択 し、\* Next(次へ)をクリックします。**[\*Filter**]フィールドのテキスト・エントリを使用して、リストを絞 り込みます。

Snapshot整合性グループのSnapshotイメージを選択した場合は、\*メンバーの確認\*ダイアログボックスが 表示されます。

メンバーの確認\*(Review Members \*)ダイアログボックスで、スナップショットボリュームへの変換に 選択したボリュームのリストを確認し、\*次へ\*をクリックします。

5. に進みます [手順2:ホストに割り当てる]。

手順**2**:ホストに割り当てる

特定のホストまたはホストクラスタを選択してSnapshotボリュームに割り当てます。こ れにより、ホストまたはホストクラスタにSnapshotボリュームへのアクセスが許可され ます。必要に応じて、ホストをあとから割り当てることもできます。

作業を開始する前に

- 有効なホストまたはホストクラスタは、[\*Hosts]ページに表示されます。
- ホストに対してホストポート識別子が定義されている必要があります。
- DA対応ボリュームを作成する前に、使用するホスト接続でData Assurance(DA)機能がサポートされて いることを確認してください。ストレージアレイのコントローラで DA をサポートしていないホスト接続 が使用されている場合、関連付けられているホストからは DA 対応ボリュームのデータにアクセスできま せん。

このタスクについて

ボリュームを割り当てる際は、次のガイドラインに注意してください。

- ホストのオペレーティングシステムによって、ホストがアクセスできるボリュームの数に制限がある場合 があります。
- 割り当てることができるホストまたはホストクラスタは、ストレージアレイのSnapshotボリュームごと に1つです。
- 割り当てられたボリュームは、ストレージアレイのコントローラ間で共有されます。
- あるホストまたはホストクラスタからSnapshotボリュームへのアクセスに、同じ論理ユニット番号(LUN )を複数回使用することはできません。一意のLUNを使用する必要があります。

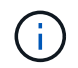

ホストクラスタにボリュームを割り当てる場合、そのホストクラスタ内のいずれかのホストに 対してすでに確立されている割り当てと競合していると、割り当ては失敗します。

手順

- 1. [ホストへの割り当て]ダイアログ・ボックスで'新しいボリュームに割り当てるホストまたはホスト・クラ スタを選択しますホストを割り当てずにボリュームを作成する場合は、ドロップダウンリストから\* Assign later \*を選択します。
- 2. アクセスモードを選択します。次のいずれかを選択します。
	- 読み取り**/**書き込み-このオプションは、Snapshotボリュームへの読み取り/書き込みアクセスをホスト に提供し、リザーブ容量を必要とします。
	- 読み取り専用-このオプションは、Snapshotボリュームへの読み取り専用アクセスをホストに提供し、 リザーブ容量は不要です。
- 3. 「次へ」をクリックして、次のいずれかの操作を行います。
	- Snapshotボリュームが読み取り/書き込みの場合は、\* Review Capacity \*(容量の確認)ダイアログボ ックスが表示されます。に進みます [手順3:リザーブ容量を割り当てる]。
	- Snapshotボリュームが読み取り専用の場合は、\*優先度の編集\*ダイアログボックスが表示されます。 に進みます [手順4:設定を編集する]。

手順**3**:リザーブ容量を割り当てる

読み取り/書き込みのSnapshotボリュームにリザーブ容量を関連付ける必要があります。 ベースボリュームまたはSnapshot整合性グループのプロパティに基づいて、System Managerから推奨されるボリュームと容量が提示されます。推奨されるリザーブ容量の 設定をそのまま使用することも、割り当てられたストレージをカスタマイズすることも

## できます。

このタスクについて

Snapshotボリュームのリザーブ容量を必要に応じて増やしたり減らしたりできます。Snapshotのリザーブ容 量が必要よりも多い場合は、サイズを縮小することで他の論理ボリュームに必要なスペースを解放できます。

手順

1. スピンボックスを使用して、Snapshotボリュームのリザーブ容量を割り当てます。

ボリューム候補表には、指定したリザーブ容量に対応する候補だけが表示されます。

次のいずれかを実行します。

- デフォルトの設定をそのまま使用します。
	- デフォルト設定を使用してSnapshotボリュームのリザーブ容量を割り当てるには、この推奨オプショ ンを使用します。
- データストレージのニーズに合わせて、独自の設定でリザーブ容量を割り当てます。

デフォルトのリザーブ容量設定を変更した場合は、\*候補の更新\*をクリックして、指定したリザーブ 容量の候補リストを更新します。

次のガイドラインに従ってリザーブ容量を割り当てます。

- リザーブ容量のデフォルト設定はベースボリュームの容量の40%で、通常はこの容量で十分で す。
- 必要な容量は、ボリュームに対するI/O書き込みの頻度とサイズ、およびSnapshotイメージを収集 する数と期間によって異なります。
- 2. (オプション)Snapshot整合性グループのSnapshotボリュームを作成する場合は、オプションの\* Change candidate \*がReserved Capacity candidatesテーブルに表示されます。[候補の変更]をクリックし て、代替リザーブ容量候補を選択します。

3. 「次へ」をクリックして、に進みます [手順4:設定を編集する]。

手順**4**:設定を編集する

名前、キャッシュ、リザーブ容量に関するアラートしきい値など、Snapshotボリューム の設定を変更できます。

このタスクについて

読み取り専用のパフォーマンスを向上させるために、ソリッドステートディスク(SSD)キャッシュにボリュ ームを追加することができます。SSDキャッシュは、ストレージアレイ内で論理的にグループ化したSSDド ライブのセットで構成されます。

手順

1. Snapshotボリュームの設定をそのまま使用するか、必要に応じて変更します。

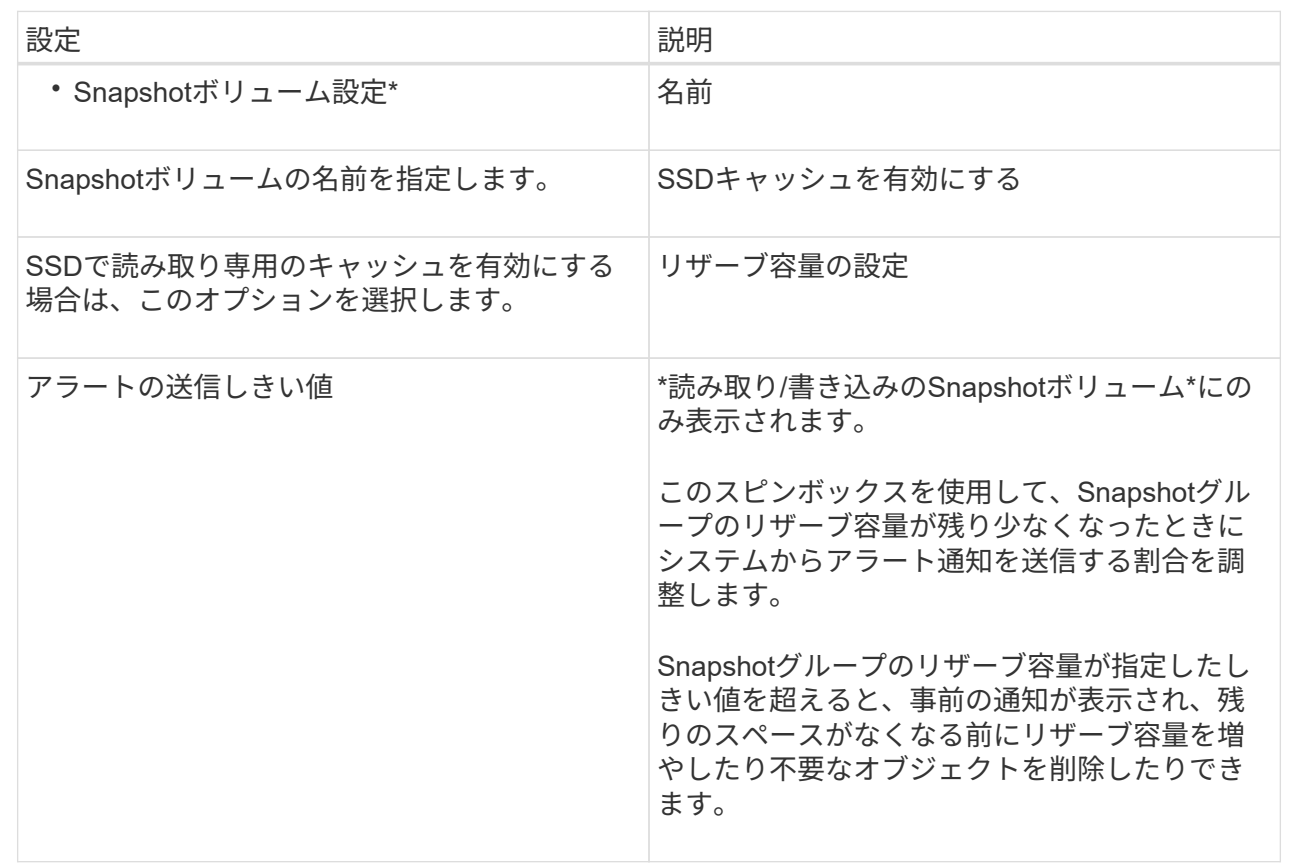

2. Snapshotボリュームの設定を確認します。[戻る]をクリックして変更を行います。

3. スナップショット・ボリュームの構成に問題がなければ'[終了]をクリックします

結果

System Managerにより、Snapshotボリュームが作成されます。

ベースボリュームが非同期ミラーグループのメンバーで同期処理を実行中の場合は、Snapshotボリュームは 保留状態になります。

**Snapshot**スケジュールを管理します

**Snapshot**スケジュールの設定を変更します

Snapshotスケジュールでは、自動収集時間または収集の頻度を変更できます。

このタスクについて

既存のSnapshotスケジュールから設定をインポートするか、必要に応じて設定を変更できます。

SnapshotスケジュールはSnapshotグループまたはSnapshot整合性グループに関連付けられているため、スケ ジュールの設定を変更するとリザーブ容量に影響を及ぼす場合があります。

手順

1. メニューを選択します。Storage [Snapshots]。

- 2. [\* Schedules (スケジュール)]タブをクリックします
- 3. 変更するSnapshotスケジュールを選択し、\* Edit \*をクリックします。

Edit Snapshot Schedule \* (スナップショットスケジュールの編集)ダイアログボックスが表示されます。

- 4. 次のいずれかを実行します。
	- 別のスナップショットオブジェクトから以前に定義したスケジュールを使用する--\*スケジュールのイ ンポート\*をクリックし、インポートするスケジュールのあるオブジェクトを選択して、\*インポート\* をクリックします。
	- スケジュール設定を編集--下記のフィールド詳細を参照してください。

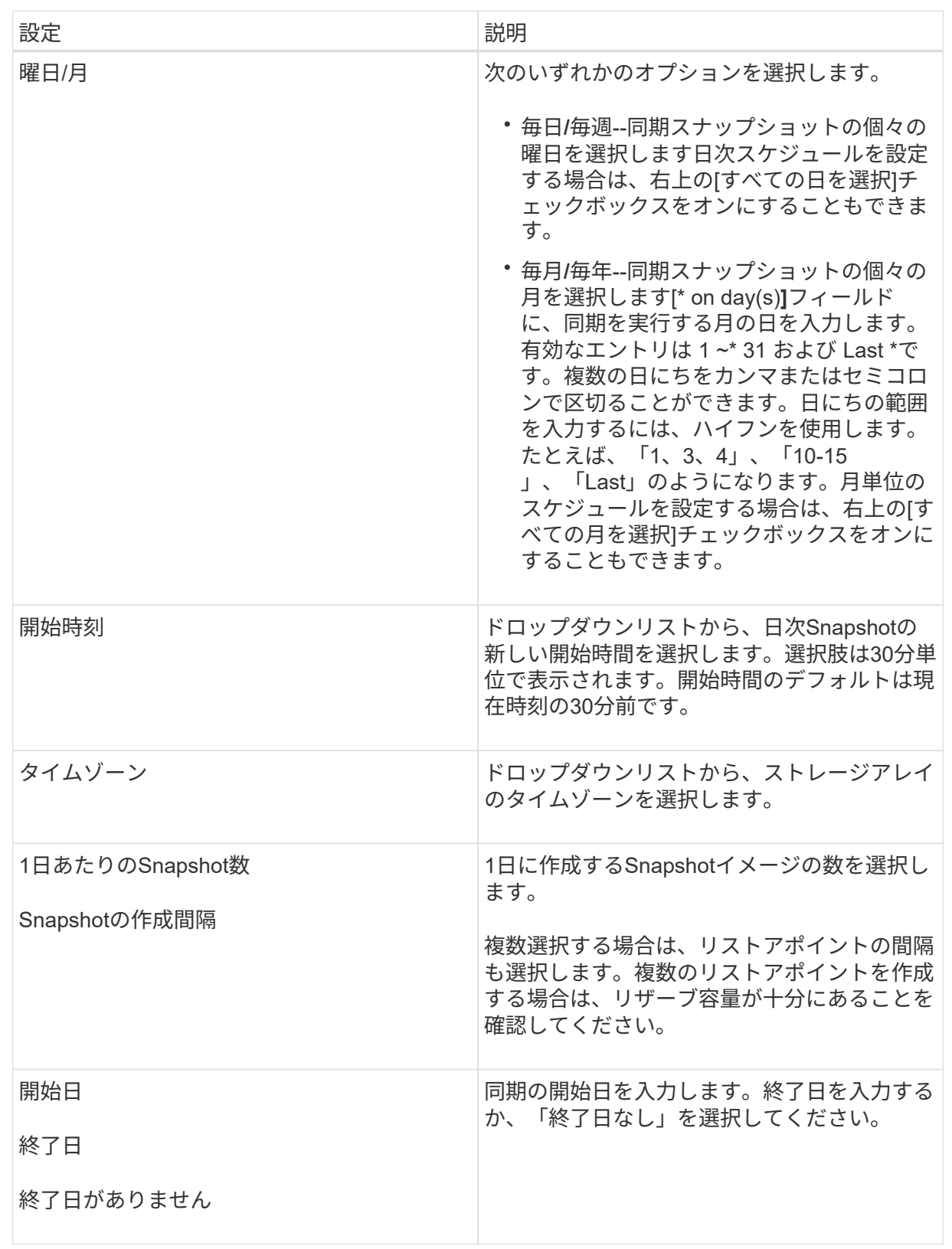

5. [ 保存( Save ) ] をクリックします。

ストレージスペースの節約が必要な場合は、Snapshotイメージのスケジュールされた収 集を一時的に停止できます。この方法は、Snapshotスケジュールを削除して作成し直す よりも効率的です。

このタスクについて

スケジュールされたスナップショットアクティビティを再開するために\* Activate \*オプションを使用するま で'スナップショットスケジュールの状態は一時停止のままになります

手順

- 1. メニューから「」を選択します。**Storage [Snapshots]**。
- 2. 表示されていない場合は、\* Schedules (スケジュール)タブをクリックします。

スケジュールの一覧が表示されます。

3. サスペンドするアクティブなスナップショットスケジュールを選択し、[**Activate/Suspend**]をクリックし ます。

状態\*列のステータスが\* suspended \*に変わり、SnapshotスケジュールはすべてのSnapshotイメージの収 集を停止します。

4. Snapshotイメージの収集を再開するには、再開する一時停止中のSnapshotスケジュールを選択し、\* Activate / Suspend \*をクリックします。

状態\*列のステータスが\*アクティブ\*に変わります。

**Snapshot**スケジュールを削除します

Snapshotイメージを収集する必要がなくなった場合は、既存のSnapshotスケジュールを 削除できます。

このタスクについて

Snapshotスケジュールを削除しても、関連付けられているSnapshotイメージは削除されません。ある時点 でSnapshotイメージの収集を再開する可能性がある場合は、Snapshotスケジュールを削除するのではなく一 時停止してください。

## 手順

- 1. メニューを選択します。Storage [Snapshots]。
- 2. [\* Schedules (スケジュール)]タブをクリックします
- 3. 削除するSnapshotスケジュールを選択し、処理を確定します。

## 結果

```
ベースボリュームまたはSnapshot整合性グループからすべてのスケジュール設定が削除されます。
```
**Snapshot**イメージを管理します

各Snapshotイメージに割り当てられているプロパティ、ステータス、リザーブ容量、お よび関連オブジェクトを表示できます。

## このタスクについて

Snapshotイメージの関連オブジェクトには、そのSnapshotイメージがリストアポイントであるベースボリュ ームまたはSnapshot整合性グループ、関連付けられているSnapshotグループ、およびSnapshotイメージから 作成されたSnapshotボリュームが含まれます。Snapshotの設定を使用して、Snapshotイメージをコピーする か変換するかを決定します。

## 手順

- 1. メニューを選択します。Storage [Snapshots]。
- 2. スナップショットイメージ\*タブをクリックします。
- 3. 表示するSnapshotイメージを選択し、\* View Settings \*をクリックします。

[\* Snapshot Image Settings (スナップショットイメージ設定)]ダイアログボックスが表示されます。

4. Snapshotイメージの設定を表示します。

ベースボリュームの**Snapshot**イメージのロールバックを開始する

ロールバック処理を実行して、Snapshotイメージに保存されている内容と一致するよう にベースボリュームの内容を変更することができます。ロールバック処理では、ベース ボリュームに関連付けられているSnapshotイメージの内容は変更されません。

作業を開始する前に

- ロールバック処理を開始するための十分なリザーブ容量が確保されています。
- 選択したSnapshotイメージとボリュームがどちらも最適な状態である必要があります。
- 選択したボリュームですでに実行中のロールバック処理がないことを確認します。

このタスクについて

ロールバックの開始手順によって、ベースボリュームのSnapshotイメージに対してロールバックが開始され ます。このとき、ストレージ容量を追加することもできます。1つのベースボリュームに対して複数のロール バック処理を同時に開始することはできません。

 $\left( \,$ i  $\right)$ 

ホストはロールバック後の新しいベースボリュームにすぐにアクセスできますが、ロールバッ クを実行中のベースボリュームに読み取り/書き込みアクセスすることはできません。リカバリ 用にロールバック前のベースボリュームを保持するためには、ロールバックを開始する直前に ベースボリュームのSnapshotを作成します。

手順

- 1. メニューを選択します。Storage [Snapshots]。
- 2. 「\* Snapshot Images \*」タブを選択します。
- 3. Snapshotイメージを選択し、メニューからロールバック[開始]を選択します。

[ロールバック開始の確認]ダイアログボックスが表示されます。

4. \*オプション:\*必要に応じて、\*容量を増やす\*オプションを選択します。

予約済み容量の拡張\*ダイアログボックスが表示されます。

a. スピンボックスを使用して容量の割合を調整します。

選択したストレージオブジェクトを含むプールまたはボリュームグループに空き容量がない場合や、 ストレージアレイに未割り当て容量がない場合は、容量を追加できます。新しいプールまたはボリュ ームグループを作成し、そのプールまたはボリュームグループ上の新しい空き容量を使用してこの処 理を再試行できます。

b. [\* 拡大( \* ) ] をクリックします

5. この処理を実行することを確認し、\*ロールバック\*をクリックします。

結果

System Managerは次の処理を実行します。

- 選択したSnapshotイメージに保存された内容を使用してボリュームをリストアします。
- ホストからロールバックされたボリュームにすぐにアクセスできるようにします。ロールバック処理が完 了するまで待つ必要はありません。

完了後

ロールバック処理の進捗状況を表示するには、MENU(ホーム): [View Operations in Progress] (進行中の 処理の表示)を選択します。

ロールバック処理が失敗すると、処理は一時停止します。一時停止した処理を再開できます。処理が再び失敗 する場合は、Recovery Guru手順 に従って問題を修正するか、テクニカルサポートにお問い合わせください。

**Snapshot**整合性グループのメンバーボリュームの**Snapshot**イメージのロールバックを開始します

ロールバック処理を実行して、Snapshotイメージに保存されている内容と一致するよう にSnapshot整合性グループメンバーボリュームの内容を変更することができます。ロー ルバック処理では、Snapshot整合性グループに関連付けられているSnapshotイメージの 内容は変更されません。

作業を開始する前に

- ロールバック処理を開始するための十分なリザーブ容量が確保されています。
- 選択したSnapshotイメージとボリュームがどちらも最適な状態である必要があります。
- 選択したボリュームですでに実行中のロールバック処理がないことを確認します。

このタスクについて

ロールバックの開始手順によって、Snapshot整合性グループのSnapshotイメージに対してロールバックが開 始されます。このとき、ストレージ容量を追加することもできます。Snapshot整合性グループに対して複数 のロールバック処理を同時に開始することはできません。

 $(i)$ 

ホストはロールバック後の新しいボリュームにすぐにアクセスできますが、ロールバックを実 行中のメンバーボリュームに読み取り/書き込みアクセスすることはできません。リカバリ用に ロールバック前のベースボリュームを保持するためには、ロールバックを開始する直前にメン バーボリュームのSnapshotイメージを作成します。

Snapshot整合性グループのSnapshotイメージのロールバックを開始するプロセスは、複数の手順で構成され る手順 です。

- [手順1:メンバーを選択します]
- [手順2:容量を確認する]
- [手順3:優先度を編集する]

手順**1**:メンバーを選択します

ロールバックするメンバーボリュームを選択する必要があります。

## 手順

- 1. メニューを選択します。Storage [Snapshots]。
- 2. 「\* Snapshot Images \*」タブを選択します。
- 3. Snapshot整合性グループのSnapshotイメージを選択し、メニュー:ロールバック[開始]を選択します。

[ロールバックの開始\*]ダイアログボックスが表示されます。

- 4. 1つ以上のメンバーボリュームを選択します。
- 5. 「次へ」をクリックして、次のいずれかの操作を行います。
	- 選択したいずれかのメンバーボリュームが、Snapshotイメージを格納する複数のリザーブ容量オブジ ェクトに関連付けられている場合は、Review Capacity(容量の確認)ダイアログボックスが表示され ます。に進みます [手順2:容量を確認する]。
	- 選択したメンバーボリュームのいずれも、Snapshotイメージを格納する複数のリザーブ容量オブジェ クトに関連付けられていない場合は、優先度の編集ダイアログボックスが表示されます。に進みます [ 手順3:優先度を編集する]。

手順**2**:容量を確認する

複数のリザーブ容量オブジェクト(Snapshotグループ、リザーブ容量ボリュームなど) に関連付けられているメンバーボリュームを選択した場合は、ロールバックされたボリ ュームのリザーブ容量を確認して拡張できます。

手順

1. 予約済み容量が非常に少ない(またはゼロの)メンバーボリュームの横にある\* Edit \*列で\*容量の増加\*リ ンクをクリックします。

予約済み容量の拡張\*ダイアログボックスが表示されます。

2. スピンボックスを使用して容量の割合を調整し、\*増加\*をクリックします。

選択したストレージオブジェクトを含むプールまたはボリュームグループに空き容量がない場合や、スト

レージアレイに未割り当て容量がない場合は、容量を追加できます。新しいプールまたはボリュームグル ープを作成し、そのプールまたはボリュームグループ上の新しい空き容量を使用してこの処理を再試行で きます。

3. 「次へ」をクリックして、に進みます [手順3:優先度を編集する]。

[優先度の編集]ダイアログボックスが表示されます。

手順**3**:優先度を編集する

必要に応じて、ロールバック処理の優先度を編集できます。

このタスクについて

ロールバックの優先度によって、システムパフォーマンスを考慮せずロールバック処理専用となるシステムリ ソースの数が決まります。

## 手順

1. スライダを使用して、ロールバックの優先度を必要に応じて調整します。

2. この操作を実行することを確認し、[完了]をクリックします。

#### 結果

System Managerは次の処理を実行します。

- 選択したSnapshotイメージに保存された内容を使用してSnapshot整合性グループメンバーボリュームを リストアします。
- ホストからロールバックされたボリュームにすぐにアクセスできるようにします。ロールバック処理が完 了するまで待つ必要はありません。

完了後

ロールバック処理の進捗状況を表示するには、MENU(ホーム):[View Operations in Progress](進行中の 処理の表示)を選択します。

ロールバック処理が失敗すると、処理は一時停止します。一時停止した処理を再開できます。処理が再び失敗 する場合は、Recovery Guru手順 に従って問題を修正するか、テクニカルサポートにお問い合わせください。

**Snapshot**イメージのロールバックを再開します

Snapshotイメージのロールバック処理中にエラーが発生した場合は、処理が自動的に一 時停止します。一時停止状態のロールバック処理を再開することができます。

## 手順

- 1. メニューを選択します。Storage [Snapshots]。
- 2. スナップショットイメージ\*タブをクリックします。
- 3. 一時停止中のロールバックを強調表示し、メニューからロールバック[再開]を選択します。

処理が再開されます。

System Managerは次の処理を実行します。

- ロールバック処理が正常に再開された場合は、「\* Operations in Progress \*」ウィンドウでロールバック 処理の進捗状況を確認できます。
- ロールバック処理が失敗すると、処理は再び一時停止します。Recovery Guru手順 に従って問題を修正す るか、テクニカルサポートにお問い合わせください。

**Snapshot**イメージのロールバックをキャンセルします

実行中のアクティブなロールバック(データのアクティブなコピー)、(リソースの開 始を待機している保留キューで)保留中のロールバック、またはエラーが原因で一時停 止されたロールバックをキャンセルできます。

このタスクについて

実行中のロールバック処理をキャンセルすると、ベースボリュームが使用できない状態に戻り、「失敗」と表 示されます。そのため、ベースボリュームの内容をリストアするためのリカバリオプションがある場合にのみ ロールバック処理をキャンセルすることを検討してください。

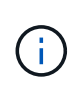

Snapshotグループに含まれている1つ以上のSnapshotイメージが自動的にパージされた場合 は、ロールバック処理に使用されるSnapshotイメージを今後のロールバックで使用できなくな る可能性があります。

#### 手順

- 1. メニューから「」を選択します。**Storage [Snapshots]**。
- 2. スナップショットイメージ\*タブをクリックします。
- 3. アクティブまたは一時停止中のロールバックを選択し、\*メニュー:ロールバック[キャンセル]\*を選択しま す。

[ロールバックのキャンセルの確認]ダイアログボックスが表示されます。

4. 「 \* はい \* 」をクリックして確定します。

#### 結果

System Managerがロールバック処理を停止します。ベースボリュームは使用可能ですが、含まれているデー タの整合性が確保されない、またはデータが維持されない場合があります

完了後

ロールバック処理をキャンセルしたら、次のいずれかの操作を実行する必要があります。

- ベースボリュームの内容を再初期化します。
- 新しいロールバック処理を実行し、ロールバックのキャンセル処理で使用されたのと同じSnapshotイメー ジまたは別のSnapshotイメージを使用してベースボリュームをリストアします。

**Snapshot**イメージを削除します

Snapshotイメージを削除すると、SnapshotグループまたはSnapshot整合性グループか ら最も古いSnapshotイメージがクリーンアップされます。

#### このタスクについて

Snapshotイメージは1つだけ削除することも、作成時のタイムスタンプが同じSnapshotイメージをSnapshot 整合性グループから削除することもできます。SnapshotグループからSnapshotイメージを削除することもで きます。

関連付けられているベースボリュームまたはSnapshot整合性グループの最も古いSnapshotイメージでな いSnapshotイメージは削除できません。

## 手順

- 1. メニューを選択します。Storage [Snapshots]。
- 2. スナップショットイメージ\*タブをクリックします。
- 3. 削除するSnapshotイメージを選択し、処理を確定します。

Snapshot整合性グループのSnapshotイメージを選択した場合は、削除する各メンバーボリュームを選択 し、処理を確定します。

4. [ 削除 ( Delete ) ] をクリックします。

#### 結果

System Managerは次の処理を実行します。

- ストレージアレイからSnapshotイメージを削除します。
- SnapshotグループまたはSnapshot整合性グループ内で再利用できるようにリザーブ容量が解放されま す。
- 削除したSnapshotイメージに関連付けられていたSnapshotボリュームがすべて無効化されます。
- Snapshot整合性グループからを削除すると、削除したSnapshotイメージに関連付けられていたメンバー ボリュームの状態が停止になります。

**Snapshot**整合性グループを管理します

**Snapshot**整合性グループにメンバーボリュームを追加します

既存のSnapshot整合性グループに新しいメンバーボリュームを追加できます。新しいメ ンバーボリュームを追加する場合、そのメンバーボリュームの容量もリザーブする必要 があります。

## 作業を開始する前に

- メンバーボリュームが最適lである必要があります。
- Snapshot整合性グループのボリューム数が、許容される最大ボリューム数(設定で定義)を下回っている 必要があります。
- 各リザーブ容量ボリュームのData Assurance(DA)とセキュリティの設定が、関連付けられているメン バーボリュームと同じである必要があります。

このタスクについて

Snapshot整合性グループには、標準ボリュームまたはシンボリュームを追加できます。ベースボリュームは プールまたはボリュームグループのどちらかに配置できます。

#### 手順

1. メニューから「」を選択します。**Storage [Snapshots]**。

2. スナップショット・コンシステンシ・グループ\*タブを選択します

ストレージアレイに関連付けられているすべてのSnapshot整合性グループが表示されます。

3. 変更するSnapshot整合性グループを選択し、\*メンバーの追加\*をクリックします。

メンバーの追加 (Add Members) ダイアログボックスが表示されます。

4. 追加するメンバーボリュームを選択し、\*次へ\*をクリックします。

Reserve Capacityステップが表示されます。ボリューム候補表には、指定したリザーブ容量に対応する候 補だけが表示されます。

5. スピンボックスを使用して、メンバーボリュームにリザーブ容量を割り当てます。次のいずれかを実行し ます。

◦ デフォルト設定を受け入れます。

メンバーボリュームのリザーブ容量を割り当てる推奨されるオプションであり、デフォルトの設定で リザーブ容量を割り当てます。

◦ データストレージのニーズに合わせて独自の設定でリザーブ容量を割り当てることができます。

デフォルトのリザーブ容量設定を変更した場合は、\*候補の更新\*をクリックして、指定したリザーブ 容量の候補リストを更新します。

次のガイドラインに従ってリザーブ容量を割り当てます。

- リザーブ容量のデフォルト設定はベースボリュームの容量の40%で、通常はこの容量で十分で す。
- 必要な容量は、ボリュームに対するI/O書き込みの頻度とサイズ、およびSnapshotイメージを収集 する数と期間によって異なります。

6. [完了]をクリックして、メンバーボリュームを追加します。

**Snapshot**整合性グループからメンバーボリュームを削除します

既存のSnapshot整合性グループからメンバーボリュームを削除できます。

このタスクについて

Snapshot整合性グループからメンバーボリュームを削除すると、System Managerは、そのメンバーボリュー ムに関連付けられているSnapshotオブジェクトを自動的に削除します。

手順

- 1. メニューを選択します。Storage [Snapshots]。
- 2. スナップショット・コンシステンシ・グループ\*タブをクリックします
- 3. 変更するSnapshot整合性グループの横にあるプラス記号(+)をクリックして展開します。
- 4. 削除するメンバーボリュームを選択し、\*削除\*をクリックします。

5. 操作を実行することを確認し、[削除]をクリックします。

## 結果

System Managerは次の処理を実行します。

- メンバーボリュームに関連付けられているSnapshotイメージとSnapshotボリュームをすべて削除しま す。
- メンバーボリュームに関連付けられているSnapshotグループを削除します。
- これ以外の方法でメンバーボリュームが変更または削除されることはありません。

**Snapshot**整合性グループの設定を変更します

Snapshot整合性グループの設定では、グループ名、自動削除設定、許可されるSnapshot イメージの最大数を変更できます。

手順

- 1. メニューを選択します。Storage [Snapshots]。
- 2. スナップショット・コンシステンシ・グループ\*タブをクリックします
- 3. 編集するSnapshot整合性グループを選択し、\*表示/設定の編集\*をクリックします。

[\* Snapshot Consistency Group Settings (スナップショット・コンシステンシ・グループ設定)]ダイア ログ・ボックスが表示

4. Snapshot整合性グループの設定を適宜変更します。

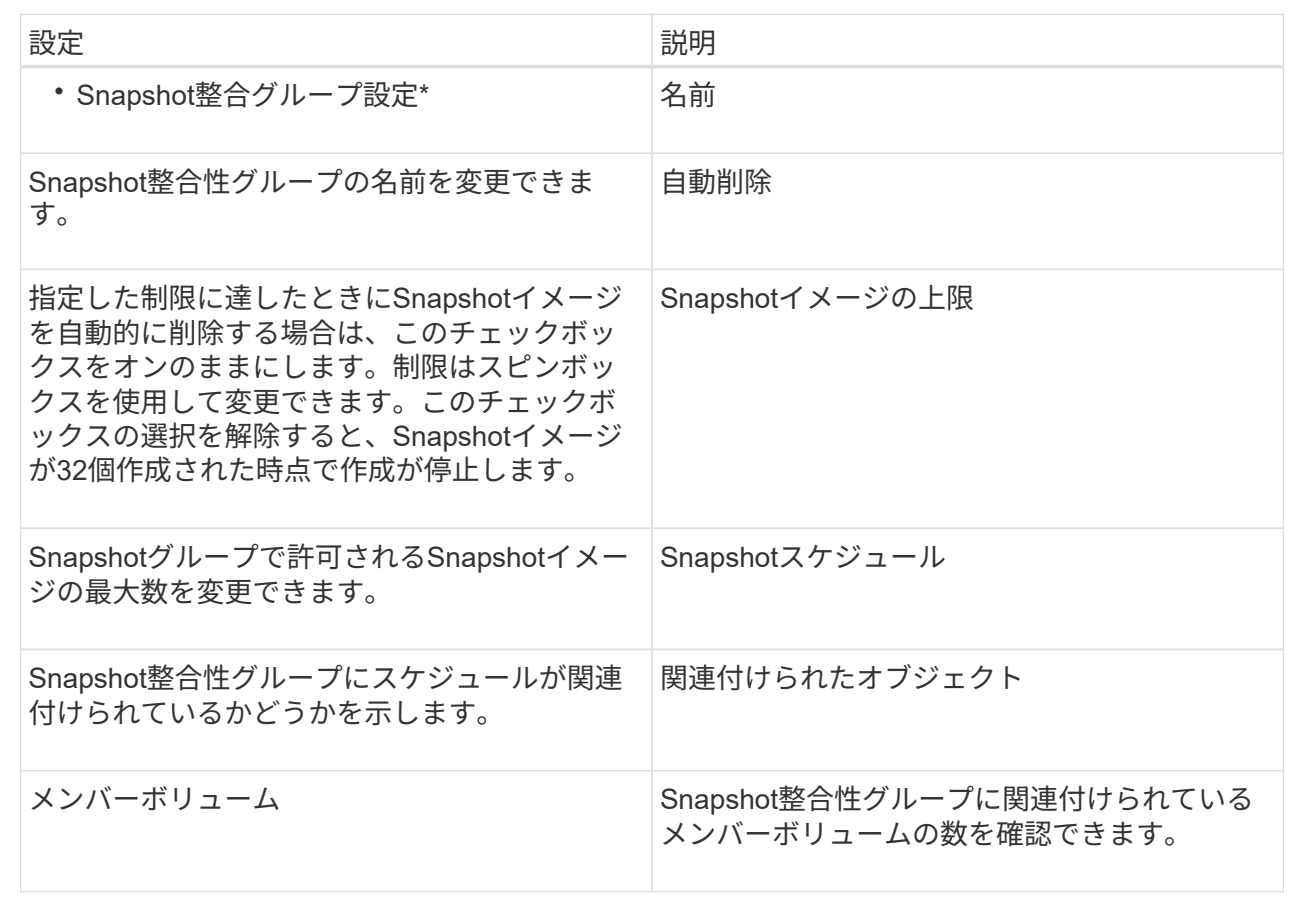

5. [ 保存( Save ) ] をクリックします。

**Snapshot**整合性グループを削除します

不要になったSnapshot整合性グループを削除することができます。

作業を開始する前に

すべてのメンバーボリュームのイメージについて、バックアップやテストに使用する必要がなくなったことを 確認します。

このタスクについて

この処理を実行すると、Snapshot整合性グループに関連付けられているすべてのSnapshotイメージまたはス ケジュールが削除されます。

手順

- 1. メニューを選択します。Storage [Snapshots]。
- 2. スナップショット・コンシステンシ・グループ\*タブを選択します
- 3. 削除するSnapshot整合性グループを選択し、メニューから「一般的でないタスク」「削除」を選択しま す。

[\* Confirm Delete Snapshot Consistency Group]ダイアログ・ボックスが表示されます

4. この処理を実行することを確認し、\* Delete \*をクリックします。

#### 結果

System Managerは次の処理を実行します。

- Snapshot整合性グループから既存のSnapshotイメージとSnapshotボリュームをすべて削除します。
- Snapshot整合性グループの各メンバーボリュームに関連付けられているSnapshotイメージを削除しま す。
- Snapshot整合性グループの各メンバーボリュームに関連付けられているSnapshotボリュームを削除しま す。
- Snapshot整合性グループの各メンバーボリュームに関連付けられているリザーブ容量をすべて削除します (選択した場合)。

**Snapshot**ボリュームを管理します

**Snapshot**ボリュームを読み取り**/**書き込みモードに変換します

必要に応じて、読み取り専用のSnapshotボリュームやSnapshot整合性グループ のSnapshotボリュームを読み取り/書き込みモードに変換することができます。読み取 り/書き込みアクセス可能に変換されたSnapshotボリュームには、独自のリザーブ容量が 割り当てられます。この容量は、ホストアプリケーションがベースボリュームに対して 行う以降の変更を、参照元のSnapshotイメージに影響を及ぼさずに保存するために使用 されます。

## 手順

1. メニューを選択します。Storage [Snapshots]。

2. スナップショットボリューム\*タブを選択します。

Snapshot Volumesテーブルが表示され、ストレージアレイに関連付けられているすべてのSnapshotボリ ュームが表示されます。

3. 変換する読み取り専用Snapshotボリュームを選択し、\*読み取り/書き込みに変換\*をクリックします。

読み取り/書き込みに変換ダイアログボックスが開き、予約容量\*ステップが有効になります。ボリューム 候補表には、指定したリザーブ容量に対応する候補だけが表示されます。

- 4. 読み取り/書き込みのSnapshotボリュームにリザーブ容量を割り当てるには、次のいずれかを実行しま す。
	- デフォルト設定を受け入れます-この推奨オプションを使用して、Snapshotボリュームのリザーブ容量 をデフォルト設定で割り当てます。
	- データストレージのニーズに合わせて独自の設定でリザーブ容量を割り当てる--次のガイドラインに従 ってリザーブ容量を割り当てます
		- リザーブ容量のデフォルト設定はベースボリュームの容量の40%で、通常はこの容量で十分で す。
		- 必要な容量は、ボリュームに対するI/O書き込みの頻度とサイズによって異なります。
- 5. 設定を確認または編集するには、「次へ」を選択します。

設定の編集\* (Edit Settings \*) ダイアログボックスが表示されます。

- 6. 必要に応じてSnapshotボリュームの設定をそのまま使用するか指定し、「完了」を選択してSnapshotボ リュームを変換します。
	- フィールドの詳細

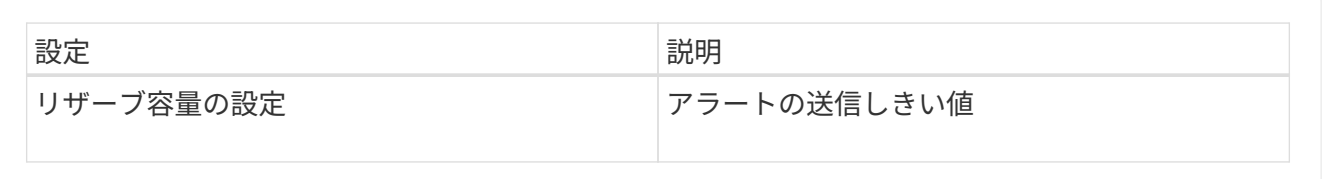

**Snapshot**ボリュームのボリューム設定を変更します

SnapshotボリュームまたはSnapshot整合性グループのSnapshotボリュームの設定で は、Snapshotボリュームの名前を変更したり、SSDキャッシュを有効または無効にした り、ホスト、ホストクラスタ、または論理ユニット番号(LUN)の割り当てを変更した りできます。

手順

- 1. メニューを選択します。Storage [Snapshots]。
- 2. スナップショットボリューム\*タブをクリックします。
- 3. 変更するSnapshotボリュームを選択し、\*表示/設定の編集\*をクリックします。

Snapshot Volume Settings(スナップショットボリューム設定)ダイアログボックスが表示されます。

4. Snapshotボリュームの設定を適宜表示または編集します。

フィールドの詳細

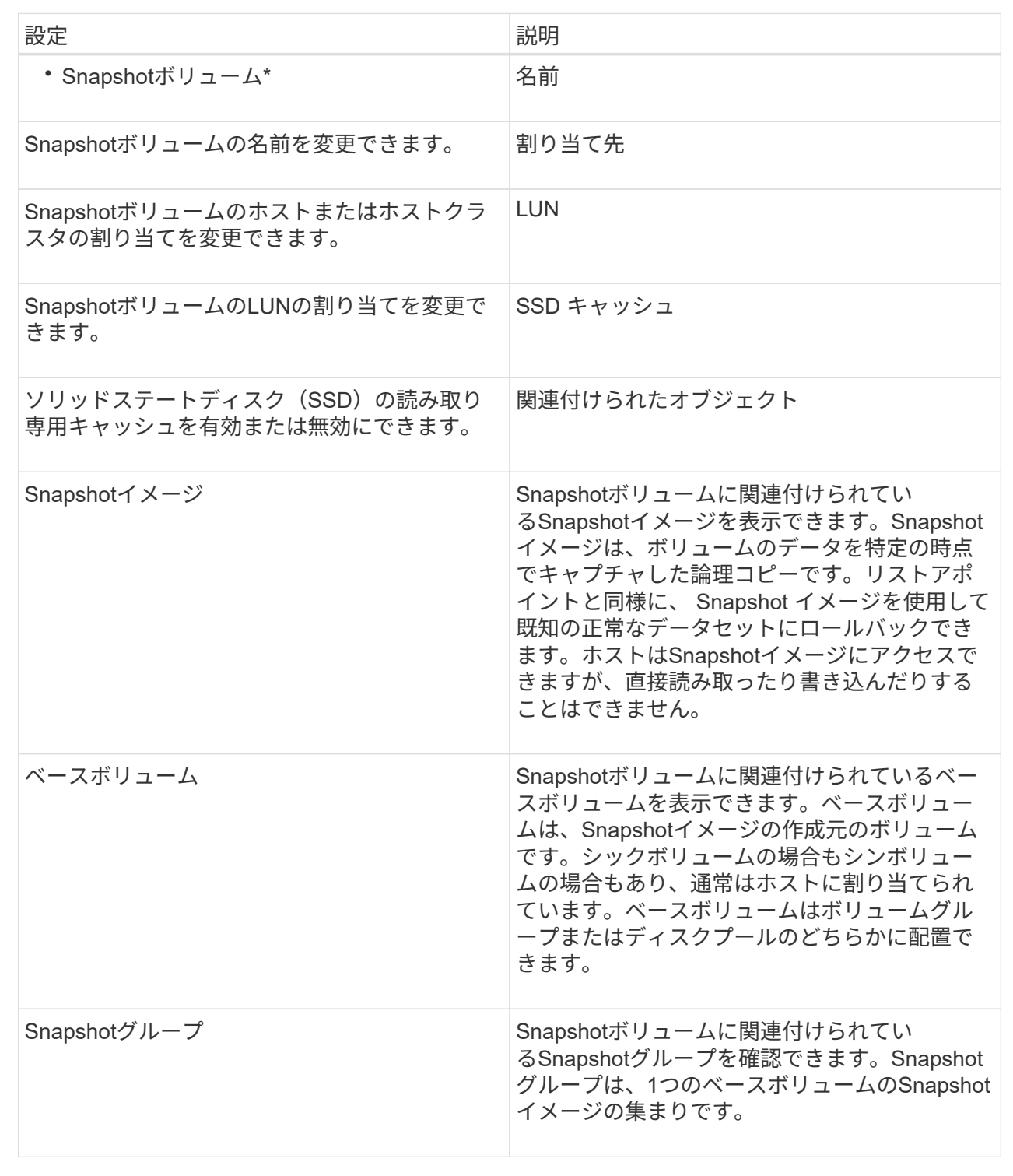

**Snapshot**ボリュームをコピーします

SnapshotボリュームやSnapshot整合性グループのSnapshotボリュームについて、ボリ ュームコピープロセスを実行することができます。

このタスクについて

Snapshotボリュームは、通常のボリュームコピー処理と同様に、ターゲットボリュームにコピーできます。 ただし、Snapshotボリュームはオンラインのままコピープロセスを実行することはできません。

手順

- 1. メニューを選択します。Storage [Snapshots]。
- 2. スナップショットボリューム\*タブを選択します。

Snapshot Volumesテーブルが表示され、ストレージアレイに関連付けられているすべてのSnapshotボリ ュームが表示されます。

3. コピーするSnapshotボリュームを選択し、\*ボリュームコピー\*を選択します。

[ボリュームコピー]ダイアログ・ボックスが表示され'ターゲットを選択するように要求されます

4. コピー先として使用するターゲット・ボリュームを選択し'[終了]をクリックします

**Snapshot**ボリュームを再作成します

以前に無効にしたSnapshotボリュームまたはSnapshot整合性グループのSnapshotボリ ュームを再作成できます。Snapshotボリュームの再作成は、新規作成よりも短時間で完 了します。

作業を開始する前に

- Snapshotボリュームが最適または無効のいずれかの状態である必要があります。
- Snapshot整合性グループのSnapshotボリュームを再作成するには、メンバーであるSnapshotボリューム がすべて無効の状態である必要があります。

このタスクについて

メンバーであるSnapshotボリュームを個別に作成することはできません。再作成できるのは、Snapshot整合 性グループのSnapshotボリューム全体のみです。

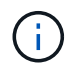

SnapshotボリュームまたはSnapshot整合性グループのSnapshotボリュームがオンラインコピ ー関係の一部である場合は、そのボリュームに対して再作成オプションを実行することはでき ません。

手順

- 1. メニューを選択します。Storage [Snapshots]。
- 2. スナップショットボリューム\*タブを選択します。

Snapshot Volumesテーブルが表示され、ストレージアレイに関連付けられているすべてのSnapshotボリ ュームが表示されます。

3. 再作成するSnapshotボリュームを選択し、メニューから「一般的でないタスク」「再作成」を選択しま す。

Recreate Snapshot Volume \*(スナップショットボリュームの再作成)ダイアログボックスが表示されま す。

4. 次のいずれかのオプションを選択します。

◦ \*ボリューム<name>\*から作成された既存のSnapshotイメージ

既存のSnapshotイメージを指定し、そこからSnapshotボリュームを再作成する場合は、このオプショ ンを選択します。

。\*ボリューム<name>\*の新しい(インスタント)Snapshotイメージ

新しいSnapshotイメージを作成してSnapshotボリュームの再作成する場合は、このオプションを選択 します。

5. [\* Recreate \*(再作成)]を

## 結果

System Managerは次の処理を実行します。

- 関連づけられているスナップショット・リポジトリ・ボリューム上のすべての書き込みデータを削除しま す
- SnapshotボリュームまたはSnapshot整合性グループのSnapshotボリュームのパラメータは、以前無効に したボリュームのパラメータから変更しません。
- SnapshotボリュームまたはSnapshot整合性グループのSnapshotボリュームの元の名前は変更しません。

**Snapshot**ボリュームを無効にします

Snapshotボリューム、またはSnapshot整合性グループのSnapshotボリュームが不要に なった場合や一時的に使用を停止する場合は、それらのボリュームを無効にすることが できます。

このタスクについて

次のいずれかの条件に該当する場合は、Disableオプションを使用します。

- SnapshotボリュームまたはSnapshot整合性グループのSnapshotボリュームをしばらく使用しない。
- あとでSnapshotボリュームまたはSnapshot整合性グループのSnapshotボリュームを(読み取り/書き込み 用に)再作成する予定があり、再度作成する必要がないように関連付けられているリザーブ容量を残して おきたい。
- 読み取り/書き込みのSnapshotボリュームへの書き込みアクティビティを停止して、ストレージアレイの パフォーマンスを向上させたい。

SnapshotボリュームまたはSnapshot整合性グループのSnapshotボリュームが読み取り/書き込み用の場合、こ のオプションを使用すると、関連付けられているリザーブ容量ボリュームへの以降の書き込みアクティビティ も停止できます。SnapshotボリュームまたはSnapshot整合性グループのSnapshotボリュームを再作成する場 合は、同じベースボリュームからSnapshotイメージを選択する必要があります。

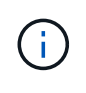

SnapshotボリュームまたはSnapshot整合性グループのSnapshotボリュームがオンラインコピ ー関係の一部である場合は、そのボリュームで無効化オプションを実行することはできませ ん。

手順

1. メニューを選択します。Storage [Snapshots]。

2. スナップショットボリューム\*タブを選択します。

System Managerに、ストレージアレイに関連付けられているすべてのSnapshotボリュームが表示されま す。

3. 無効にするSnapshotボリュームを選択し、メニューから「一般的でないタスク」「無効」を選択します。

4. 操作を実行することを確認し、[**Disable**]をクリックします。

結果

- Snapshotボリュームのベースボリュームとの関連付けは維持されます。
- SnapshotボリュームのWorld Wide Name(WWN;ワールドワイド名)は保持されます。
- 読み取り/書き込みの場合、Snapshotボリュームに関連付けられているリザーブ容量は保持されます。
- Snapshotボリュームのホストの割り当てとアクセスは保持されます。ただし、読み取り/書き込み要求は 失敗します。
- SnapshotボリュームのSnapshotイメージとの関連付けは解除されます。

**Snapshot**ボリュームを削除します

Snapshotボリューム、またはSnapshot整合性グループのSnapshotボリュームは、バッ クアップやソフトウェアアプリケーションのテストに必要なくなったときは削除するこ とができます。また'読み取り/書き込みのスナップショット・ボリュームに関連づけられ ているスナップショット・リザーブ容量ボリュームを削除するか'スナップショット・リ ザーブ容量ボリュームを未割り当てボリュームとして保持するかを指定することもでき ます

このタスクについて

ベースボリュームを削除すると、関連付けられているSnapshotボリュームまたは整合性グループのSnapshot ボリュームは自動的に削除されます。ステータスが「実行中」のボリュームコピーの対象になってい るSnapshotボリュームは削除できません。

## 手順

- 1. メニューを選択します。Storage [Snapshots]。
- 2. スナップショットボリューム\*タブを選択します。

System Managerに、ストレージアレイに関連付けられているすべてのSnapshotボリュームが表示されま す。

3. 削除するSnapshotボリュームを選択し、メニューから「一般的でないタスク」「削除」を選択します。

4. 処理を実行することを確認し、\* Delete \*をクリックします。

結果

System Managerは次の処理を実行します。

- メンバーであるSnapshotボリュームをすべて削除します(Snapshot整合性グループのSnapshotボリュー ムの場合)。
- 関連付けられているホスト割り当てをすべて削除します。

ボリューム、ホスト、またはホストクラスタが一部表示されないのはなぜですか?

ベースボリュームでData Assurance(DA)が有効なSnapshotボリュームを、DA対応で ないホストに割り当てることはできません。DA対応でないホストにSnapshotボリューム を割り当てるには、ベースボリュームのDAを無効にする必要があります。

Snapshotボリュームを割り当てるホストについては、次のガイドラインを考慮してください。

- DA対応でないI/Oインターフェイスを使用してストレージアレイに接続されているホストは、DA対応では ありません。
- ホストメンバーが1つでもDA対応でないホストクラスタは、DA対応ではありません。

Snapshot(整合性グループ、Snapshotグループ、Snapshotイメージ、Snapshotボリューム )、ボリュームコピーに関連付けられているボリュームでは、DAを無効にできません。 ミラ  $(i)$ ーリングも可能です。ベースボリュームのDAを無効にするには、最初に関連付けられているす べてのリザーブ容量とSnapshotオブジェクトを削除する必要があります。

**Snapshot**イメージとは何ですか?

Snapshotイメージは、ボリュームの内容を特定の時点でキャプチャした論理コピーで す。Snapshotイメージが使用するストレージスペースは最小限です。

Snapshotイメージのデータは次のように格納されます。

- Snapshotイメージが作成された時点では、Snapshotイメージはベースボリュームと完全に一致しま す。Snapshotの作成後、ベースボリューム上のブロックに対して最初の書き込み要求が行われると、新し いデータがベースボリュームに書き込まれる前に元のデータがSnapshotリザーブ容量にコピーされます。
- 以降のSnapshotには、最初のSnapshotイメージの作成後に変更されたデータブロックのみが含まれま す。以降のcopy-on-write処理では、新しいデータがベースボリュームに書き込まれる前に、ベースボリュ ームで上書きされる元のデータがSnapshotリザーブ容量に保存されます。

**Snapshot**イメージを使用するのはなぜですか?

Snapshotを使用すると、偶然または悪意のある行為によるデータの損失や破損からデー タを保護し、リカバリすることができます。

ベースボリュームまたはベースボリュームのグループであるSnapshot整合性グループを選択し、次のいずれ かまたは複数の方法でSnapshotイメージをキャプチャします。

- 1つのベースボリューム、または複数のベースボリュームで構成されるSnapshot整合性グループ のSnapshotイメージを作成できます。
- 手動でSnapshotを作成するか、ベースボリュームまたはSnapshot整合性グループの定期的なSnapshotイ メージを自動的にキャプチャするスケジュールを作成できます。
- ホストからアクセス可能なSnapshotイメージのSnapshotボリュームを作成できます。
- ロールバック処理を実行してSnapshotイメージをリストアできます。

複数のSnapshotイメージがリストアポイントとして保持されるため、特定の時点の既知の正常なデータセッ トにロールバックできます。ロールバック機能により、偶発的なデータの削除や破損からの保護が提供されま す。

**Snapshot**にはどのような種類のボリュームを使用できますか?

Snapshotイメージを格納できるボリュームは、標準ボリュームとシンボリュームだけで す。標準以外のボリュームは使用できません。ベースボリュームはプールまたはボリュ ームグループのどちらかに配置できます。

**Snapshot**整合性グループを作成するのはどのような場合ですか?

Snapshot整合性グループは、複数のボリュームで同時にSnapshotイメージが作成される ようにする場合に作成します。たとえば、リカバリ目的で整合性を保つ必要がある複数 のボリュームで構成されるデータベースが該当します。この場合、すべてのボリューム のSnapshotを同時に収集し、収集したSnapshotを使用してデータベース全体をリストア するために、Snapshot整合性グループが必要です。

Snapshot整合性グループに含まれるボリュームはメンバーボリュームと呼ばれます。

Snapshot整合性グループに対して次のSnapshot処理を実行できます。

- メンバーボリュームの同時イメージを取得するために、Snapshot整合性グループのSnapshotイメージを 作成する。
- メンバーボリュームの定期的な同時イメージを自動的にキャプチャするために、Snapshot整合性グループ のスケジュールを作成する。
- ホストからアクセス可能なSnapshot整合性グループイメージのSnapshotボリュームを作成する。
- Snapshot整合性グループのロールバック処理を実行する。

**Snapshot**ボリュームとは何ですか?また、**Snapshot**ボリュームにリザーブ容量が必要になるのはいつです か?

Snapshotボリュームを使用すると、ホストはSnapshotイメージのデータにアクセスでき ます。Snapshotボリュームには独自のリザーブ容量があり、元のSnapshotイメージに影 響を与えることなくベースボリュームへの変更が保存されます。Snapshotイメージに対 するホストからの読み取りや書き込みはできません。Snapshotデータの読み取りまたは 書き込みを行う場合は、Snapshotボリュームを作成してホストに割り当てます。

2種類のSnapshotボリュームを作成できます。Snapshotボリュームのタイプによって、リザーブ容量が使用さ れるかどうかが決まります。

- 読み取り専用--読み取り専用として作成されたスナップショット・ボリュームは'スナップショット・イメ ージに含まれるデータのコピーへの読み取りアクセスをホスト・アプリケーションに提供します読み取り 専用のSnapshotボリュームはリザーブ容量を使用しません。
- 読み取り**/**書き込み-読み書き可能として作成されたSnapshotボリュームでは、参照されているSnapshotイ メージに影響を与えることなくSnapshotボリュームに変更を加えることができます。読み書き可能 なSnapshotボリュームは、リザーブ容量を使用してこの変更を格納します。読み取り専用のSnapshotボ リュームは、いつでも読み書き可能ボリュームに変換できます。
**Snapshot**グループとは何ですか?

Snapshotグループは、1つの関連するベースボリュームのポイントインタイムSnapshot イメージの集まりです。

System Managerでは、Snapshotイメージを Snapshotグループ に編成します。Snapshotグループに対する ユーザの操作は必要ありませんが、Snapshotグループではリザーブ容量をいつでも調整できます。また、次 の条件を満たす場合は、リザーブ容量の作成を求められることがあります。

- SnapshotグループがまだないベースボリュームのSnapshotを作成するたびに、System Manager はSnapshotグループを自動的に作成します。これにより、ベースボリュームのリザーブ容量が作成され、 後続のSnapshotイメージの格納に使用されます。
- ベースボリュームのSnapshotスケジュールを作成するたびに、System ManagerはSnapshotグループを自 動的に作成します。

**Snapshot**ボリュームを無効にするのはどのような場合ですか?

Snapshotイメージに別のSnapshotボリュームを割り当てる場合は、Snapshotボリュー ムを無効にします。無効にしたSnapshotボリュームは、あとで使用できます。

Snapshotボリュームまたは整合性グループのSnapshotボリュームが不要になり、あとで再作成する予定がな い場合は、無効にするのではなく、ボリュームを削除してください。

無効状態とは何ですか?

無効状態のSnapshotボリュームは、現在Snapshotイメージに割り当てられていませ ん。Snapshotボリュームを有効にするには、再作成処理を使用して無効なSnapshotボリ ュームに新しいSnapshotイメージを割り当てる必要があります。

Snapshotボリュームの特性は、割り当てられているSnapshotイメージによって定義されます。無効ステータ スのSnapshotボリュームでは、読み取り/書き込みアクティビティは中断されています。

**Snapshot**スケジュールを一時停止するのはどのような場合ですか?

スケジュールを一時停止すると、スケジュールに基づいたSnapshotイメージの作成は実 行されません。ストレージスペースを節約するためにSnapshotスケジュールを一時停止 し、あとでスケジュールされたSnapshotを再開できます。

Snapshotスケジュールが不要な場合は、スケジュールを一時停止するのではなく、削除してください。

Copyright © 2024 NetApp, Inc. All Rights Reserved. Printed in the U.S.このドキュメントは著作権によって保 護されています。著作権所有者の書面による事前承諾がある場合を除き、画像媒体、電子媒体、および写真複 写、記録媒体、テープ媒体、電子検索システムへの組み込みを含む機械媒体など、いかなる形式および方法に よる複製も禁止します。

ネットアップの著作物から派生したソフトウェアは、次に示す使用許諾条項および免責条項の対象となりま す。

このソフトウェアは、ネットアップによって「現状のまま」提供されています。ネットアップは明示的な保 証、または商品性および特定目的に対する適合性の暗示的保証を含み、かつこれに限定されないいかなる暗示 的な保証も行いません。ネットアップは、代替品または代替サービスの調達、使用不能、データ損失、利益損 失、業務中断を含み、かつこれに限定されない、このソフトウェアの使用により生じたすべての直接的損害、 間接的損害、偶発的損害、特別損害、懲罰的損害、必然的損害の発生に対して、損失の発生の可能性が通知さ れていたとしても、その発生理由、根拠とする責任論、契約の有無、厳格責任、不法行為(過失またはそうで ない場合を含む)にかかわらず、一切の責任を負いません。

ネットアップは、ここに記載されているすべての製品に対する変更を随時、予告なく行う権利を保有します。 ネットアップによる明示的な書面による合意がある場合を除き、ここに記載されている製品の使用により生じ る責任および義務に対して、ネットアップは責任を負いません。この製品の使用または購入は、ネットアップ の特許権、商標権、または他の知的所有権に基づくライセンスの供与とはみなされません。

このマニュアルに記載されている製品は、1つ以上の米国特許、その他の国の特許、および出願中の特許によ って保護されている場合があります。

権利の制限について:政府による使用、複製、開示は、DFARS 252.227-7013(2014年2月)およびFAR 5252.227-19(2007年12月)のRights in Technical Data -Noncommercial Items(技術データ - 非商用品目に関 する諸権利)条項の(b)(3)項、に規定された制限が適用されます。

本書に含まれるデータは商用製品および / または商用サービス(FAR 2.101の定義に基づく)に関係し、デー タの所有権はNetApp, Inc.にあります。本契約に基づき提供されるすべてのネットアップの技術データおよび コンピュータ ソフトウェアは、商用目的であり、私費のみで開発されたものです。米国政府は本データに対 し、非独占的かつ移転およびサブライセンス不可で、全世界を対象とする取り消し不能の制限付き使用権を有 し、本データの提供の根拠となった米国政府契約に関連し、当該契約の裏付けとする場合にのみ本データを使 用できます。前述の場合を除き、NetApp, Inc.の書面による許可を事前に得ることなく、本データを使用、開 示、転載、改変するほか、上演または展示することはできません。国防総省にかかる米国政府のデータ使用権 については、DFARS 252.227-7015(b)項(2014年2月)で定められた権利のみが認められます。

## 商標に関する情報

NetApp、NetAppのロゴ、<http://www.netapp.com/TM>に記載されているマークは、NetApp, Inc.の商標です。そ の他の会社名と製品名は、それを所有する各社の商標である場合があります。